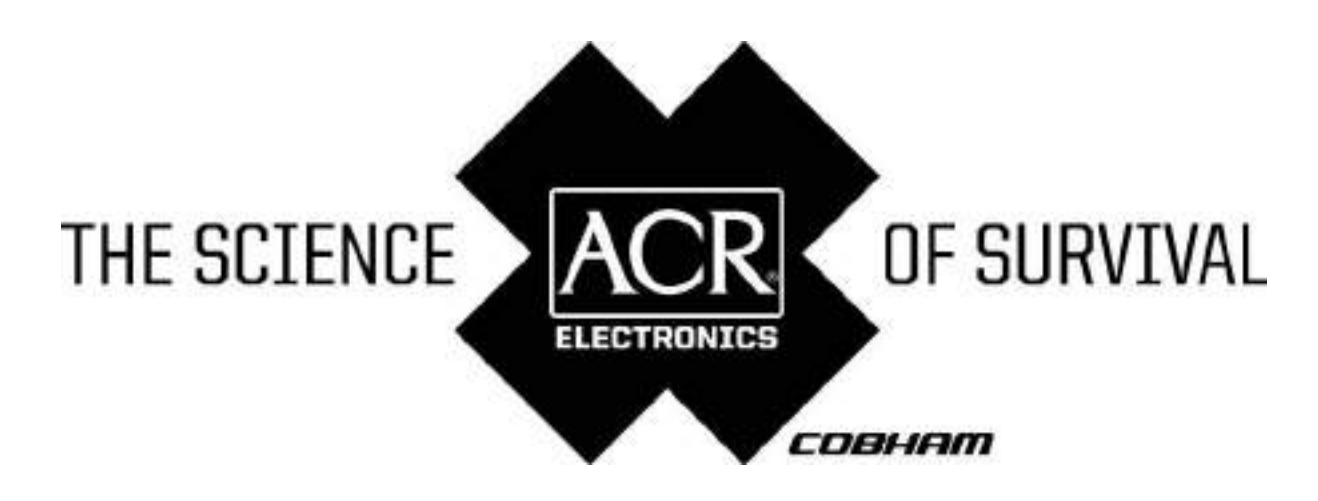

FELHASZNALOI KEZIKONYV

# NAUTICAST<sup>™</sup> Inland AIS // **Automatic Identification System**

Product No.: 2662

Y1-03-0211-6 Rev. G

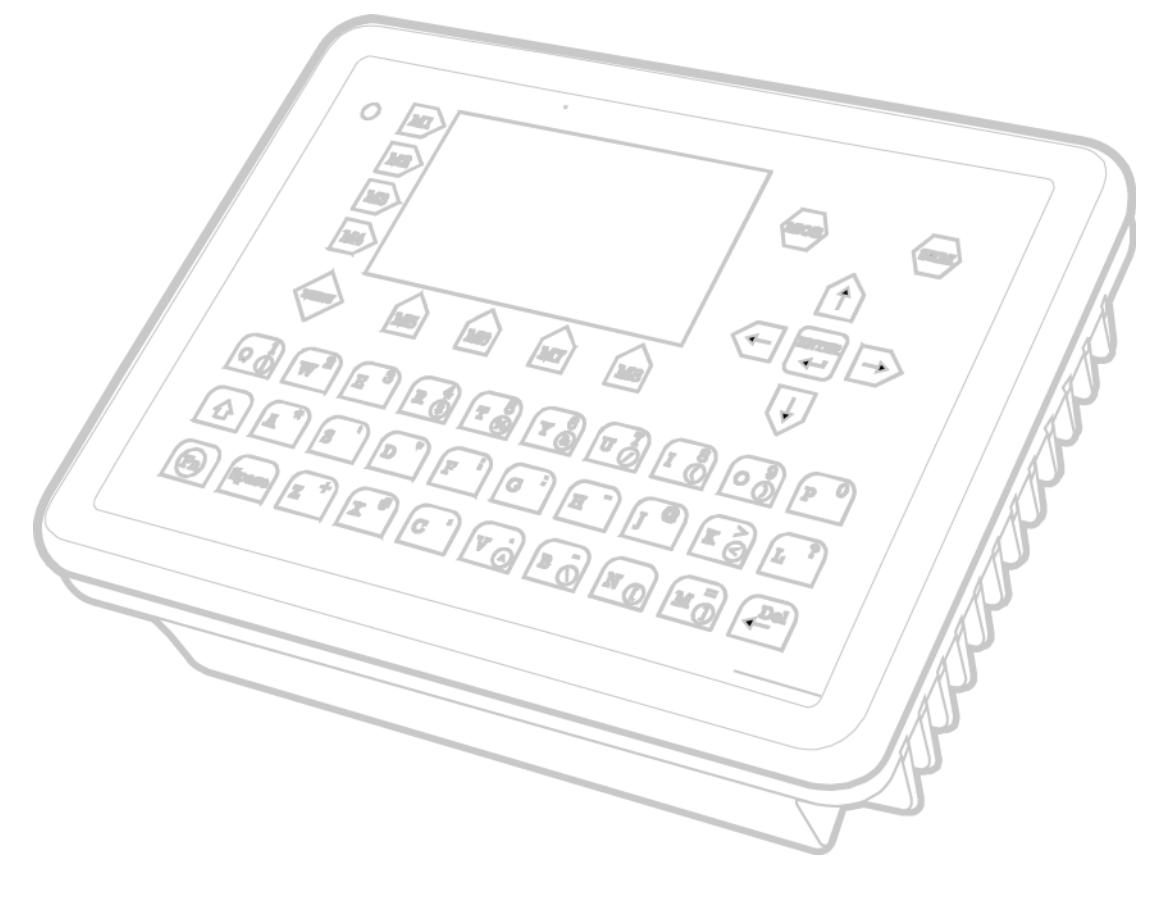

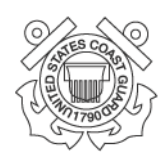

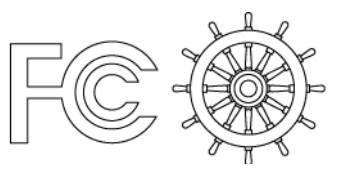

ACR Electronics, Inc. // 5757 Ravenswood Road // Fort Lauderdale // FL // 33312-6645 Tel: +1 (954) 981-3333 // Fax: +1 (954) 983-5087 // www.acrelectronics.com

## **Kérjük, vegye figyelembe ezt a figyelmeztetést!**

#### Figyelmeztetés:

Az ACR az összes kiadványának pontosságát célzó minden igyekezete ellenére sem tudja kizárni, hogy a jelen dokumentum hibákat tartalmazzon. E dokumentum az ACR általi előzetes értesítés nélkül megváltoztatható. Az ACR nem tehető felelőssé a készülék használatából eredő esetleges közvetlen, közvetett, véletlen vagy következményes károkért. Az ACR alkatrészeket csak az ACR leghatározottabb írásos jóváhagyásával szabad életmentő készülékekben vagy rendszerekben alkalmazni. E jóváhagyás nélkül elképzelhető, hogy veszélybe kerül a felhasználó vagy más személy biztonsága.

#### Warning:

Although ACR strives for accuracy in all its publications; this material may contain errors or omissions, and is subject to change without prior notice. ACR shall not be made liable for any specific, indirect, incidental or consequential damages as a result of its use. ACR components may only be used in safety of life devices or systems, with the express written approval of ACR, as the failure of such components could cause the failure of the ACR device or system. If these fail, it is reasonable to assume that the safety of the user or other persons may be endangered.

Copying of this document, and giving it to others and the use or communication of the contents thereof, are forbidden without express authority. Offenders are liable to the payment of damages.

E dokumentáció továbbadása, tartalmának felhasználása vagy közlése kifejezett hozzájárulásunk nélkül nem megengedett. A visszaélések kártérítésre köteleznek.

**Toute communication ou reproduction de ce document, toute exploitation ou communication de son contenu sont interdites, sauf autorisation expresse. Tout manquement à cette règle est illicite et expose son auteur au versement de dommages et intérêts.**

**Sin nuestra expresa autorización, queda terminantemente prohibida la reproducción total o parcial de este documento, así como su uso indebido y/o su exhibición o comunicación a terceros. De los infractores se exigirá el correspondiente resarcimiento de daños y perjuicios.**

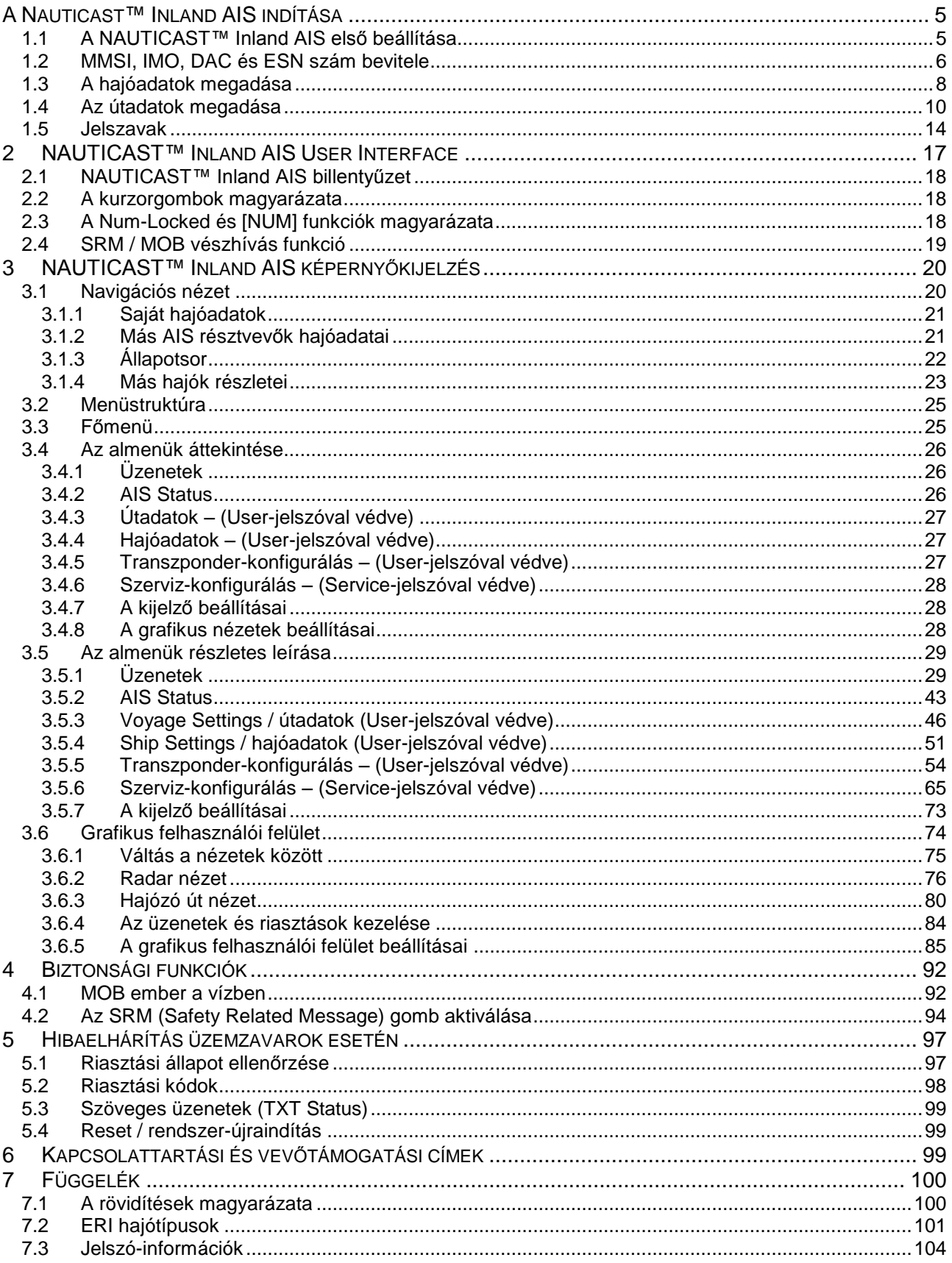

## **Módosítási jegyzőkönyv**

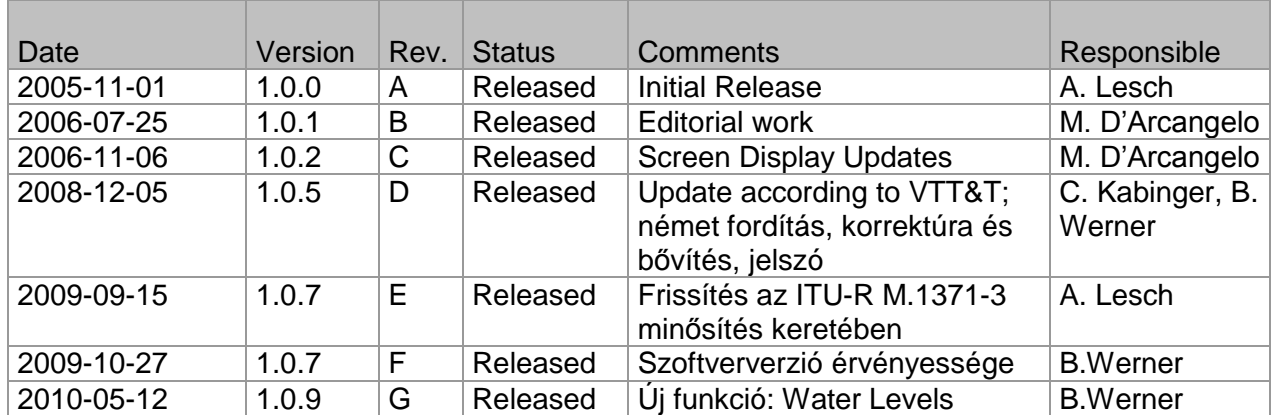

## **Szoftververzió érvényessége**

A kézikönyv változata az alább feltüntetett szoftververzió(k)hoz és a későbbi verziókhoz érvényes. Máskülönben tájékoztatás található az ACR honlapján (ref.: [www.acrelectronics.com](http://www.acrelectronics.com/) / [www.acr](http://www.acr-europe.com/)[europe.com](http://www.acr-europe.com/) ).

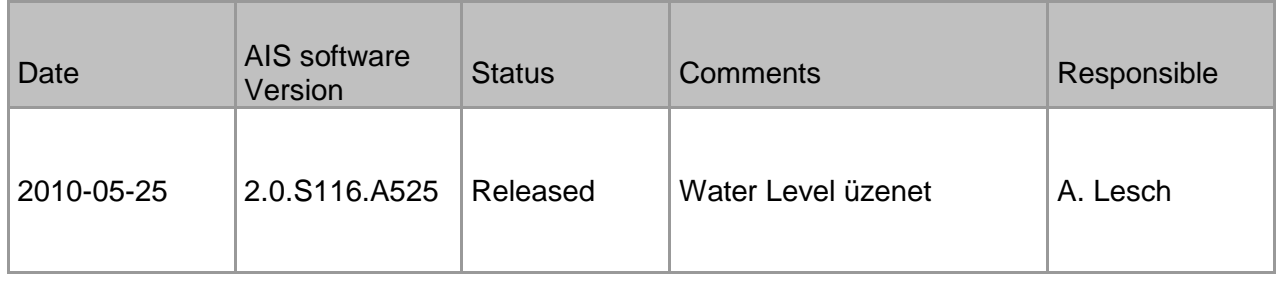

## <span id="page-4-0"></span>**A Nauticast™ Inland AIS indítása**

## <span id="page-4-1"></span>**1.1 A NAUTICAST™ Inland AIS első beállítása**

#### **FIGYELEM: A HATÓSÁGOK MEGKÖVETELIK, HOGY EZEKET AZ INFORMÁCIÓKAT BENYÚJTSÁK.**

Miután telepítették az antennákat és a készülékeket, be kell nyújtani a következő információkat. Indítás (a feszültségellátás bekapcsolása) után adja meg a következő információkat:

a) MMSI szám bevitele – ezen információ megadásához lásd az [1.2](#page-5-0)MMSI / IMO / DAC / ESN szám módosítása szakaszt.

Az első indítást követően, vagy ha a beállításokat visszaállították ("factory settings"), a rendszer felszólítja a felhasználót egy érvényes MMSI szám megadására. Amíg ez meg nem történik, a rendszer nem képes sugározni. Ez ID 56 azonosítójú, "AIS:

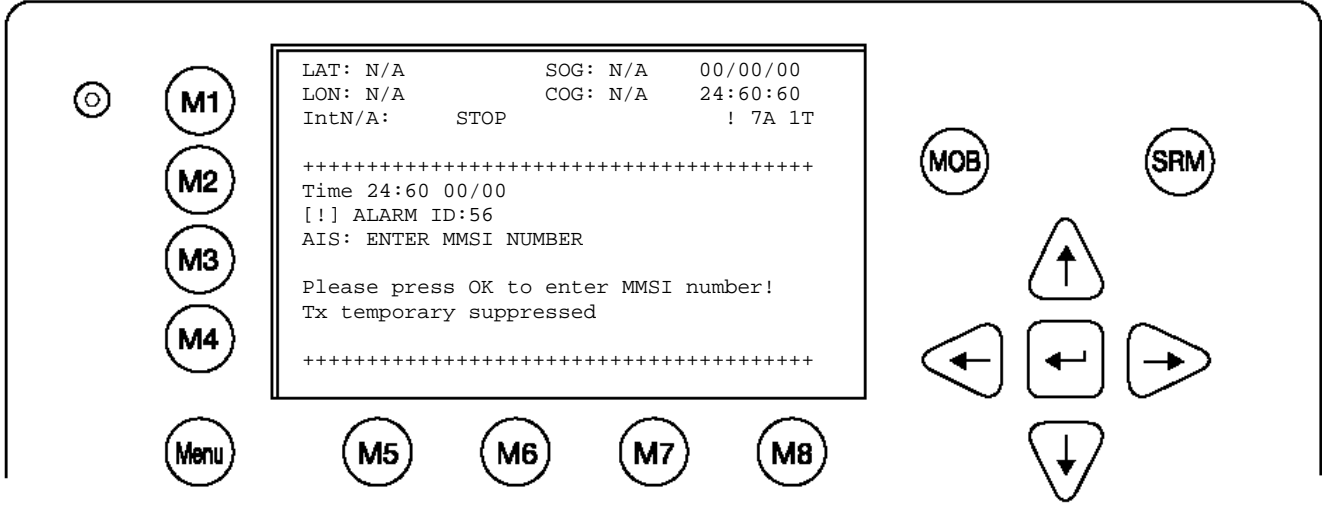

ENTER MMSI NUMBER" szövegű riasztásként jelenik meg.

- b) Az IMO szám, a "Designated Area Code" (DAC) és a "European Ship Number" (ESN) megadása – ezen információk megadásához lásd az [1.2](#page-5-0) szakaszt.
- c) Az AIS üzemmód kiválasztása az AIS üzemmódot a helyi előírásoknak megfelelően kell beállítani. "Inland AIS" és "SOLAS AIS" üzemmód áll rendelkezésre.
- d) Statikus hajóadatok ("Ship Settings Data") az első bevitelt követően a hajóadatok minden változását megfelelően meg kell adni. Ezen információk megadásához lásd az **Error! Reference source not found.** szakaszt.
	- Hívónév megadása ("Call Sign")  $\bullet$
	- $\bullet$ Hajónév megadása ("Ships Name")
	- Hajó hosszának megadása ("Length of Ship")  $\bullet$
	- Hajó szélességének megadása ("Beam of Ship")  $\bullet$
	- A belső GPS antenna pozíciójának megadása ("Internal GPS antenna Position")  $\bullet$
	- Ha van, a külső GPS antenna pozíciójának megadása ("External GPS Antenna  $\bullet$ Position")
	- A hajótípus megadása "Ship Type")
- e) Útadatok ("Voyage Related Data") az első bevitelt követően minden változásnál megfelelően korrigálni kell. Ezen információk megadásához lásd az [1.4](#page-9-0) szakaszt.
	- Rakomány jellegének megadása ("Cargo Type")  $\bullet$
	- Merülés megadása ("Draught")  $\bullet$
	- Rendeltetési kikötő megadása ("Destination")  $\bullet$
	- A tervezett megérkezési idő megadása ("ETA")
	- A navigációs állapot megadása ("Navigation Status")
- f) Jelszó "Service" és "User" jelszavak; lásd az [1.5](#page-13-0) szakaszt és a [7.3](#page-102-0) függeléket

## <span id="page-5-0"></span>**1.2 MMSI, IMO, DAC és ESN szám bevitele**

A főmenüben válassza a "Service Configuration" (Nr. 6) pontot. A menü SERVICEjelszóval védett. (Lásd a [7.3](#page-102-0) Jelszó-információk függeléket). Adja meg a szervizjelszót és a fel vagy le gombokkal válassza ki a megadandó ill. korrigálandó elnevezést. Azután nyomja meg a "Select" (M5) gombot vagy a billentyűzeten adja meg a menüpont számát, pl. a 3-at. Adja meg az MMSI és IMO számot és a bevitel mentéséhez nyomja meg a "Save" gombot. A készülék ekkor újraindul. Ha nem áll rendelkezésre IMO szám, adjon meg 0-t (nulla).

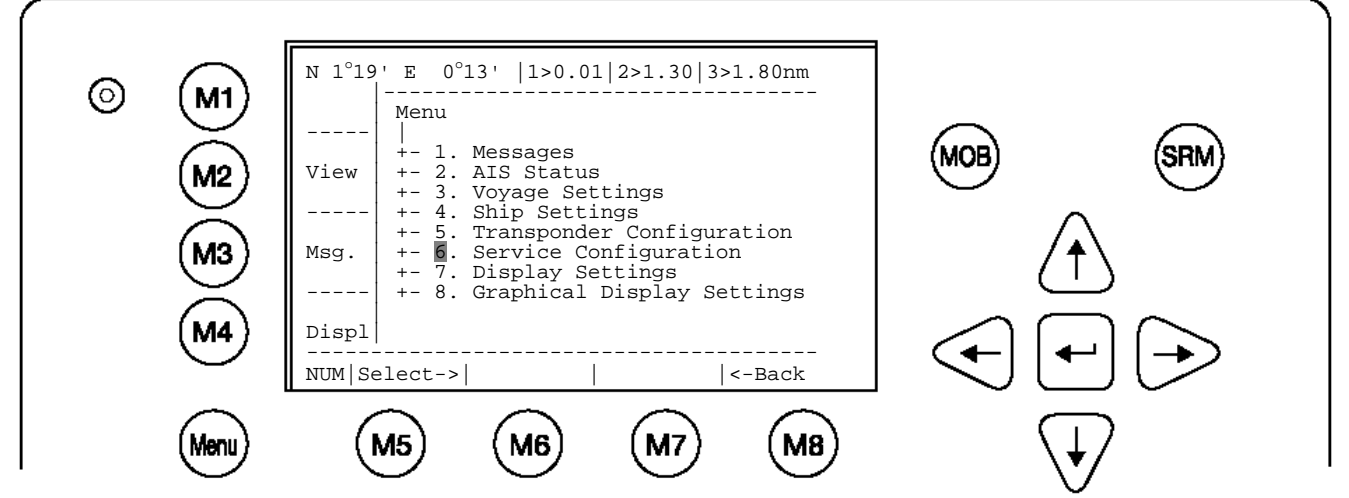

**Példa "Service Configuration" menüre:** 

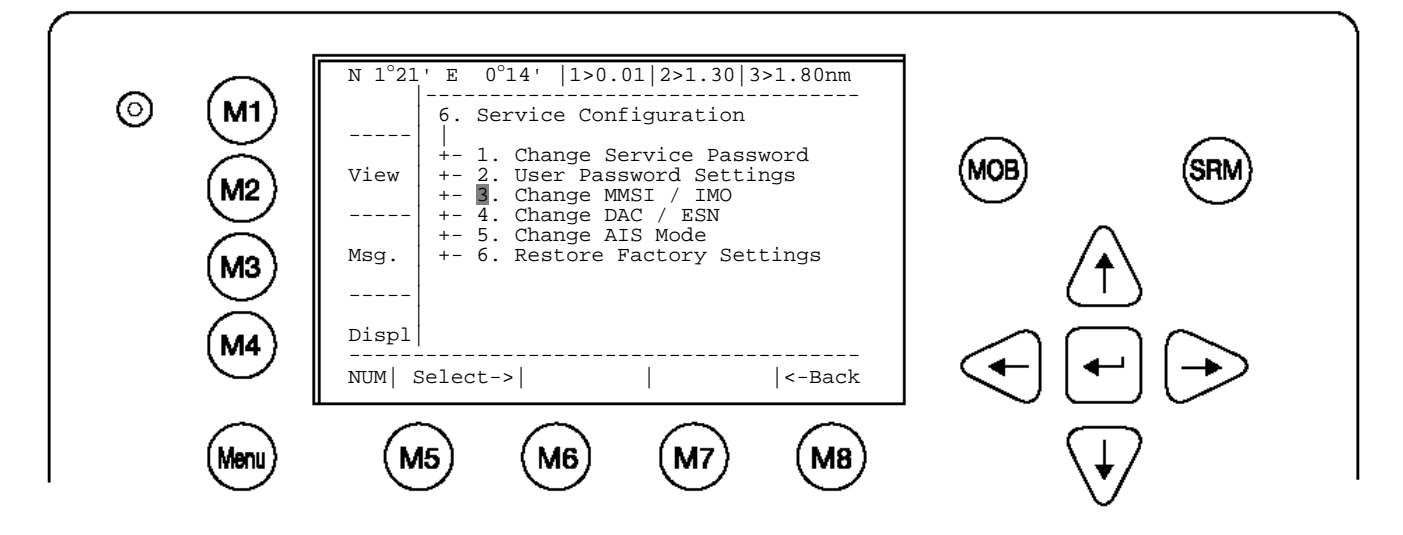

**Figyelem:** az MMSI szám pontosan 9 jegyű (az esetleges kezdő nullákat is meg kell adni), az IMO szám legfeljebb 9 jegyű.

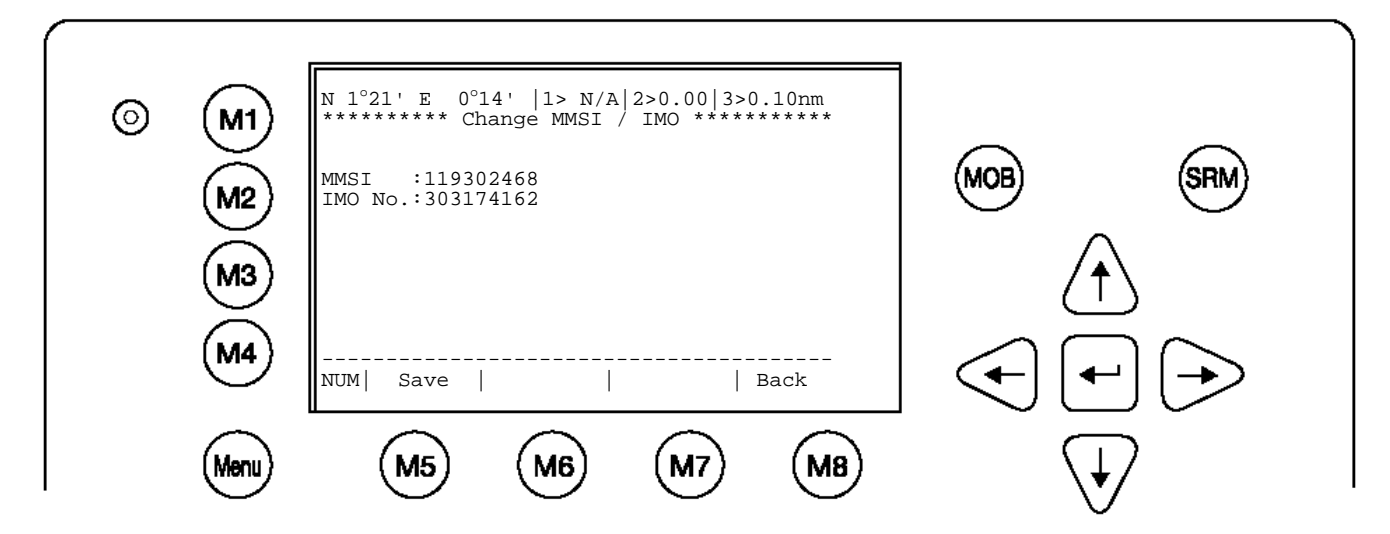

Válassza ki a 4. "Change DAC / ESN" almenüt a "fel" és "le" nyílgombokkal vagy nyomja meg a "4"-et a billentyűzeten.

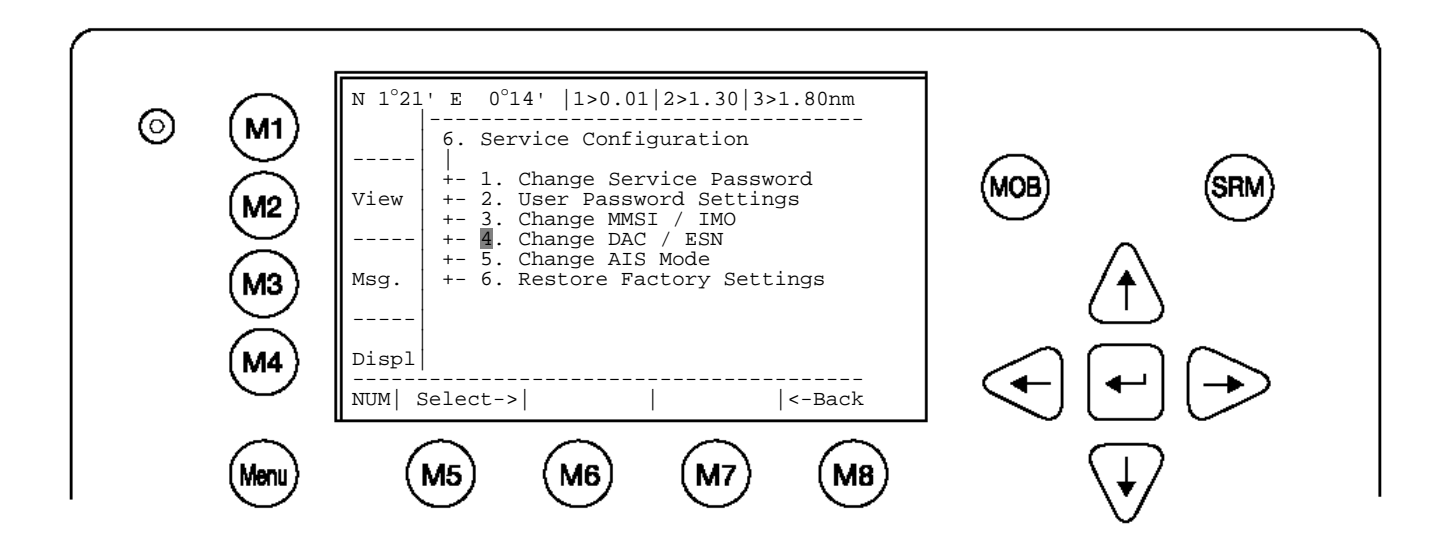

Adja meg az új DAC / ESN számot és a bevitel mentéséhez nyomja meg a "Save" (M5) gombot. Nyomja meg a "Back" (M8) gombot, hogy az adatok mentése nélkül térjen vissza az almenübe.

## **Figyelem:**

A régióazonosító (DAC; Designated Area Code) alapértelmezett beállítása "200". Csak akkor adjon meg más 3 jegyű számot, ha a hatóság előírja, máskülönben fontos AIS információkat veszíthet el.

Az ESN ("European Ship Number") 8 betűre és számjegyre korlátozott.

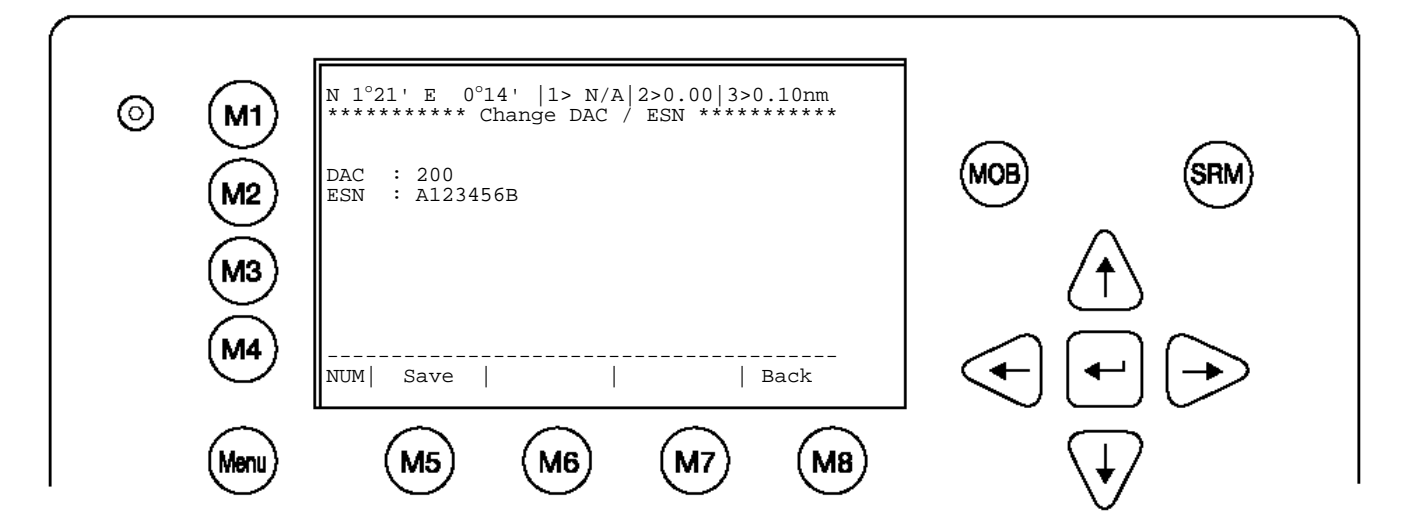

## <span id="page-7-0"></span>**1.3 A hajóadatok megadása**

Válassza ki a főmenü "Ship Settings" almenüjét (4. menü). Ez a menü USER-jelszóval védett, (lásd a [7.3](#page-102-0) Jelszó-információk függeléket). Adja meg a jelszót és válassza ki a "fel" és "le" nyílgombokkal a kívánt menüpontot, majd nyomja meg a beviteli billentyűt vagy válassza ki a kívánt menüpontot közvetlenül egy számgombbal. Mentse el az almenüben végzett beviteleit.

## **Főmenü példája:**

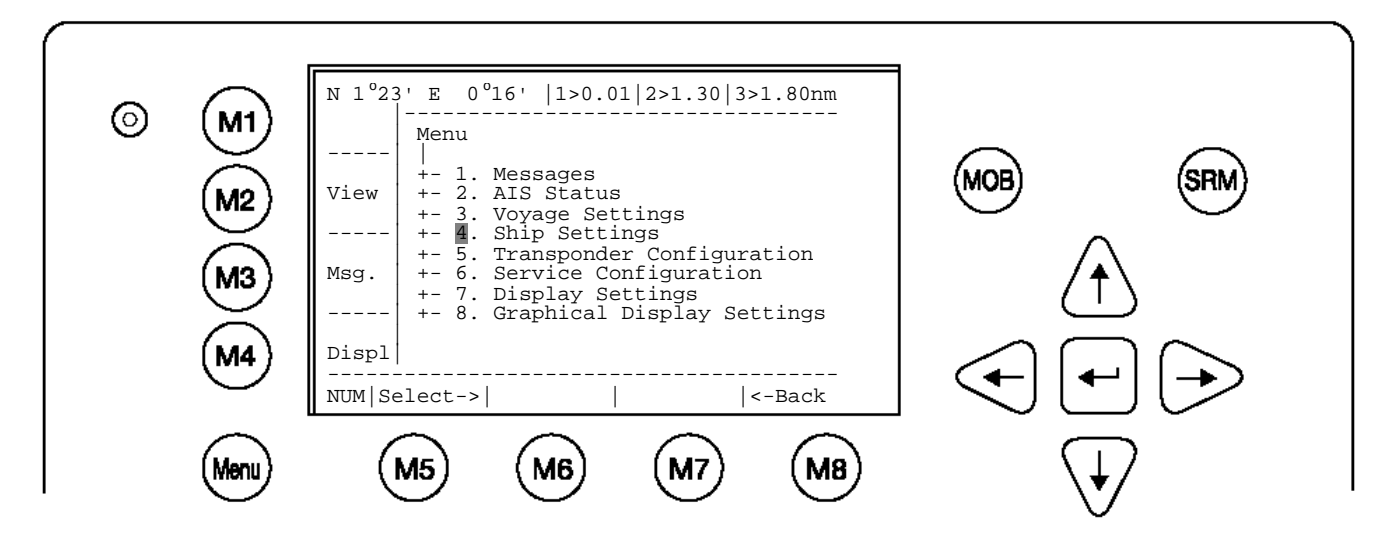

Válassza ki a "Ship Settings" pontot és nyomja meg az M5 gombot. Adja meg a jelszót és nyomja meg a beviteli billentyűt.

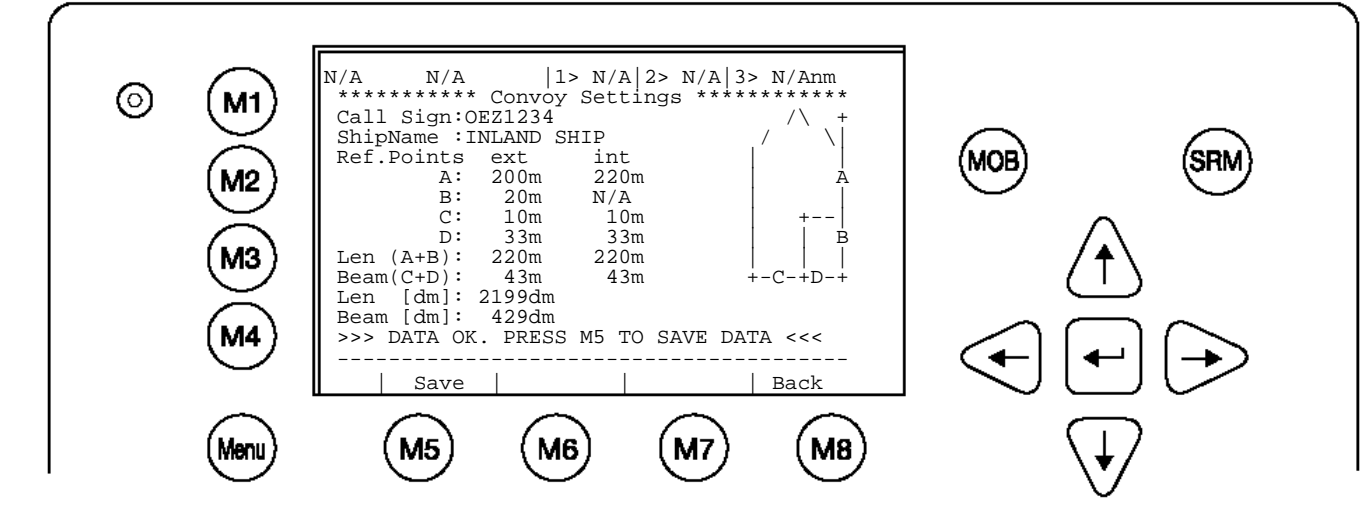

**Call Sign megadása** (hozzárendelt ATIS kód betűkkel és számokkal) **Ship Name megadása Külső GPS antenna pozíciójának megadása** 

**Belső GPS antenna pozíciójának megadása**

**A hajó hosszának és szélességének megadása deciméterben [dm]** A hajó hossza és szélessége mindig a teljes konvoj méreteit jelenti

## **A belső és külső GPS antenna pozíciójának megadása.**

**Figyelem: rendkívül fontos, hogy ezeket az adatokat helyesen adják meg, hogy más hajók a saját pozíciójukat és az Önök hajójához viszonyított helyzetüket helyesen ítélhessék meg.** 

**Példa**: a hajó hossza ill. a teljes konvoj hossza = 220 m és Beam = 43 m. **GPS ANTENNA** a hajón (a + a felső menüábrán) 200 méterre van az orrtól (A) és 33 méterre a jobb oldaltól (D).

#### **A külső GPS-antennapozíció referenciapontjainak megadása**

A = 200 m távolság az orrtól.

B= 20 m távolság a hajófartól.

 $C = 10$  m távolság a bal oldaltól

D = 33 m távolság a jobb oldaltól

Ha nem használnak külső GPS-t, akkor itt ugyanazokat az adatokat kell megadni, mint a belső GPS-nél.

#### **A belső GPS-antennapozíció referenciapontjainak megadása**

A = 220 m távolság az orrtól.

B= 0 m távolság a hajófartól.

 $C = 10$  m távolság a bal oldaltól

D = 33 m távolság a jobb oldaltól

A belső/külső referenciapontoknak meg kell felelniük a hajó hosszának és szélességének Len = 220 m és Beam = 43 m. Máskülönben az AIS a következőt jelzi:

>>> ext/int ship len/beam don't match

A Len [dm] és Beam [dm] felkerekítve meg kell, hogy feleljen a Len (A+B) és Beam (C+D) értéknek [m]. Máskülönben az AIS a következőt jelzi:

>>> Convoy len must match rounded A+B

Helyes bevitelt követően az értékek az **M5 - [Save]** gombbal menthetők. Az AIS a következőt jelzi:

>>> DATA OK. PRESS M5 TO SAVE DATA <<<

## <span id="page-9-0"></span>**1.4 Az útadatok megadása**

Válassza ki a főmenü "Voyage Settings" almenüjét (3. menü). Ez a menü USER-jelszóval védett, (lásd a [7.3](#page-102-0) Jelszó-információk függeléket). Adja meg a jelszót és válassza ki a "fel" és "le" nyílgombokkal a kívánt menüpontot, majd nyomja meg a beviteli billentyűt vagy válassza ki a kívánt menüpontot közvetlenül egy számgombbal. Mentse el az almenüben végzett beviteleit.

## **Főmenü példája**:

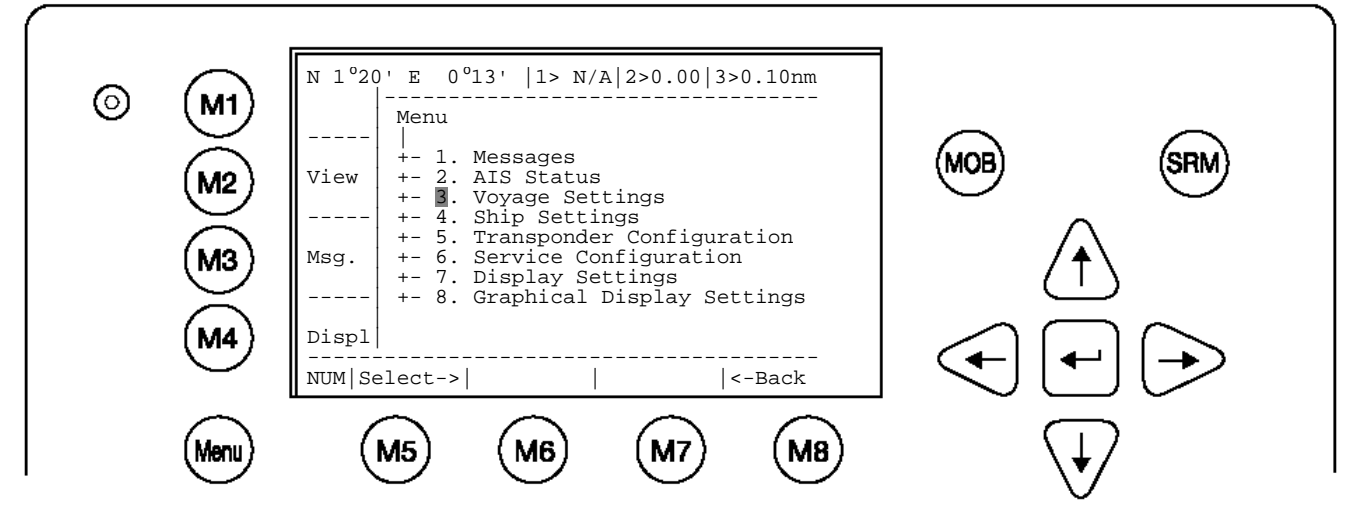

Megjelenik a jelszó bevitelére szolgáló mező. Adja meg a jelszót és nyomja meg az "Enter" (M5) gombot.

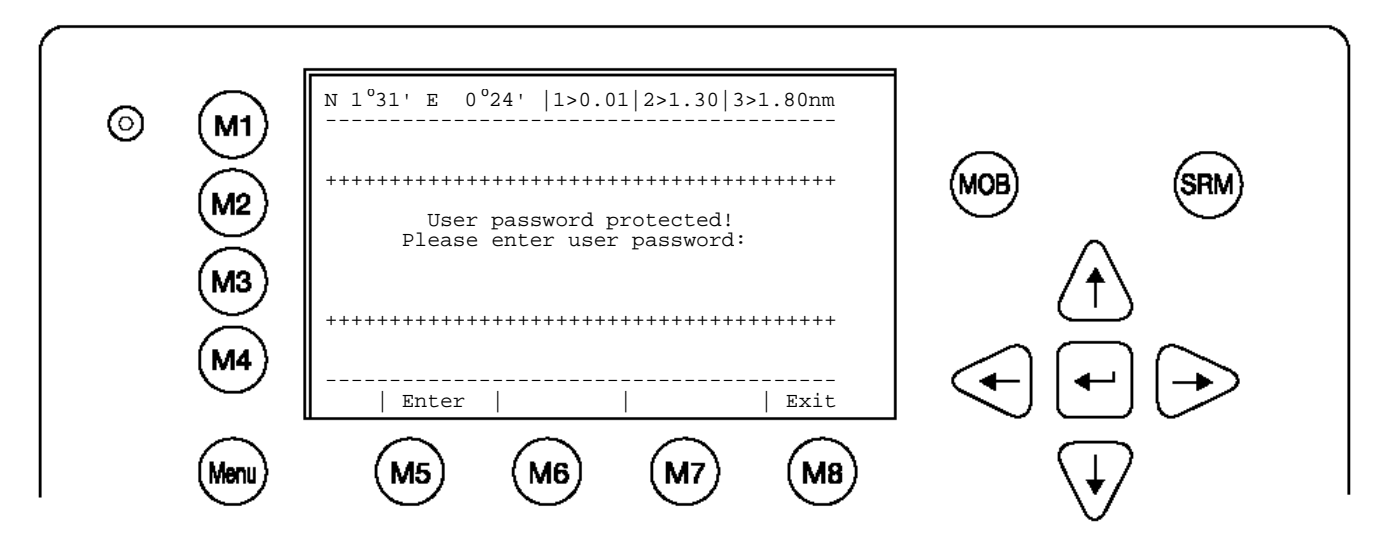

#### **1. "Voyage Settings" almenü:**

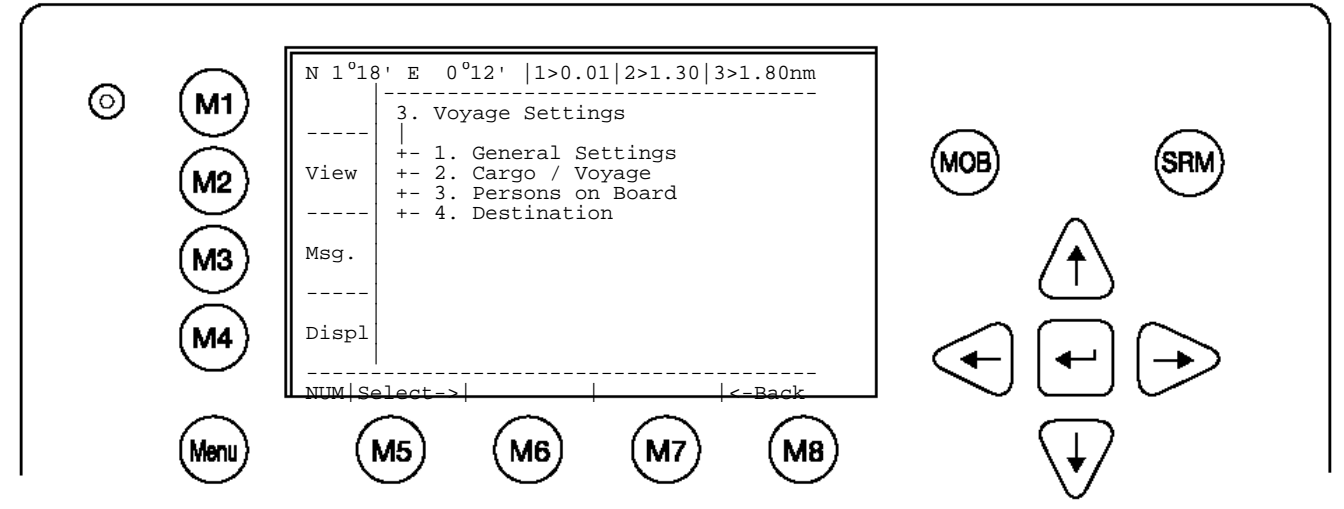

Válassza ki a 1. "General Settings" almenüt a "fel" és "le" nyílgombokkal vagy nyomja meg az "1" gombot.

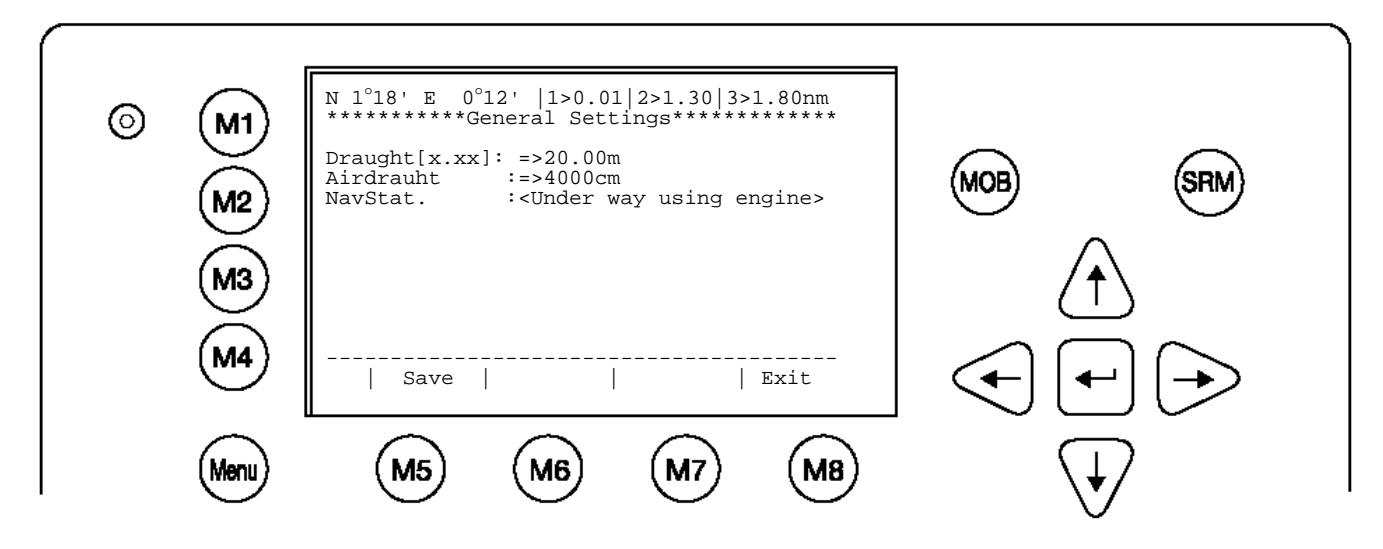

Menjen végig a pontokon a beviteli billentyűvel és adja meg hajójának adatait. Adja meg a SOLAS merülést ("**Draught**") méterben (max. 20,0 m), és a víz feletti magasságot ("**Airdraught**") centiméterben (max. = 4000 cm). Adja meg a helyes navigációs állapotot is (**NavStat)**.

Ha kívánja, a "Save" (M5) gomb megnyomásával mentse el a bevitelt. A főmenübe mentés nélkül való visszatéréshez nyomja meg az "Exit" (M8) gombot.

Válassza ki a 2. "Cargo/Voyage Settings" almenüt a "fel" és "le" nyílgombokkal vagy nyomja meg a "2" gombot.

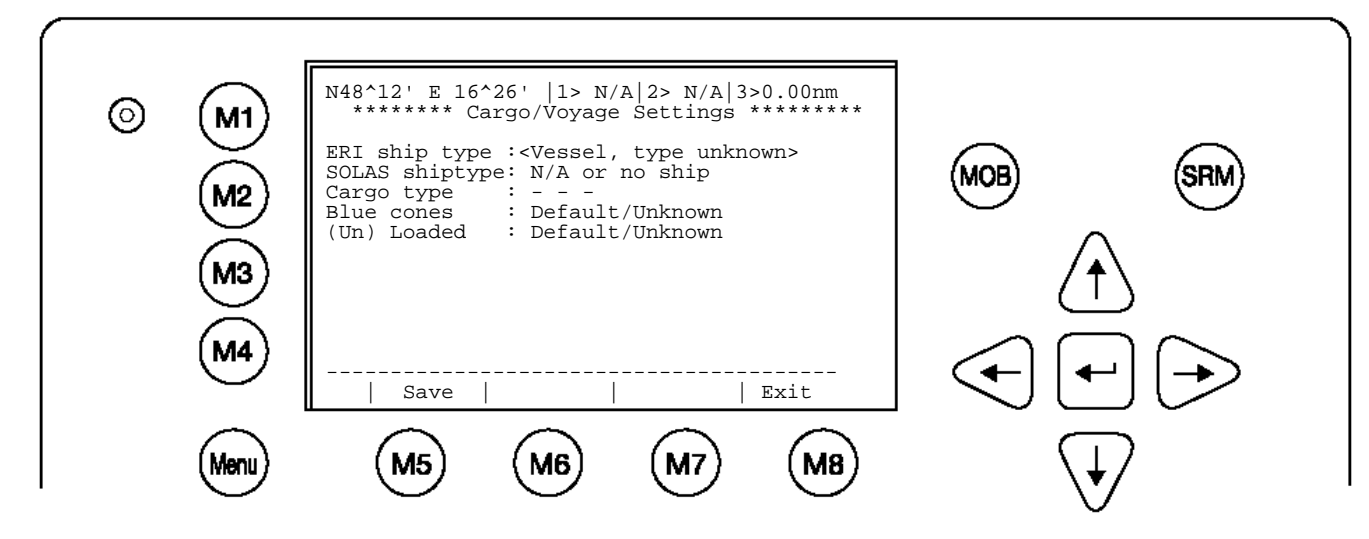

Válassza ki az "**ERI ship type**" (a különböző hajótípusokat lásd a [7.2](#page-100-0) függelék táblázatában), a "**Blue Cones**" kék kúp jelöléses veszélyes áruk "Blue Cones" [0-3, B-Flag,

Default/Unknown], beállítását, valamint a megrakott / rakomány nélküli "**Un/Loaded**" [Loaded, Unloaded] beállítást.

Ha kívánja, a "Save" (M5) gomb megnyomásával mentse el a bevitelt. A főmenübe való visszatéréshez nyomja meg az "Exit" (M8) gombot.

Válassza ki a 3. "Persons on Board" almenüt a "fel" és "le" nyílgombokkal vagy nyomja meg a "3" gombot.

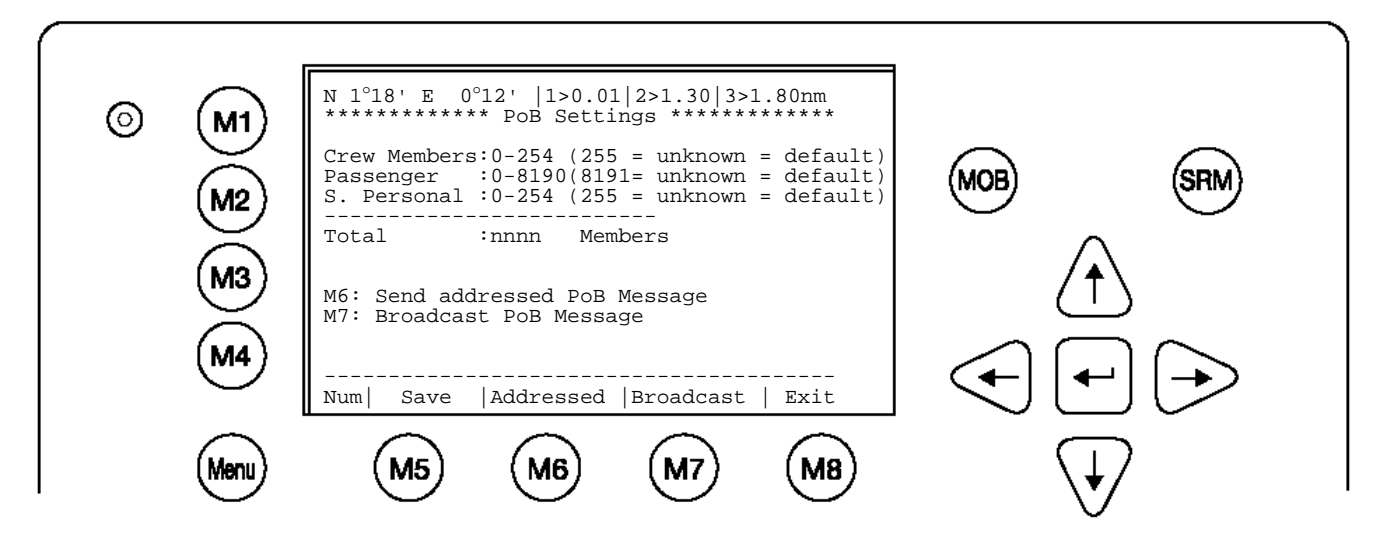

#### **Figyelem:**

A fedélzeten tartózkodók összlétszámának kiszámítása automatikus. Mélytengeri ("High Seas") üzemmódban ezt a számot az AIS üzenetek átadásakor használják.

A felhasználói kézikönyv [3.5.3](#page-45-0) fejezete írja le, hogyan használható ez a menü a PoBinformációk átadásra.

Válassza ki a 4. "Destination" almenüt a "fel" és "le" nyílgombokkal vagy nyomja meg a "4" gombot.

Válasszon a rendeltetési kikötő maszkon keresztüli vagy közvetlen megadása között.

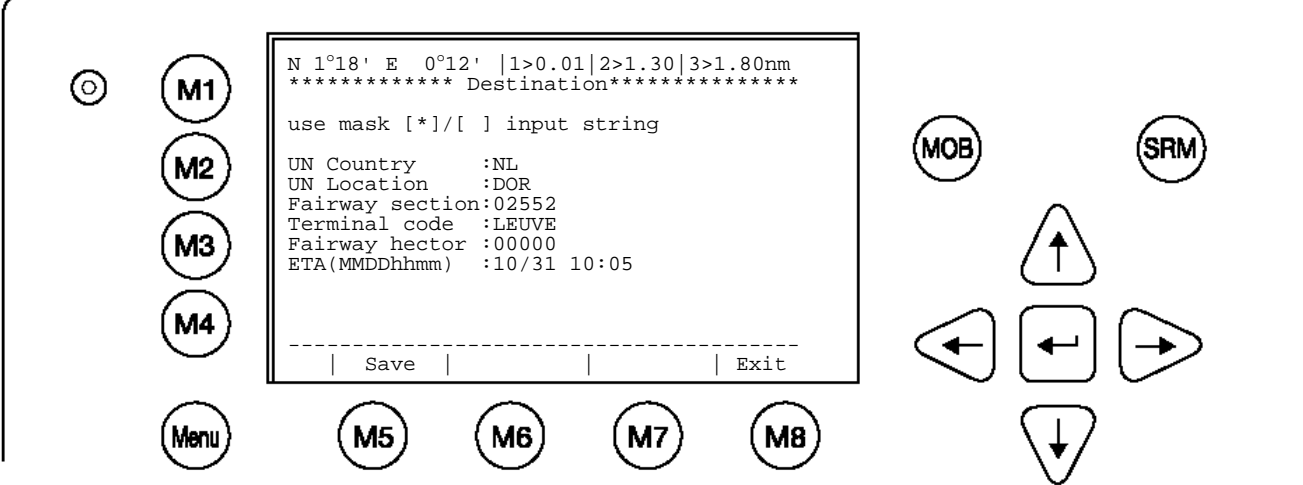

Maszkon keresztüli bevitel:

A beviteli billentyű megnyomásával válassza ki a szerkesztendő mezőt és adja meg a megfelelő adatokat. Az "ETA" ("estimated time of arrival") mezőben a becsült érkezési időt adia meg.

Ha kívánja, a "Save" (M5) gomb megnyomásával mentse el a bevitelt. A főmenübe való visszatéréshez nyomja meg az "Exit" (M8) gombot.

Közvetlen bevitel:

Minden fent leírt adat bevitele egy karakterlánccal.

**Figyelem:** minden karakter megengedett. A kezelő felelőssége, hogy a helyes karaktereket adja meg. A fent leírt maszkon keresztüli bevitel közvetlenül megadva:

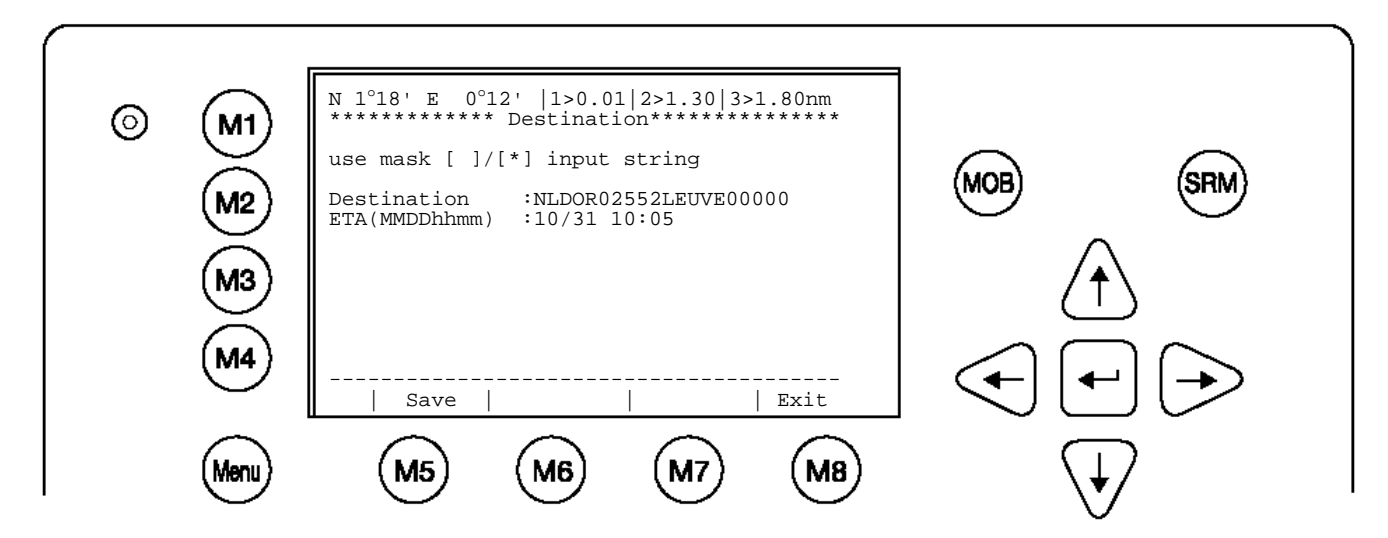

Az ETA-t külön kell megadni a megfelelő mezőben.

## <span id="page-13-0"></span>**1.5 Jelszavak**

A transzponder-rendszer kétlépcsős jelszavas védelemmel van ellátva, User- és Servicejelszóval.

1) Az alacsonyabb biztonsági fokozatú User-jelszó minden menühöz lehetővé teszi a hozzáférést, kivéve a 6 ("Service Configuration") menüt, amely Service-jelszóval védett.

2) A Service-jelszóra van szükség a "Service Configuration" menübe történő belépéshez. Ez a menü magasabb biztonsági fokozatot igényel és ezért nem érhető el a User-jelszóval. Ezáltal biztosított, hogy csak felhatalmazott szerviztechnikusok férhessenek hozzá.

A hajó parancsnokának kell gondoskodnia arról, hogy csak felhatalmazott személy végezhessen módosítást a "Service Configuration" menüben.

**FIGYELMEZTETÉS: A jelszót biztos helyen kell őrizni és semmi esetre sem szabad elfelejteni**. (Lásd a [7.3](#page-102-0) Jelszó-információk függeléket). Ha már nem tudják a jelszót, a készüléken nem végezhető bevitel. Főkód nincs, a készüléket díjköteles szervizre kell beküldeni.

A User-jelszó a "Service Configuration" menüben új jelszó megadásával állítható vissza.

## **A Service-jelszó módosítása**

Válassza ki a 6. "Service Configuration" almenüt a "fel" és "le" nyílgombokkal vagy nyomja meg a "6" gombot. Megjelenik a jelszó bevitelére szolgáló mező. Adja meg a jelszót (lásd [7.3](#page-102-0) Jelszó-információk függelék) és nyomja meg az "Enter" (M5) gombot.

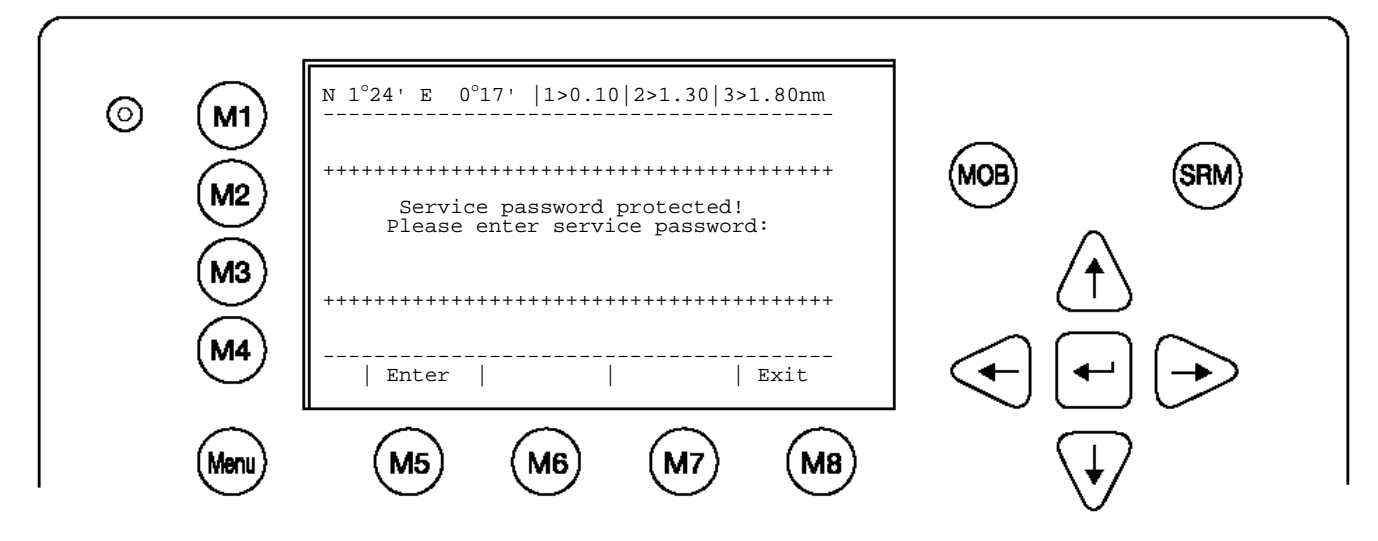

Válassza ki a 1. "Change Service Password" almenüt a "fel" és "le" nyílgombokkal vagy nyomja meg az "1" gombot.

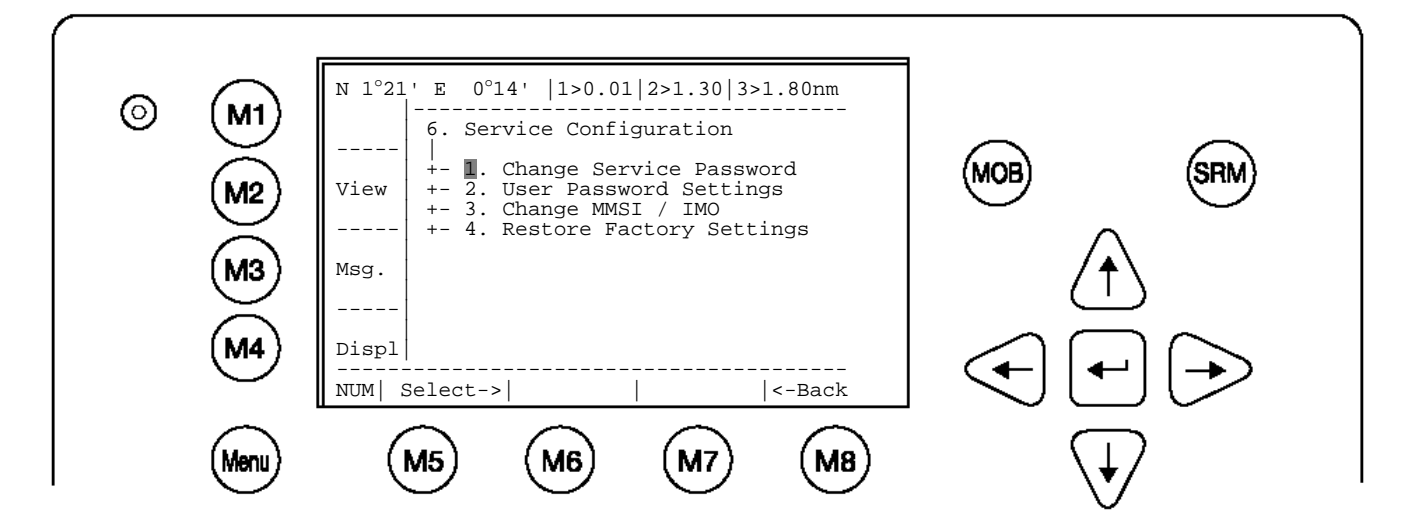

#### **Példa a Service-jelszó menüjére**:

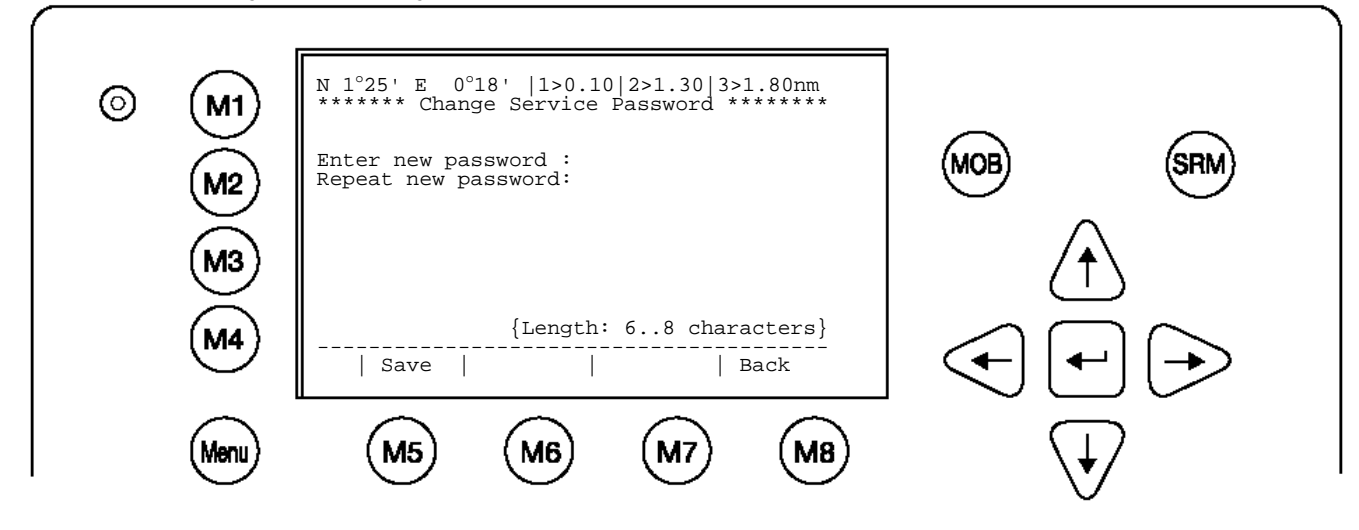

Adja meg az új jelszót, majd nyomja meg az "Enter" (M5) gombot. Adja meg ismét a jelszót és ismét nyomja meg az "Enter" (M5) gombot.

A jelszó formátuma:

- legalább 6, legfeljebb 8 karakter hosszú  $\bullet$
- A-Z közötti betűk (csak NAGYBETŰK) és 0- 9 közötti számok megengedettek  $\bullet$
- betűk és számok kombinációja lehetséges  $\bullet$

A módosított jelszó mentéséhez nyomja meg a "Save" gombot. (Lásd a [7.3](#page-102-0) Jelszóinformációk függeléket).

## **A User-jelszó módosítása**

Válassza ki a 2. "User Password Settings" almenüt a "fel" és "le" nyílgombokkal vagy nyomja meg a "2" gombot.

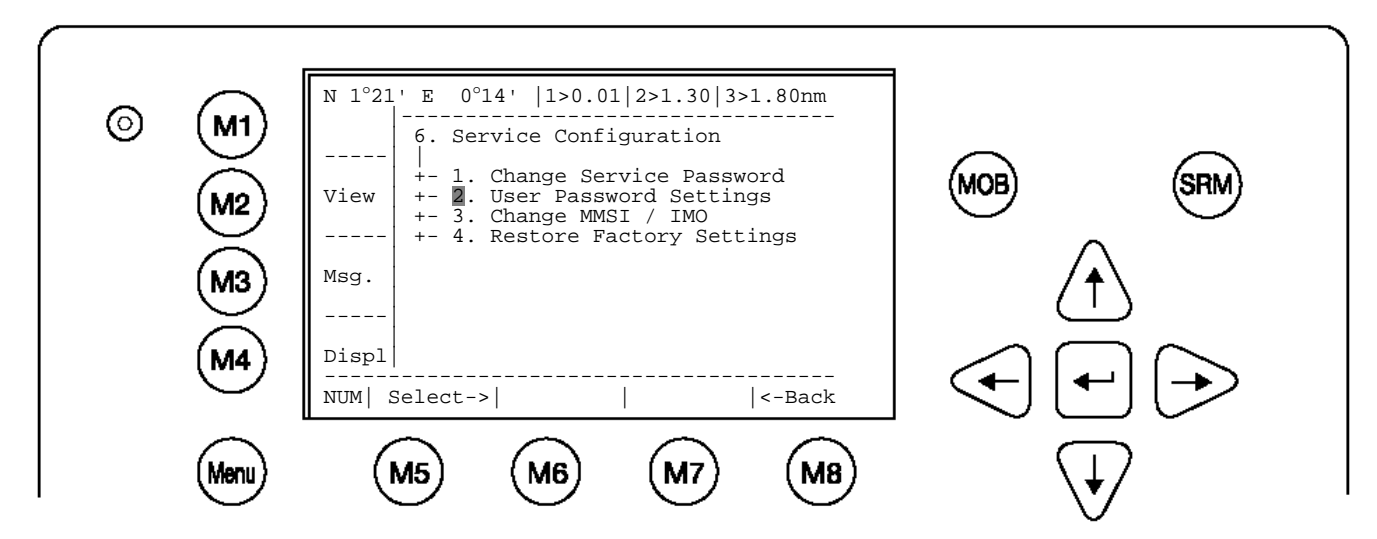

Válassza ki a 1. "Change User Password" almenüt a "fel" és "le" nyílgombokkal vagy nyomja meg az "1" gombot.

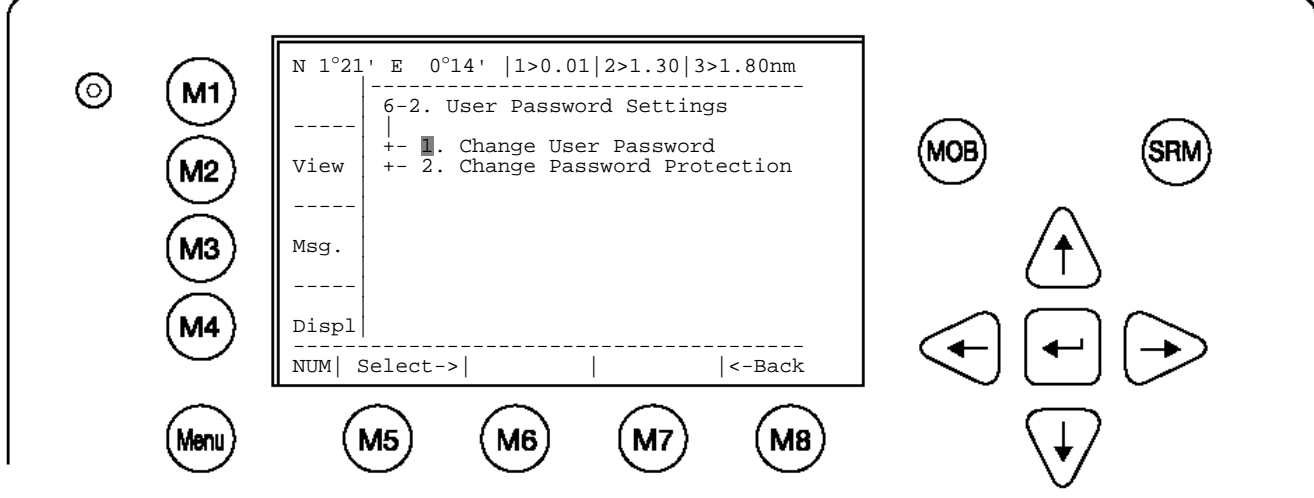

Adja meg az új jelszót, majd nyomja meg az "Enter" (M5) gombot. Adja meg ismét a jelszót és ismét nyomja meg az "Enter" (M5) gombot.

A jelszó formátuma:

- legalább 6, legfeljebb 8 karakter hosszú  $\bullet$
- $\bullet$ A-Z közötti betűk (csak NAGYBETŰK) és 0- 9 közötti számok megengedettek
- $\bullet$ betűk és számok kombinációja lehetséges

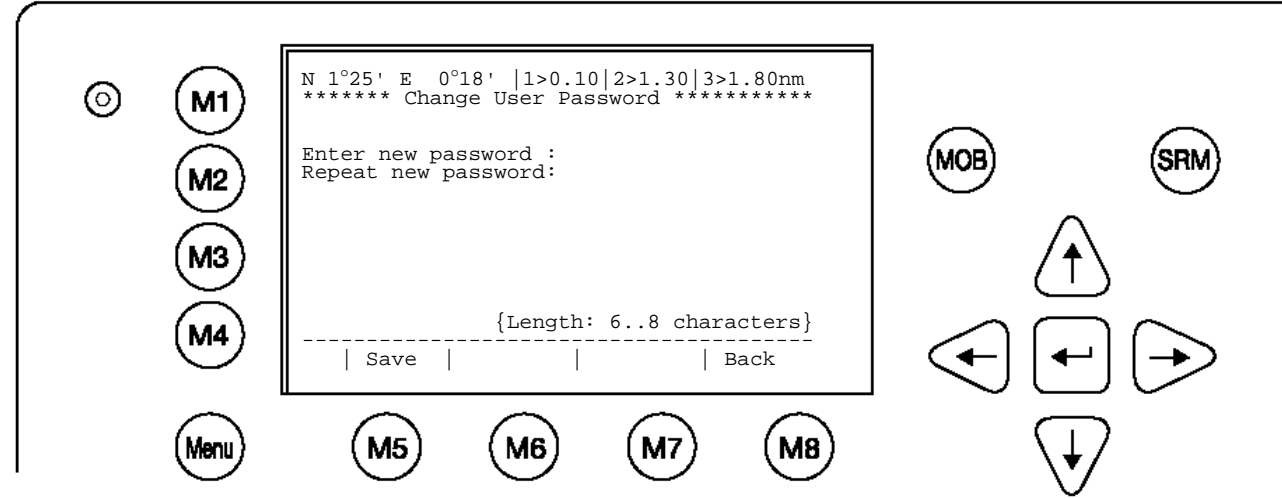

A módosított jelszó mentéséhez nyomja meg a "Save" gombot. (Lásd a [7.3](#page-102-0) Jelszóinformációk függeléket).

## <span id="page-16-0"></span>**2 NAUTICAST™ Inland AIS User Interface**

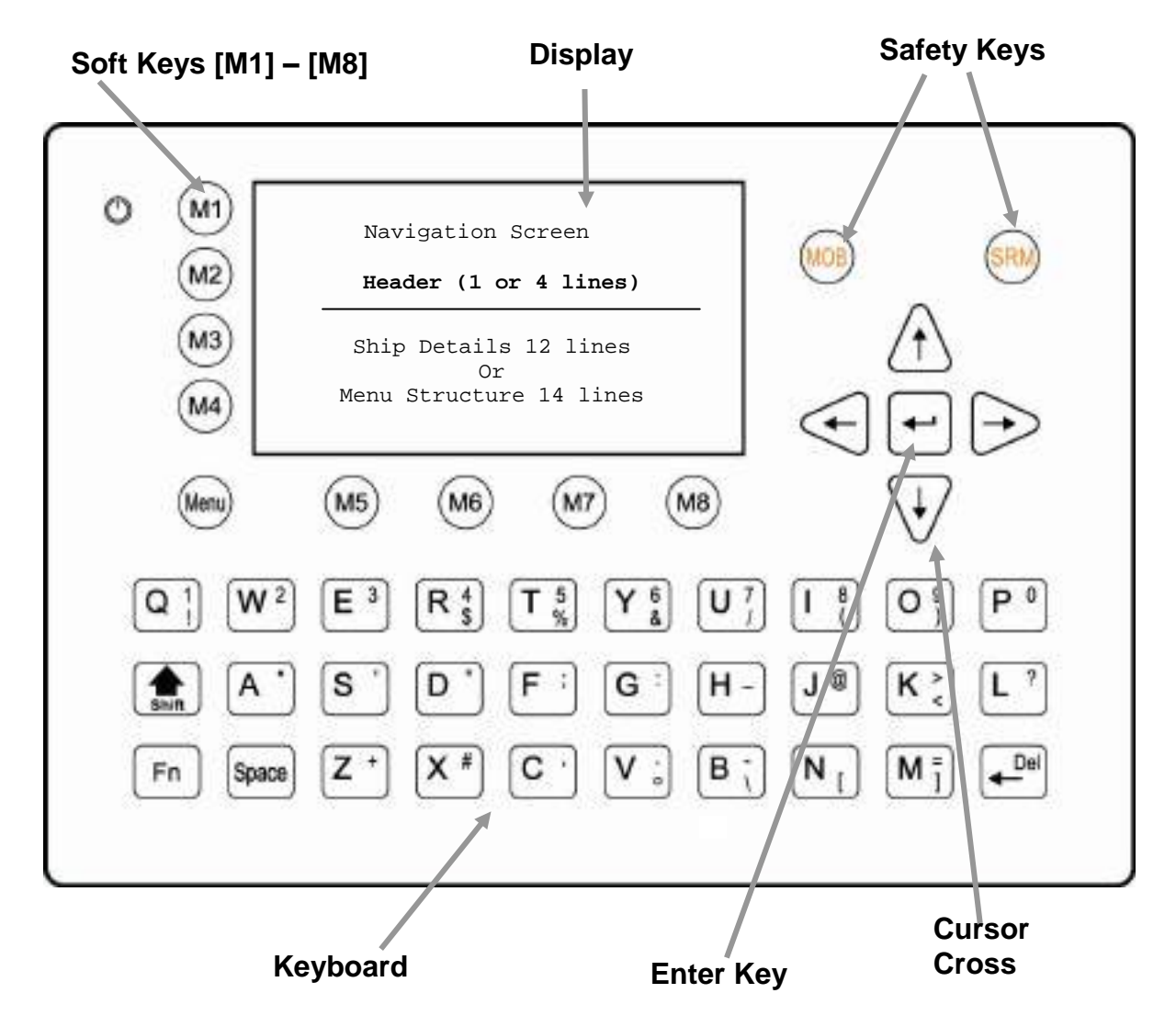

## <span id="page-17-0"></span>**2.1 NAUTICAST™ Inland AIS billentyűzet**

A NAUTICAST™ Inland AIS alfanumerikus billentyűzettel rendelkezik. A következő karakterek bevitele lehetséges:

Betűk közvetlen bevitele lehetséges.

Számok bevitele a **shift [] gomb** és a számot hordozó megfelelő gomb egyidejű megnyomásával lehetséges.

A különleges karakterek (\$; %; &; /; (;); <; °; \; [; ]; ) a **Function [Fn] gomb** és a megfelelő különleges karaktert hordozó gomb egyidejű megnyomásával lehetséges.

#### <span id="page-17-1"></span>**2.2 A kurzorgombok magyarázata**

A kurzorgombokkal a menükben navigálhat.

Az "Enter" (többnyire M8) gomb mellett a kurzorgombok közepén található gombnak is ez a funkciója.

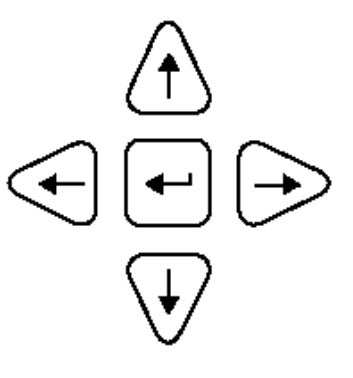

## <span id="page-17-2"></span>**2.3 A Num-Locked és [NUM] funkciók magyarázata**

A NUM-Lock funkciót akkor aktiválódik, ha egyidejűleg megnyomják a Function [Fn] gombot és a Shift  $[i]$  gombot. A NUM-Lock funkció a Shift  $[i]$  gombot még egyszer megnyomva kapcsolható ki.

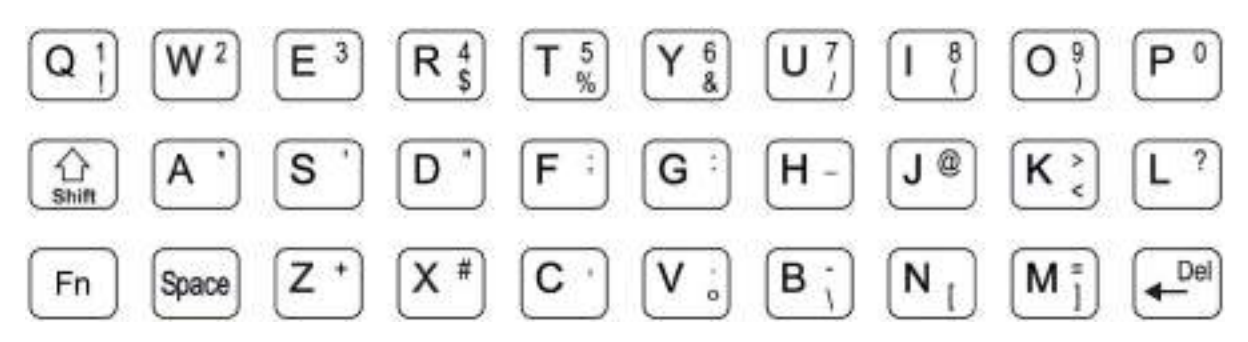

Tanács: A NAUTICAST™ Inland AIS automatikusan numerikus beviteli üzemmódra vált, ha kizárólag számokat adnak meg. A numerikus beviteli üzemmód aktív, ha a kijelző bal alsó sarkában [NUM] látható.

A programozható funkciógombok magyarázata

Az [M1-M8] programozható funkciógombok két csoportra oszlanak. Az [M1-M4] függőleges elrendezésű, az [M5-M8] vízszintes elrendezésű. Az aktuális funkciótól függően a programozható funkciógombhoz meghatározott funkció/művelet van hozzárendelve.

## **Funkciógomb definíciója**

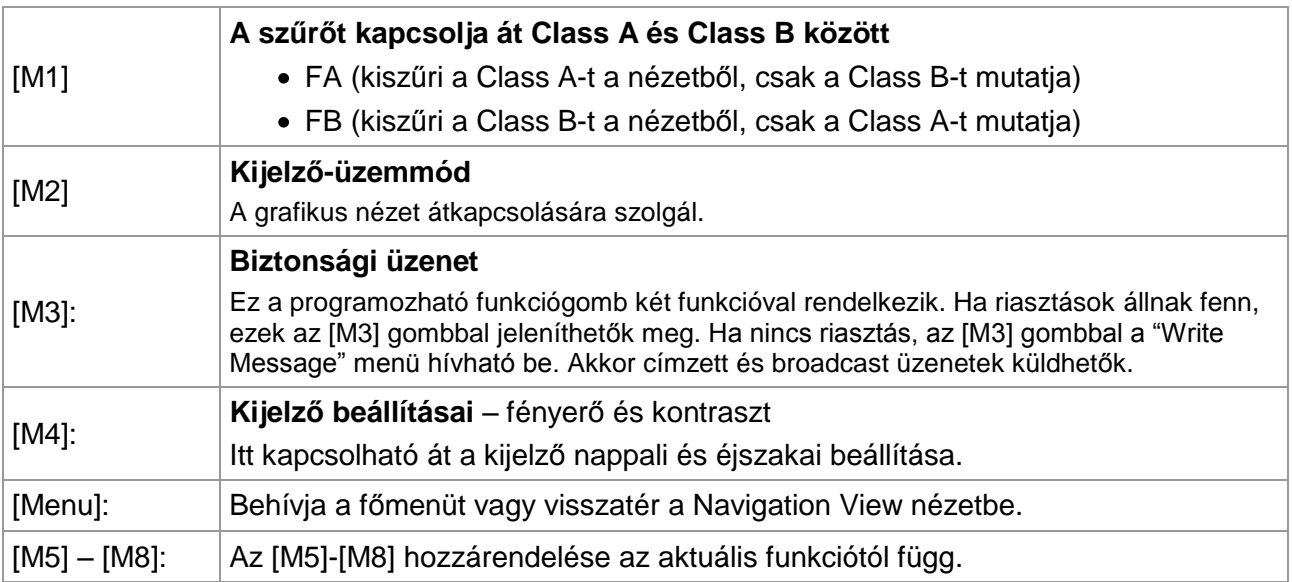

## <span id="page-18-0"></span>**2.4 SRM / MOB vészhívás funkció**

A NAUTICAST™ Inland AIS két vészhívó gombbal van felszerelve. Ezekkel a gombokkal fáradság nélkül, közvetlenül küldhet a biztonság szempontjából lényeges üzeneteket, anélkül, hogy be kellene hívnia a megfelelő almenüt.

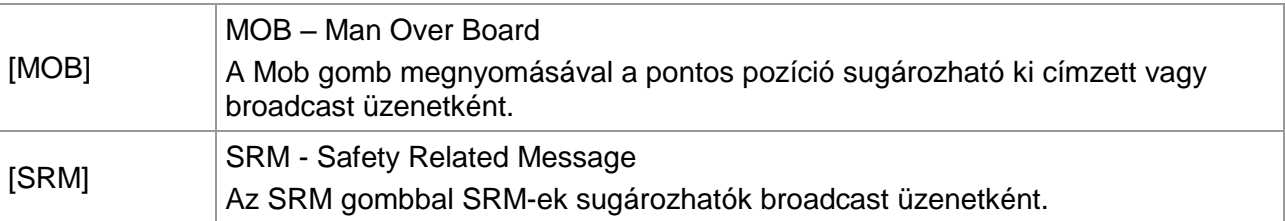

## **Megjegyzés:**

A biztonsági funkciók részletes leírása a [4.](#page-91-0) fejezetben található.

## <span id="page-19-0"></span>**3 NAUTICAST™ Inland AIS képernyőkijelzés**

A NAUTICAST™ Inland AIS 3 képernyő-üzemmóddal rendelkezik:

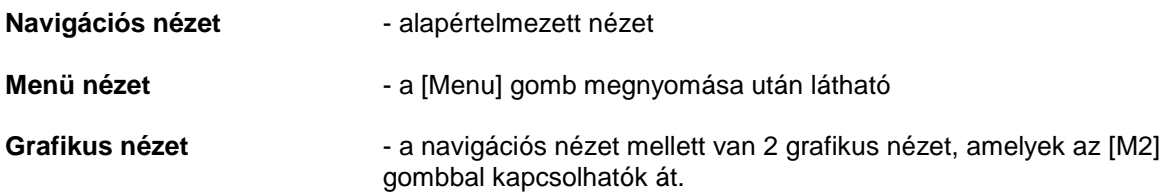

## <span id="page-19-1"></span>**3.1 Navigációs nézet**

A navigációs nézetben a saját hajó adatai, valamint a vételi hatósugáron belüli minden más AIS résztvevő adatai jelennek meg.

Ez a képernyő egyrészt az alapértelmezett nézet, de akkor is ez jelenik meg, ha valamelyik almenüben 60 másodpercig nem nyomnak meg egy gombot sem.

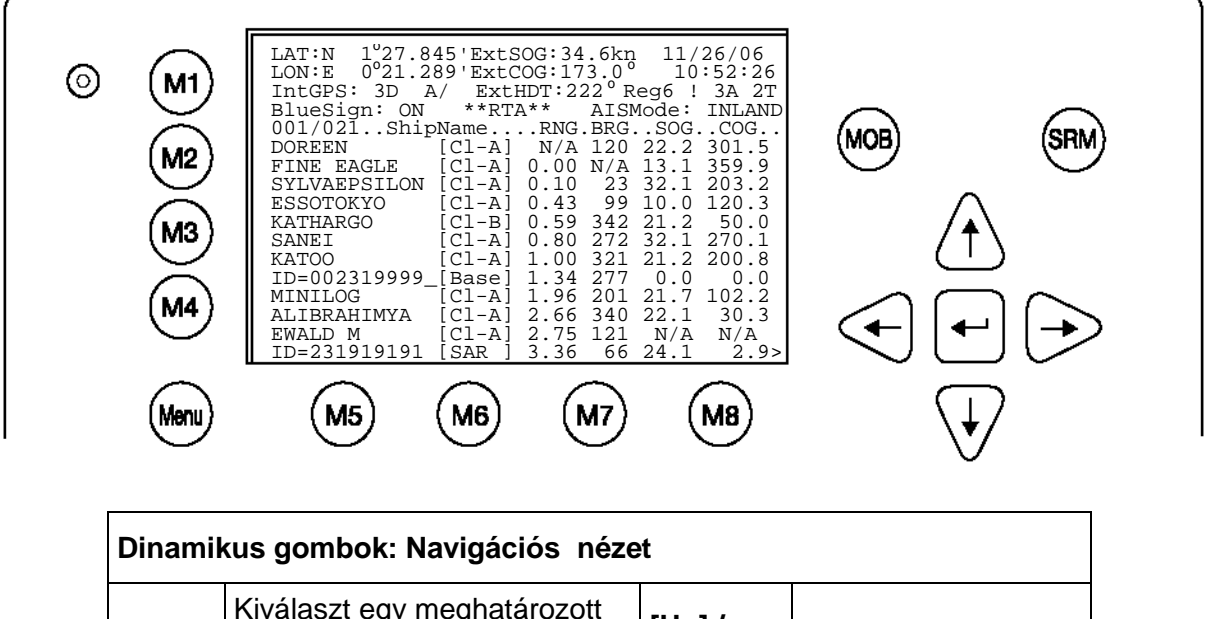

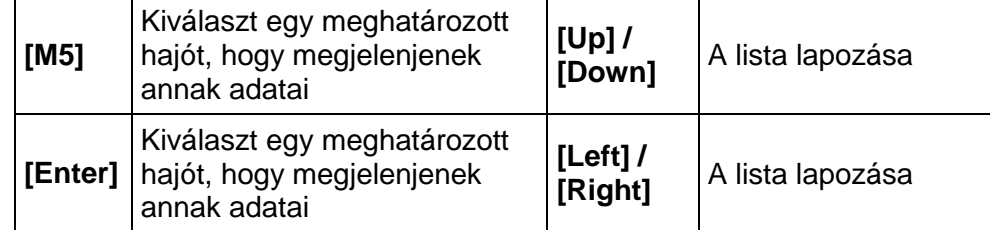

Az 1-4. sorban a saját hajó adatai jelennek meg (LAT,LON,SOG,COG,HDG,DATE,UTC). Ez alatt a vételi hatósugáron belüli minden más AIS résztvevő jelenik meg.

#### <span id="page-20-0"></span>**3.1.1 Saját hajóadatok**

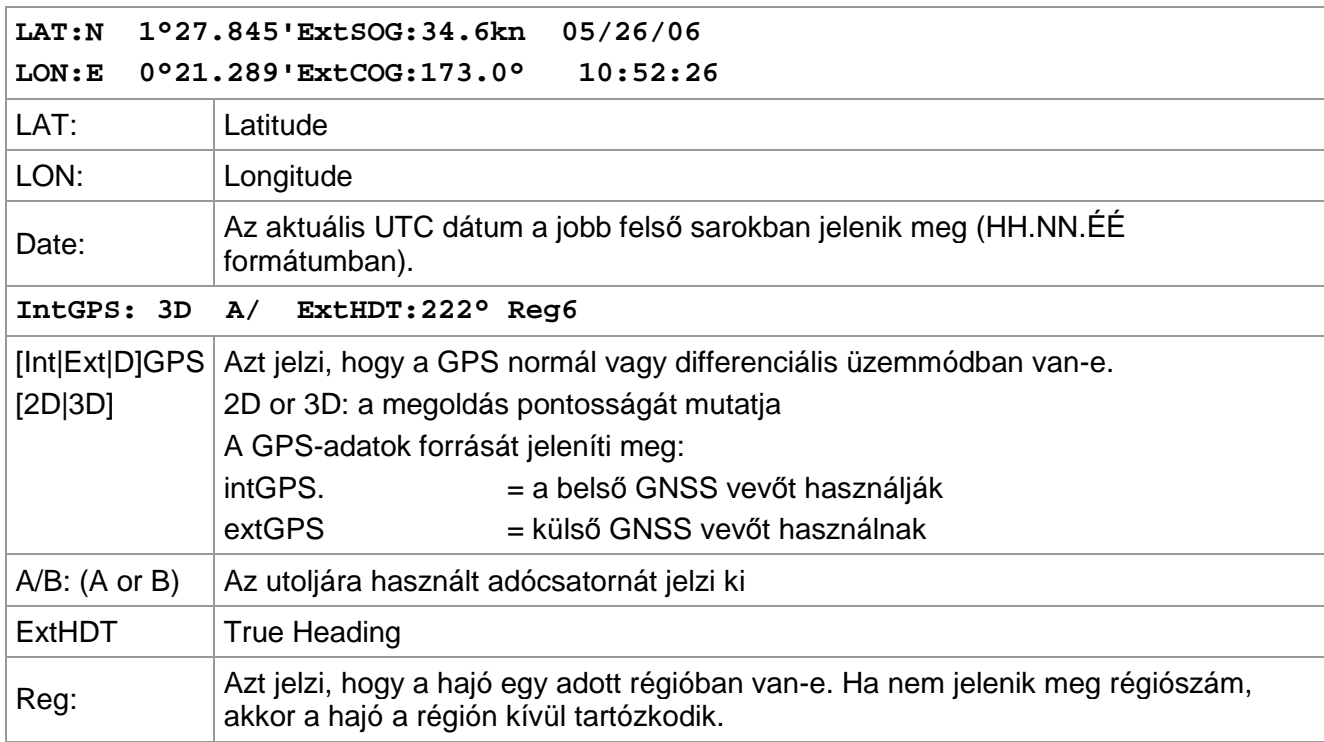

#### **Message (SRM) kijelzés**

LAT:N 1°27.845'ExtSOG:34.6kn \*3S Ha Safety Related Message érkezett, a dátum helyett az látható. A \*3s kijelzés azt jelenti, hogy 3 SRM érkezett, el vannak tárolva a Message Inbox Historyban és ott kezelhetők (üzenet megjelenítése, üzenet megválaszolása és nyugtázás (Acknowledgement)).

#### **Riasztás (ALR) és szöveg (TXT) kijelzés**

IntGPS: 3D /B Reg6 **! 3A 2T**

Ha riasztások és üzenetek érkeztek, ezek a 3 sorban jelennek meg. A fenti példa kijelzése 3 riasztást (3A) és 2 szövegüzenetet (2T) jelez. Az Inbox History pontnál az üzenetek és riasztások megtekinthetők és nyugtázhatók.

#### **BlueSign kijelzés**

**BlueSign: ON** \*\*RTA\*\* AISMode: INLAND

A Blue Sign kijelzés a külső Blue Sign kapcsoló pillanatnyi állapotát jelzi. A Blue Sign kapcsoló állapotváltozását e mező jeleníti meg. A következő értékek lehetségesek:

**N/A** nincs Blue Sign. (Lásd [3.5.5](#page-53-0) fejeze[tf\).](#page-63-0) **ON** Blue Sign aktív. **OFF** nem aktív.

#### **RTA kijelzés**

**BlueSign: ON \*\*RTA\*\* AISMode: INLAND**

Az "\*\*RTA\*\*" kijelzés RTA üzenet vételét jelzi. Az üzenet tartalma a Message menüben olvasható el.

#### **Inland Indication**

BlueSign: ON \*\*RTA\*\* **AISMode: INLAND**

Ez az AIS üzemmód jelzi, hogy éppen milyen üzemmódra van konfigurálva a NAUTICAST™ Inland AIS. Az üzemmódok a következők lehetnek: INLAND és SOLAS.

#### **3.1.2 Más AIS résztvevők hajóadatai**

<span id="page-20-1"></span>001/021..SHIPNAME....RNG.BRG..SOG..COG..

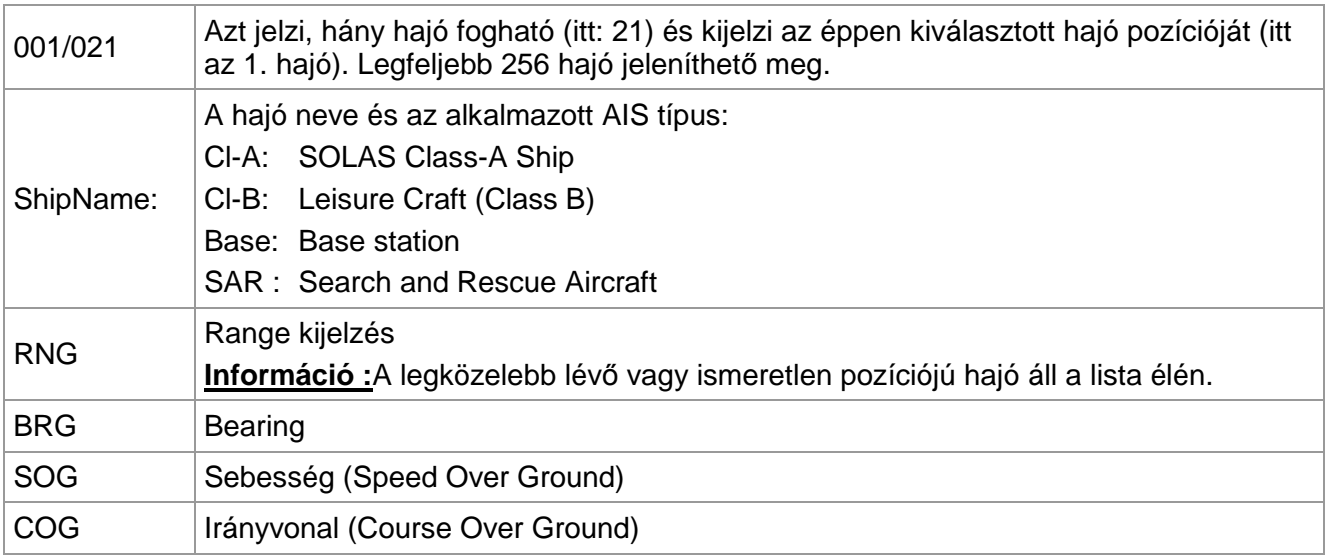

Egyszerre legfeljebb 12 hajó jelenik meg. Ha 12 hajónál többről érkezik vétel, akkor a kijelzőn jobbra lent ">" látható. Ha megnyomják a jobbra gombot, a hajólista egy oldallal tovább lapozódik. A balra gomb egy oldallal visszalapozza a hajólistát. A fel/le gombbal a hajólista egy oldalán belül választható ki hajó.

A hajóadatok a kiválasztott hajónál az [Enter] gombot megnyomva jelennek meg. Az egyes pontok magyarázata a következő szakaszban található.

## <span id="page-21-0"></span>**3.1.3 Állapotsor**

Az úgynevezett Short Header-ben a legfontosabb információk láthatók. Ezek a saját pozíciót és a 3 legközelebbi hajót jelentik. Ezek az információk mindig az első sorban láthatók, ha aktív egy almenü.

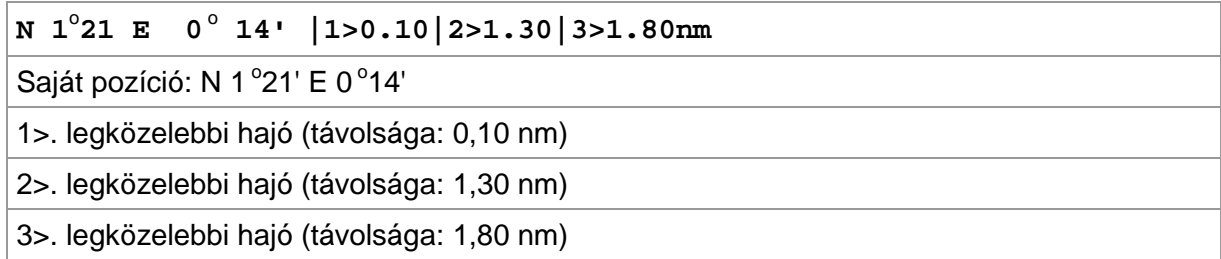

#### <span id="page-22-0"></span>**3.1.4 Más hajók részletei**

A dinamikus adatok, az utazás és a kiválasztott hajó adatai itt jelennek meg.

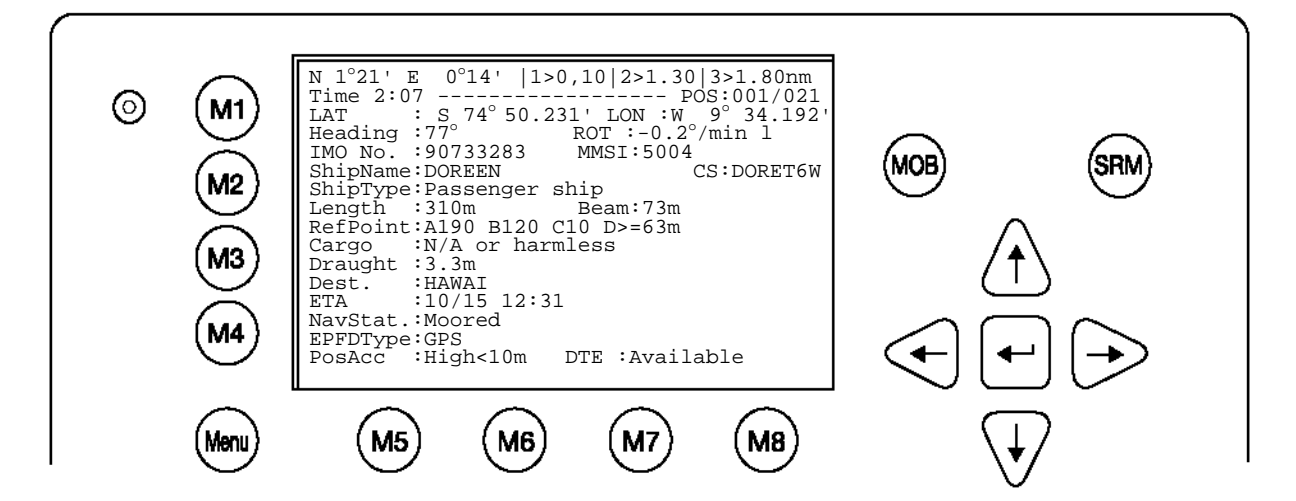

#### **Current Time and Selected Vessel Number in Vessel Listing:**

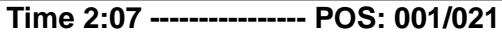

#### **Time:**

Az utolsó vétel óta eltelt időt jelzi percben és másodpercben. Az idő függ az adott hajó sebességétől és ezért hajóról hajóra különböző lehet.

#### **POS:**

A hajó pozícióját jelöli a hajólistában.

#### **A kiválasztott hajó pozíciója:**

LAT: S74°50.231' LON: W 9° 34.192'

#### **Heading és Rate of Turn (ROT) a kiválasztott hajó esetében:**

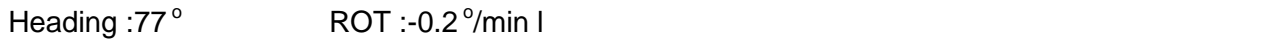

#### **IMO-szám és MMSI a kiválasztott hajó vonatkozásában:**

IMO No. : 90733283 MMSI: 5004

#### **Name és ATIS code a kiválasztott hajó vonatkozóan:**

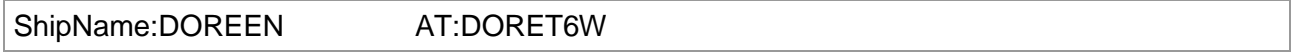

#### **Hajótípus:**

Passenger ship

#### **A kiválasztott hajó hossza és szélessége:**

Length:310m Beam:73m

#### **Referenciapont (méterben):**

Itt a GPS-antenna referenciapontia látható.

#### RefPoint:A190 B120 C10 D<63m

- A: 190m
- B: 120m
- C: 10m
- D: >63m (a szélesség nagyobb, mint 63 m)

## **Hajórakomány:**

A rakomány jellegét írja le

N/A or harmless

#### **További hajóadatok**

Draught : 3.3m

Dest : HAWAII

ETA : 10/15 12:31

NavSt : Moored

#### **Információk az EPFS-típusról:**

EPFDType: GPS

#### **Pozíció pontossága és Data Terminal Equipment (DTE):**

PosAcc :High <10m

DTE : Available

Azt jelzi, hogy a telepített transzponder kijelzővel és billentyűzettel rendelkező kezelőegységhez csatlakozik és az AIS-adatok megjeleníthetők. Mivel a NAUTICAST(tm) Inland AIS beépített kijelzővel rendelkezik, mindig "DTE:Available" látható.

Additional Inland Vessel details:

#### **Európai hajóazonosító szám (ENI):**

ENI : 04401020

#### **Blue Sign: N/A** azt jelenti, hogy a másik hajó nem rendelkezik Blue Sign-nal

Blue Sign: N/A

#### **Kiegészítő belvizi hajóinformáció:**

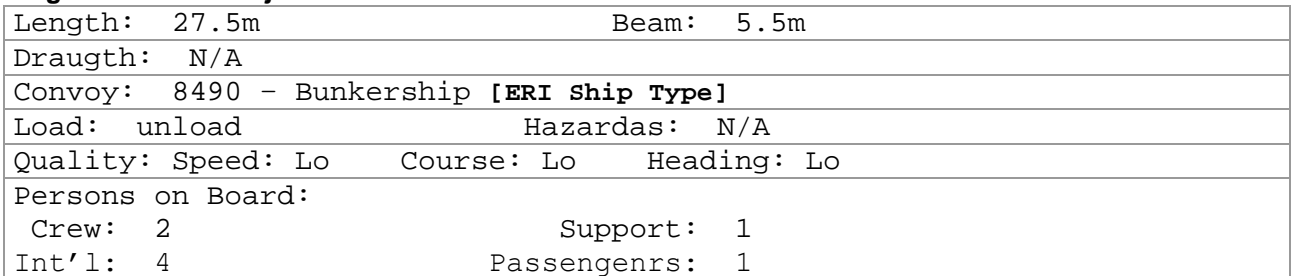

## <span id="page-24-0"></span>**3.2 Menüstruktúra**

A főmenü behívásához nyomja meg egyszer a [Menu] gombot. Megjelenik minden rendelkezésre álló almenü. Az almenü a fel/le gombokkal választható ki, majd az [Enter] gombbal nyitható meg. Az almenük az [M8] gombbal (Back) ill. az [M2] gombbal hagyhatók el.

A saját pozíció és a 3 legközelebbi hajó az első sorban látható.

Tipp**:** Gyors menükiválasztás a megfelelő szám megnyomásával lehetséges (1 a "Messages", 2 az "AIS Status", 3 a "Voyage Settings",.... almenühöz )

## <span id="page-24-1"></span>**3.3 Főmenü**

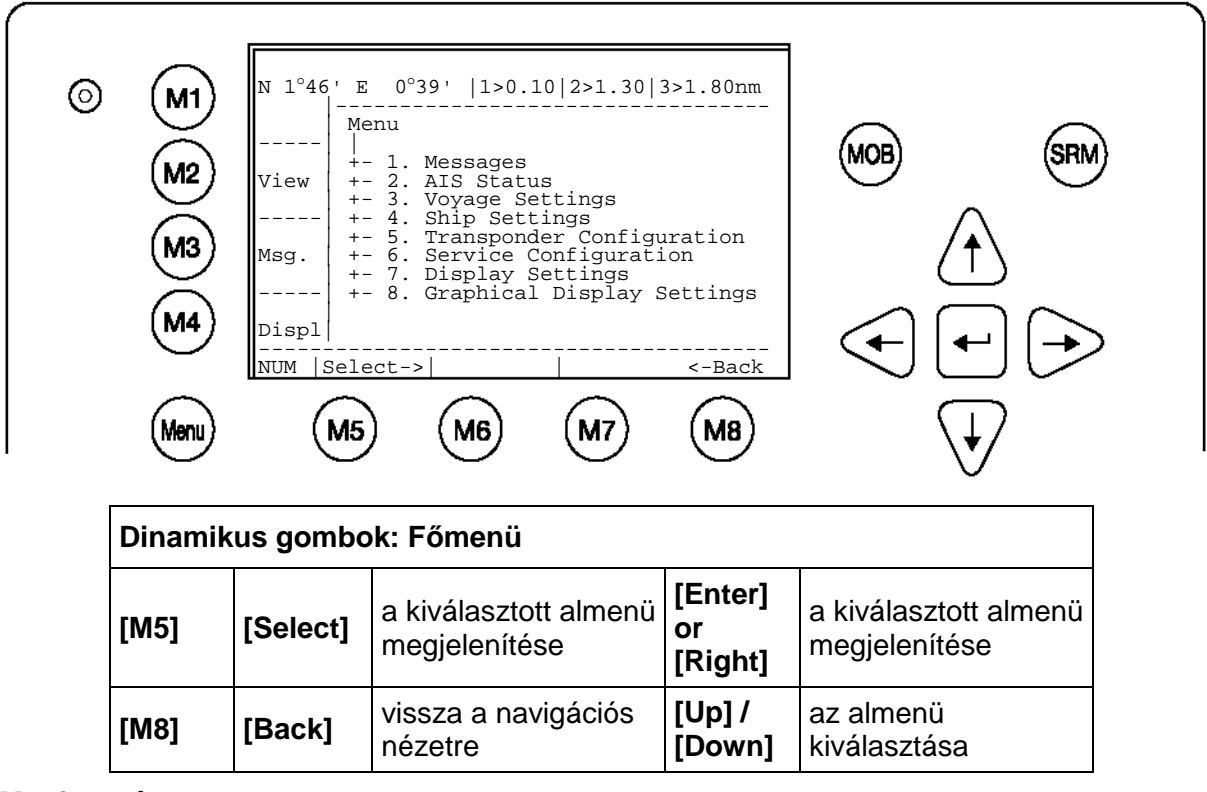

#### **Megjegyzés:**

A navigációs nézet automatikusan megjelenik 60 másodperc inaktivitás után (ha nincs felhasználói bevitel).

### <span id="page-25-1"></span><span id="page-25-0"></span>**3.4 Az almenük áttekintése**

**3.4.1 Üzenetek**

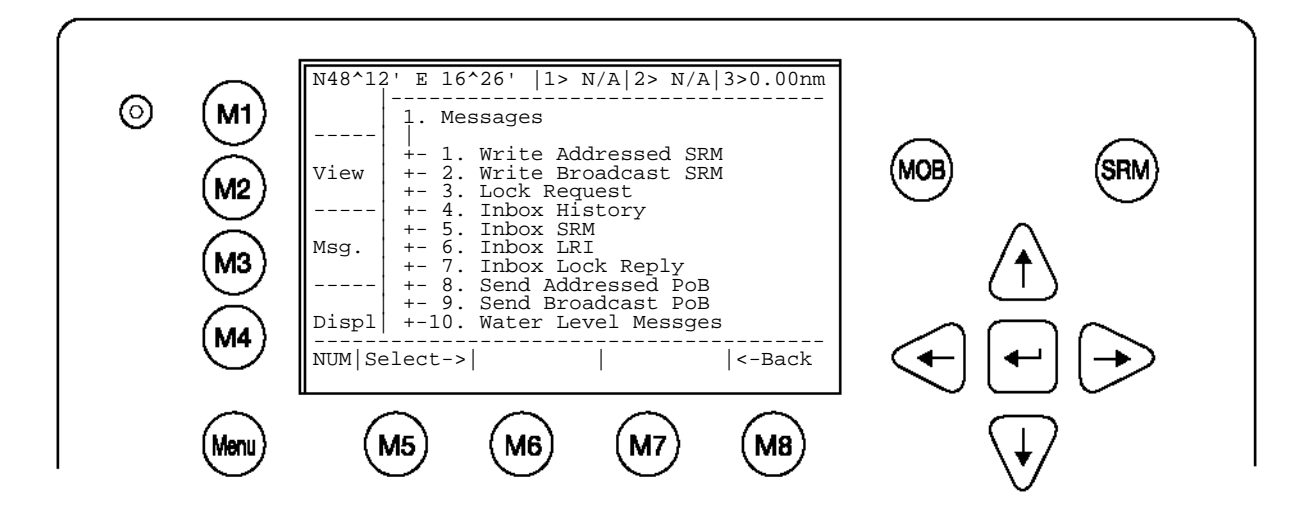

#### **3.4.2 AIS Status**

<span id="page-25-2"></span>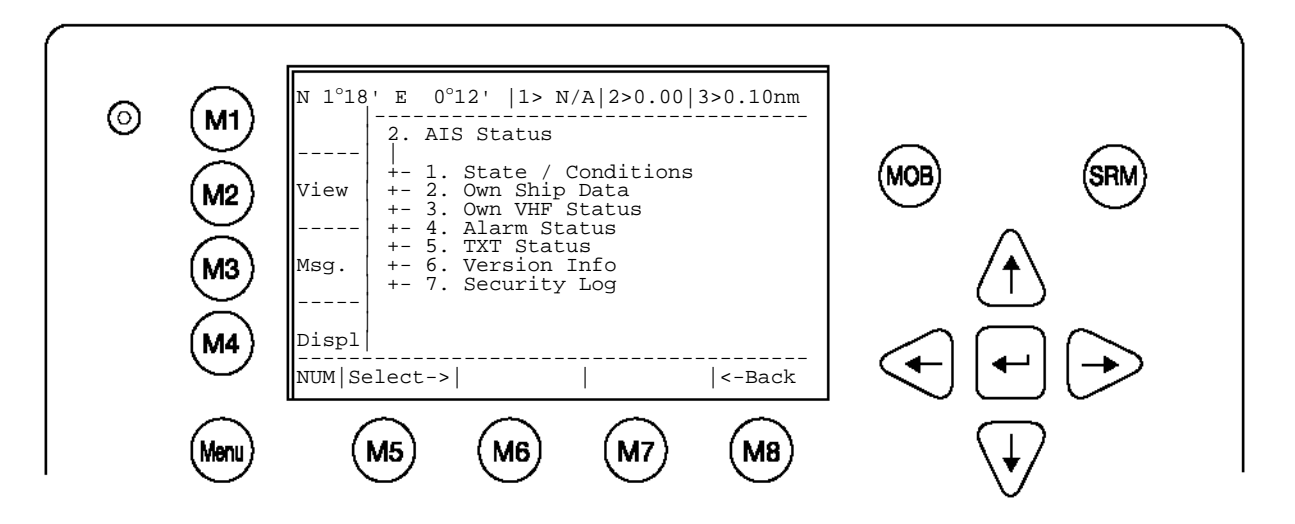

<span id="page-26-0"></span>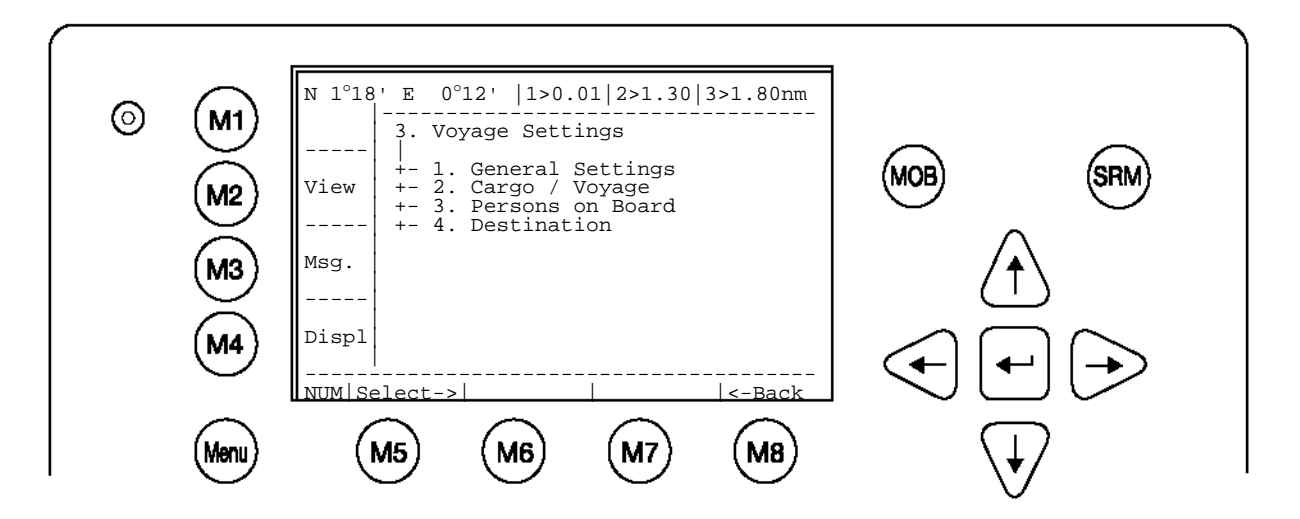

<span id="page-26-1"></span>**3.4.4 Hajóadatok – (User-jelszóval védve)**

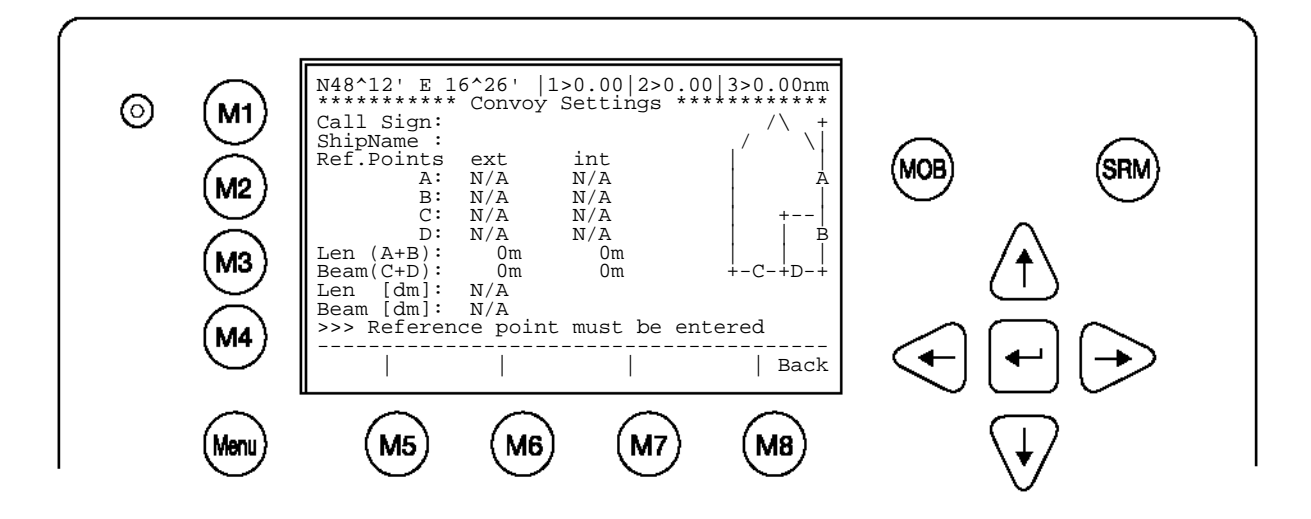

**3.4.5 Transzponder-konfigurálás – (User-jelszóval védve)**

<span id="page-26-2"></span>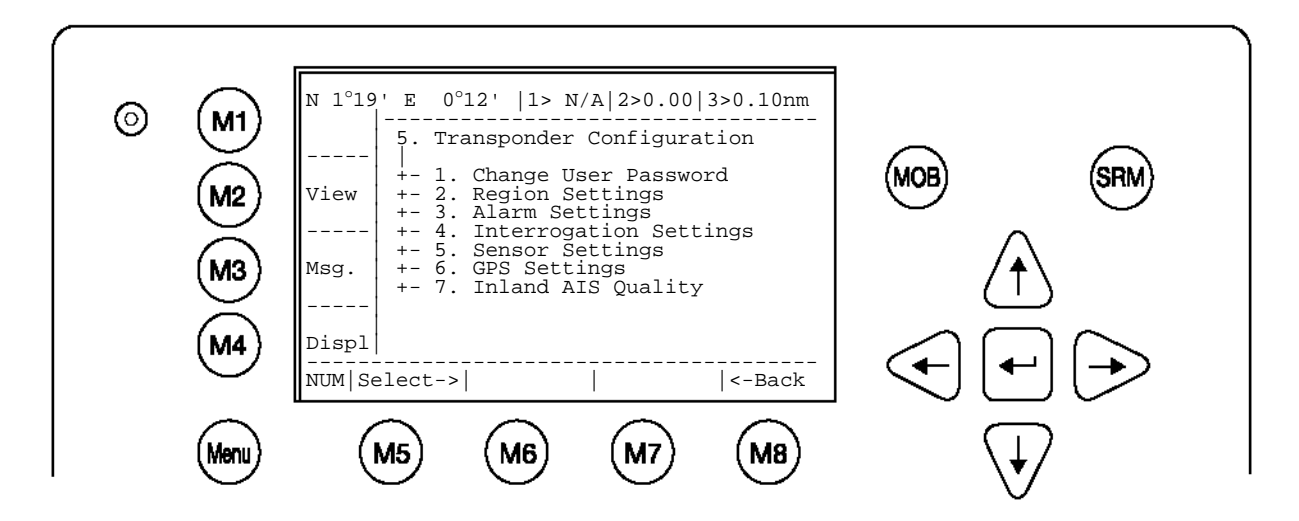

<span id="page-27-0"></span>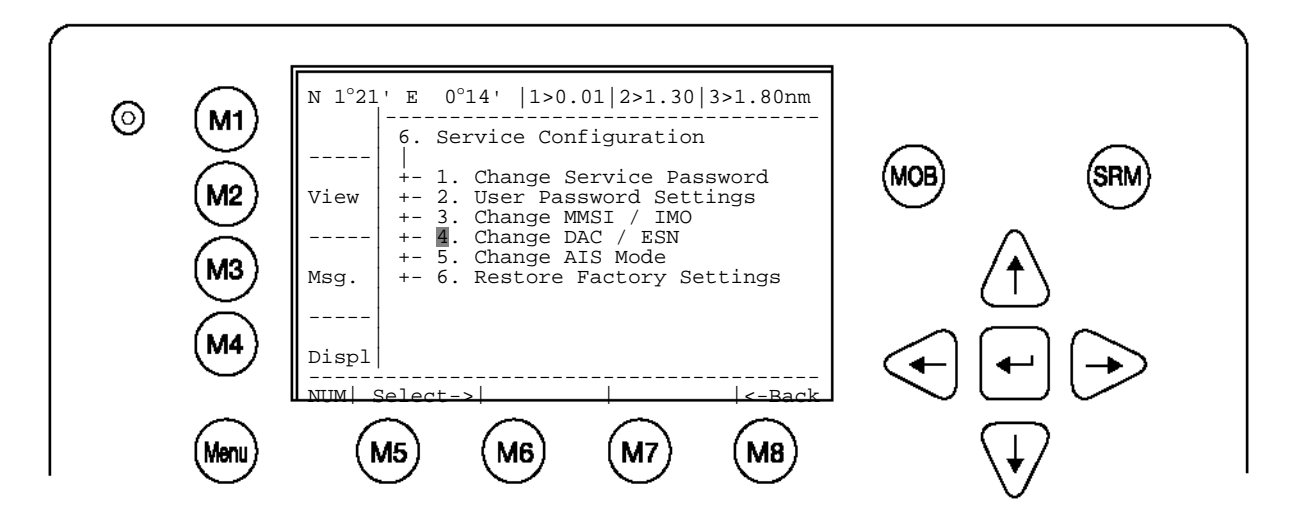

<span id="page-27-1"></span>**3.4.7 A kijelző beállításai**

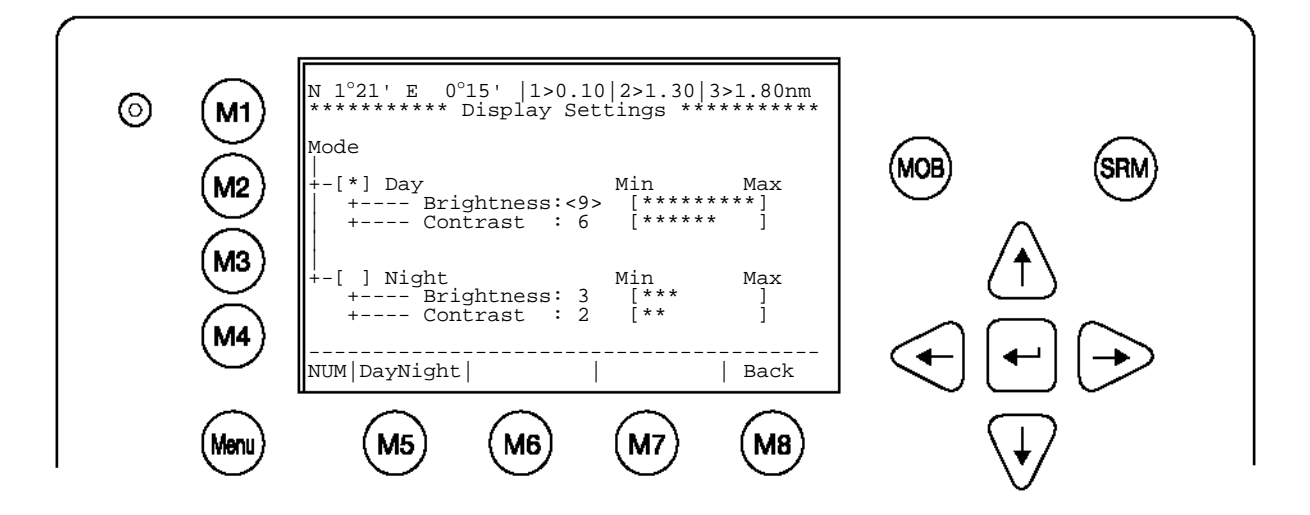

<span id="page-27-2"></span>**3.4.8 A grafikus nézetek beállításai**

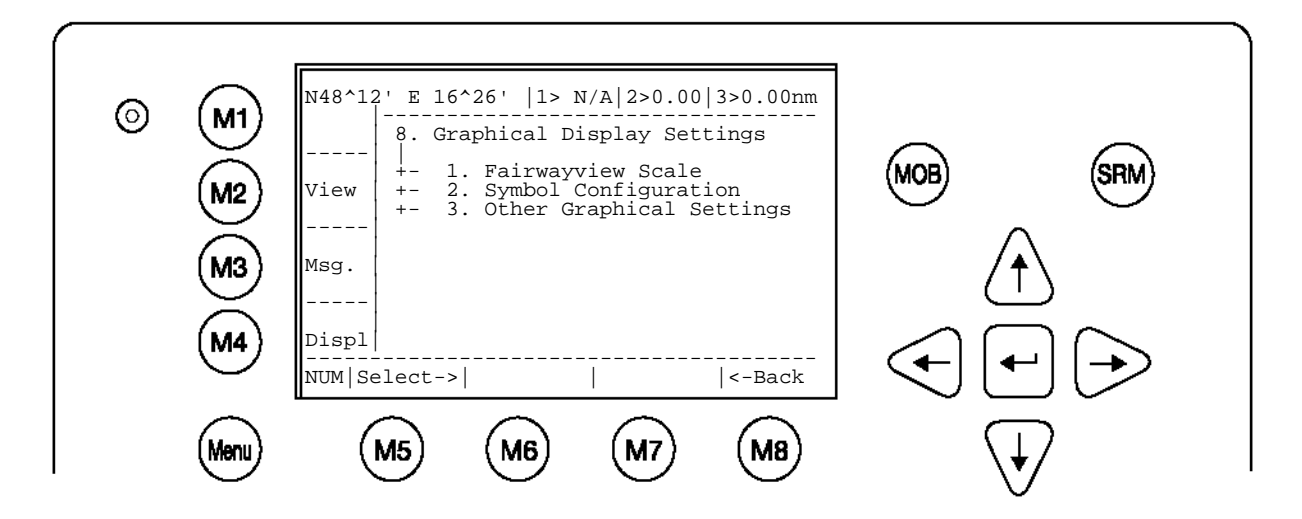

## <span id="page-28-1"></span><span id="page-28-0"></span>**3.5 Az almenük részletes leírása**

## **3.5.1 Üzenetek**

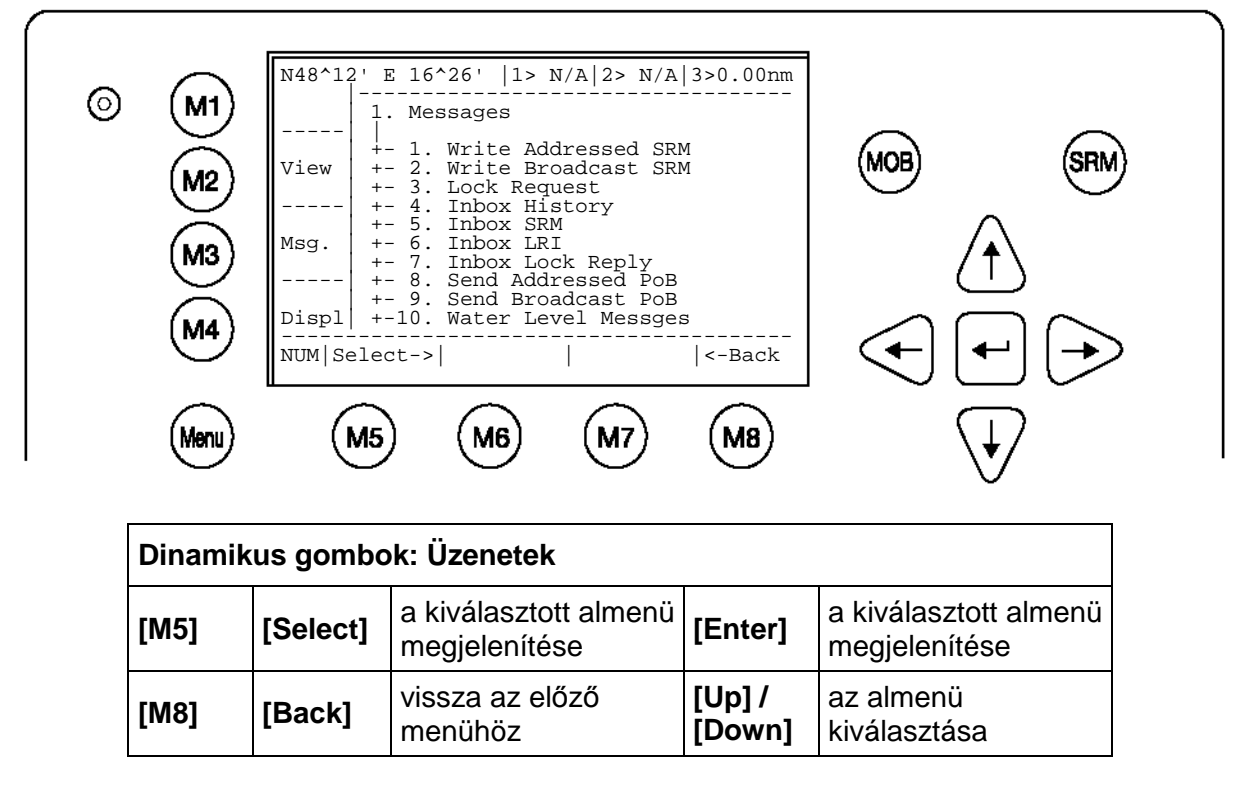

## **Üzenetek írása:**

Ebben az almenüben üzenetek írhatók és küldhetők. Az üzenetek vagy címzetten vagy címzés nélkül küldhetők. A nem címzett üzenetet a hajólista minden hajójának elküldik.

#### **Message Inboxes:**

Az Inbox History áttekintést ad az összes fogadott üzenetről. Az Inbox továbbá még négy különböző módon tagolt:

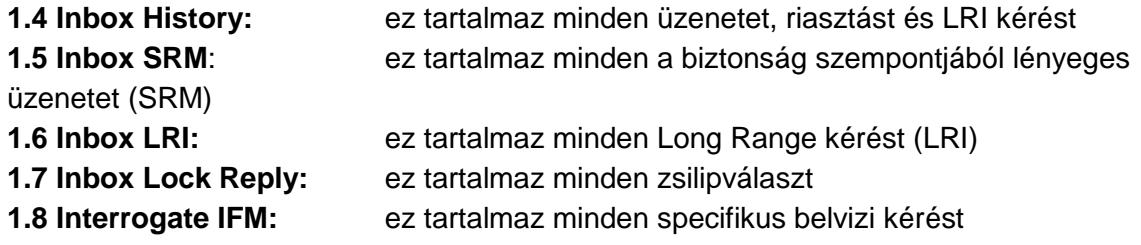

## **Üzenettárolási kapacitás:**

Az Inbox 60 üzenet tárolására rendelkezik kapacitással, a régebbi üzenetek automatikusan törlődnek, ha az Inbox elérte ezt a kapacitáshatárt.

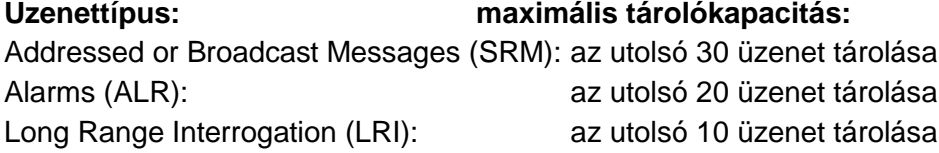

a) Címzett üzenet írása

SRM (a biztonság szempontjából lényeges üzenet) írásához először a címzettet kell kiválasztani a hajólistából és jóváhagyni az [Enter] ill. [M5] gombbal.

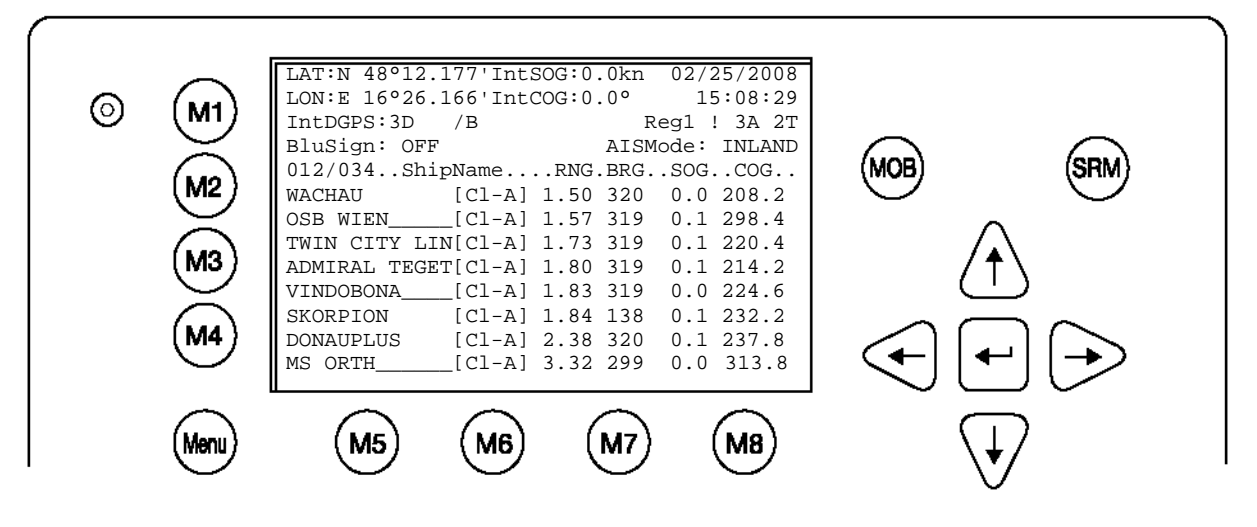

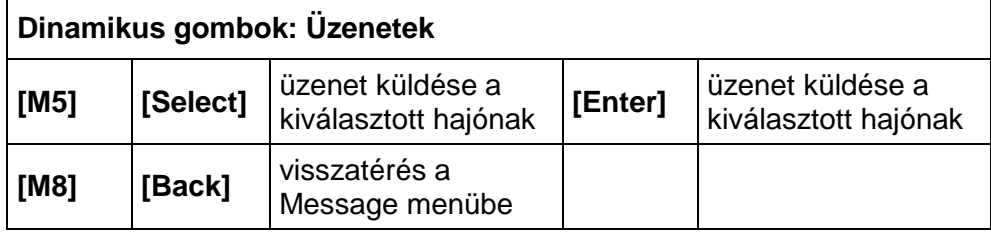

### b) Üzenet szövegének bevitele

Miután kiválasztották a hajót, megírható az üzenet szövege. Legfeljebb 156 karakteres üzenetek írhatók. Ha hosszabb üzenetet szeretnének, újabb üzenetet kell írni. Ha kész az üzenet, akkor az [M5] gombbal küldhető el a címzettnek. A [<Back] gombbal hívható ismét be az üzenetszerkesztő, hogy például újabb üzenetet írjanak ugyanannak a címzettnek. Ha megnyomják az [M8] gombot, mialatt aktív az üzenetszerkesztő, megjelenik a hajólista és új címzett választható ki.

Alapértelmezés szerint az üzeneteket az A+B csatornán küldik. De lehetőség van rá, hogy az [M5] és [M6] gombokkal kézzel válasszák ki az üzenetküldés csatornáját.

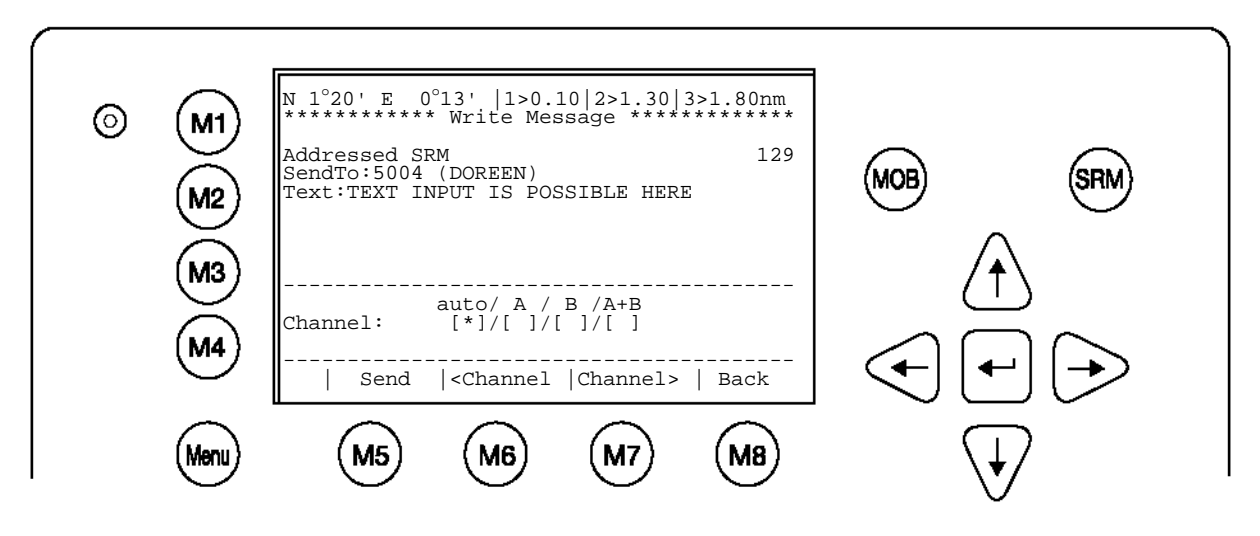

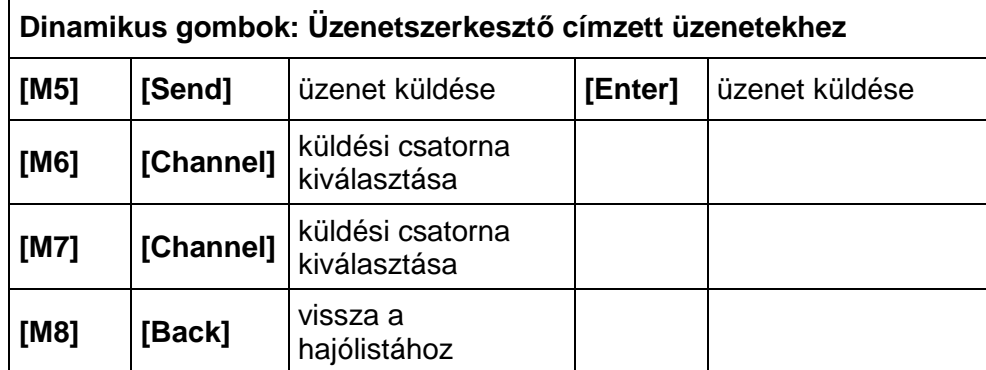

#### c) A küldött üzenet nyugtázása

Az üzenetküldést követően a kijelzőn látható, hogy a küldés sikeres volt-e és ténylegesen melyik csatornát lehetett használni.

#### **Sikeres üzenetátvitel az AIS1 csatornán:**

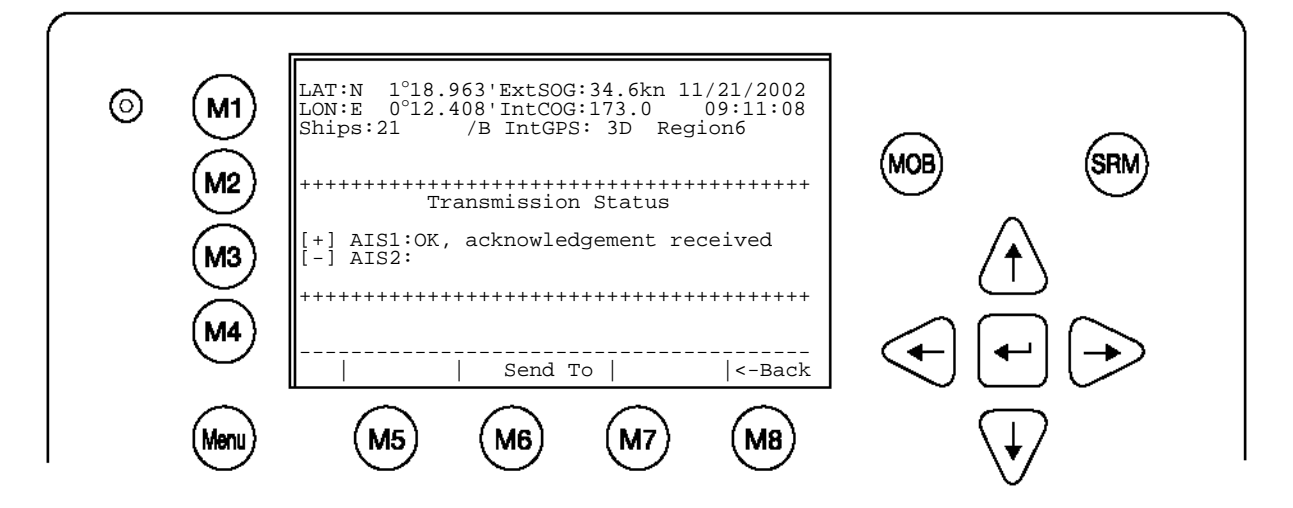

Néhány esetben előfordulhat, hogy a címzett nem kapja meg az üzenetet. Ha ez történik, akkor az üzenet nyugtázása akkor történik meg, ha a címzett ismét teljesen működőképes.

#### **Sikeres átvitel (késői nyugtázás):**

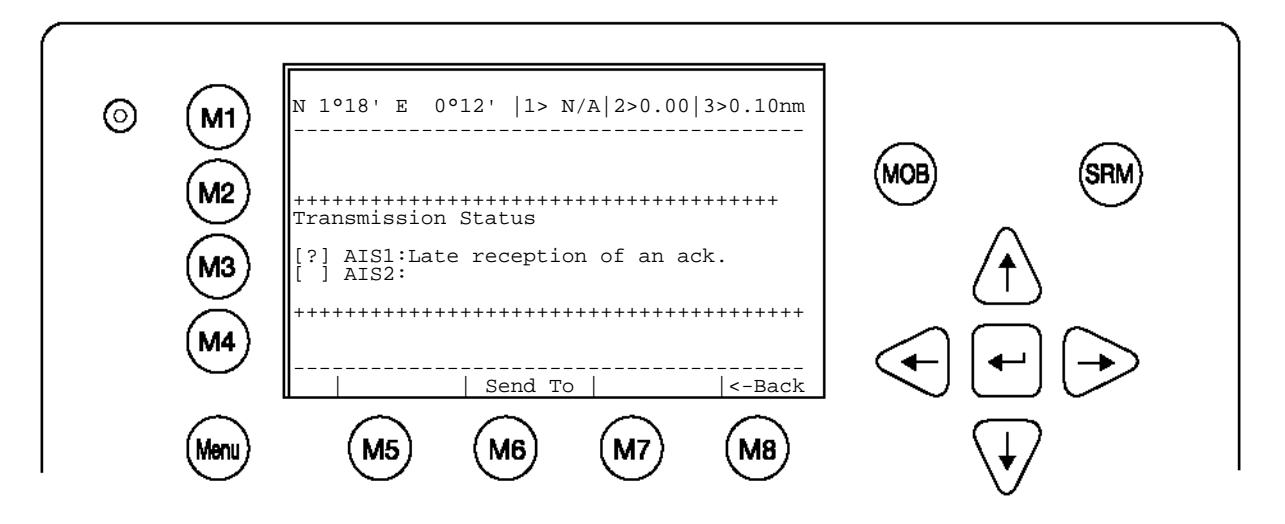

Az is előfordulhat, hogy a címzett az elküldött üzenetet egyáltalán nem kapja meg. Ilyen esetben ajánlott az üzenetet újból elküldeni!

**Sikertelen üzenetátvitel (nincs nyugtázás):**

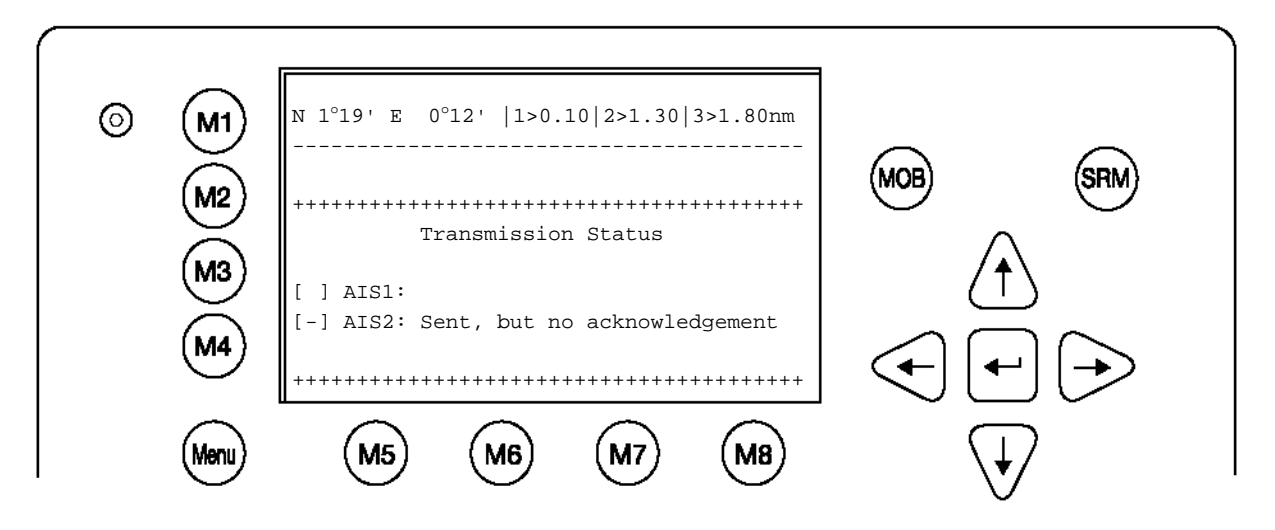

d) Broadcast-üzenet írása (nem címzett üzenet)

Broadcast üzenet küldéséhez a megfelelő kiválasztást követően azonnal az üzenetszerkesztő jelenik meg. Legfeljebb 161 karakter hosszú üzenetek írhatók. Ha hosszabb üzenetet kívánnak küldeni, ha hosszabb üzenetet szeretnének, újabb üzenetet kell írni. Ha kész az üzenetbevitel, akkor az üzenet az [M5] gombbal elküldhető a vételi tartományon belüli összes hajónak. A [<Back] gombbal ismét az üzenetszerkesztő hívható be.

Alapértelmezés szerint az üzeneteket az A+B csatornán küldik. De lehetőség van rá, hogy az [M5] és [M6] gombokkal kézzel válasszák ki az üzenetküldés csatornáját.

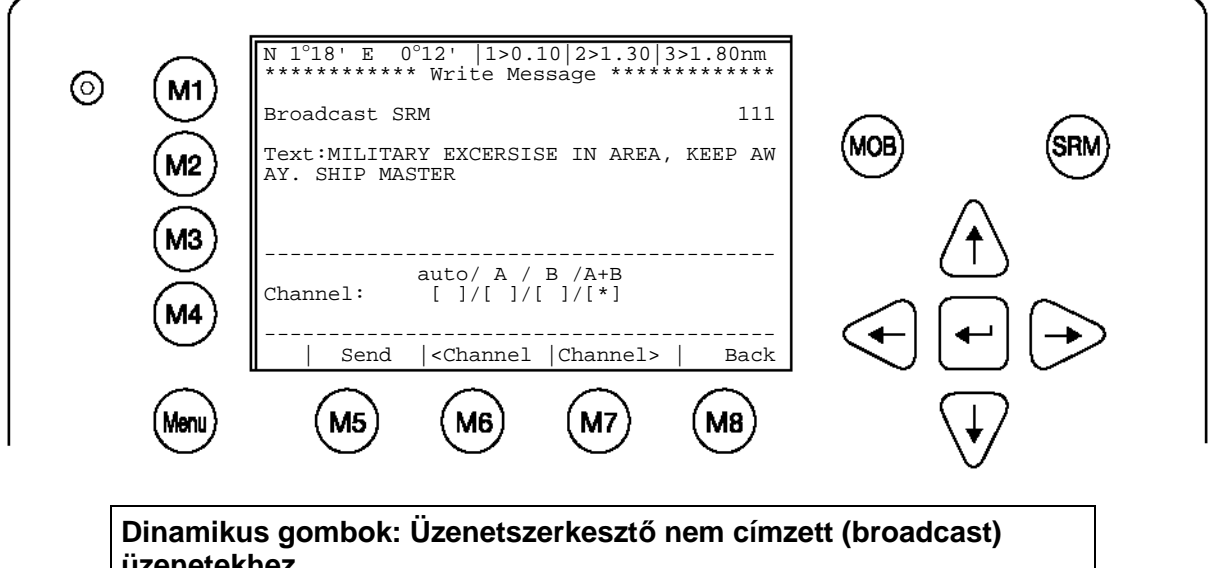

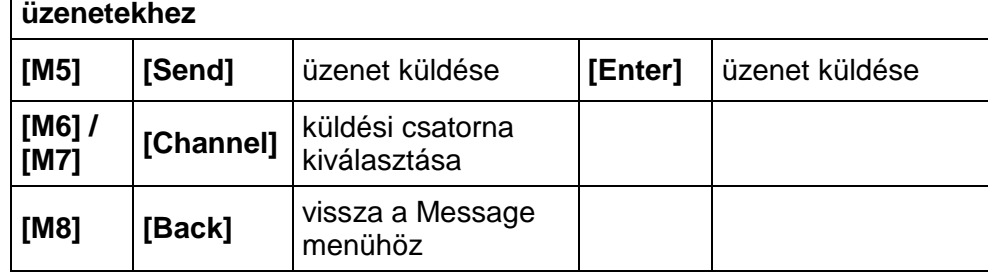

#### e) A broadcast üzenet nyugtázása

Sikeres átvitel esetén megfelelő üzenet jelenik meg a kijelzőn. A [Back] gombbal térhet vissza az üzenetszerkesztőbe. A [SendTo] gombbal a hajólista jeleníthető meg, és az üzenet elküldhető egyedi címzettnek.

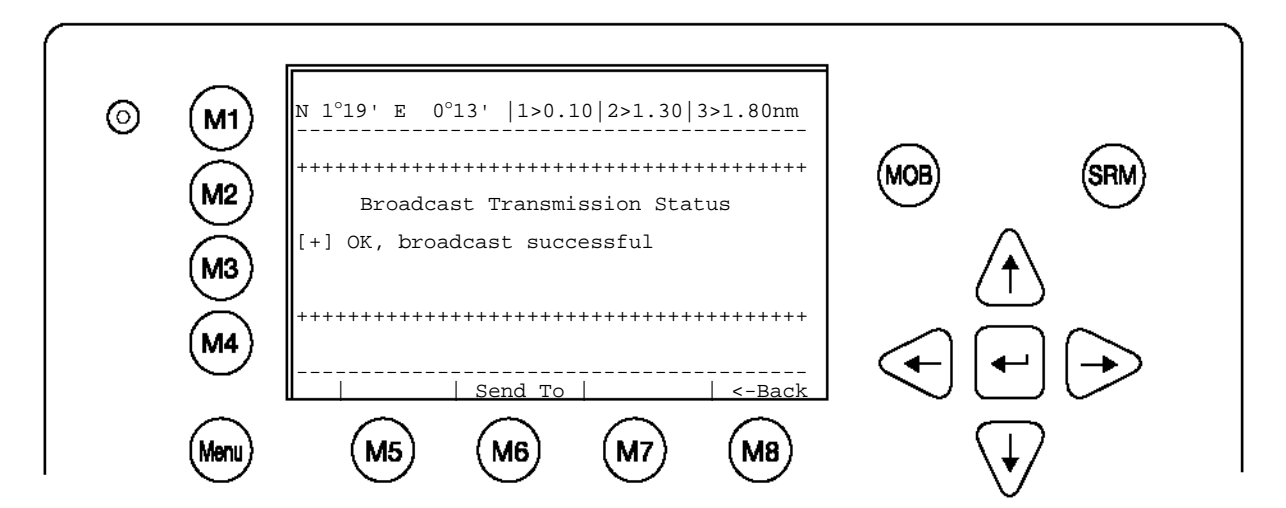

Sikertelen átvitel esetén a kijelzőn megfelelő üzenet jelenik meg. Ajánlott,az üzenetet újból elküldeni.

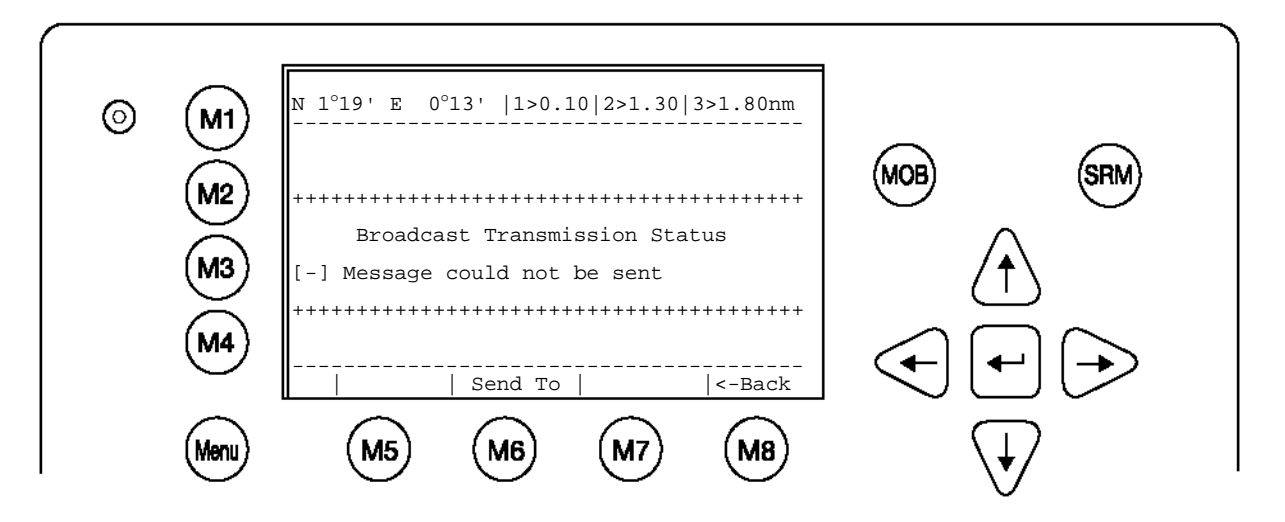

### f) Long Range Interrogation

Mindig adott a lehetőség az AIS Transponder interrogációra, azaz az információk kérhetők a Long Range Interface-en át. A hajó automatikus vagy kézi üzemmódban válaszolhat. Az üzenet mindkét esetben megjelenik a kijelzőn.

A Long Range Request vételét a kijelzőn jobbra fent **1L** jelzi, automatikusan tárolódik a Message Inbox LRI-ben és ott elolvasható és kezelhető.

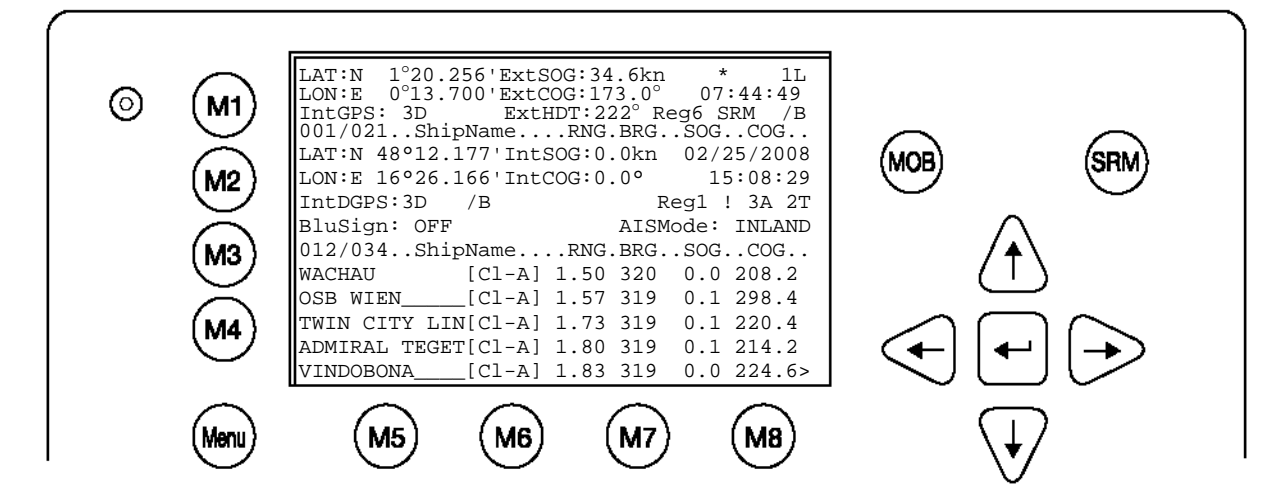

## **Long Range Interrogation (LRI) kezelése**

Alapértelmezett beállítások LRI Request számára:

**Automatic Mode**: Az LRI kezelése automatikus (megtörténik a saját hajó adatainak küldése) **Manual Mode:** Az LRI-t a felhasználónak kell megválaszolnia

#### **Információ:**

Az LRI-n át kérhető adatok az 5. Configuration menü, 5. Interrogation Settings almenüjében konfigurálhatók. .

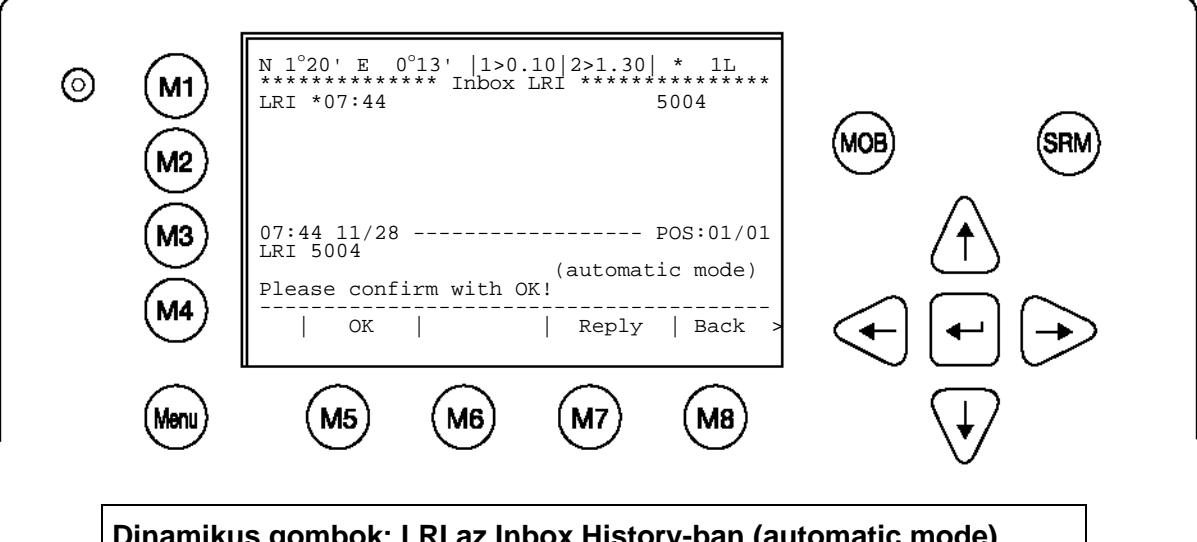

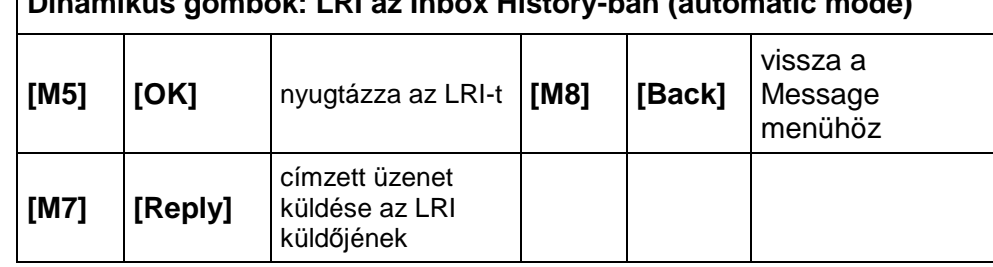

Az [OK] gomb megnyomásával a felhasználó nyugtázza az LRI vételét. Az LRI kérés megválaszolása csak ezzel a nyugtázással történik meg, ha a transzponder "automatic mode"-ban van.

Az LRI küldőjének üzenet küldhető, a [Reply] gomb megnyomásával. Megnyílik az üzenetszerkesztő. Ha megírták az üzenetet, el lehet küldeni.

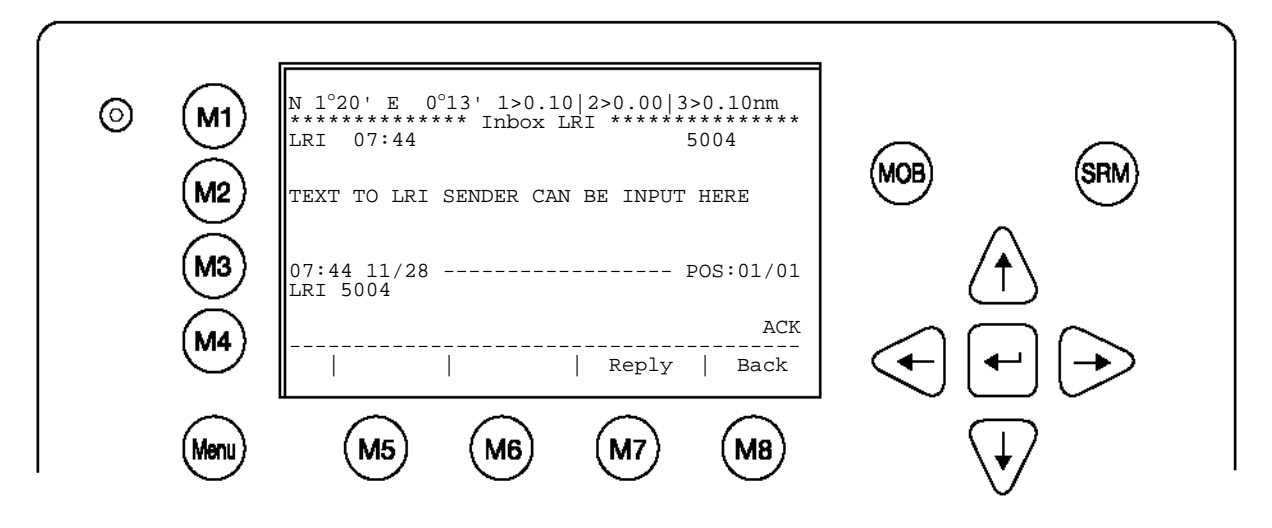

LRI vétele: A Nauticast™ Inland AIS **Manual Mode**-ban van: Az LRI-t a felhasználónak kell elfogadnia vagy elutasítania.
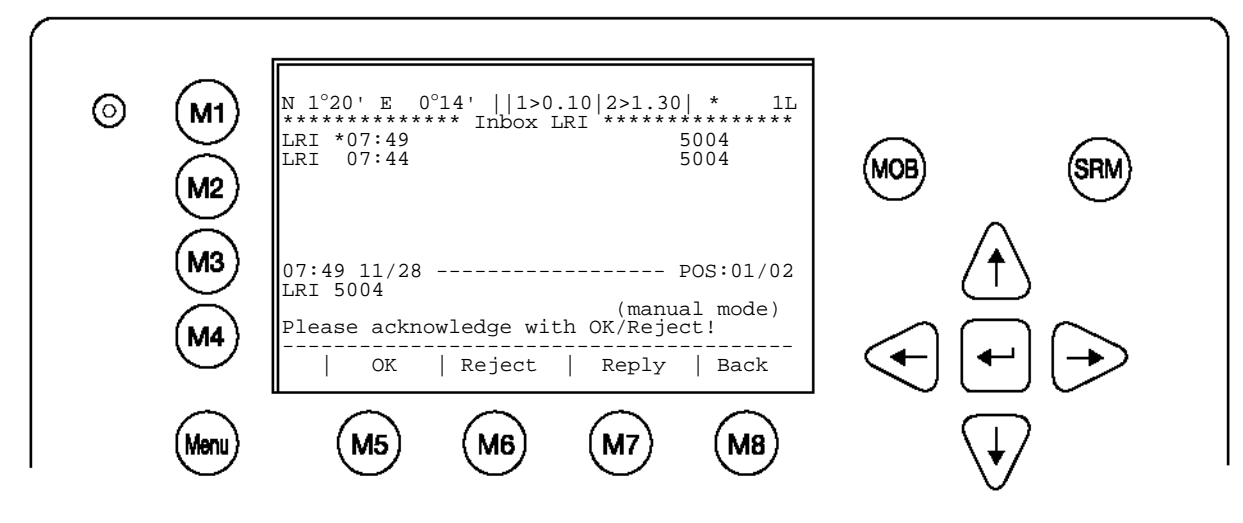

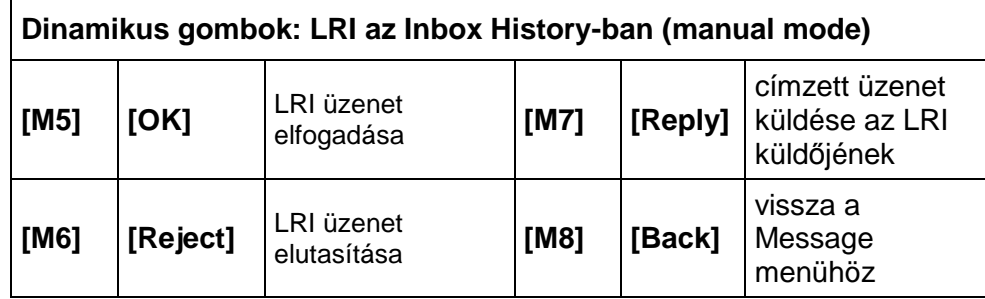

## g) Inbox History

Az Inbox History pontnál minden fogadott üzenet és riasztás elolvasható. Az eltárolt üzenetek időrendi sorrendben jelennek meg. Emellett látható még az üzenettípus (SRM, ALR, LRI), az állapot, az időpont és az üzenet szövege.

Az üzenet a [Up] / [Down] gombokkal választható ki és a kijelző alsó részén azonnal megjelenik. A [Back] gombbal hívható be a Message menü.

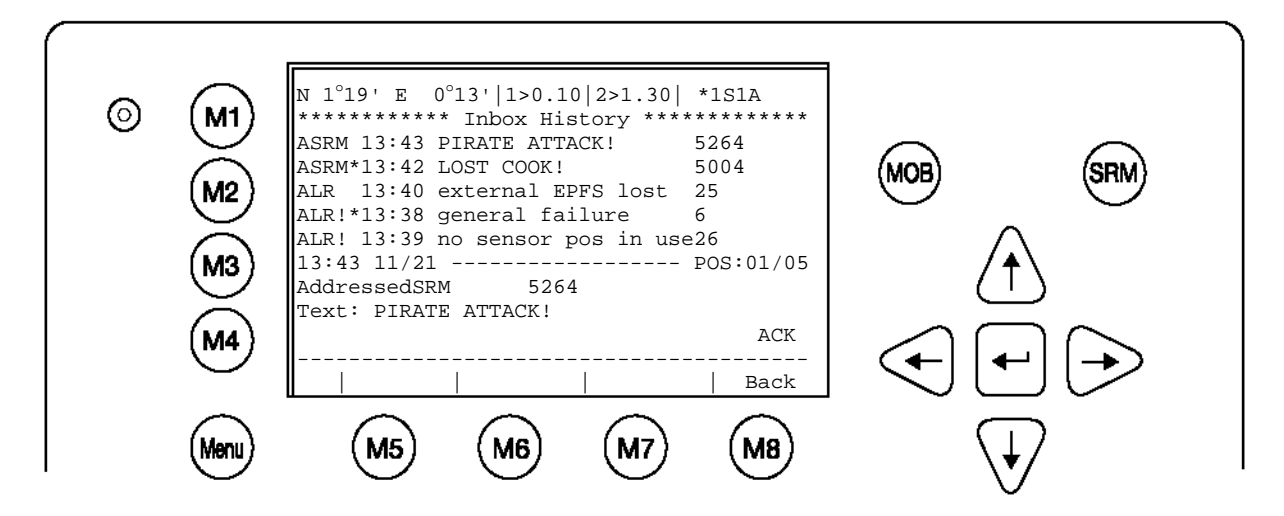

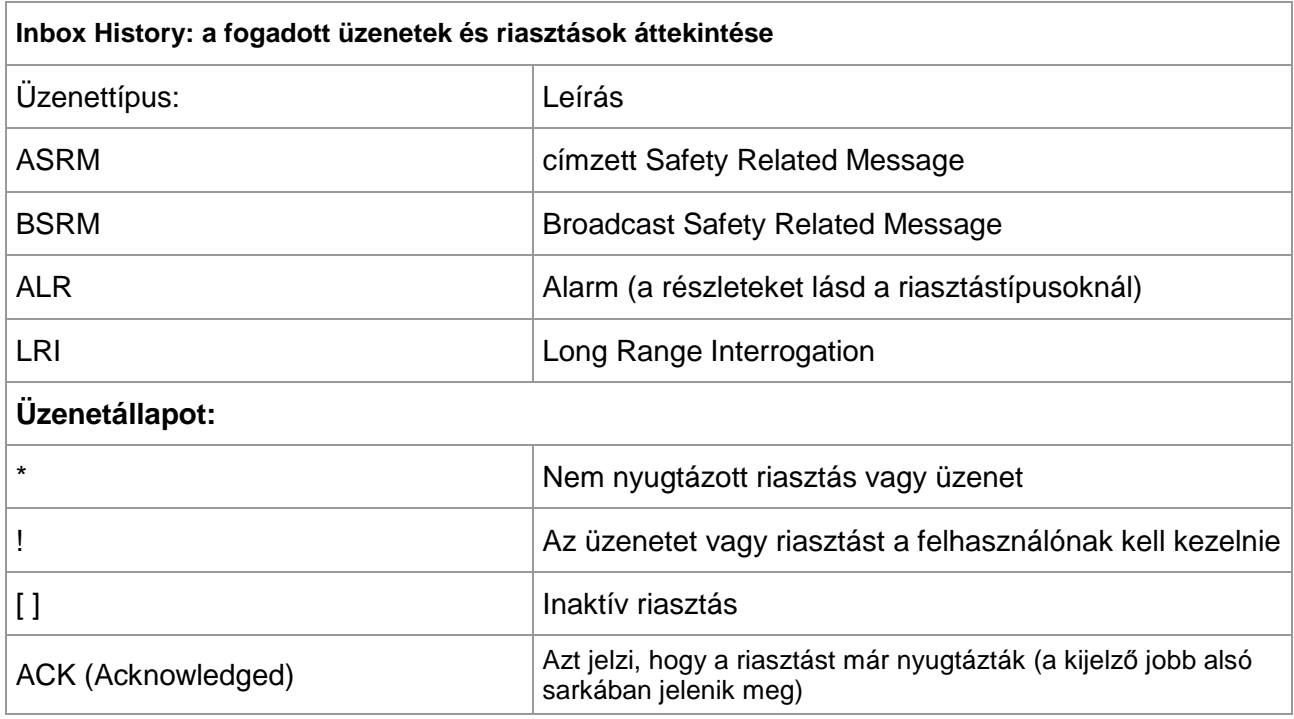

# **Inbox History: üzenetek, riasztástípusok és állapotdefiníciók:**

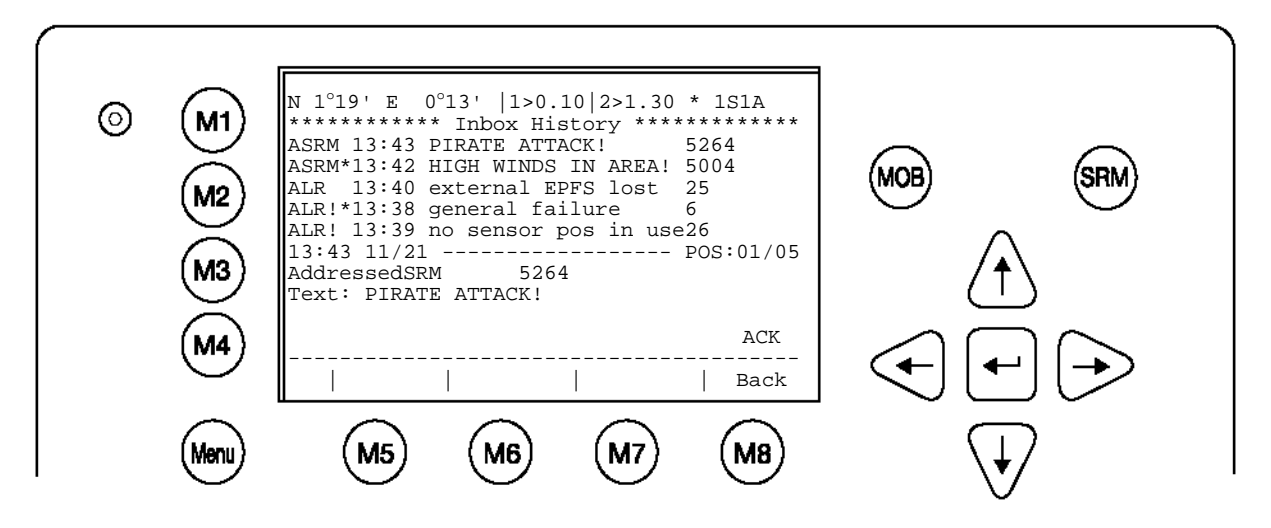

ASRM 13:43 PIRATE ATTACK! 5264

Címzett SRM, a vevő nyugtázta, érkezett 13:43-kor, az üzenet tartalma: "Pirate Attack", from vessel with MMSI 5264

ASRM\*13:42 HIGH WINDS IN AREA! 5004

Címzett SRM, nem nyugtázott, érkezett 13:42-kor, az üzenet tartalma: "High winds in area!" from vessel with MMSI number 5004

ALR 13:40 external EPFS lost 25

Riasztás, inaktív, riasztásazonosító: 25 (lásd riasztástípusok), elutasítva 13:40-kor. Tartalom: "external EPFS lost"

ALR! 13:39 no sensor pos in use26

Riasztás, nyugtázva, még mindig érvényes (a felhasználónak kell kezelnie), riasztásazonosító: 26, tartalom: "no sensor position in use"

13:43 11/21 ------------------ POS:01/05

AddressedSRM 5264

Text:PIRATE ATTACK!

Az üzenet szövege jelenik meg (itt: az 1. az 5 üzenetből)

## **ASRM – beérkezett címzett Safety Related Messages olvasása:**

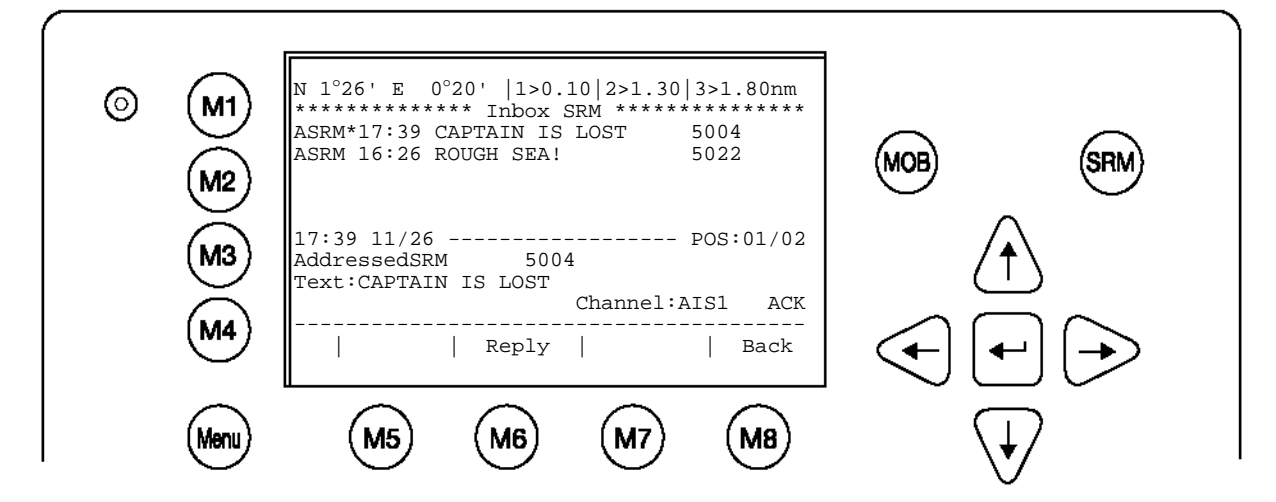

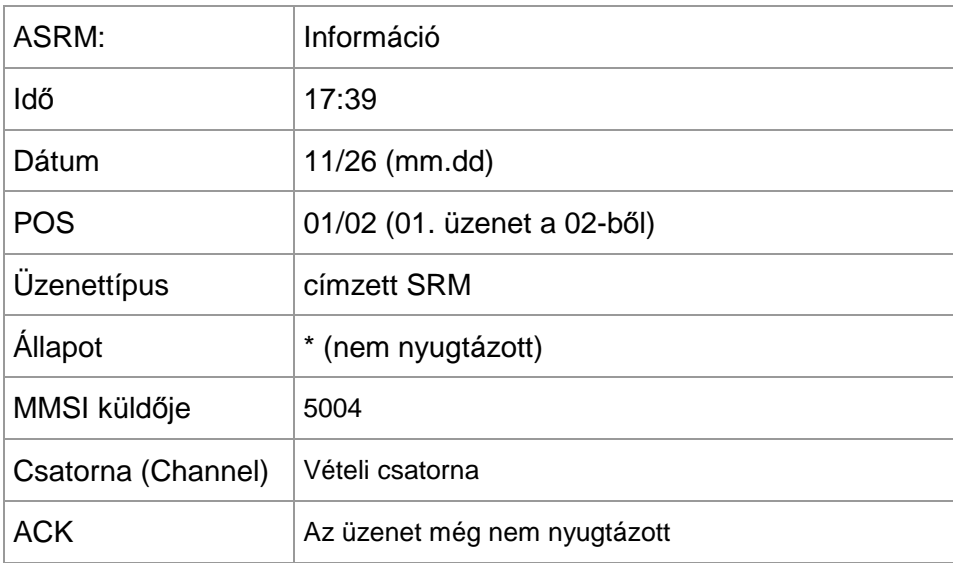

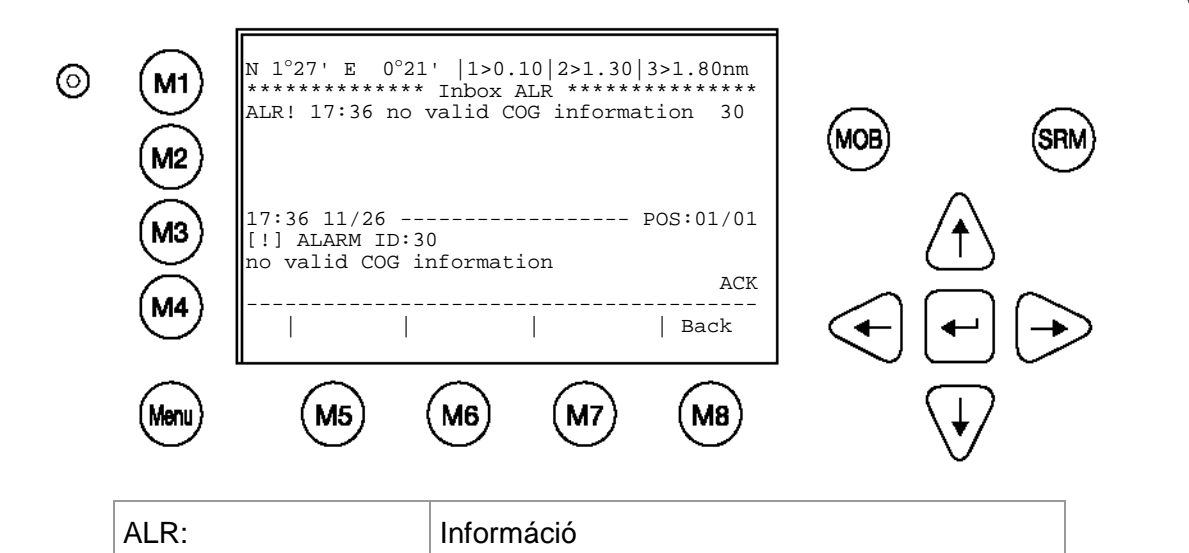

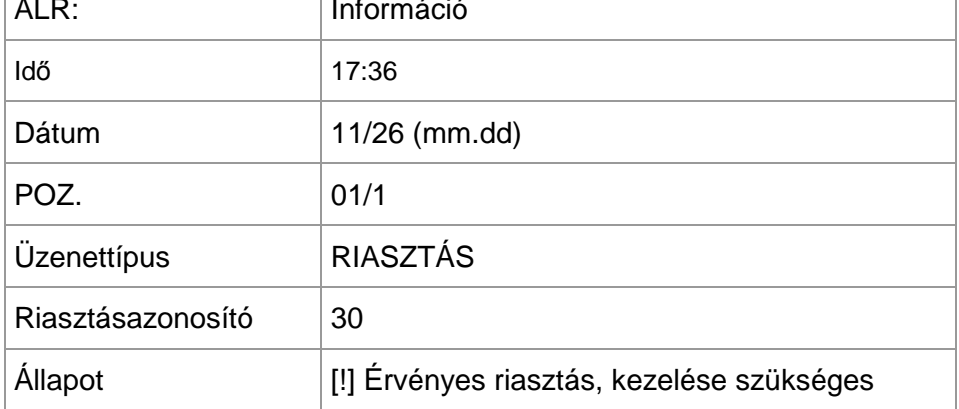

h) "Estimated Time of Arrival" (ETA) üzenet írása

Ha a Message menüben a "3. Lock Request" pontot választják ki, megnyílik a "Lock Request (ETA) Editor". Az üzenet a következőket tartalmazza:

- Az ETA-üzenet címzettjének címe (az alapértelmezés "2000000").
- RIS Identifier / zsilipkód. A kód összesen öt mezőből áll. Be kell írni a mindenkori zsilip megfelelő UN-értékét.
- A szükséges segédhajók darabszáma. Érvényes bejegyzések: 0-6 és 7. 7 az alapértelmezett érték, jelentése: "ismeretlen darabszám".
- A becsült érkezési idő, : MMTTSSMM (hónap-nap-óra-perc) formátumban.

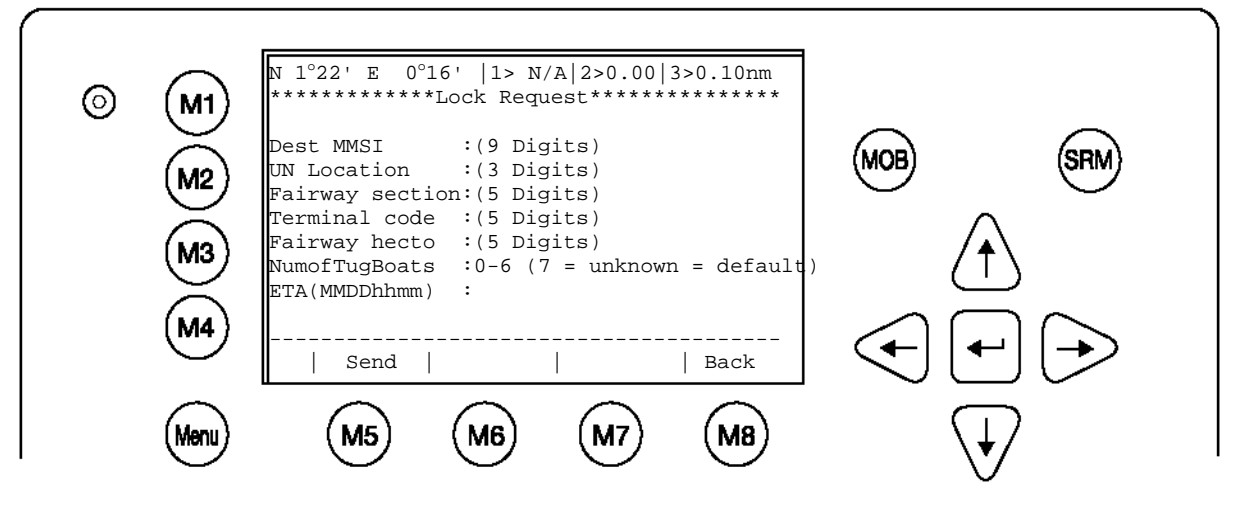

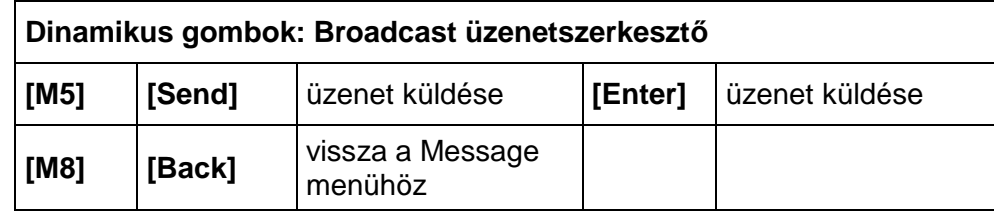

## RIS IDENTIFIER/ LOCATION CODE

## Adattartalom

A teljes Location Code a következő 5 mezőből áll:

- 1 UN Country code (2 digits)
- 2 UN Location code (3 digits)
- 3 Fairway section No. (5 digits)
- 4 Terminal code or passage point code (5 digits)
- 5 Fairway section hektometer (5 digits), in the database treated as an attribute to the fairway section number.

A Locationcode-nak egyértelműnek kell lennie!

#### Példa:

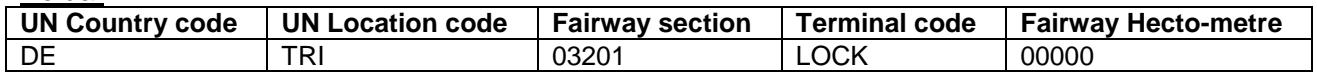

A példában a Mosel-zsilip (Trier/Németország) kódja látható

i) Érkezett RTA-üzenet Inbox-a

Ha a Message menüben a "7. Lock Reply" pontot választják ki, akkor az előzőleg küldött ETA-ra adott válasz jelenik meg. Az üzenet a következőket tartalmazza:

- Időpont, MM/TT hh:mm formátumban.
- A zsilip Location Code-ja
- A zsiliphez érkezés becsült ideje (RTA) MMDDhhmm (hónap-nap-óra-perc) formátumban.
- A zsilip állapota (üzemel / nem üzemel)

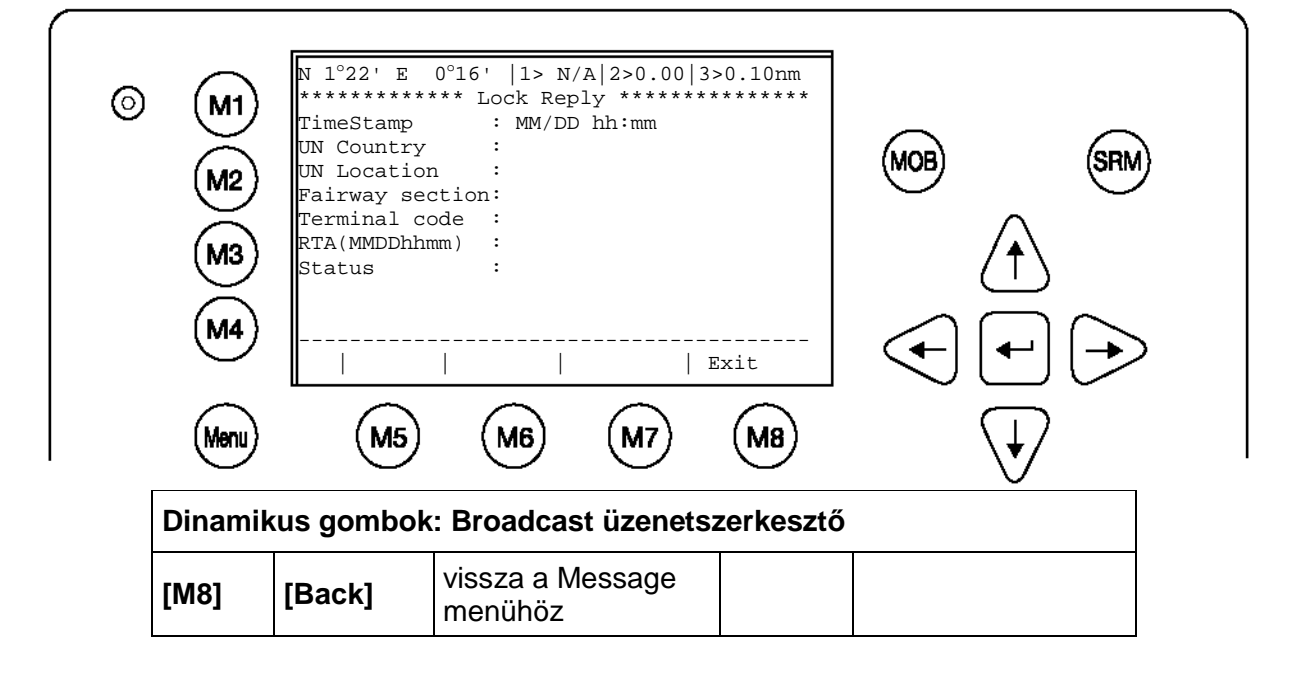

j) Waterlevel üzenet

A vízállás (Water Level) üzenetet egy bázisállomás sugározza, hogy a környéken minden hajót tájékoztasson a vízmélységről. Az AIS max. 120 bejegyzést képes megjeleníteni. A vízállás-információk Country (országkód) és Gauge ID (mérőhely) szerint vannak rendezve. A régi vízállás-információt automatikusan felülírja az azonos mérőhely (Gauge ID) legújabb üzenete. Az egy óránál régebbi vízmérőállások törlődnek.

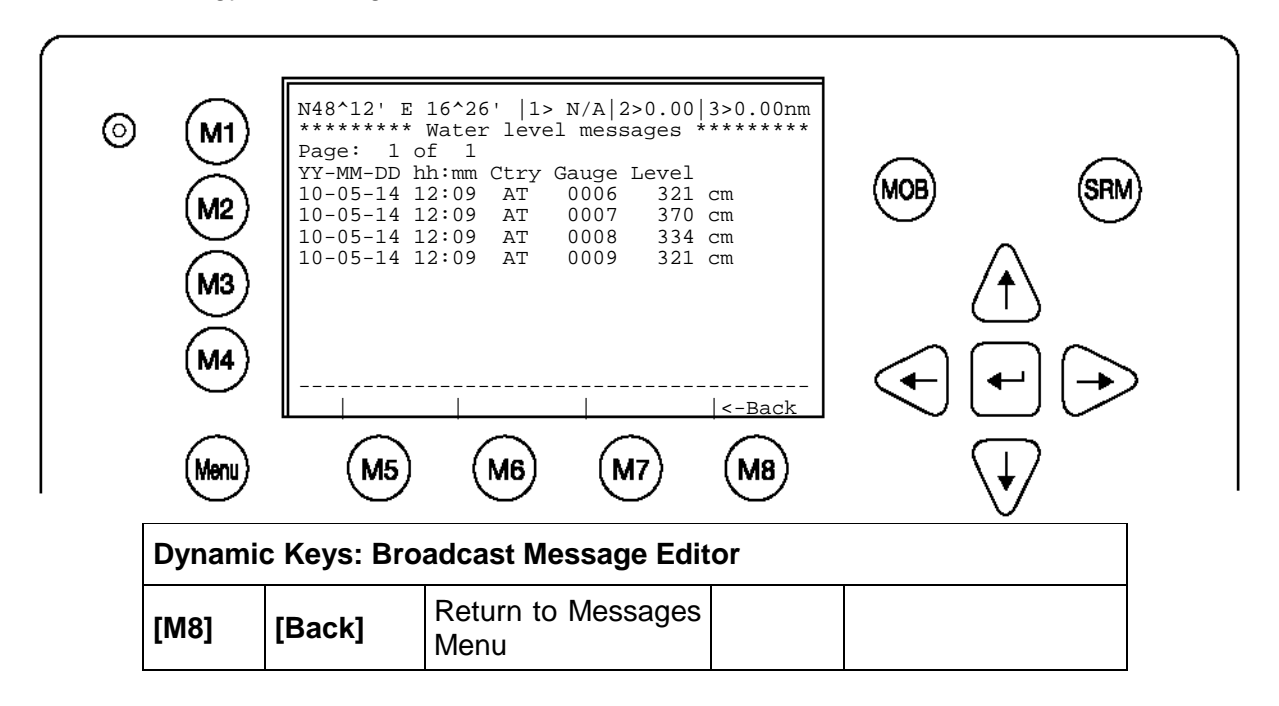

## **3.5.2 AIS Status**

## k) State / Conditions

Itt a beérkezett AIS résztvevőkről jelennek meg információk. Ezek az információk az utolsó vétel óta eltelt idő **(Time)**, a transzponder-üzemmód **(Mod.)**, a szinkronizációs állapot **(Syn.)**, az adott hajó által vett hajók darabszáma **(RXVe )**, valamint azok MMSI-je **(MMSI).**

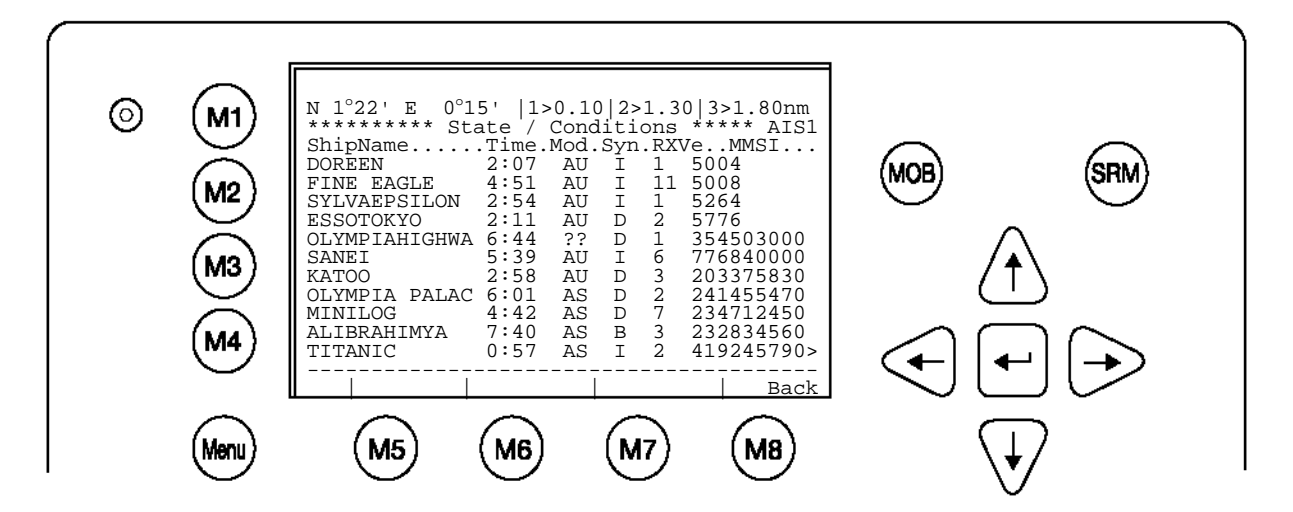

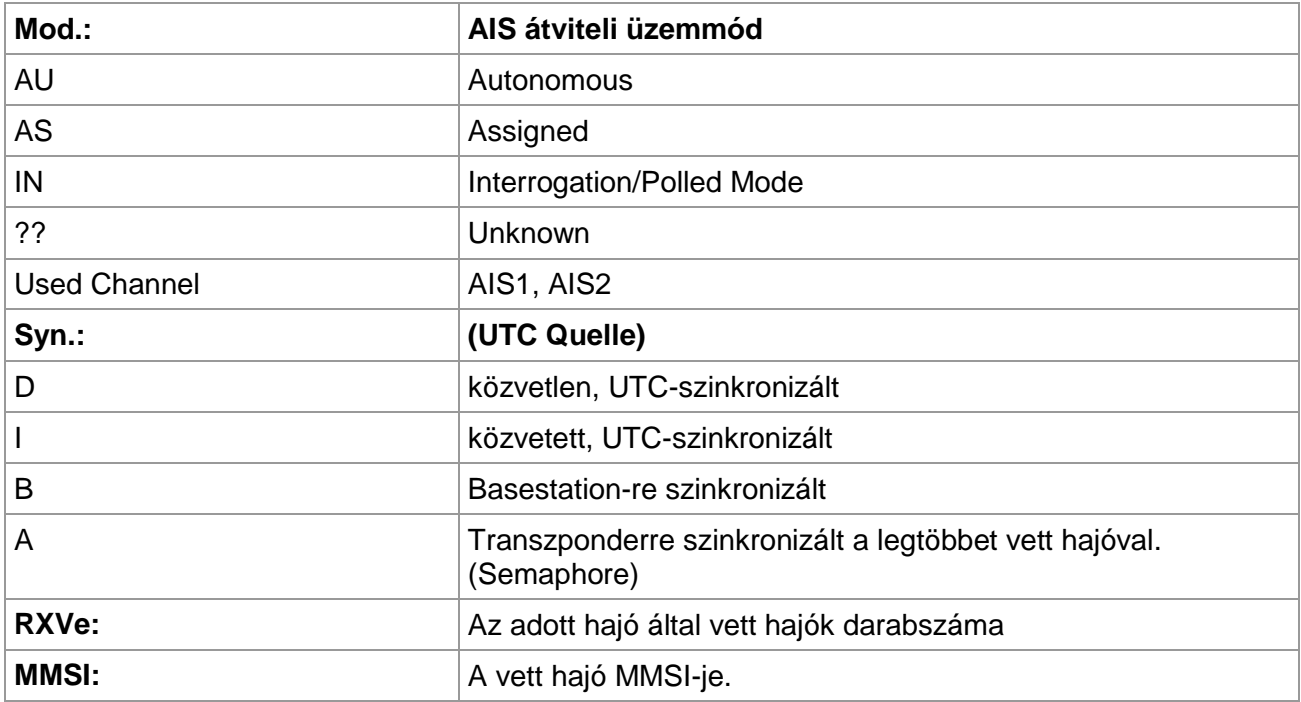

#### l) Own Ship Data / saját hajóadatok

Ezen a képernyőn a saját hajóról, valamint az útról jelennek meg adatok, amelyeket előzőleg a 3: Ship Settings és 4: Voyage Settings menüpontban megadtak.

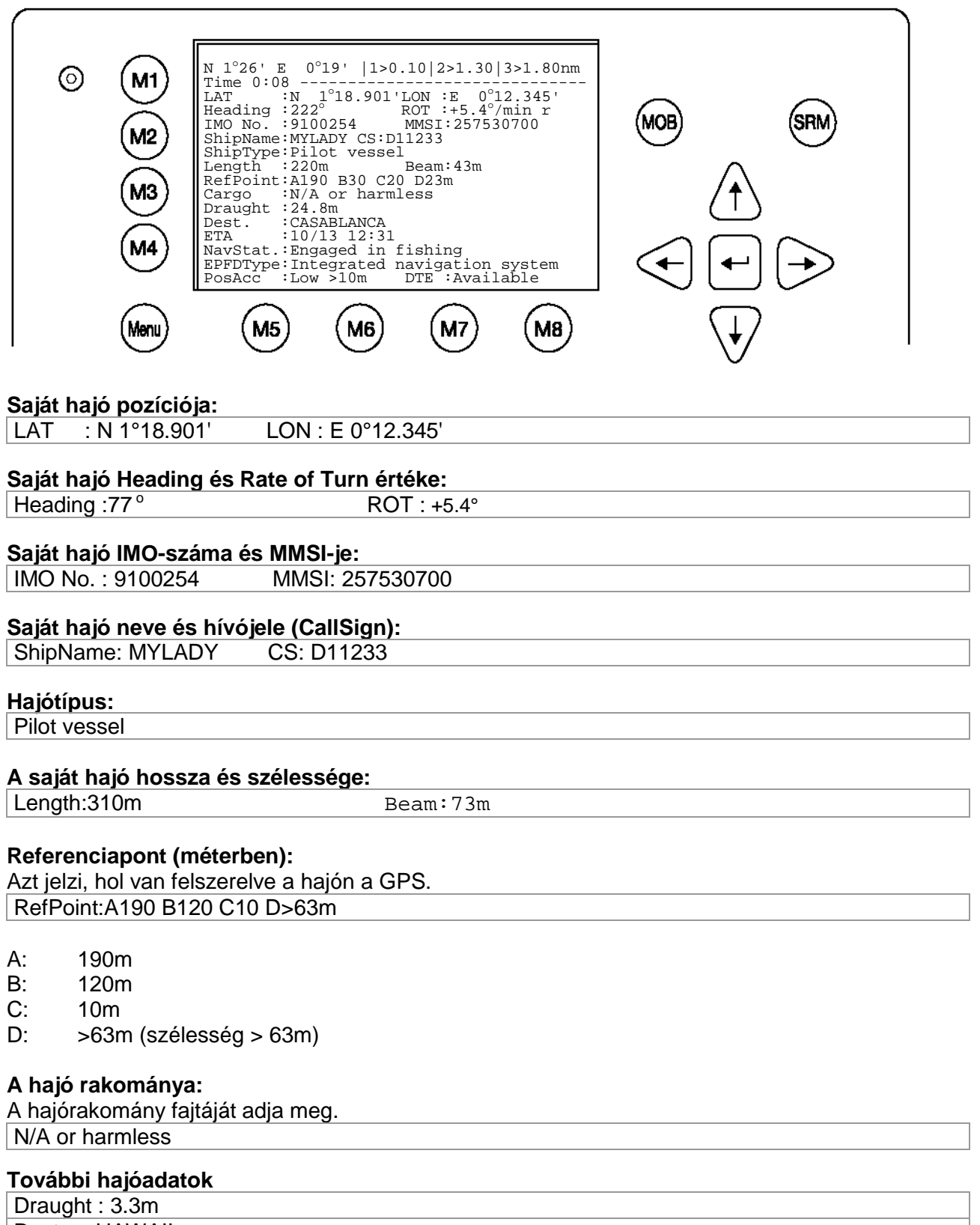

## **Pozíció pontossága és Data Terminal Equipment (DTE):**

PosAcc: High <10m DTE: Available

A pozíció pontossága nagyobb, mint 10 m (High <10m).

A "DTE: Available" azt jelzi, hogy a Nauticast™ Inland AIS kijelzővel és billentyűzettel rendelkező kezelőegységhez kapcsolódik, az AIS adatok megjeleníthetők és az üzenetek fogadhatók ill. elolvashatók. Mivel a NAUTICAST(tm) Inland AIS beépített kijelzővel rendelkezik, itt mindig "DTE:Available" látható.

Bővített belvizi hajóadatok

#### **Európai hajóazonosító szám (ENI):**

ENI : 0IR44070

**Blue Sign:** (az N/A azt jelenti, hogy nem áll rendelkezésre Blue Sign (lásd [3.5.5](#page-53-0) [f\)](#page-63-0) fejezet) Blue Sign: N/A

#### **További belvizi hajóméretek és információk:**

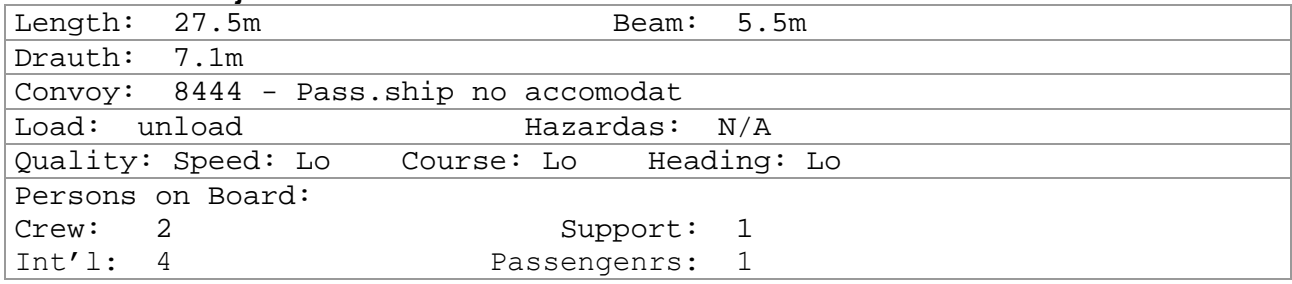

#### m) Version Info

Az éppen használt szoftver verziószámát jeleníti meg.

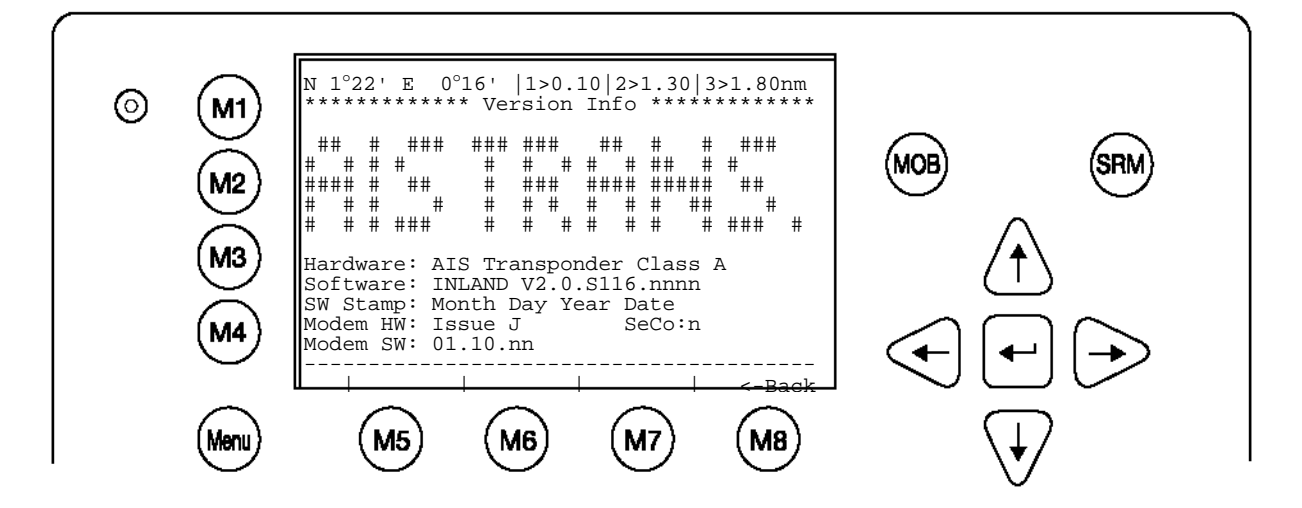

A Security Log-ba azok az időpontok kerülnek be, amikor a transzponder nem működött.

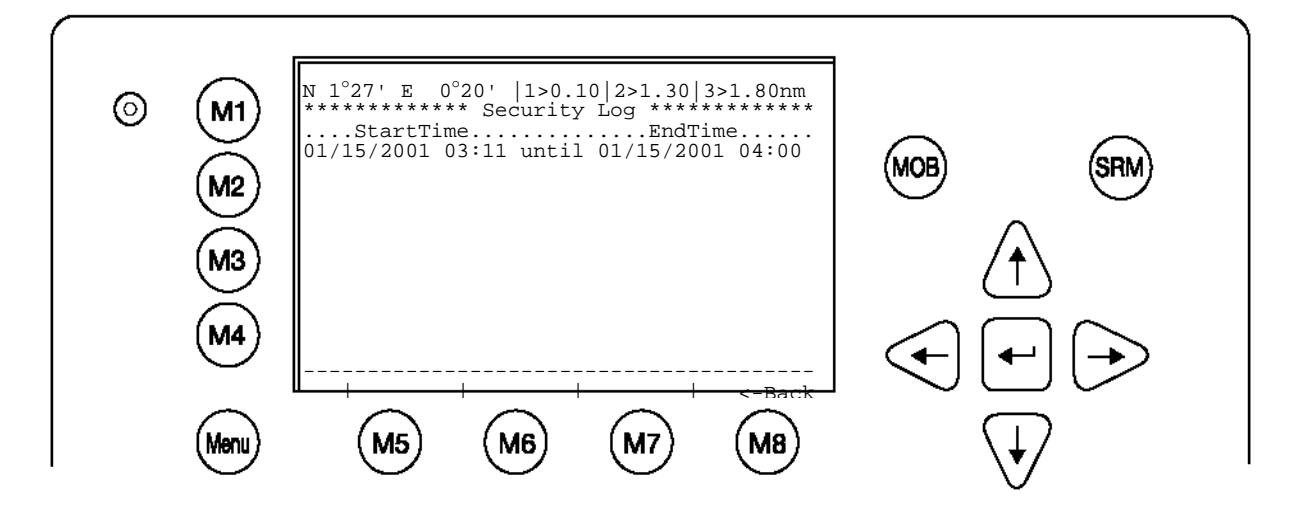

# **3.5.3 Voyage Settings / útadatok (User-jelszóval védve)**

A "Voyage Settings" menü közvetlenül a főmenüből vagy a navigációs nézetből nyitható meg a "3" gombbal

## **Információ**:

A gyári beállítás jelszava megtalálható a kijelző fóliáján (lásd a [7.3](#page-102-0) Jelszó-információk függeléket). Ajánlott az AIS üzembe helyezését követően megváltoztatni a jelszót.

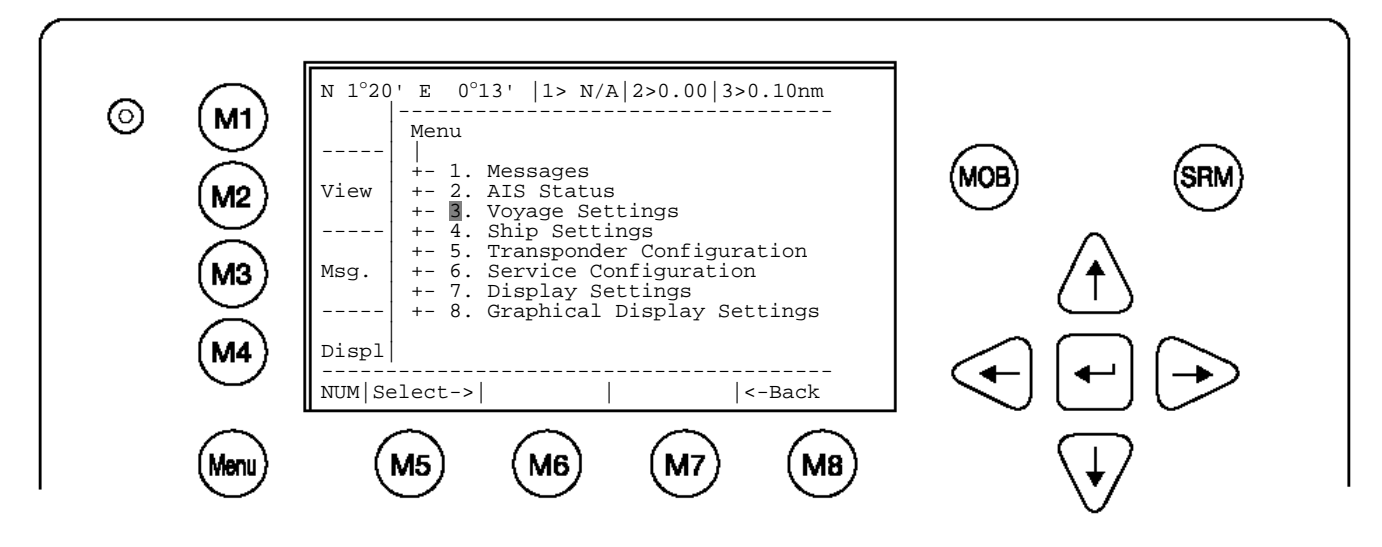

A jelszó beviteli ablakában ekkor megadható a jelszó, amit az [ENTER] gombbal kell nyugtázni.

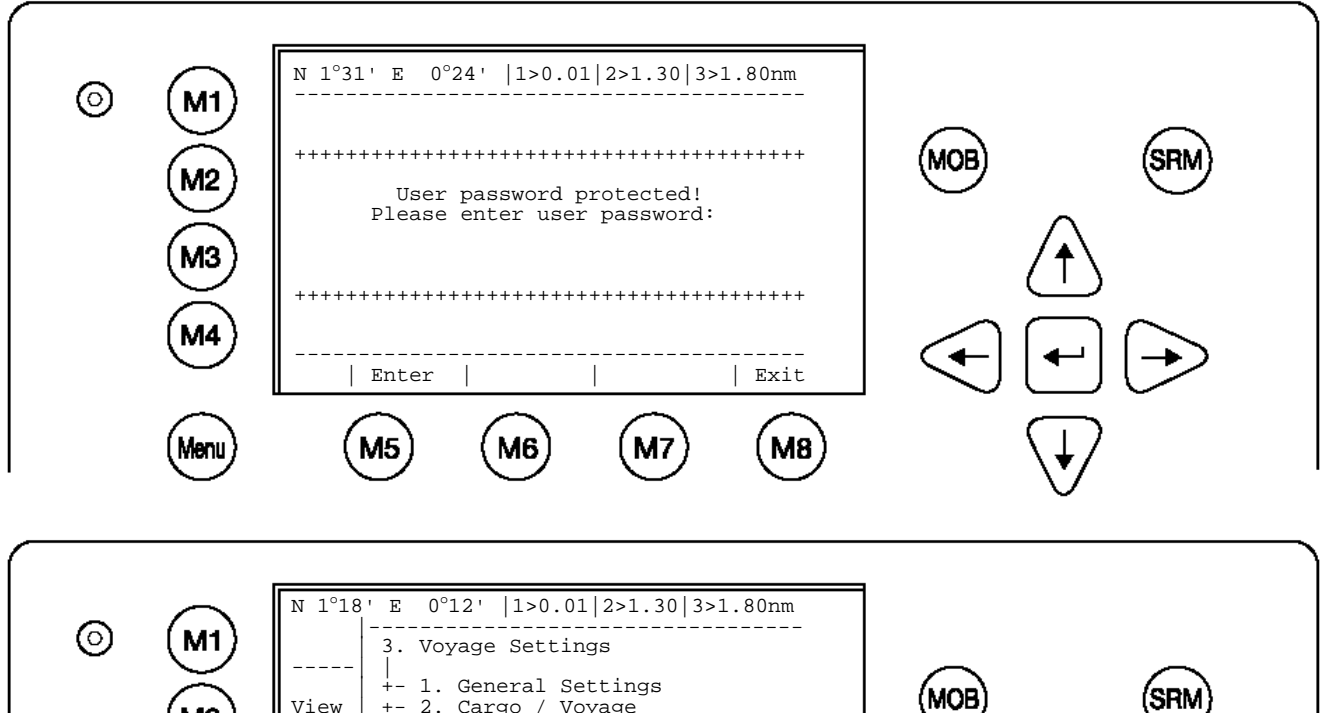

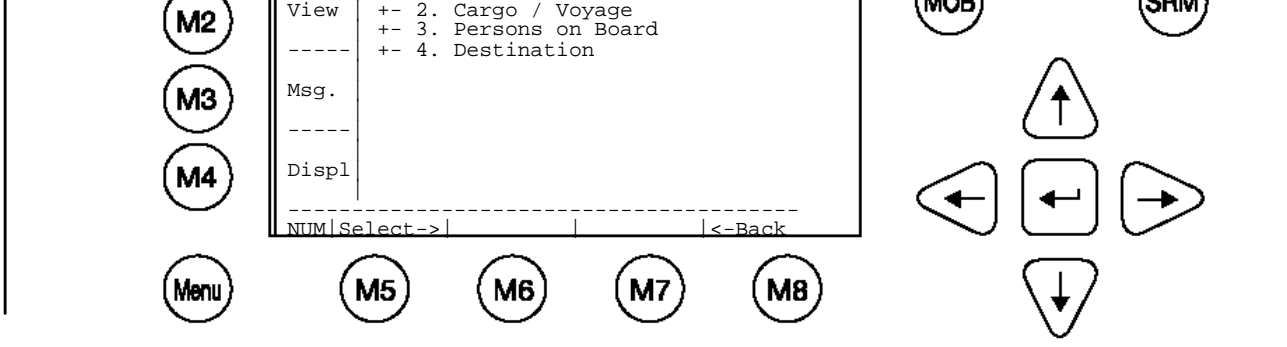

A "1.General Settings" almenü vagy közvetlenül az "1" gombbal nyitható meg, vagy a menü kiválasztható a [FEL]/[LE] gombokkal, majd megnyitható az [Enter] gombbal. Szükséges bevitel: **Draught** (merülés) méterben, a maximum 20 m, e felett >=20m jelenik meg. **Airdraught** (magasság) bevitel centiméterben, a maximum 4000 cm. **NavStat** (navigációs állapot) lásd az alábbi választékot.

Az [Enter] gombbal nyugtázhatók/ugorhatók át az egyes beviteli mezők. A megadott értékek a [Save] gombbal menthetők el. Ha nem kívánja menteni az értékeket, akkor a [Back] gombbal térhet vissza a "Voyage Settings" menübe.

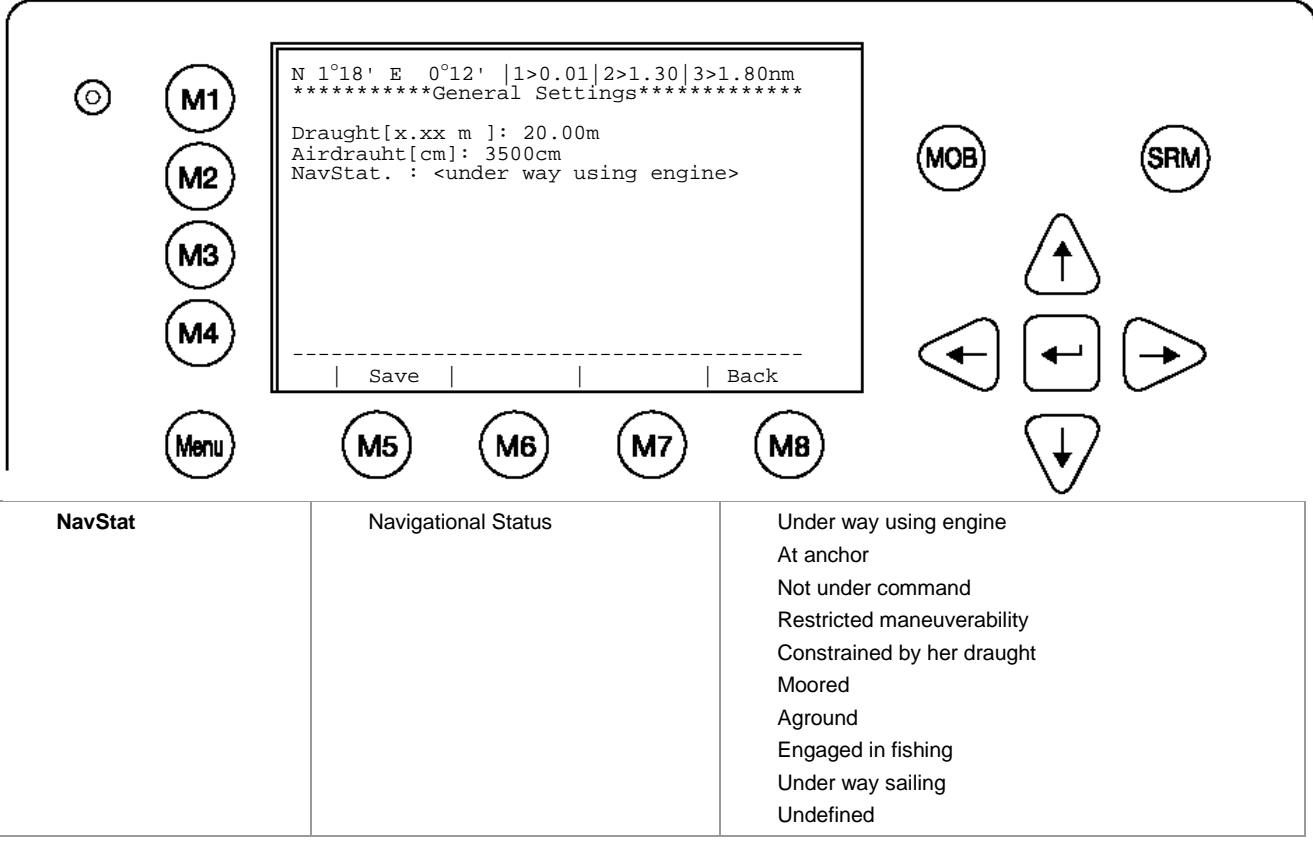

A "2.Cargo/Voyage Settings" almenü vagy közvetlenül a "2" gombbal vagy a kurzorgombokkal kiválasztva és az [Enter] gombbal nyitható meg.

Válassza ki az "**ERI ship type**" (a különböző hajótípusokat lásd a [7.2](#page-100-0) függelék táblázatában), a "**Blue Cones**" kék kúp jelöléses veszélyes áruk "Blue Cones" [0-3, B-Flag, Default/Unknown] , beállítását, valamint a megrakott / rakomány nélküli "**Un/Loaded**" [Loaded, Unloaded] beállítást.

Ha kívánia, a "Save" (M5) gomb megnyomásával mentse el a bevitelt. A főmenübe való visszatéréshez nyomja meg az "Exit" (M8) gombot.

Ha kívánja, a "Save" (M5) gomb megnyomásával mentse el a bevitelt. A főmenübe való visszatéréshez nyomja meg az "Exit" (M8) gombot.

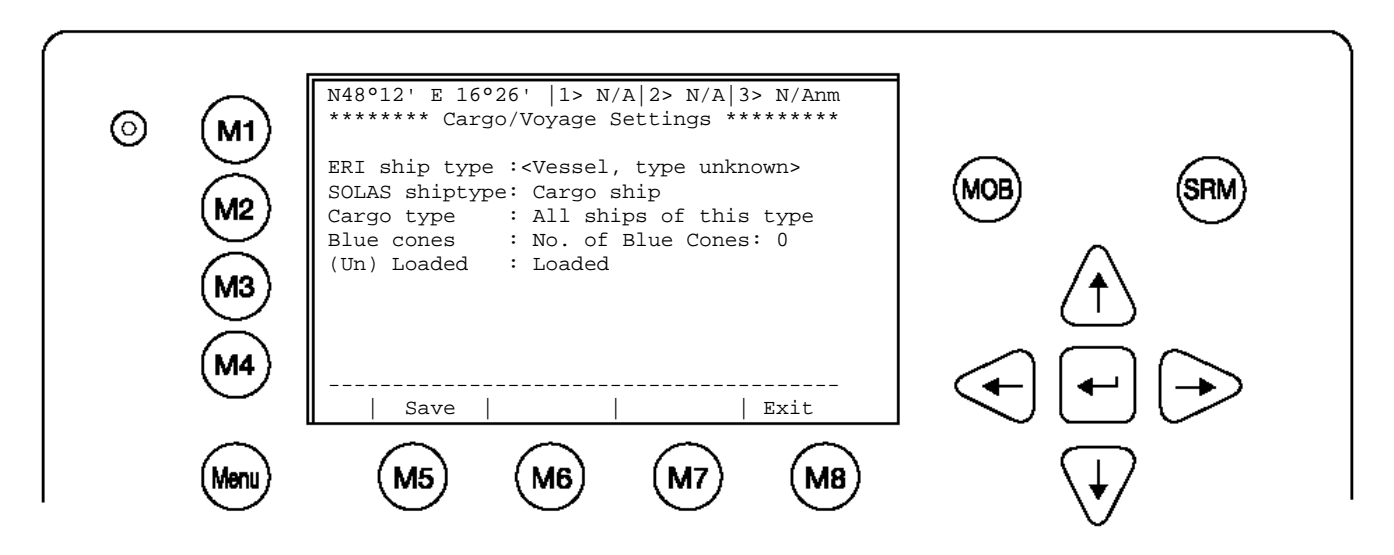

A "3. Persons on Board" almenü vagy közvetlenül a "3" gombbal vagy a kurzorgombokkal kiválasztva és az [Enter] gombbal nyitható meg.

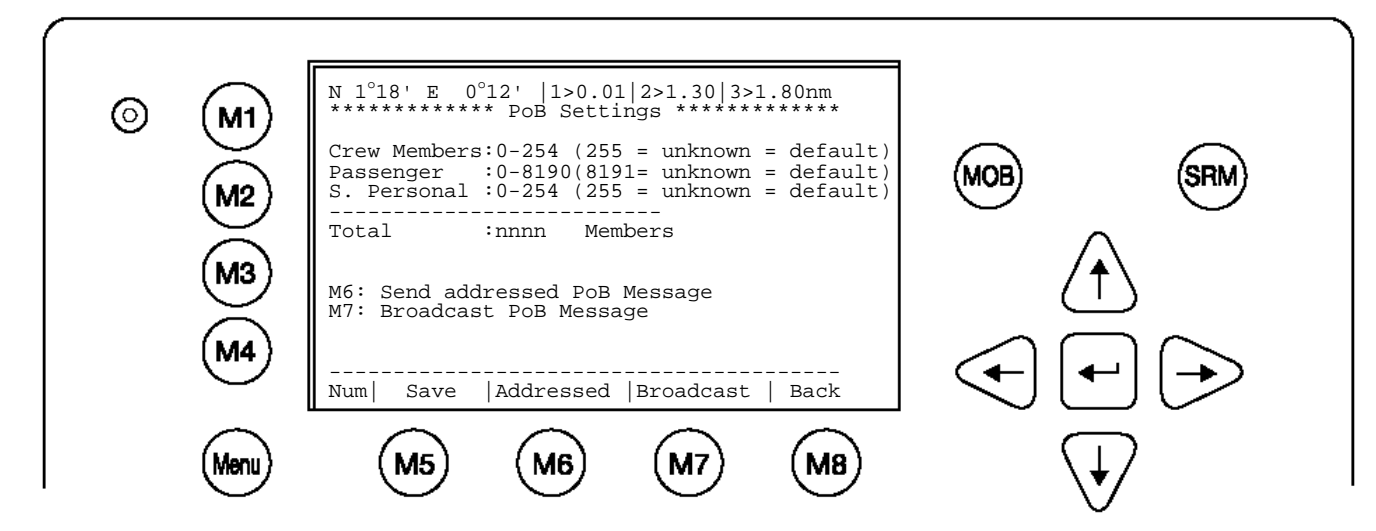

## **Információ**:

A fedélzeten tartózkodók összlétszámának kiszámítása automatikus. "High Seas" üzemmódban ezt a létszámot az AIS üzenetekben használják.

A fedélzeten tartózkodók létszáma mind címzett, mind címzetlen (broadcast) üzenetként átvihető. Ha az [M7] "Broadcast" beállítást választják, a következő képernyő jelenik meg:

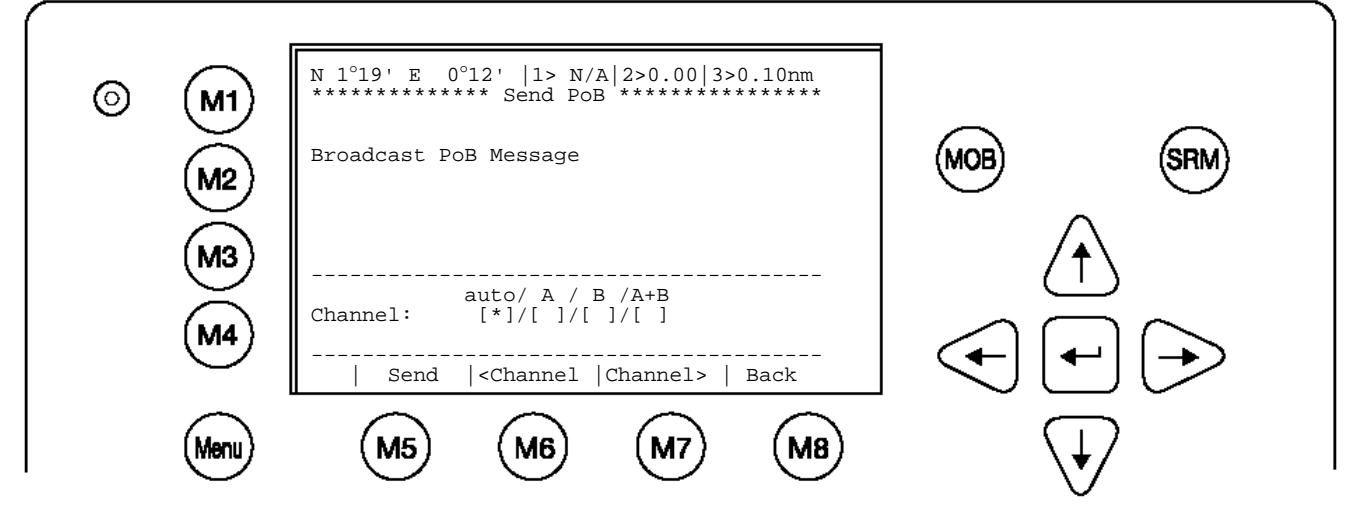

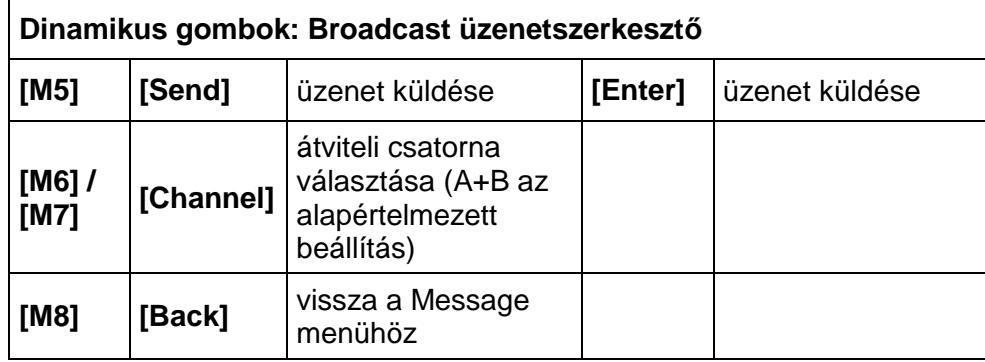

## **Információ**:

A címzett üzenet ugyanúgy viselkedik, mint az [3.5.1](#page-28-0) Üzenetek c. fejezetben leírtak.

A "4. Destination" (uticél) almenü vagy közvetlenül a "4" gombbal vagy a kurzorgombokkal kiválasztva és az [Enter] gombbal nyitható meg.

Az 1-5. mezőben az UN Code, a 6. mezőben az ETA adható meg.

Először a kurzorgombokkal válasszon a "use mask" és az "input string" lehetőségek között.

**Input String**: az uticél karakterláncának közvetlen bevitele az UN destination codes használatával. Az ETA (érkezési idő) a következő sorban adandó meg.

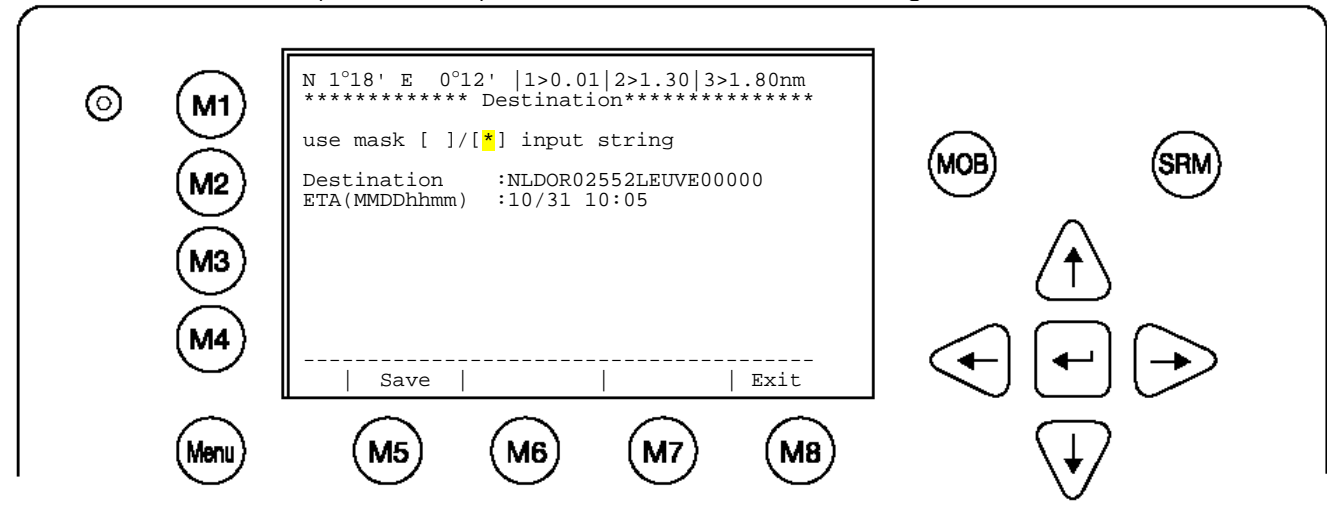

### **Mask input**:

Az .UN destination codes' megadása az egyes adatmezőkben, az [Enter] gombbal léphet a következő mezőre.

Mentés a [Save] gombbal, vagy visszatérés az előző menübe a az [Exit] gombbal. Az [Exit] használata esetén nem történik mentés.

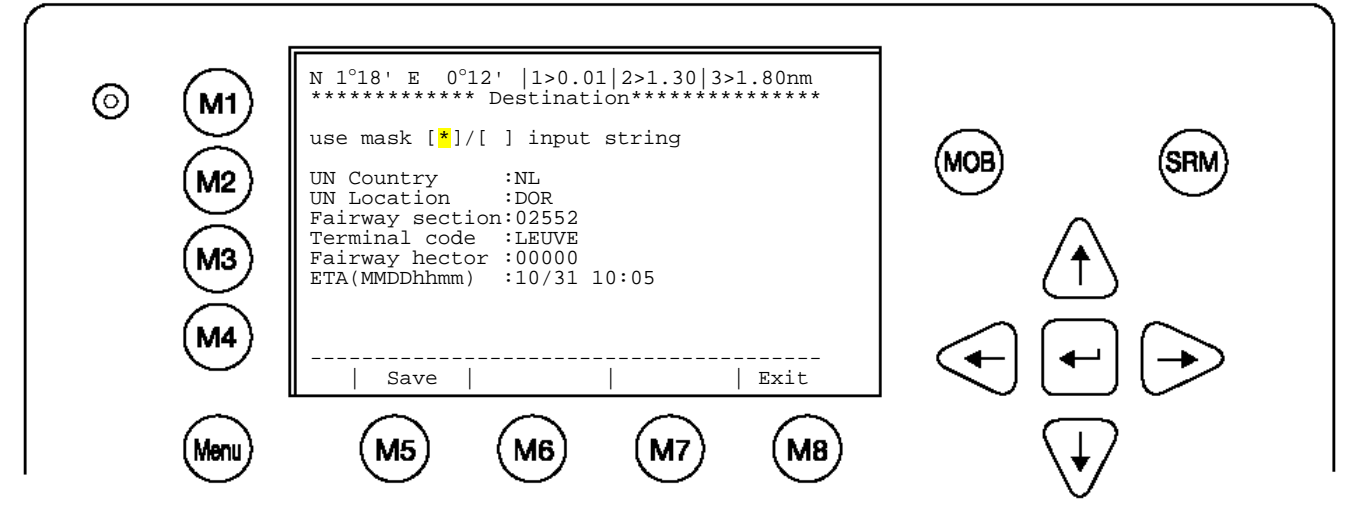

Az "**input string**"-re átkapcsolva az adatok karakterlánccá alakulnak át.

A maszkos bevitel formátuma:

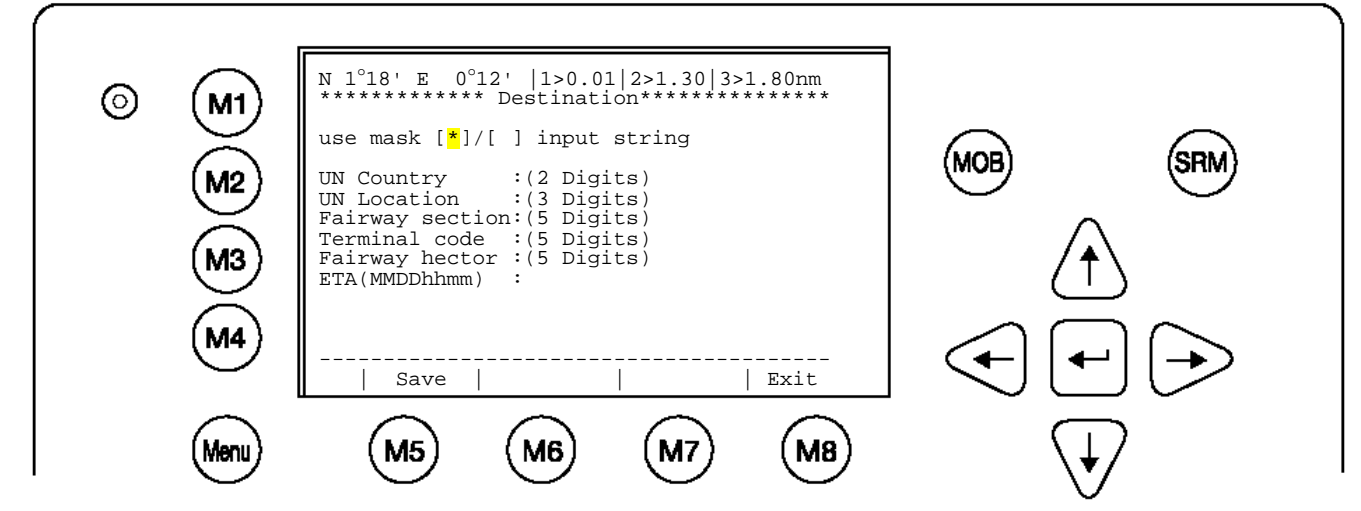

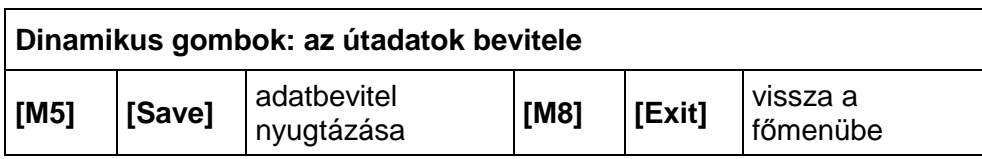

Az adatok bevitele és mentése után a következő képernyő jelenik meg.

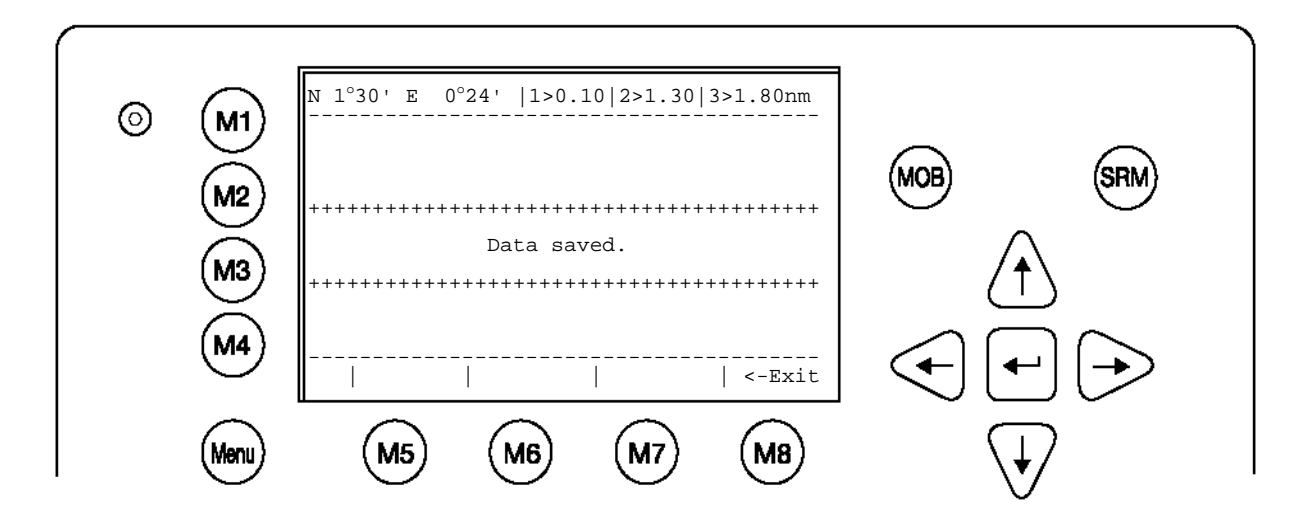

## **3.5.4 Ship Settings / hajóadatok (User-jelszóval védve)**

A "Ship Settings" almenü vagy közvetlenül a "4" gombbal vagy a kurzorgombokkal kiválasztva és az [Enter] gombbal nyitható meg.

## **Információ**:

A gyári beállítás alapértelmezett jelszava megtalálható a kijelző fóliáján (lásd a [7.3](#page-102-0) Jelszóinformációk függeléket). Ajánlott az AIS üzembe helyezését követően megváltoztatni a jelszót.

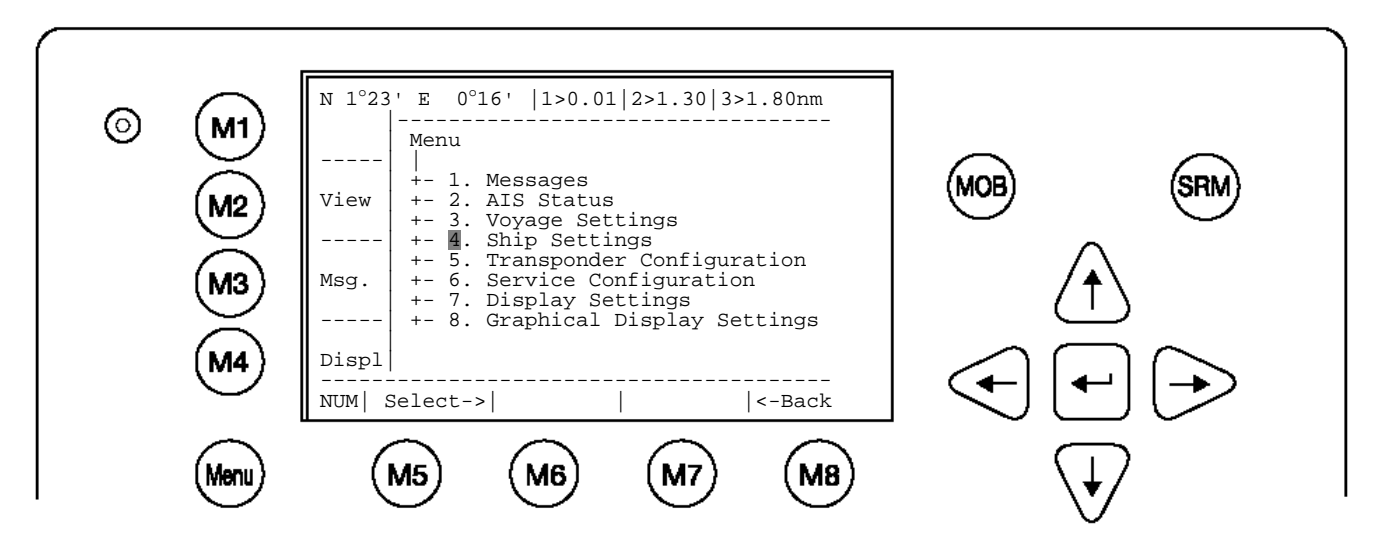

Adja meg a jelszót és nyugtázza az [Enter] gombbal.

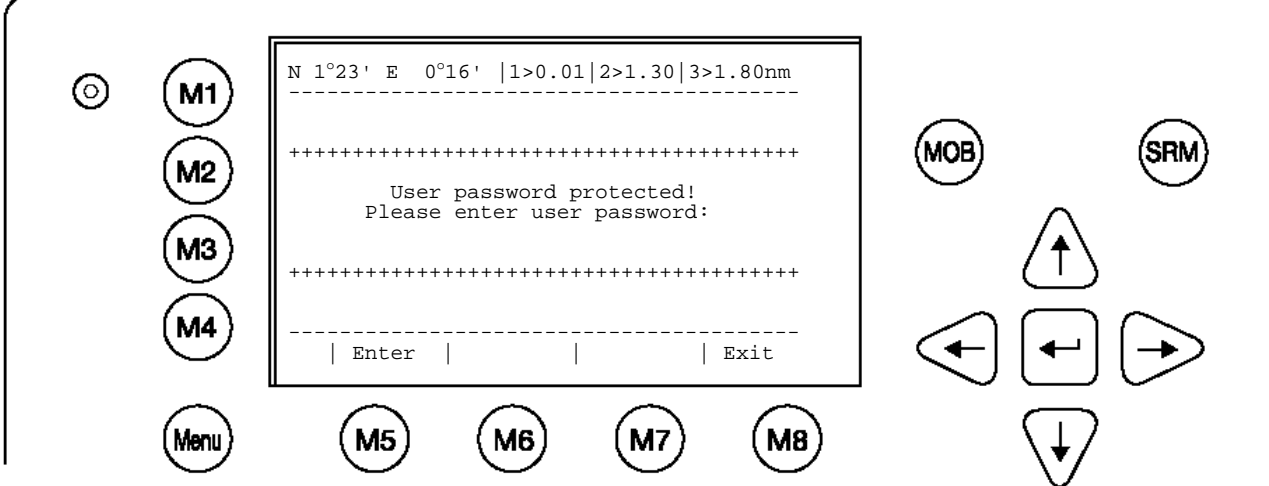

Ekkor megadhatók a konvoj adatai.

A Call Sign (ATIS) megadása, pl. OEZ1234.

A hajónév ShipName megadása.

A GPS-antenna referenciapontja:

### **Információ:**

A referenciapontot a 4 távolságadat (A,B,C és D) határozza meg.

- $A = az$  orr és az antenna távolsága
- $B = az$  antenna és a hajófar távolsága
- $C = a$  bal oldal és az antenna távolsága
- $D = az$  antenna és a jobb oldal távolsága

A következő példa azt mutatja, hogyan adható meg helyesen a hossz, a szélesség és a referenciapont mezője:

Példa:

hossz (a teljes konvojé) 3999 dm pontosan, ennek megfelel 400 m szélesség (a teljes konvojé) 319 dm pontosan, ennek megfelel 32 m A belső GPS-antenna 20 m-re van felszerelve a hajófartól és 24 m-re a jobb oldaltól. Bevitel: Ref.Points ext: A: 380m

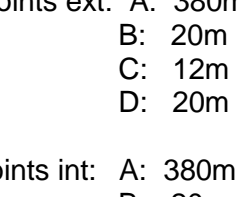

RefPo

- B: 20m
	- C: 12m D: 20m

Ha nem használnak külső GPS-t, akkor külső referenciapontnak ugyanazt adják meg, mint belső referenciapontnak.

#### **Információ:**

A Len[dm] és Beam[dm] mezők a zsilipekhez szükségesek, ezért egész méternél pontosabban kell megadni őket dm (1m/10). A Len[dm] és Beam[dm] felkerekített értékeinek azonosnak kell lenniük a (Len A+B) és Beam (C+D) értékekkel. Pl.: 3995dm az 400m. Különben >>> Convoy len must match rounded A+B üzenet jelenik meg és nem lehetséges a mentés.

A [Save] gombbal menthető a bevitel, a [Back] gomb megnyomására a főmenü jelenik meg, mentés nélkül.

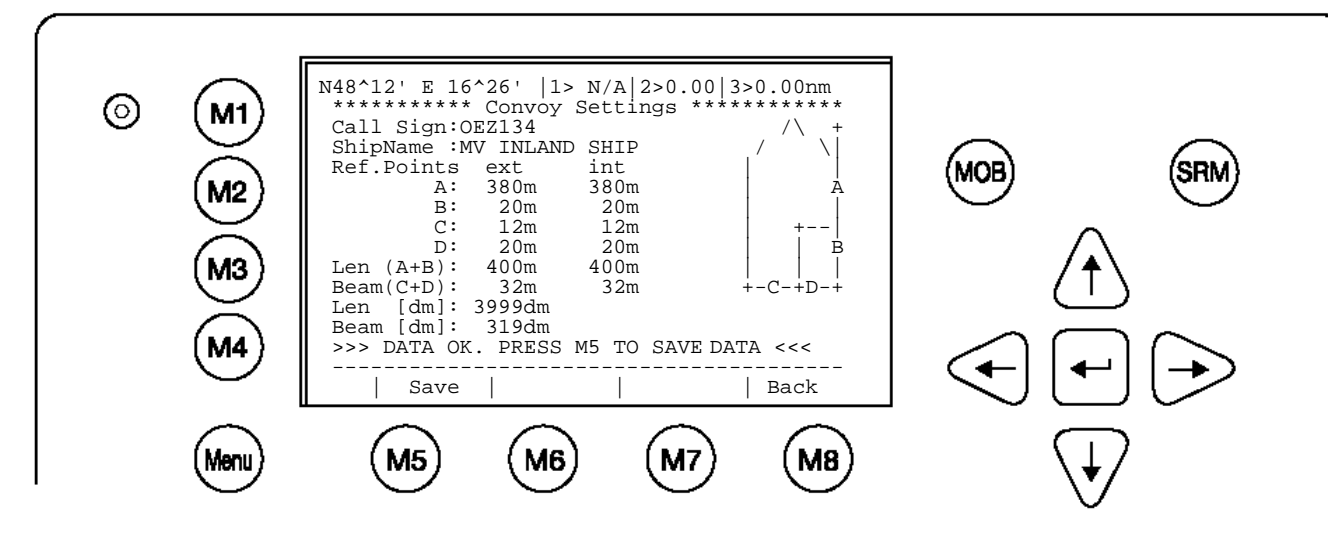

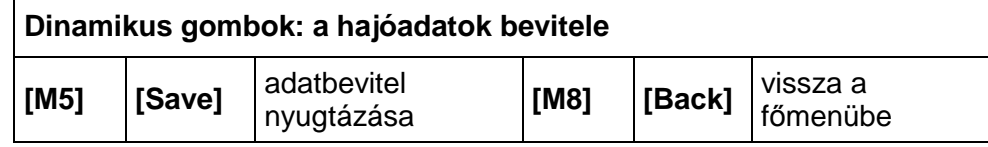

Miután megadták a hajóadatokat, a következő képernyő jelenik meg. Az [Exit] gombbal térhet vissza a főmenübe

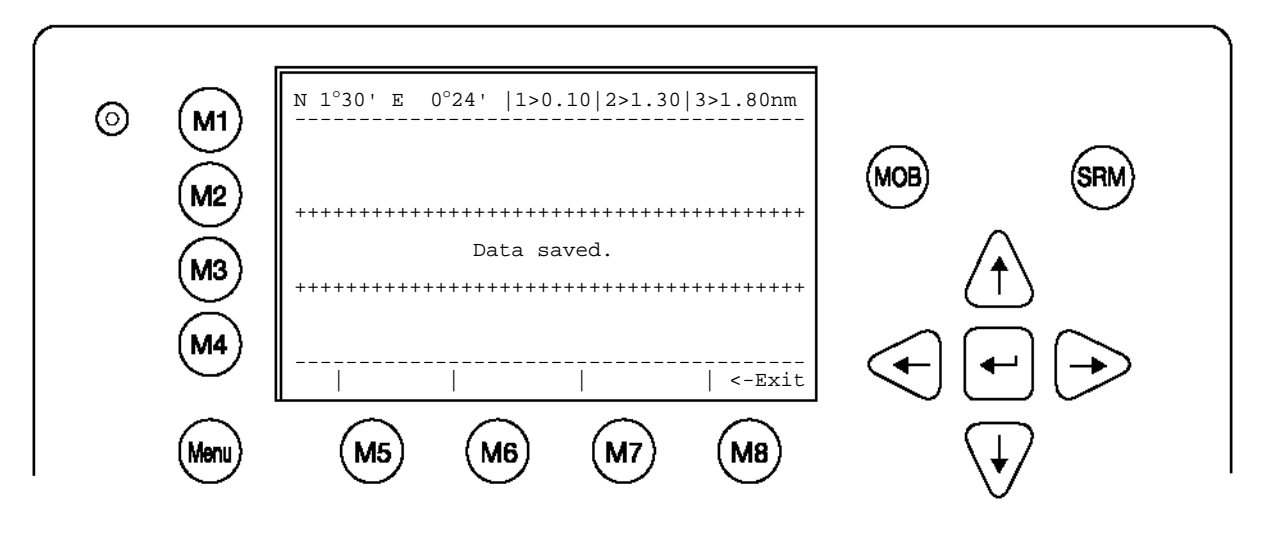

## **A GPS-antenna felszerelése**

Fontos, hogy a GPS-antenna hajón belüli pozícióját pontosan megadják a NAUTICAST(TM) INLAND AIS-ben, mivel az ECDIS-en történő megjelenítés pontossága ezáltal befolyásolható.

**(Ref. Point ext:)** = a primer GPS antennájának pozíciója

**(Ref.Point int:)** = a készülék belső GPS-antennájának pozíciója (arra az esetre, ha a primer GPS kiesik)

#### **Információ:**

Hajók pozíciójának vételekor figyelembe kell venni, hogy a pozíció a GPS-antenna felszerelési pozíciójára vonatkozik. A pontos és biztonságos navigáláshoz az antennareferenciapont vehető alapul.

Ha elektronikus térképrendszert használnak, akkor annak szintén figyelembe kell vennie az antenna-referenciapontot. A forgalmi szituációk csak akkor ábrázolhatók realisztikusan, ha az AIS az antenna-referenciapont helyes pozícióinformációit adja át.

<span id="page-53-0"></span>A "Transponder Configuration" menüben a hardvert érintő paraméterek állíthatók be.

## **Információ**:

A gyári beállítás alapértelmezett jelszava megtalálható a kijelző fóliáján (lásd a [7.3](#page-102-0) Jelszóinformációk függeléket). Ajánlott az AIS üzembe helyezését követően megváltoztatni a jelszót.

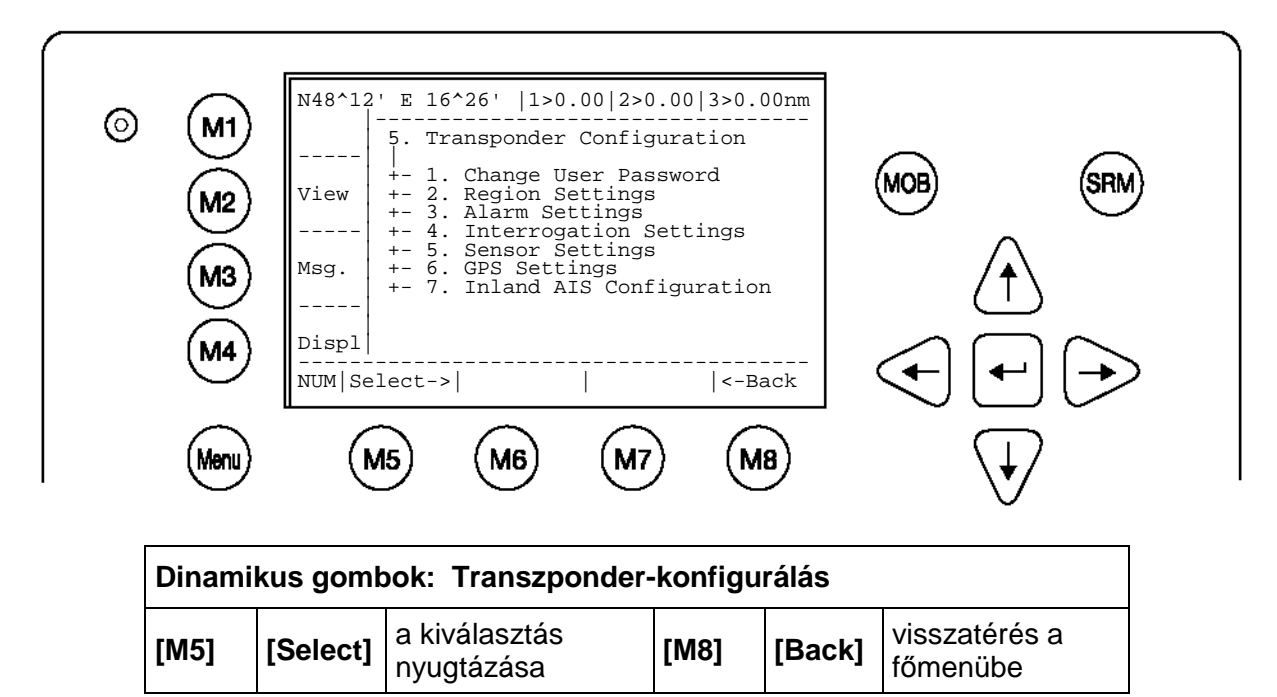

**A konfigurációs menü megnyitása** (lásd a [7.3](#page-102-0) Jelszó-információk függeléket). A megadott betűk "\*"-ként jelennek meg.

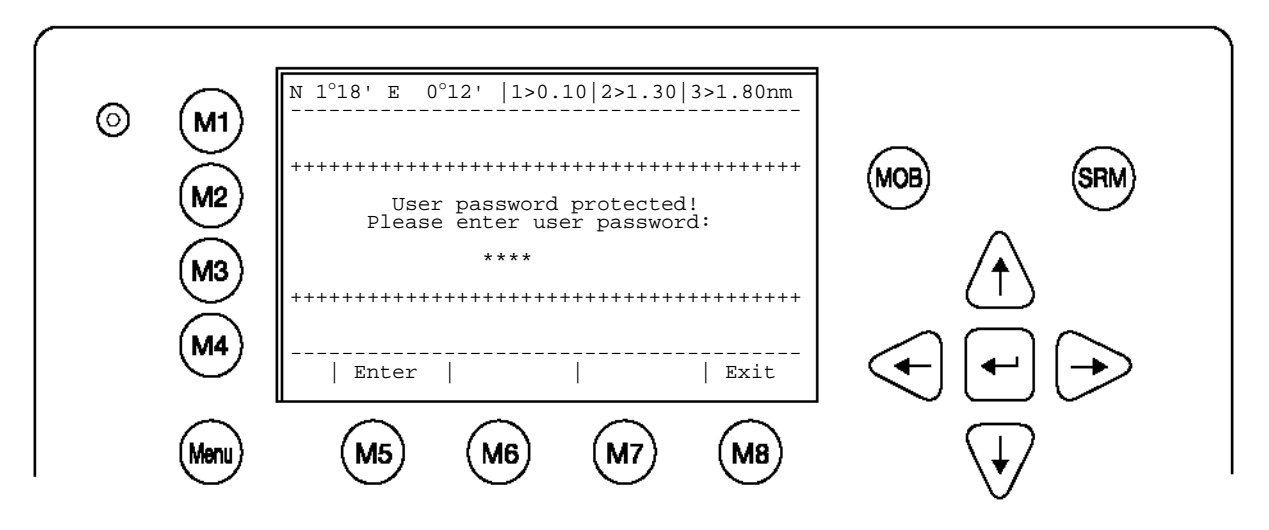

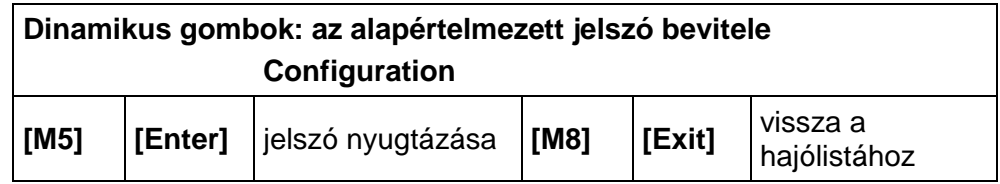

## **A jelszó helytelen bevitele**

Ha helytelen jelszót adnak meg, a következő képernyő jelenik meg:

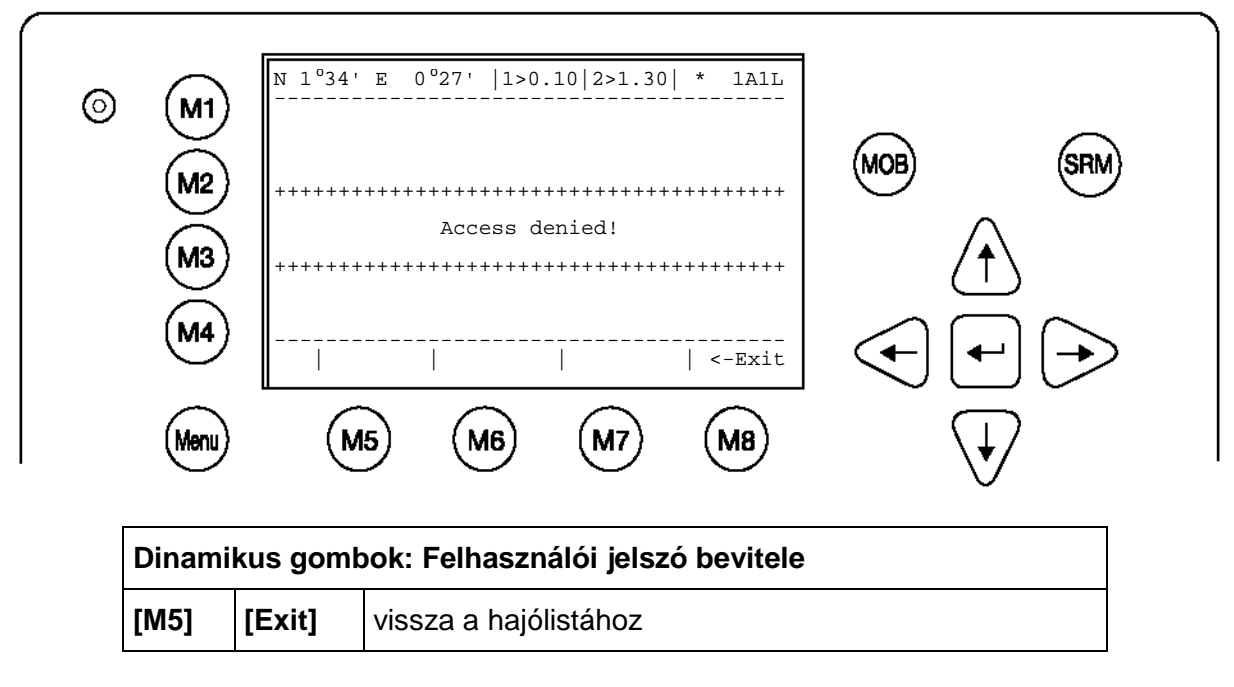

a) Felhasználói jelszó módosítása

Ajánlott az AIS üzembe helyezését követően megváltoztatni a jelszót. (Lásd a [7.3](#page-102-0) Jelszóinformációk függeléket).

A jelszó formátuma:

- legalább 6, legfeljebb 8 karakter hosszú  $\bullet$
- A-Z közötti betűk (csak NAGYBETŰK) és 0- 9 közötti számok megengedettek  $\bullet$
- betűk és számok kombinációja lehetséges  $\bullet$

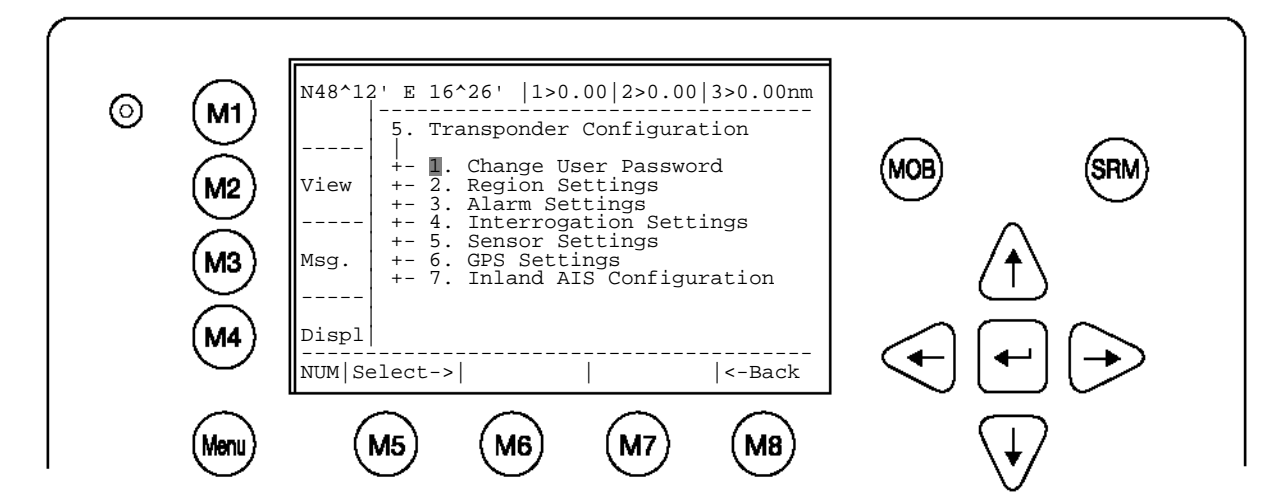

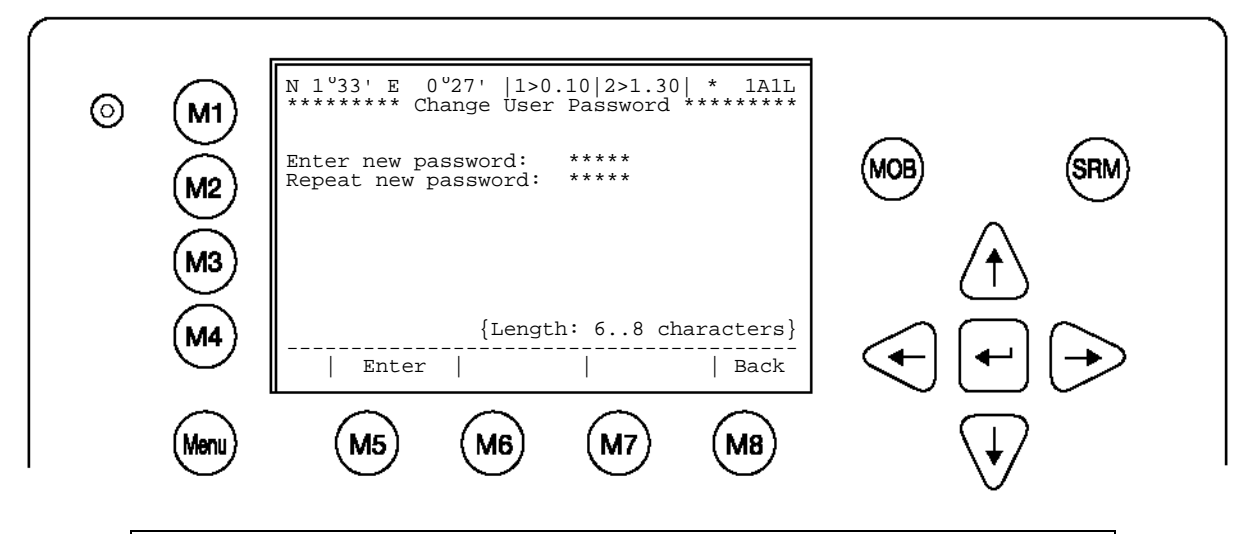

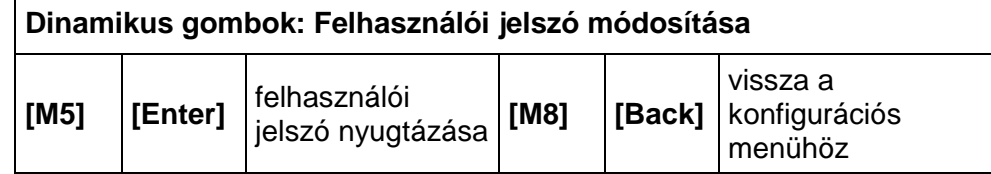

A következő képernyő jelenik meg, ha a jelszó nem egyezik az ismételt bevitellel. Lehetőség van a bevitel megismétlésére.

Az [Exit] gombbal a jelszó beadásához tér vissza!

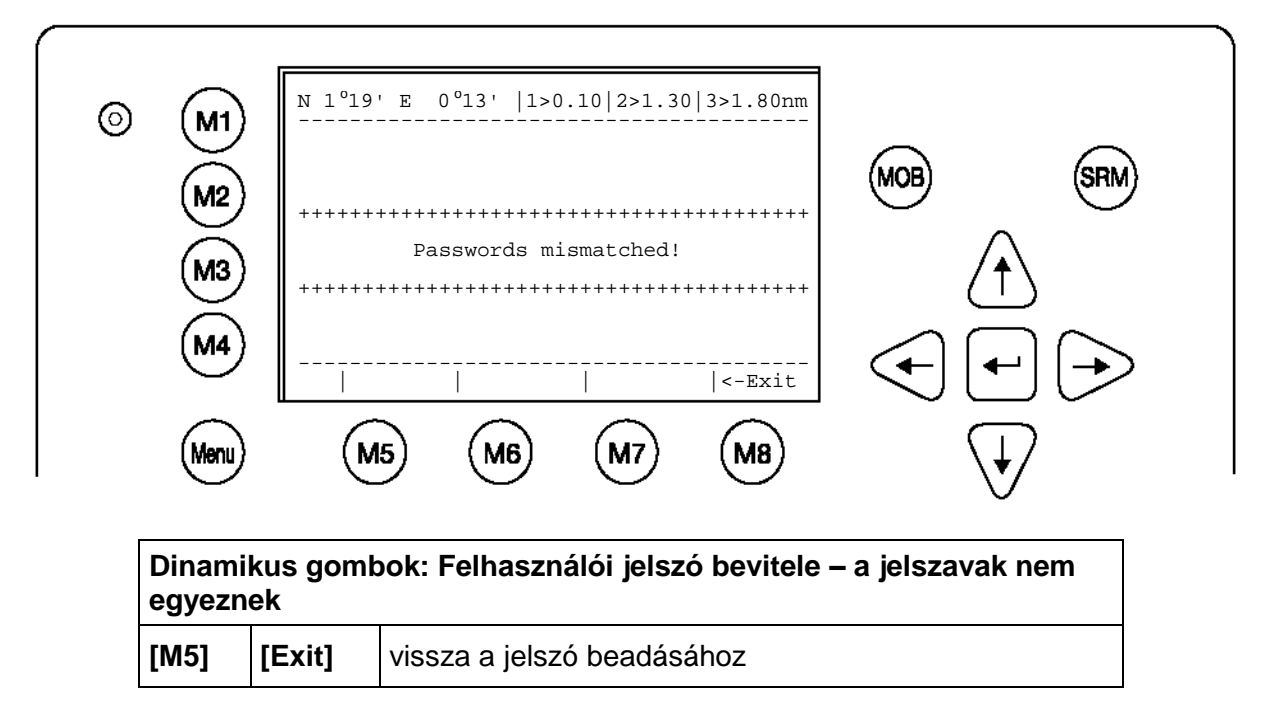

Az új felhasználói jelszavak mentésre kerültek!

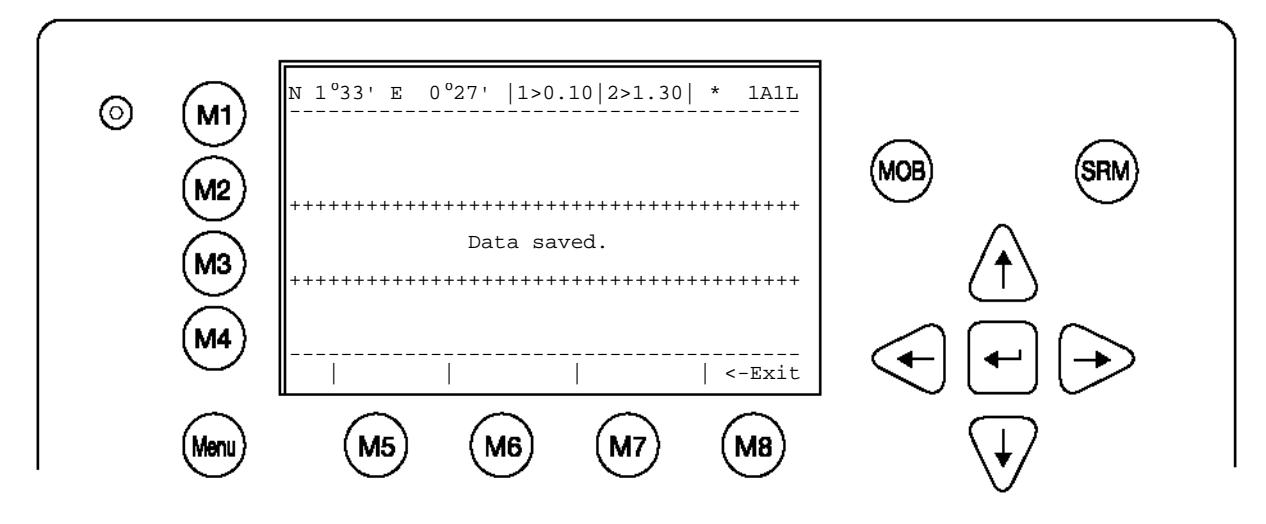

b) Régióparaméterek

A régió specifikus VHF-paraméterekkel rendelkező meghatározott, lehatárolt terület. Ezeket a VHF-paramétereket a VTS sugározza ki és DSC vagy AIS segítségével vehetők.

A következő képernyő a régiók listáját és azok forrását mutatja. Ha a hajó elmentett régióban tartózkodik, akkor a mindenkori VHF-paramétereket a NAUTICAST™ Inland AIS automatikusan aktiválja.

Tipp**:** A régió gyors kiválasztása közvetlen számmegadással lehetséges

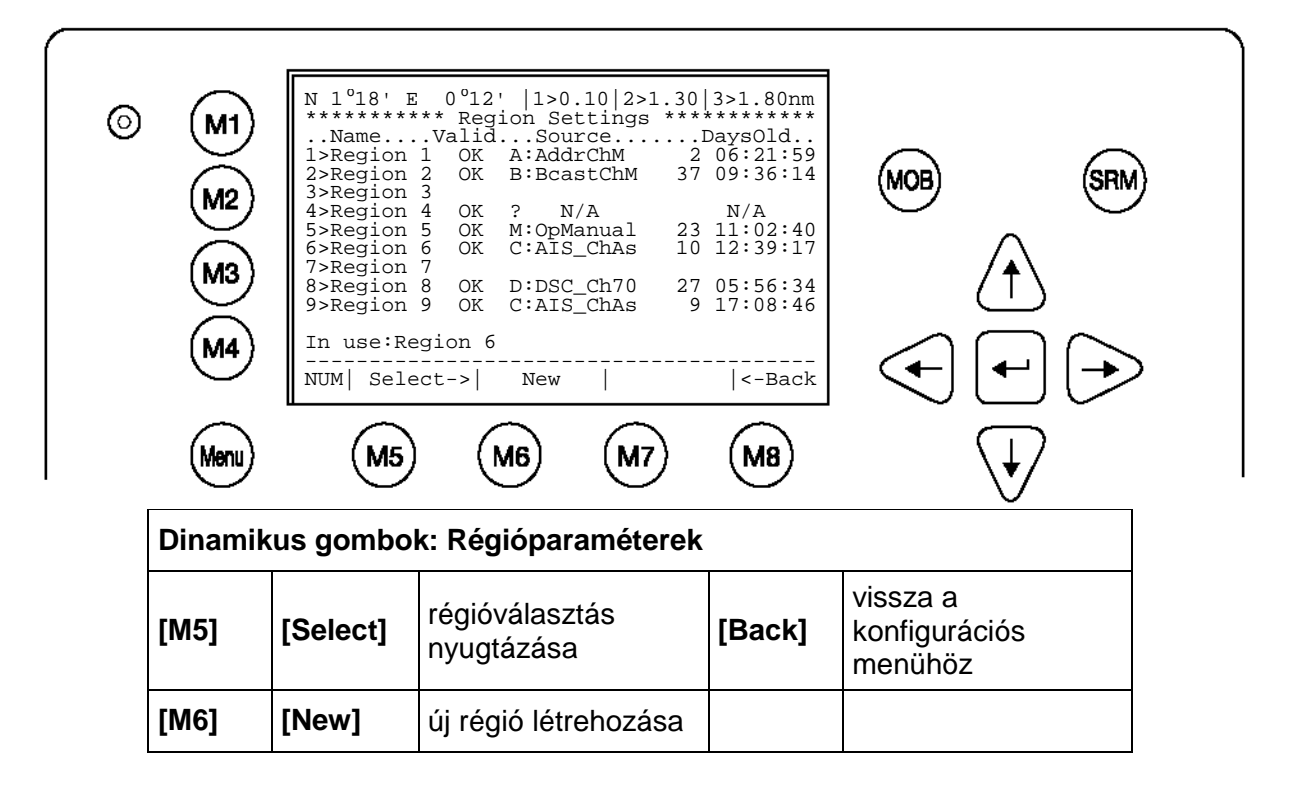

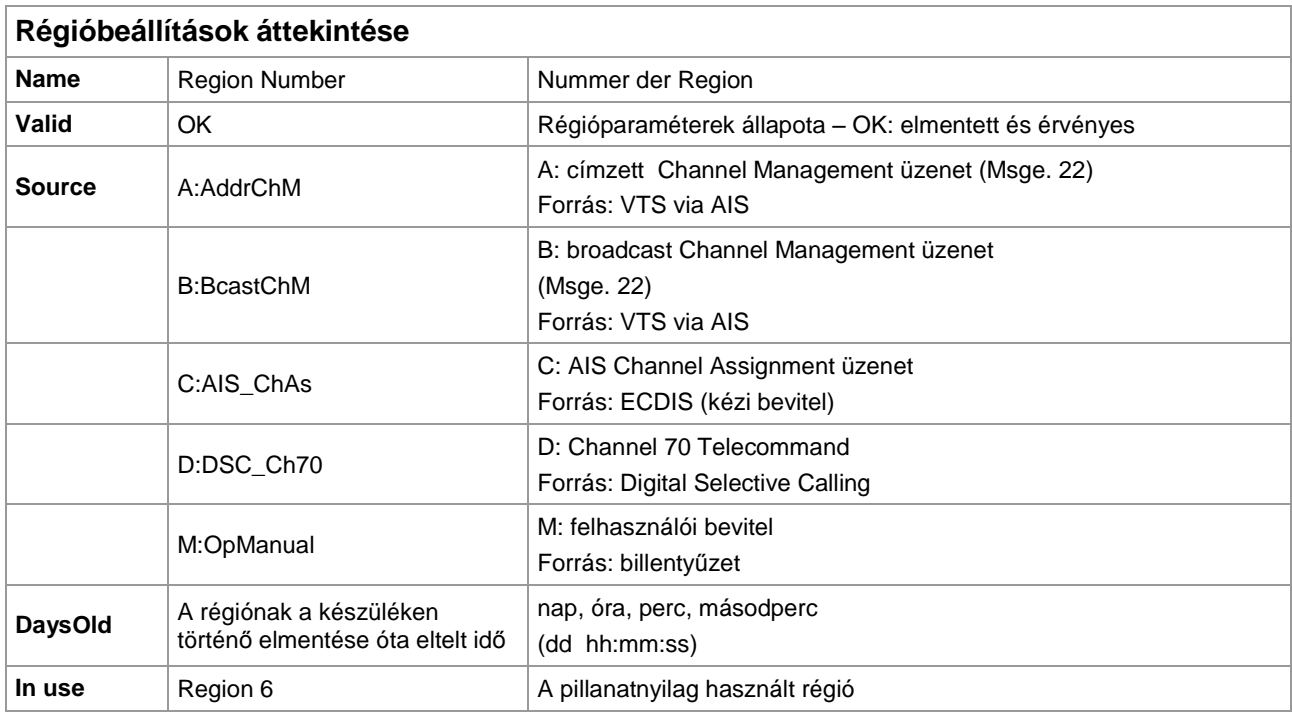

## Új régió létrehozása

Itt adhatók meg az új régió paraméterei.

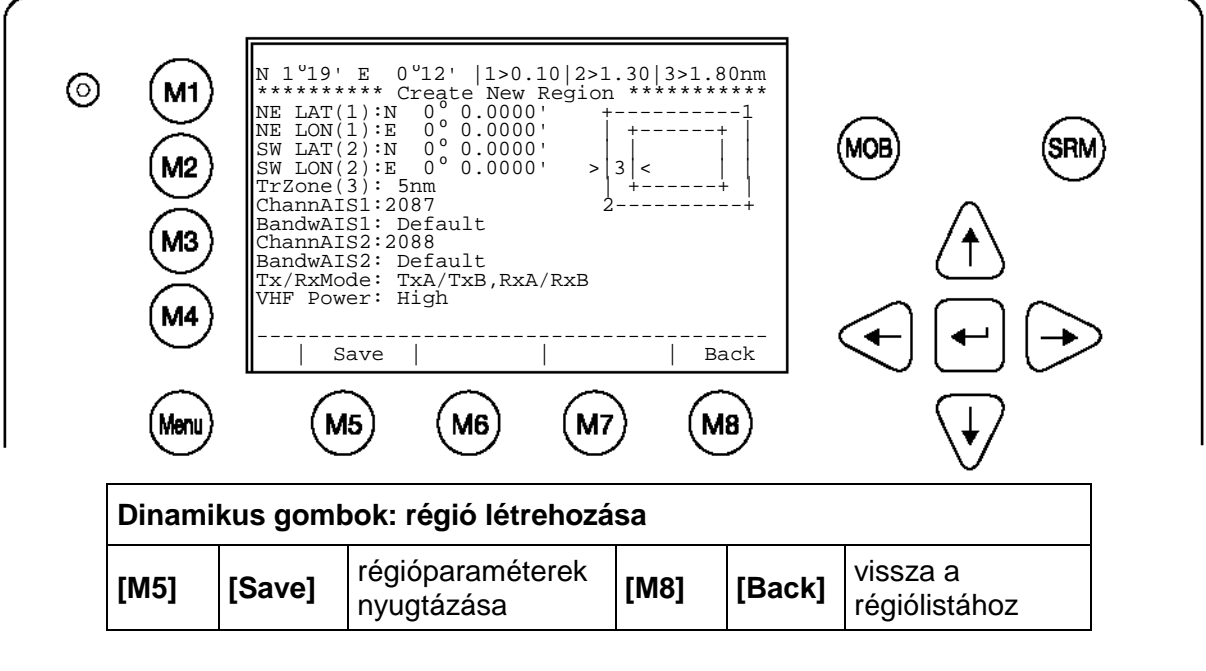

**Régióparaméterek bevitele**

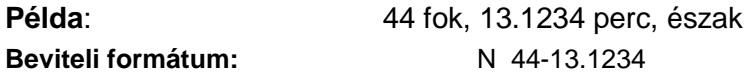

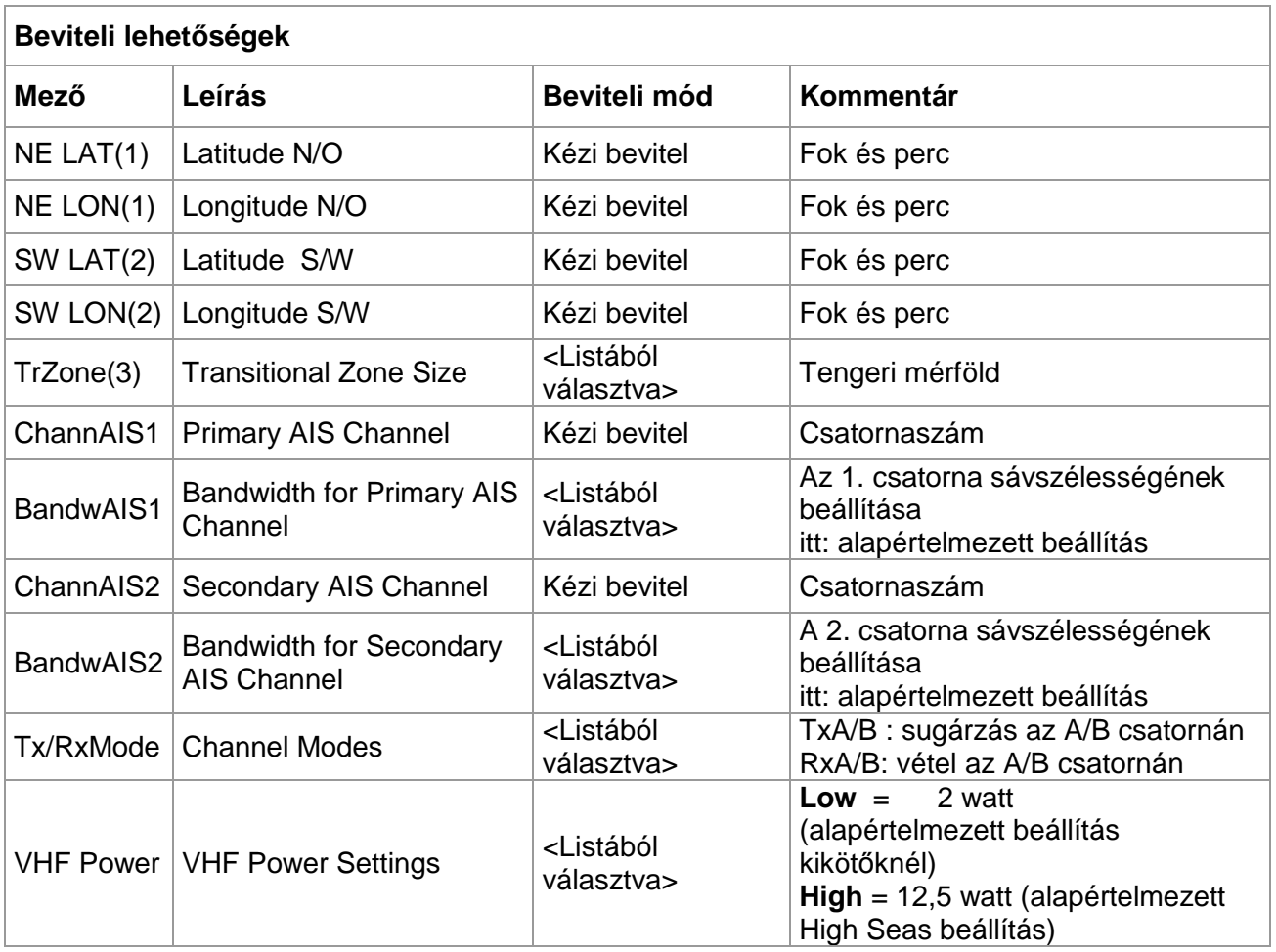

## c) Riasztási beállítások

A felhasználó itt állíthatja be a riasztási viselkedést. A riasztások generálása és kijelzése itt kapcsolható be és ki.

A riasztásokat az Alarm Inbox menti, azok az ECDIS-képernyőn jeleníthetők meg.

## **Információ**:

Ajánlott, a riasztásokat NEM kikapcsolni.

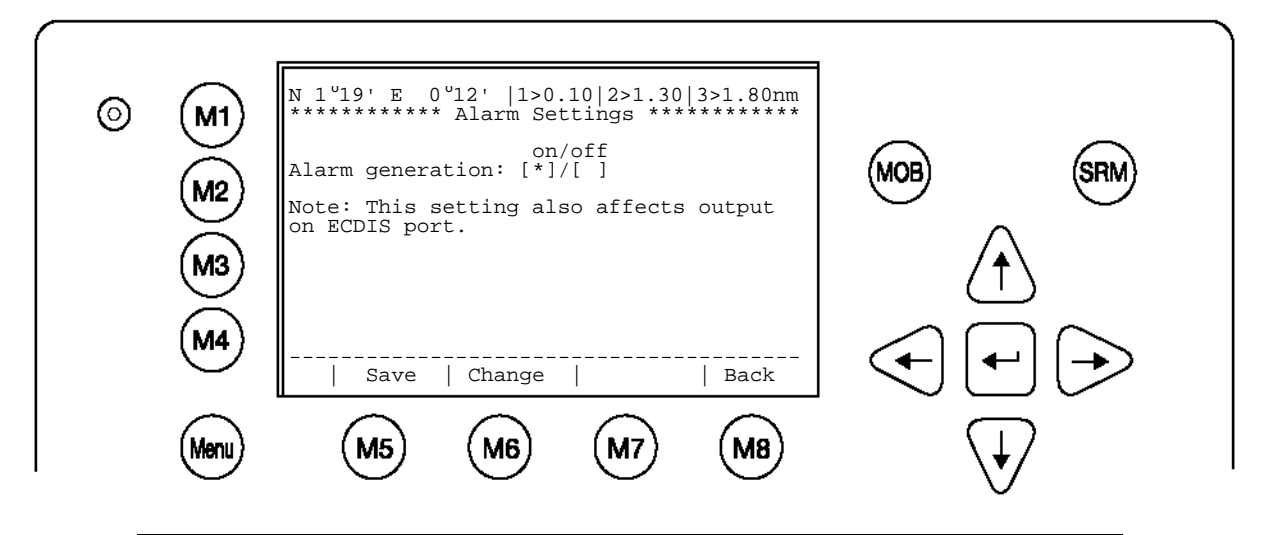

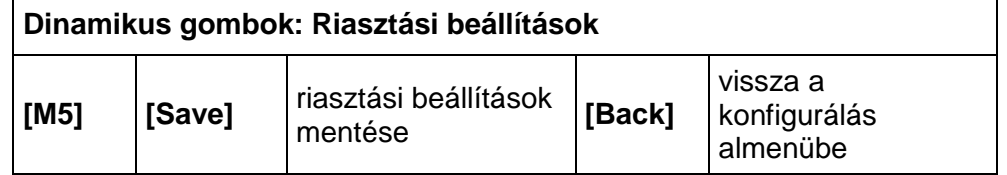

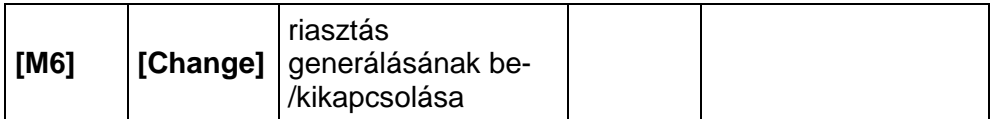

Az összes lehetséges riasztás listája a **Error! Reference source not found.**. szakaszban található.

d) A beállítások lekérdezése

Itt a Long Range Interrogation-ra adott válasznál követett viselkedés határozható meg. Beállítható, hogy a gép automatikusan válaszoljon-e az LRI-re, hogy kézzel válaszolnak-e, és hogy milyen adatokkal válaszolnak.

## **A Long Range Interrogation beállításai:**

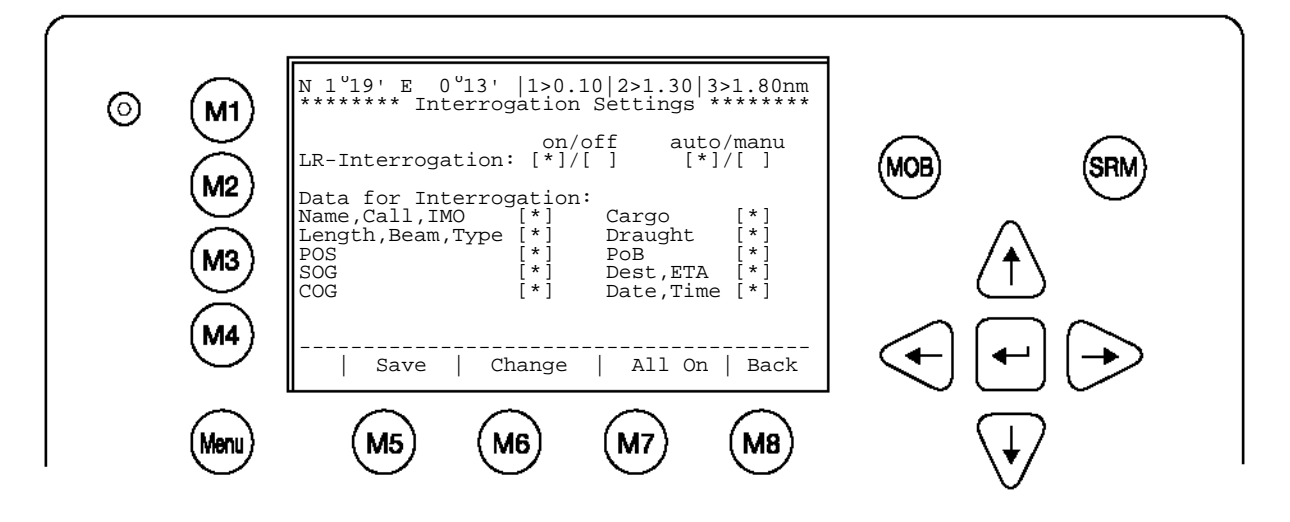

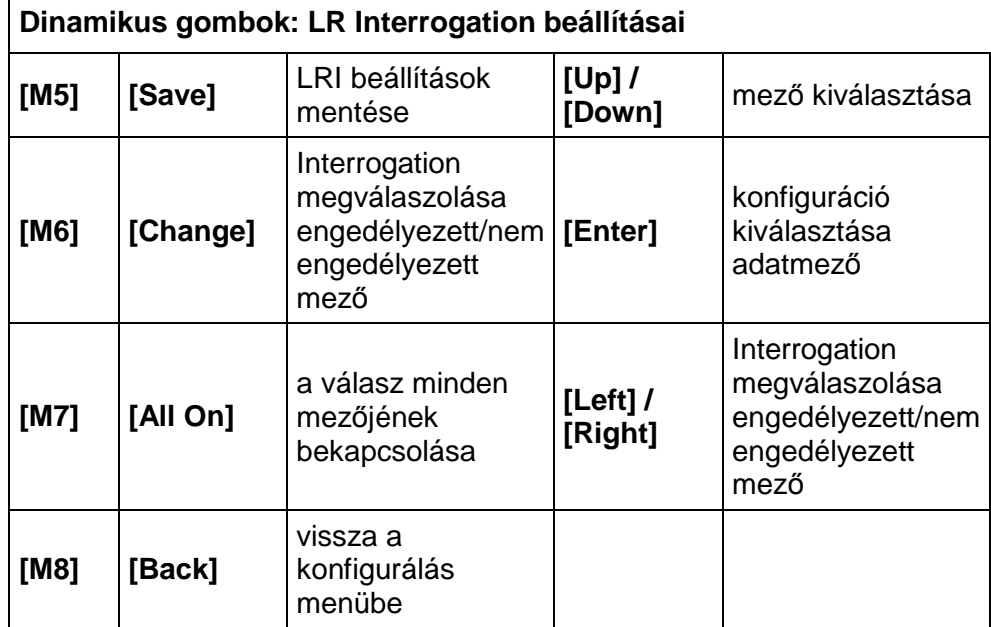

## **Válasz Long Range lekérdezésre:**

Az LRI (**\* 1L**) vétele a kijelzőn jobbra fent látható. Az üzenetet az Inbox LRI automatikusan menti, ott később elolvasható és megválaszolható.

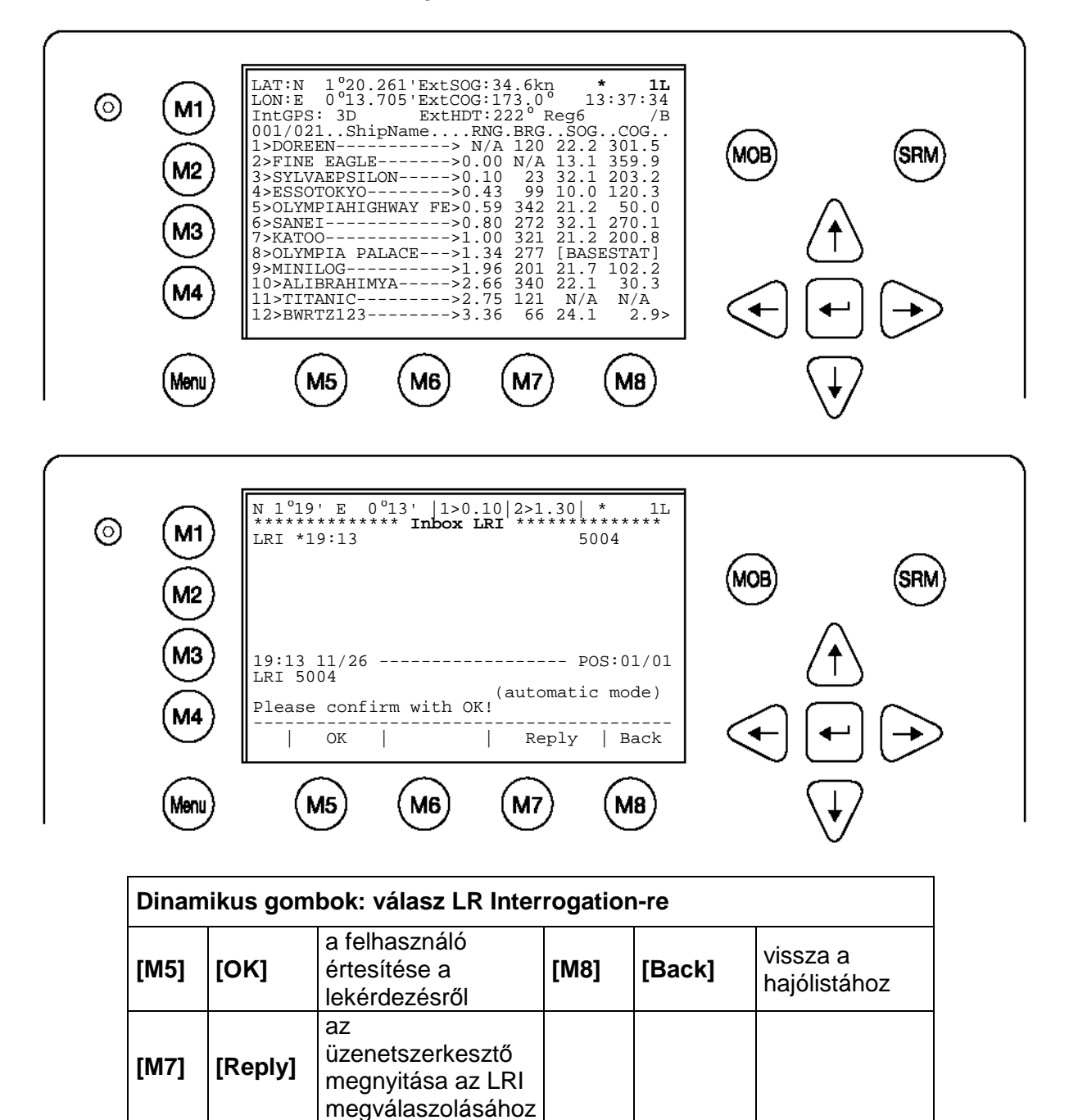

## e) Érzékelő beállításai (**SERVICE**-jelszóval védve)

A következő beállítások végezhetők el:

- Az átviteli sebesség beállítása (4800/9600/38400 baud)
- A beérkező érzékelőadatok kijelzése
- Az érzékelőkonfiguráció érvényesítése és módosítása
- Az érzékelőnkénti adatelemzés
- Telepítési jelentés kiadása az ECDIS portra  $\bullet$
- NMEA protokoll konfigurálása.  $\bullet$

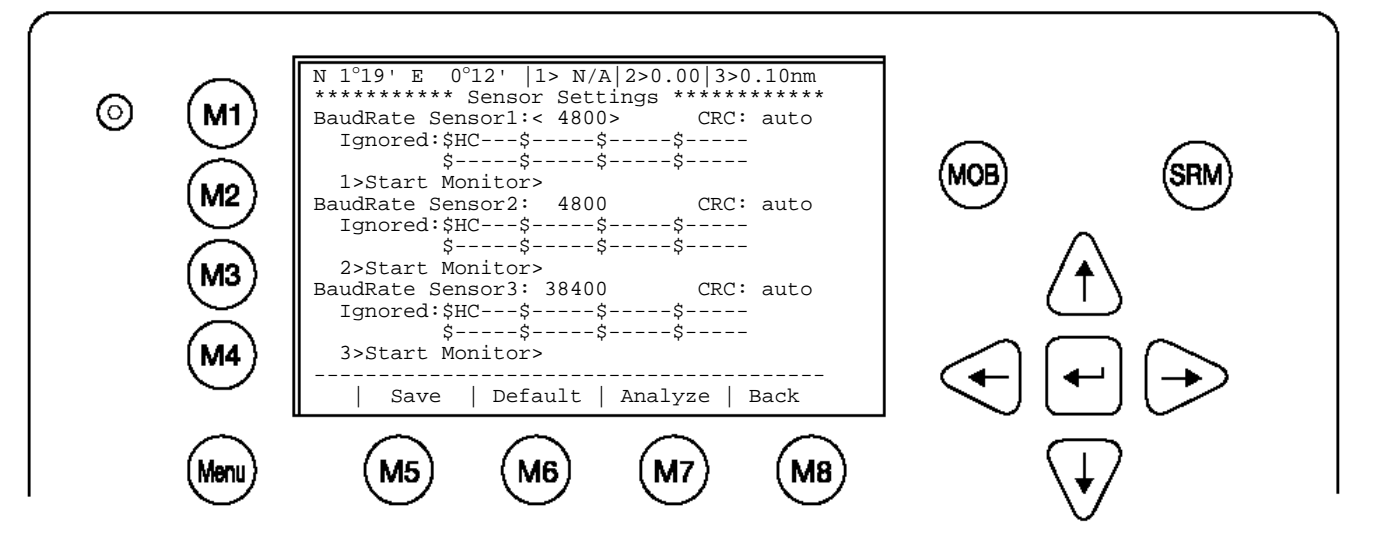

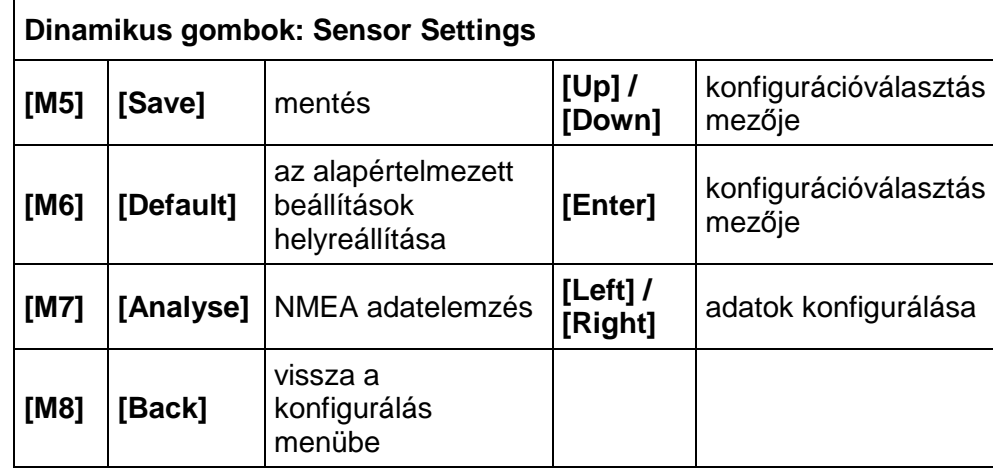

Ezeket a beállításokat módosítani kell, ha az érzékelők átviteli sebességét illesztik.

## **Információ:**

Ezeket a beállításokat csak tapasztalt technikus módosítsa. A pontos leírás a szerelési kézikönyvben található

## **A konfigurálás során a NAUTICAST™ Inland AIS nem üzemkész**

## **GPS Settings (Service-jelszóval védve)**

## **GPS-modul**

A GPS menü a <µblox>, <search> vagy <jupiter> választási lehetőségeket kínálja. A <search> funkcióval az AIS önállóan megkeresi a helyes modult. Helytelen GPS-modul kiválasztása a belső GPS kieséséhez és ezáltal az AIS hibás működéséhez vezet. A telepített GPS-modulok automatikus kereséséhez kérjük, válassza ki a <search> funkciót, majd nyomja meg az M5 <save> gombot. E funkció végrehajtásakor a készülék újraindul.

### **Position Pinning**

A rendszeresen 0,3 csomónál alacsonyabb sebességgel működő hajóknál ajánlott a Position Pinning funkciót <Off> állásba kapcsolni. A Position Pinning bekapcsolásával a saját pozíciót álló helyzetben rögzítetten tartják.

A mező alapértelmezett beállítása az ajánlott <On> érték. A [balra] és [jobbra] nyílgombokkal kapcsolhatja át a Position Pinning funkciót.

A bevitelek mentéséhez nyomja meg az **[M5]** Save gombot. Vagy hagyja el a menüt az **[M8]** Back gombbal, az adatok mentése nélkül.

## **FIGYELEM:** A módosítások mentését követően a készülék újraindul.

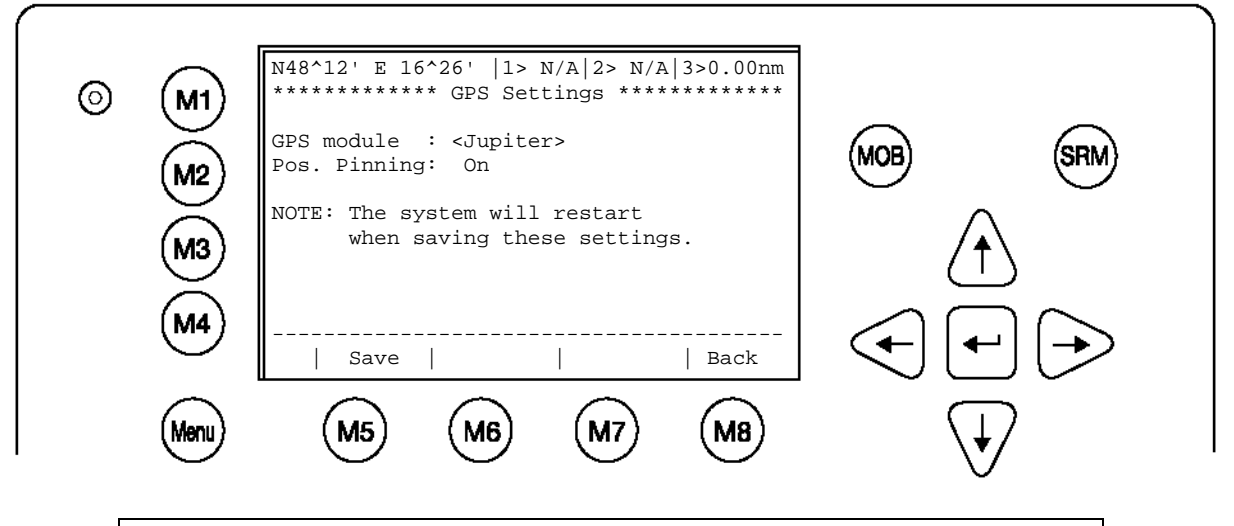

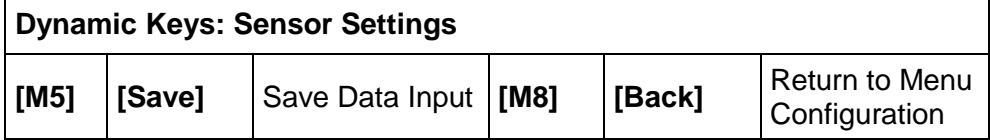

<span id="page-63-0"></span>f) Inland AIS Configuration / Blue Sign

Itt végezhető el az érzékelőadatok minőségére, mint a sebességre, orrirányra és irányvonalra vonatkozó beállítások. Az alapértelmezett beállítás a "low".

### **Információ**:

Ajánlott a beállításokat "low" értékre állítani

### **Blue Sign:**

<Used> beállítás, ha csatlakoztatnak Blue Sign kapcsolót. A külső kapcsolóval a Blue Sign ON/OFF (be/ki) kapcsolható. A kapcsoló csatlakoztatását lásd a Szerelési kézikönyvben. Szükséges kábel: 2635 (NAU-B502).

< Not available > beállítás, ha nem használnak Blue Sign kapcsolót.

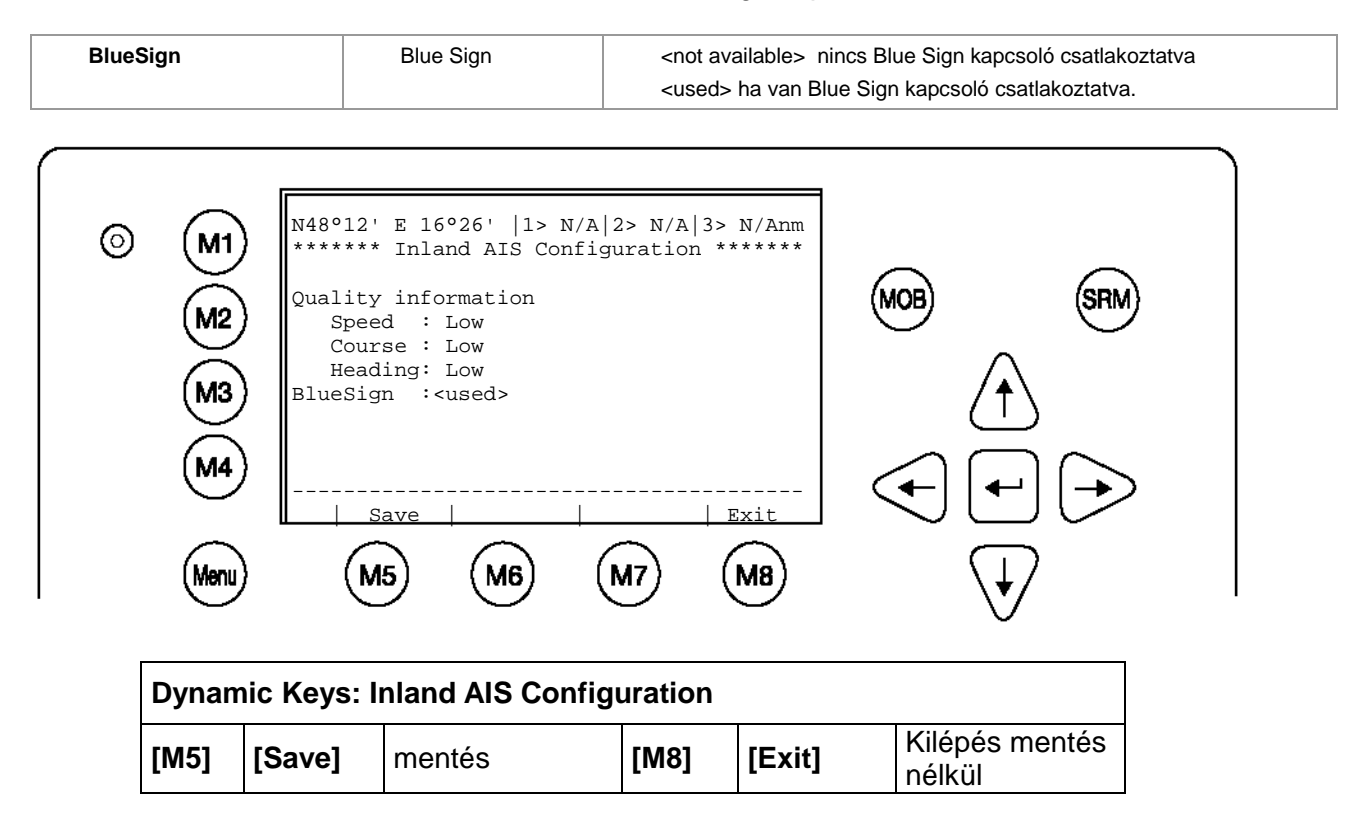

## **3.5.6 Szerviz-konfigurálás – (Service-jelszóval védve)**

A "Service Configuration" menüben a jelszót (be/ki) és az MMSI/IMO-t érintő beállítások végezhetők. Egy további menüpont lehetővé teszi **MINDEN** beállítás visszaállítását az alapértelmezett értékekre.

A Service Configuration menü megjelenítéséhez meg kell adni a Service-jelszót. A Servicejelszó magasabb biztonsági fokozatú, mint a User-jelszó. Ezáltal érhető el, hogy a Servive Configuration menüt csak felhatalmazott személyek jeleníthessék meg.

### **Információ**:

A gyári beállítás alapértelmezett jelszava megtalálható a kijelző fóliáján (lásd a [7.3](#page-102-0) Jelszóinformációk függeléket). Ajánlott az AIS üzembe helyezését követően megváltoztatni a jelszót.

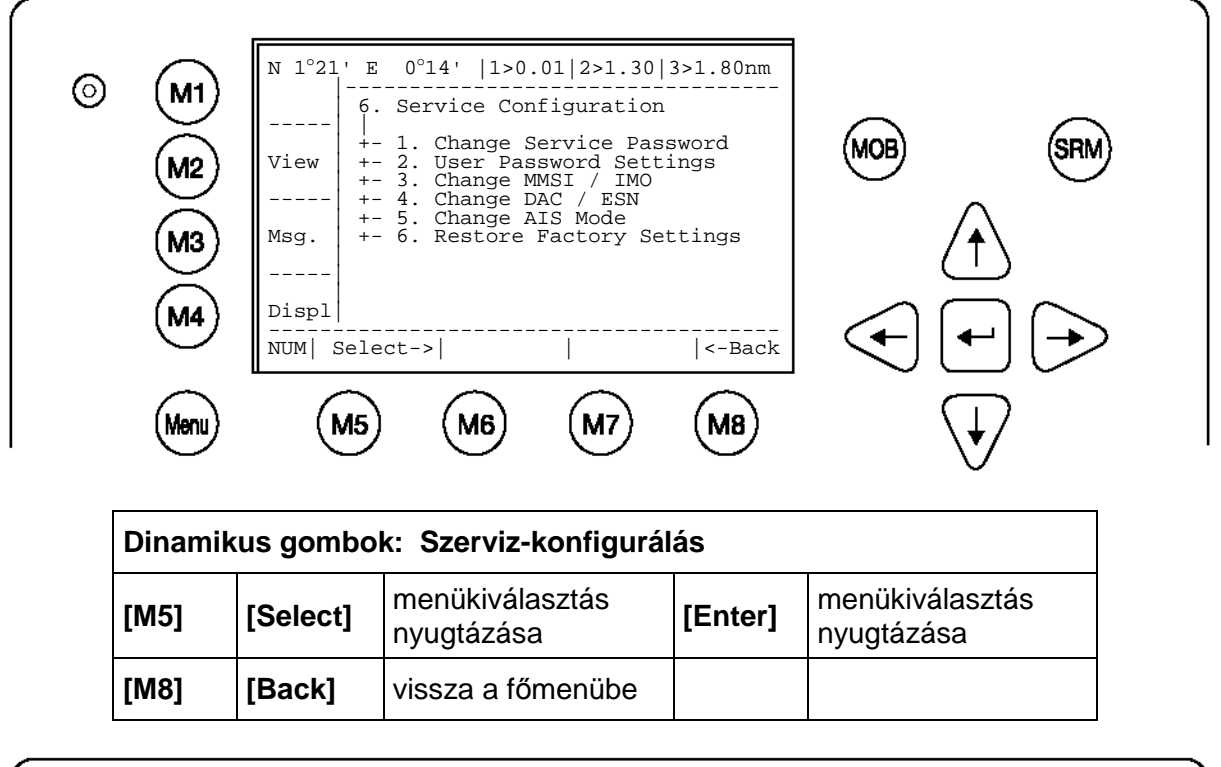

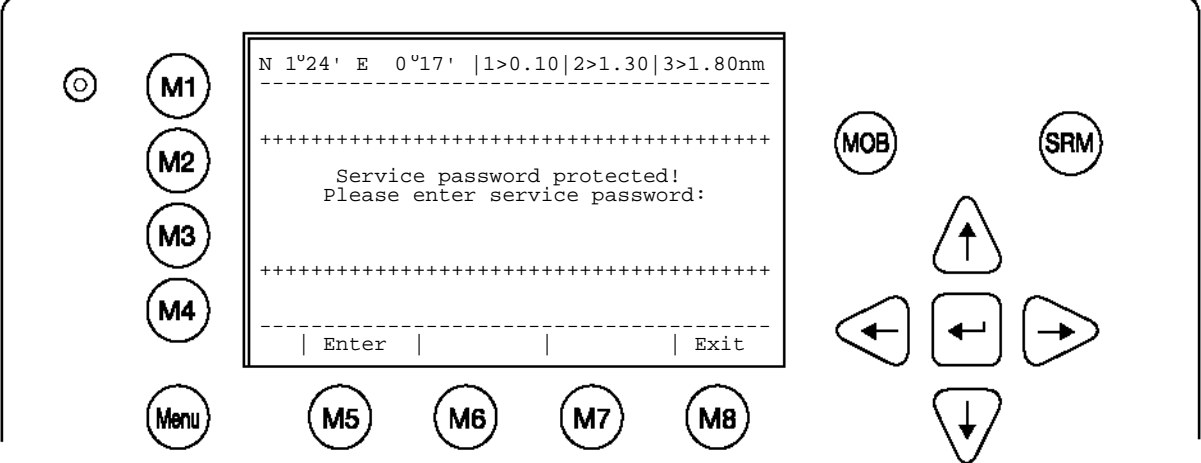

### g) A Service-jelszó módosítása

Itt módosítható a User- és a Service-jelszó. A két jelszó közötti különbség lényegében a biztonsági fokozat. Így pl. a Service-jelszó szükséges a "Service Configuration" menühöz.

**FIGYELMEZTETÉS: A jelszót biztos helyen kell őrizni és semmi esetre sem szabad elfelejteni**. (Lásd a [7.3](#page-102-0) Jelszó-információk függeléket). Ha már nem tudják a jelszót, a készüléken nem végezhető bevitel. Főkód nincs, a készüléket díjköteles szervizre kell beküldeni.

A jelszó formátuma:

- legalább 6, legfeljebb 8 karakter hosszú  $\bullet$
- A-Z közötti betűk (csak NAGYBETŰK) és 0- 9 közötti számok megengedettek  $\bullet$
- betűk és számok kombinációja lehetséges  $\bullet$

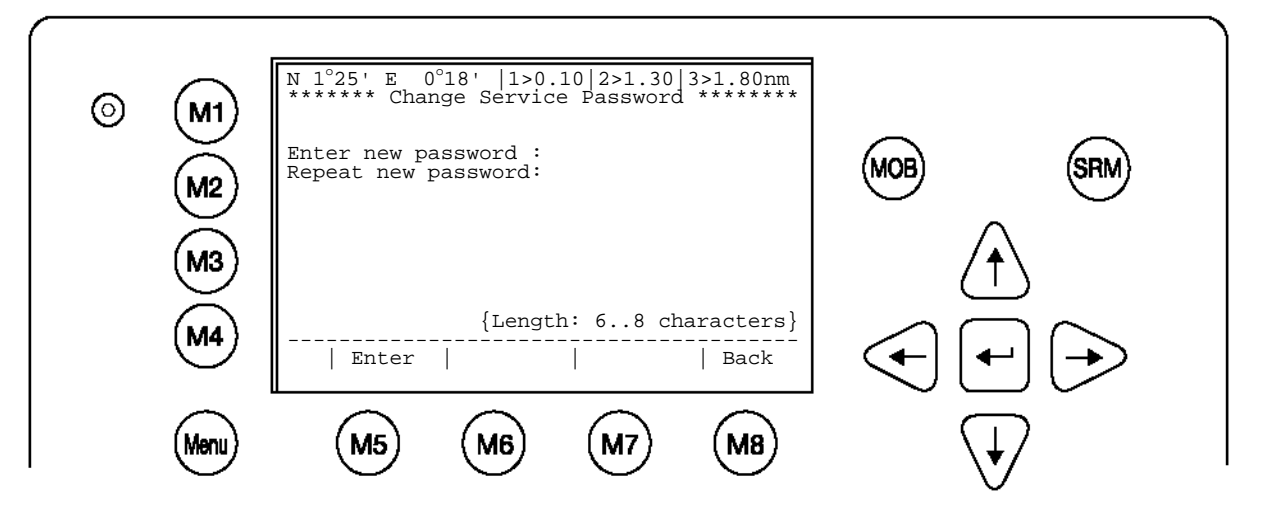

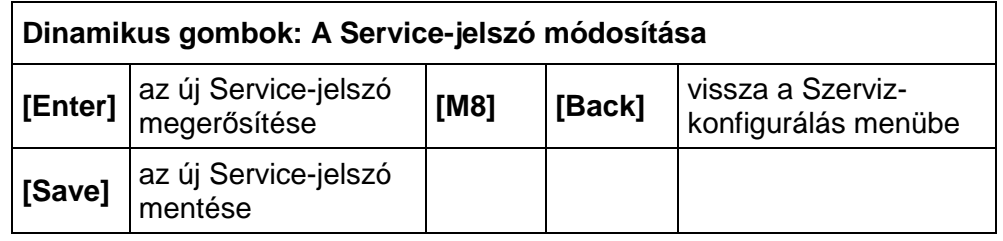

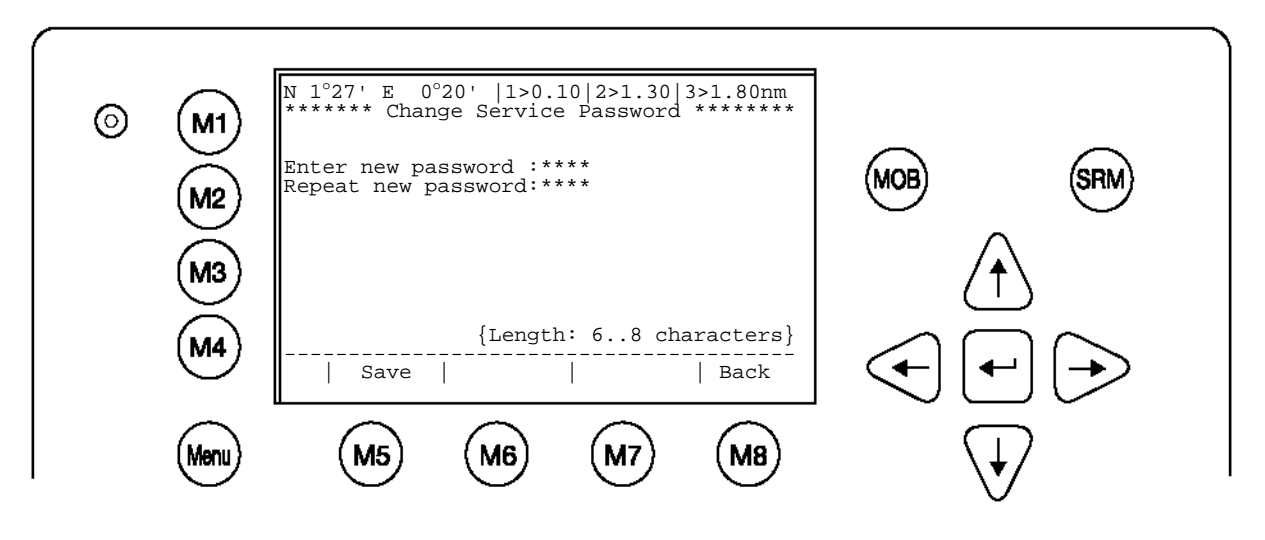

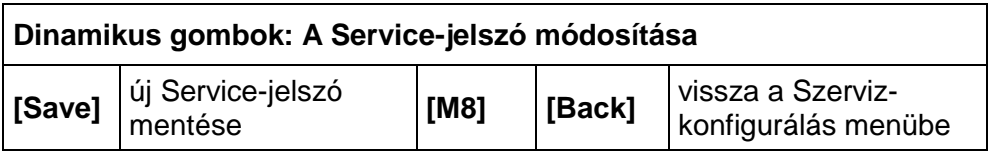

h) A User-jelszó beállításai

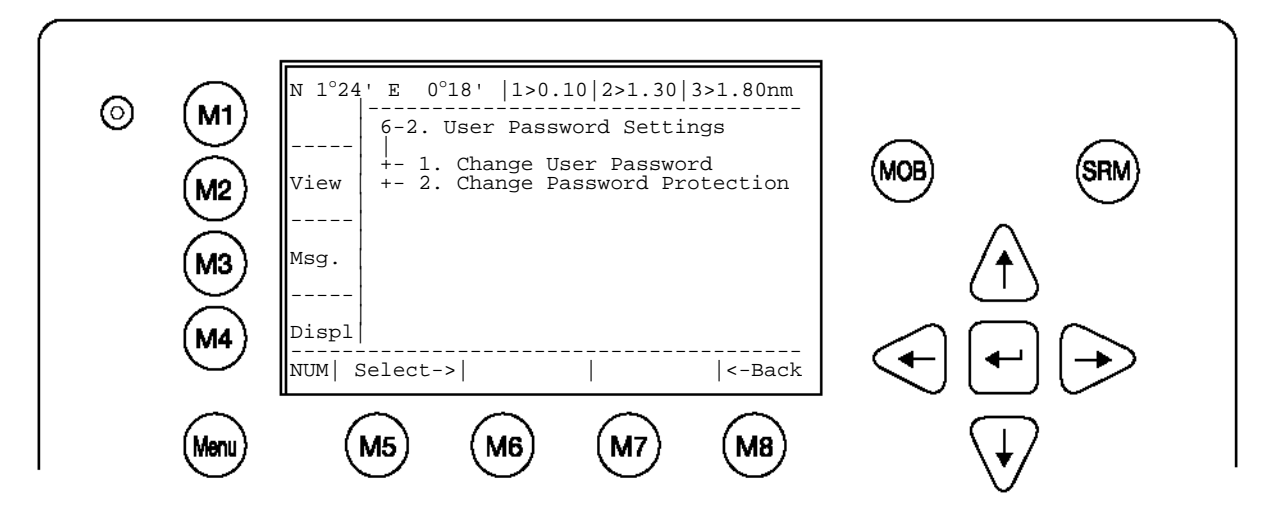

# **A User-jelszó módosítása**:

Itt lehet a User-jelszó lekérdezését be- ill. kikapcsolni. Biztonsági okokból ajánlott a Userjelszót NEM kikapcsolni. Így csak felhatalmazott személyek férhetnek hozzá a NAUTICAST™ Inland AIS-hez. Miután minden bevitelt elmentett, nyugtázza azokat.

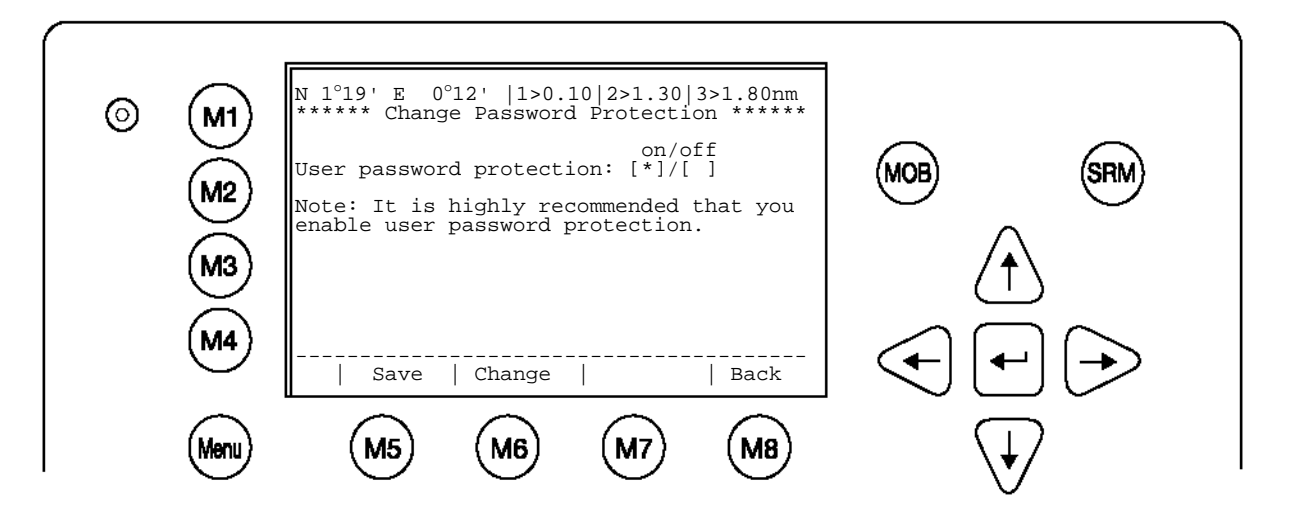

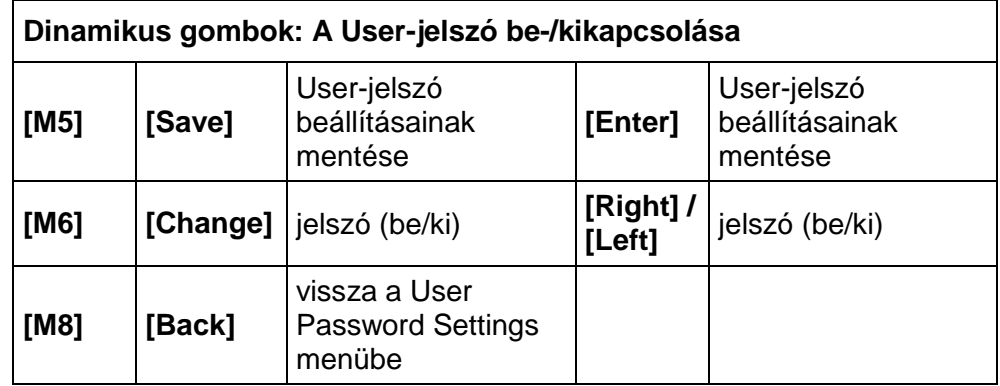

i) MMSI / IMO / DAC / ESN szám módosítása

A DAC és az ESN csak Inland AIS üzemmódban áll rendelkezésre. Az MMSI / IMO / DAC / ESN a Service Configuration menü, 3. és 4. almenüjében módosítható

A 3. "Change MMSI/IMO" almenüben az MMSI/IMO módosítható.

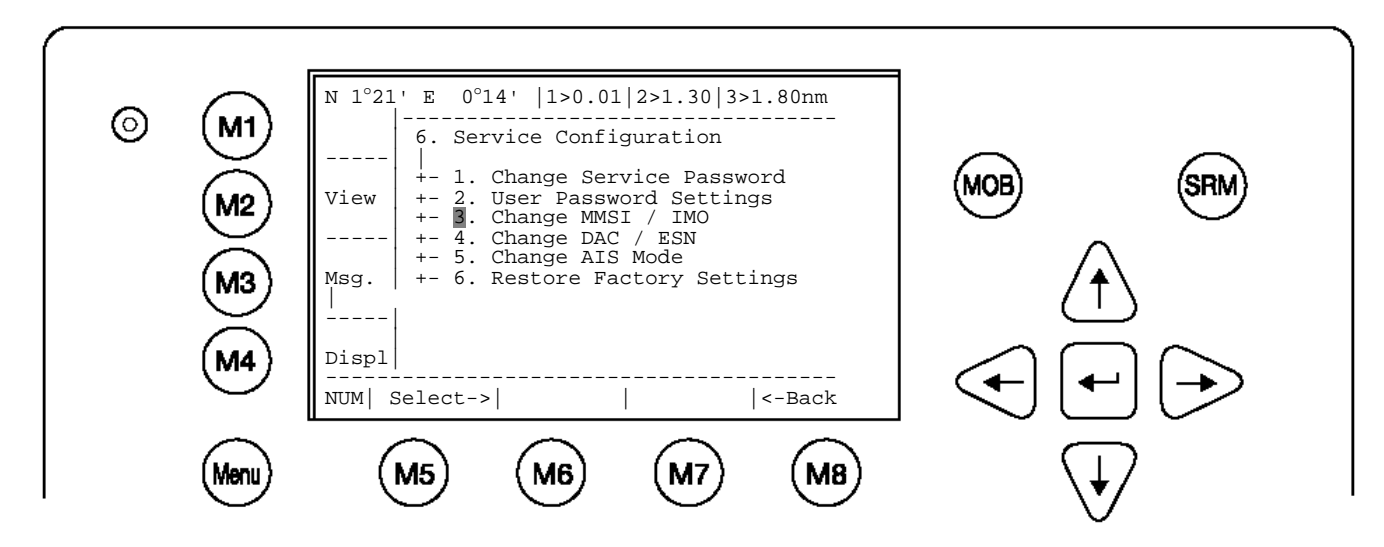

Itt adja meg az MMSI/IMO-t. A [Save] gombbal menthetők a megadott adatok. A [Back] gombbal mentés nélkül visszatér az előző menübe.

Információ**:**

A bevitel 9 karakterre korlátozott. Miután megadta és elmentette az MMSI/IMO-t, a NAUTICAST™ Inland AIS automatikusan újraindul. Az újraindítást követően módosítható a DAC, az ESN és az AIS-Mode.

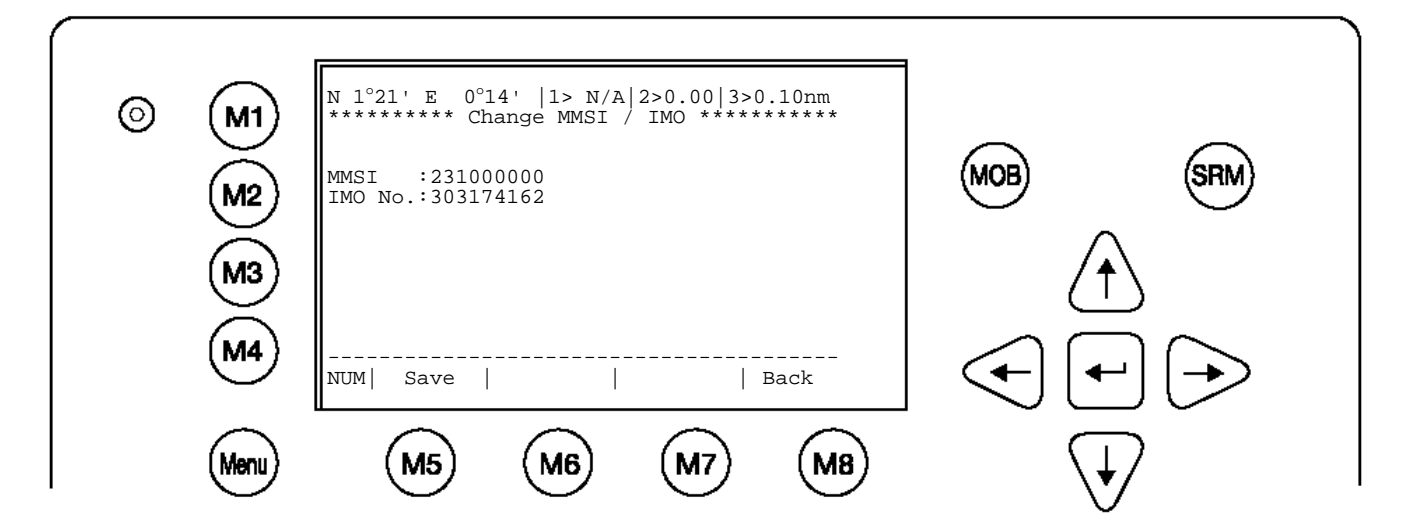

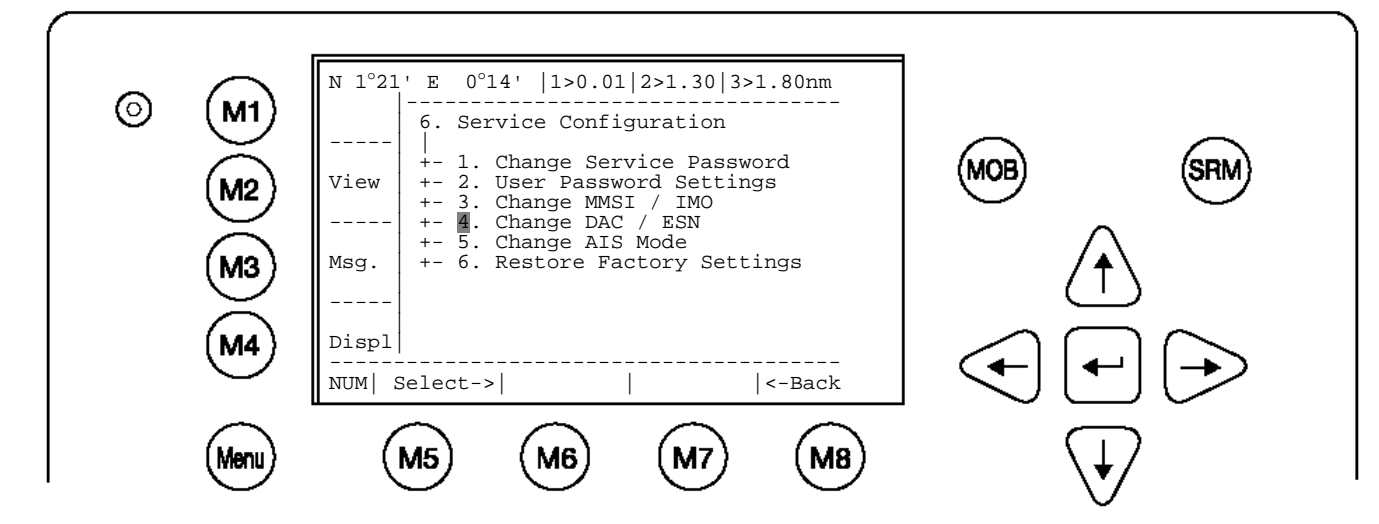

Itt adható meg a DAC és az ESN. A [Save] gombbal menthetők a megadott adatok. A [Back] gombbal visszatér az előző menübe.

## **Információ:**

A régióazonosító (DAC; Designated Area Code) alapértelmezett beállítása "200". Csak akkor adjon meg más 3 jegyű számot, ha a hatóság előírja, máskülönben fontos AIS információkat veszíthet el.

Az ESN ("European Ship Number") 8 betűre és számjegyre korlátozott.

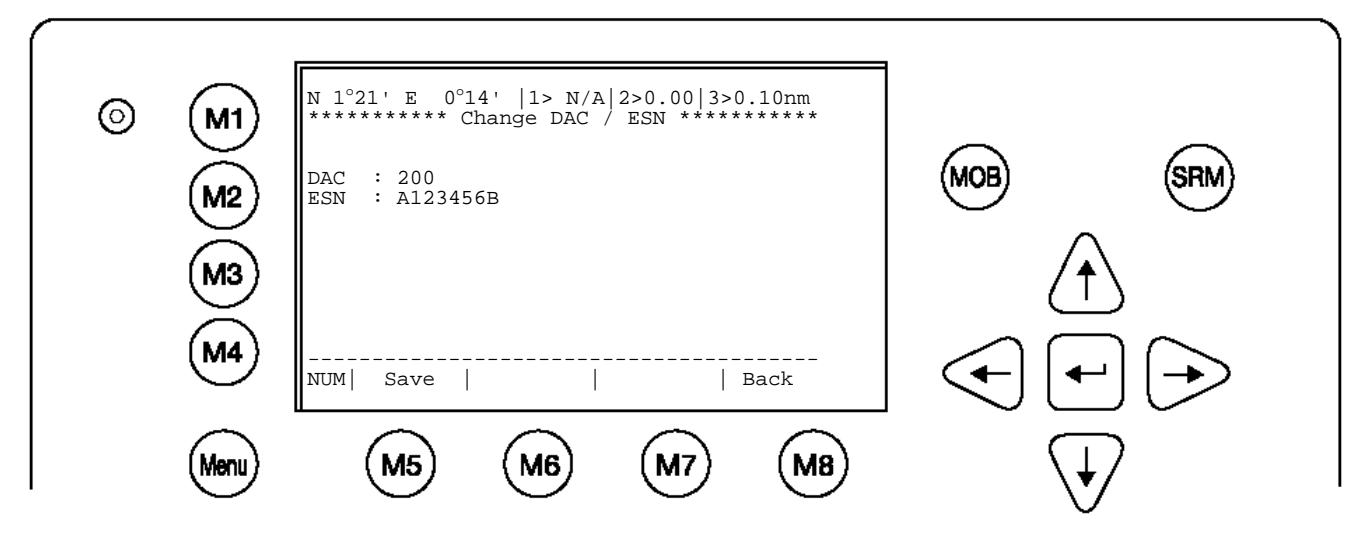

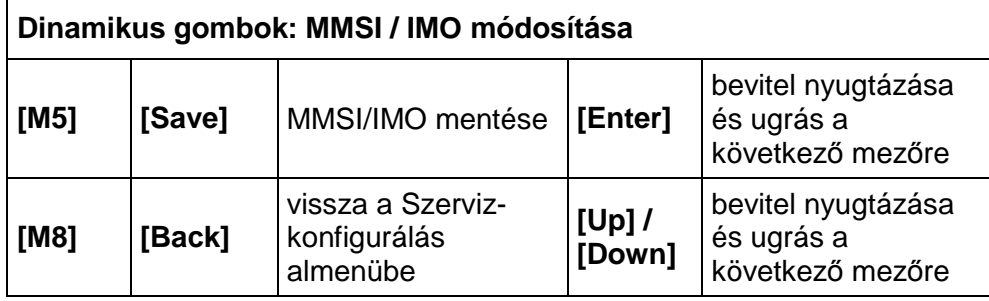

### j) AIS Mode módosítása

A "Service Configuration" menüben módosítható az AIS-Mode.

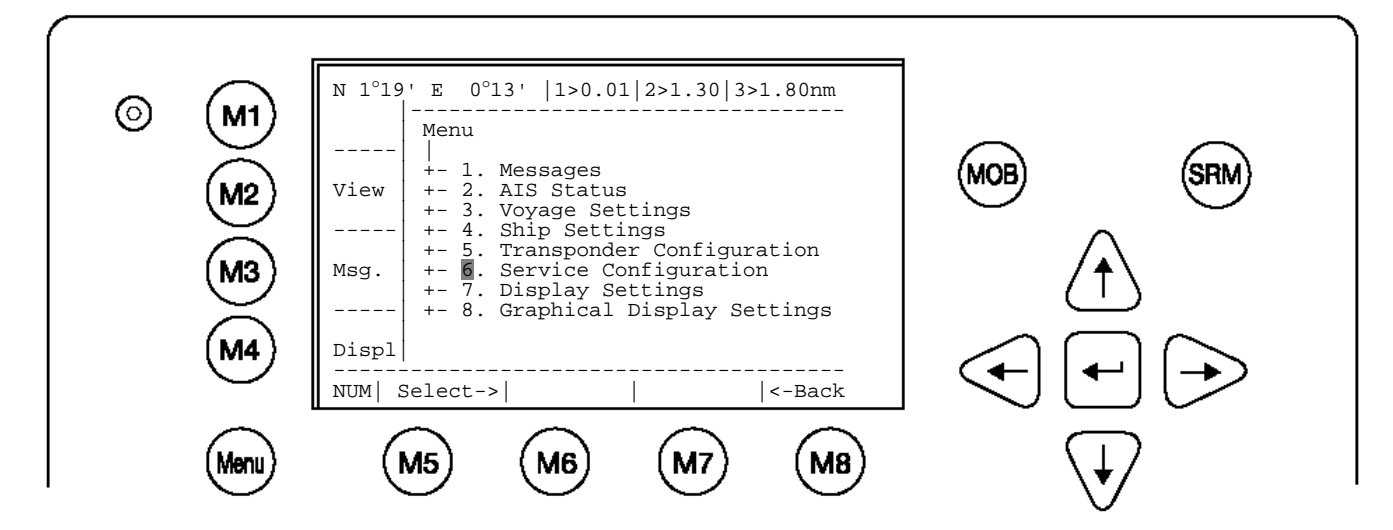

Mielőtt kiválasztaná a menüt, adja meg a Service-jelszót és nyugtázza az [Enter] gombbal.

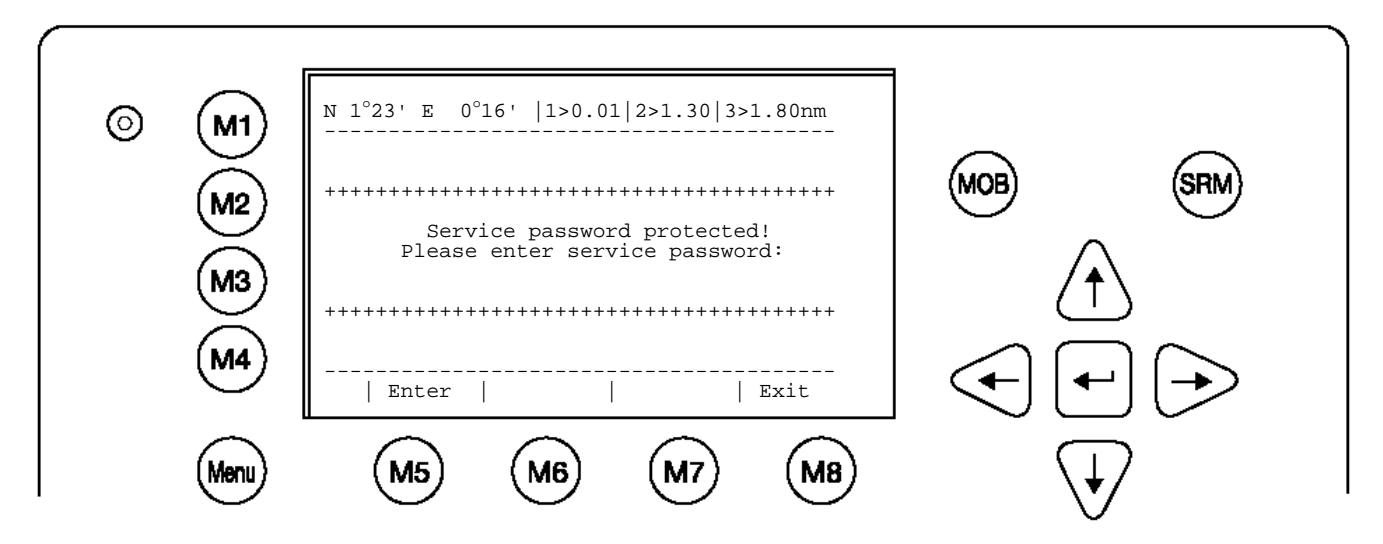

(Lásd a [7.3](#page-102-0) Jelszó-információk függeléket).

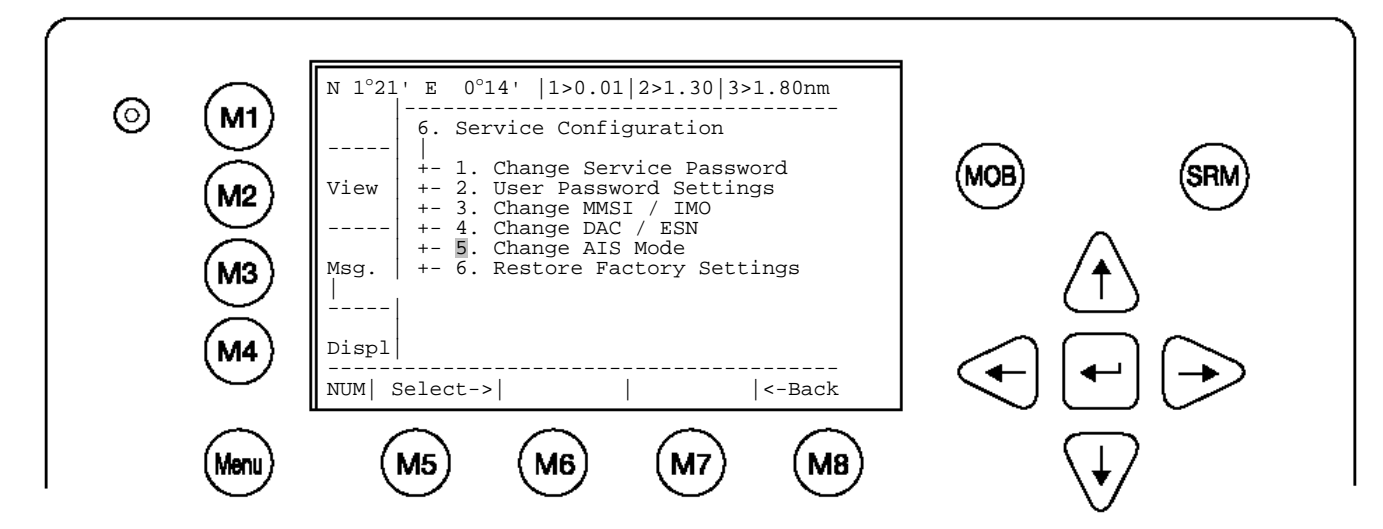

Az AIS üzemmód beállítható "High Seas" és "Inland AIS" értékre. A NAUTICAST™ Inland AIS alapvető működési módja ezzel a beállítással függ össze. "High Seas" üzemmódban néhány menüpont nem elérhető.

A [Save] gombbal elmenthetők az értékek, a [Back] gombbal mentés nélkül térhet vissza az előző almenübe.

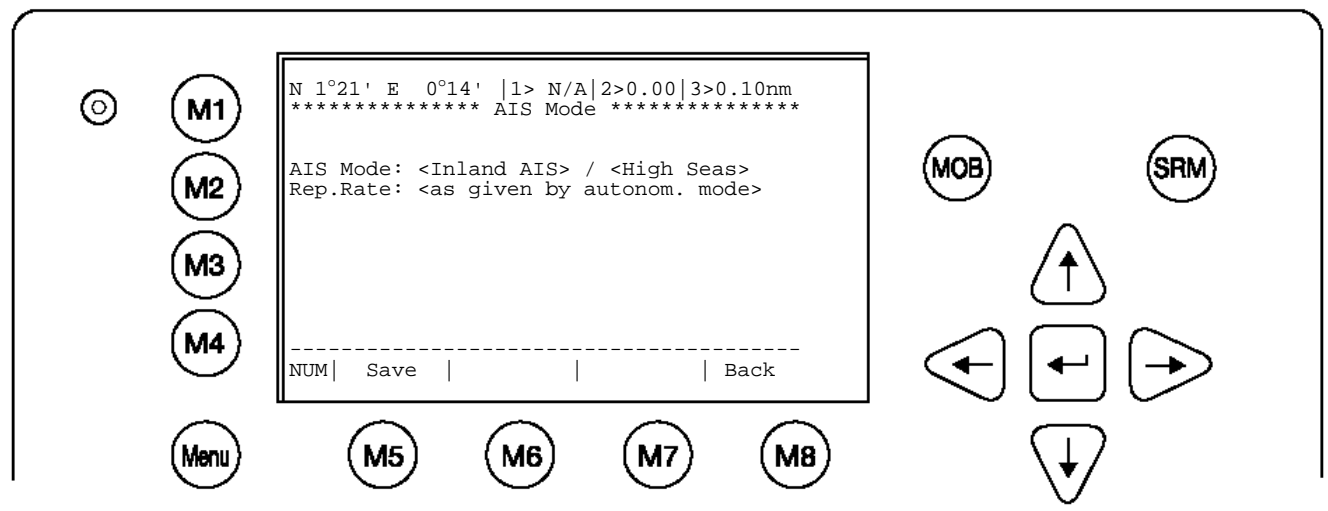

#### **Információ:**

A Reportingrate értékét csak különleges körülmények esetén módosítsa. A Reportingrate módosítása után a NAUTICAST(TM) Inland AIS automatikusan újraindul.

A Reportingrate megengedett értékei:

"as given by the autonomous mode"; "once every 10 minutes"; "once every 6 minutes"; "once every 3 minutes"; "once every minute"; "once every 30 seconds"; "once every 15 seconds"; "once every 10 seconds"; "once every 5 seconds"; "next higher reporting rate"; "next lower reporting rate"; "once every 2 seconds"

k) Az alapértelmezett beállítások visszaállítása

#### **Figyelmeztetés:**

Ha nyugtázzák a "Really overwrite all settings" üzenetet, akkor MINDEN beállítás visszaáll az alapértelmezett értékre, a User- és Service-jelszó is és minden egyéb bevitel.

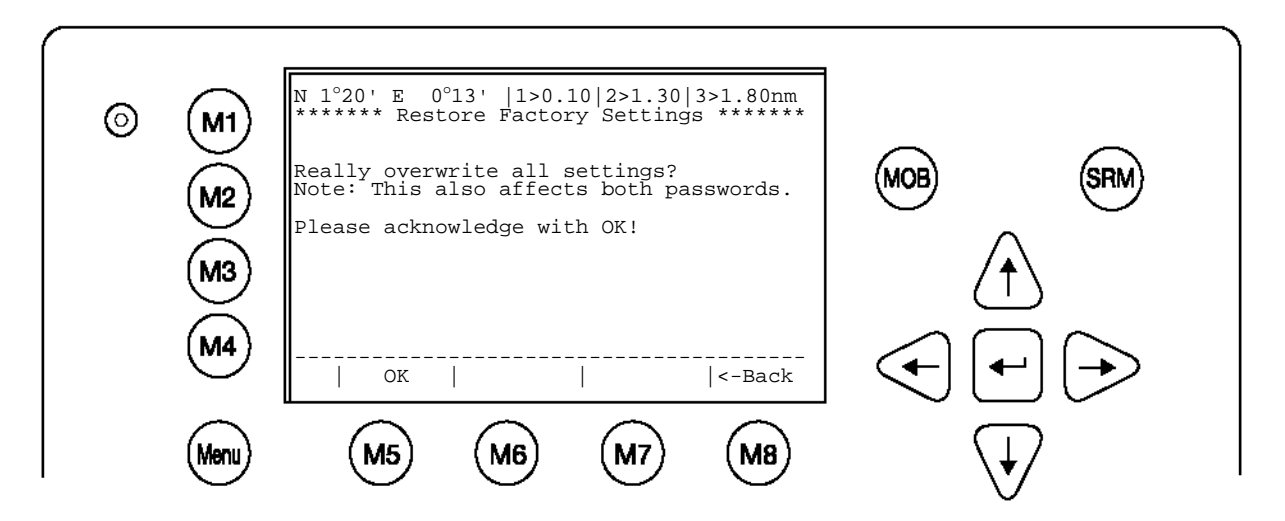

Az [OK] gombbal történő nyugtázást követően a NAUTICAST™ Inland AIS automatikusan újraindul és minden értéket visszaállít az alapértelmezett értékre. Az újraindítást követően a következő képernyő jelenik meg:

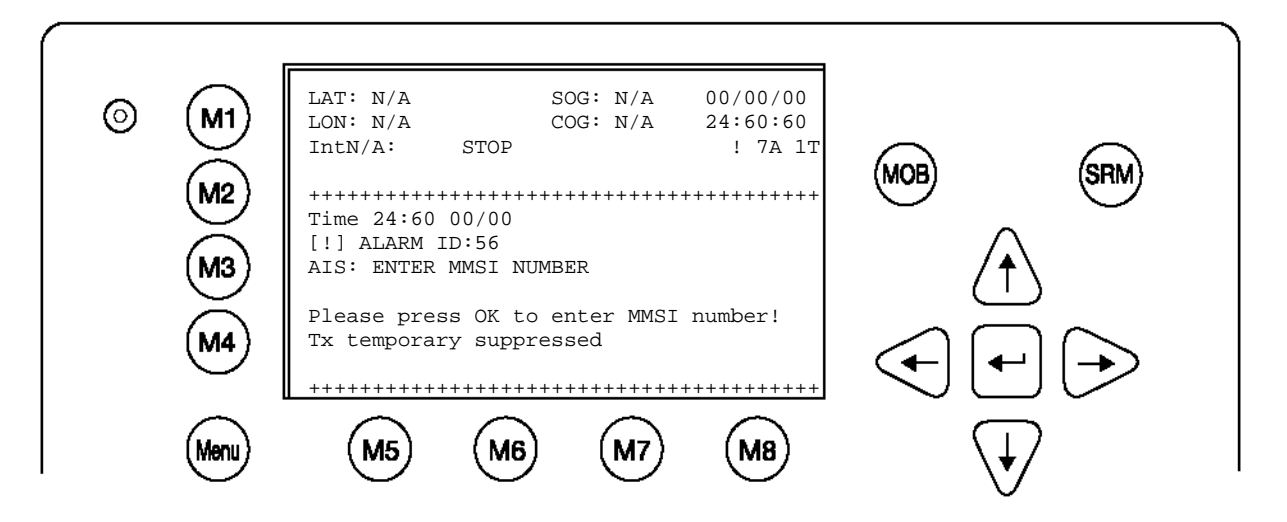

## **Információ:**

A NAUTICAST™ Inland AIS-t az imént visszaállították az alapértelmezett értékekre. A következő beállításokat újra el kell végezni:

- **MMSI Number**
- **Ship Settings**
- **Voyage Settings**
- **User Password**
- **Service Password**
# **3.5.7 A kijelző beállításai**

A kijelző átkapcsolható a nappali és az éjszakai beállítás között. Minden beállításhoz külön megadható a fényerő és a kontraszt.

A fényerő és a kontraszt maximális beállítása <9>, minimális beállítása <0>

A nappali és éjszakai üzemmód közötti átkapcsolás az [M4] gombbal történik.

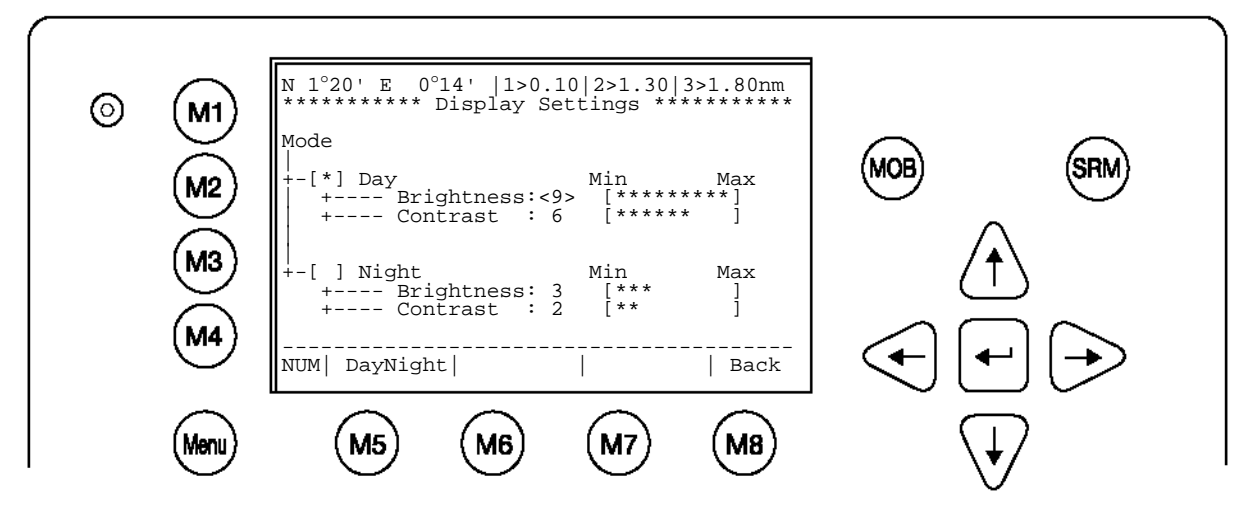

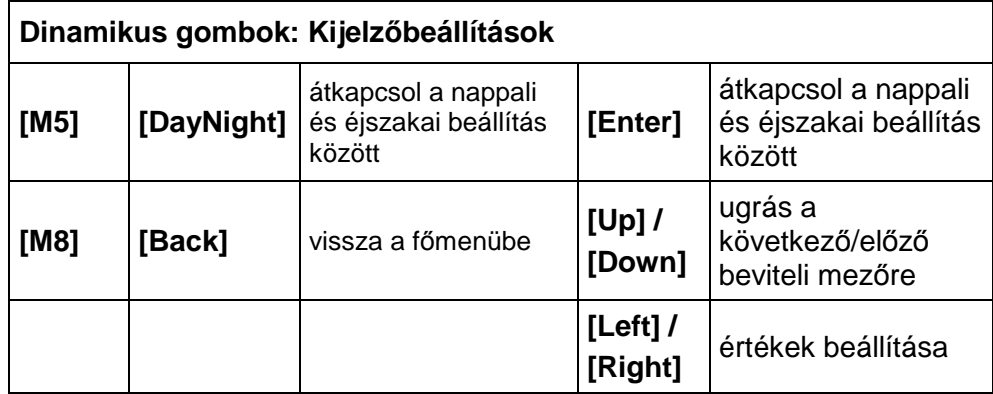

Tipp: A fényerő és a kontraszt értéke megadható közvetlenül, számként is.

# **3.6 Grafikus felhasználói felület**

A bővített NAUTICAST™ Inland AIS termékváltozat grafikus felhasználói felülettel rendelkezik. Ez a felület lehetőséget nyújt a felhasználónak a vételi tartományon belüli AIS célok vizualizálására. A hajóinformációk áttekinthető módon, hajólistában jelennek meg. Ez a lista választhatóan a két rendelkezésre álló navigációs nézet egyikében (radar vagy hajózó út nézet) hívható be. Mivel a NAUTICAST™ Inland AIS kijelző mérete és felbontása korlátozott, ezeket az információkat csak kiegészítő információs forrásnak kell tekinteni. Ezért a (grafikus információk nélküli) navigációs képernyő szolgáljon elsődleges információs forrásként. A grafikus felhasználói felület csak a NAUTICAST™ Inland AIS "advanced" változatában áll rendelkezésre (2.0.1.0 vagy újabb szoftververzió).

# **Figyelem:**

## **Az automatikus azonosítórendszer (AIS) csak kiegészítő navigációs információkat ad az AIS-szel felszerelt hajókról.**

# **Az új grafikus kijelzés célja az AIS-adatok vizualizálása, gyors és felhasználóbarát hozzáférést lehetővé téve a hajóinformációkhoz.**

A grafikus felhasználói felület két új fő funkciót tartalmaz:

- Radar nézet
	- Ez a leggyakrabban alkalmazott módszer a forgalmi információk képernyőn történő megjelenítésére.
- Hajózó út nézet

Ez a nézet a saját hajó aktuális fenék feletti iránya (COG) szerint igazított, és speciális információkat bocsát a felhasználó rendelkezésére

### Megjegyzések

- Mindkét nézet rendelkezik "Zoom in" és "Zoom out" funkcióval, hogy a képernyőkijelzés információtartalmát nagyobb részletességgel vagy jobban áttekinthetően jeleníthessék meg.
- Továbbá minden felhasználónak lehetősége van az AIS célok megjelenítésére használt szimbólumokat a speciális igényeihez igazítani.
- Annak érdekében, hogy az AIS-célról további speciális információkat jelenítsenek meg, a kívánt cél kiválasztásához a nyílgombok használhatók.
- A beérkező üzenetek grafikus felhasználói felületen jelennek meg. Az üzenetekre adott válasz írásakor automatikusan megtörténik a fő navigációs nézetre való átkapcsolás.
- A gyors funkciógombok változatlanok maradnak.

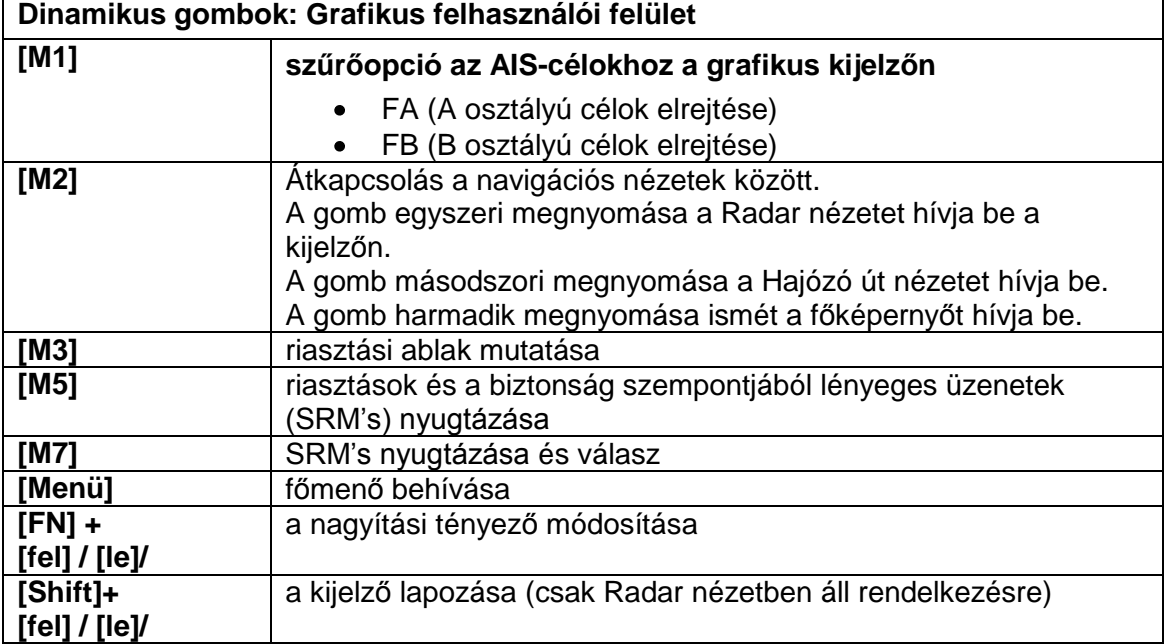

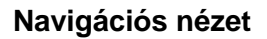

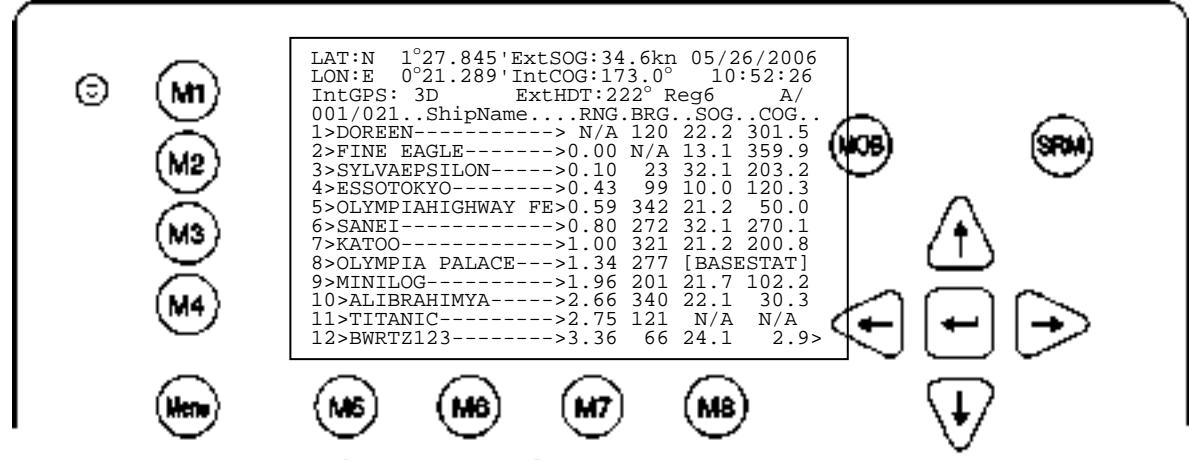

**Az [M2] gomb megnyomása a Radar nézethez vezet**

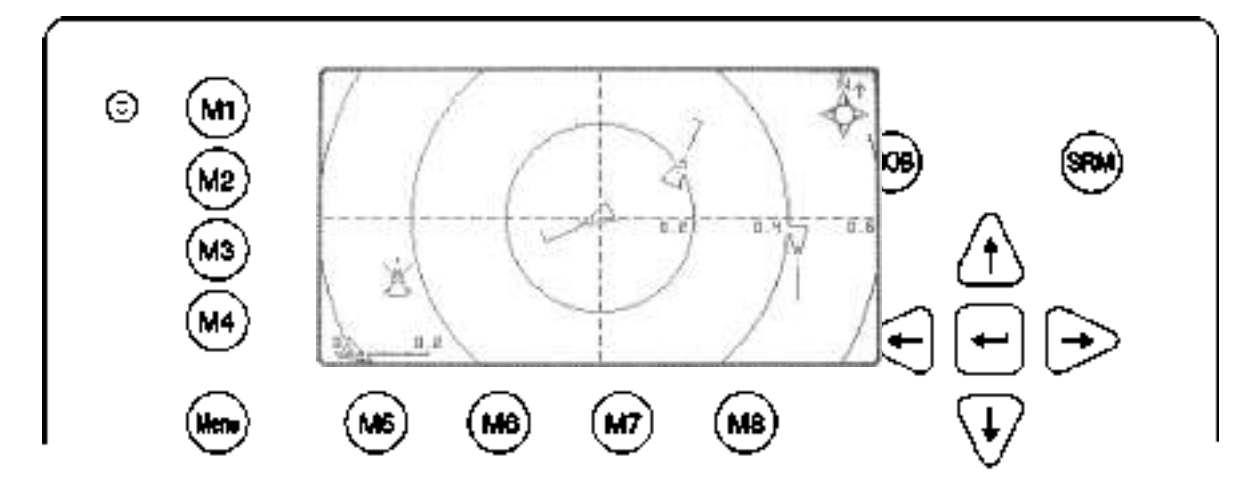

**Az [M2] gomb megnyomása a Hajózó út nézethez vezet** 

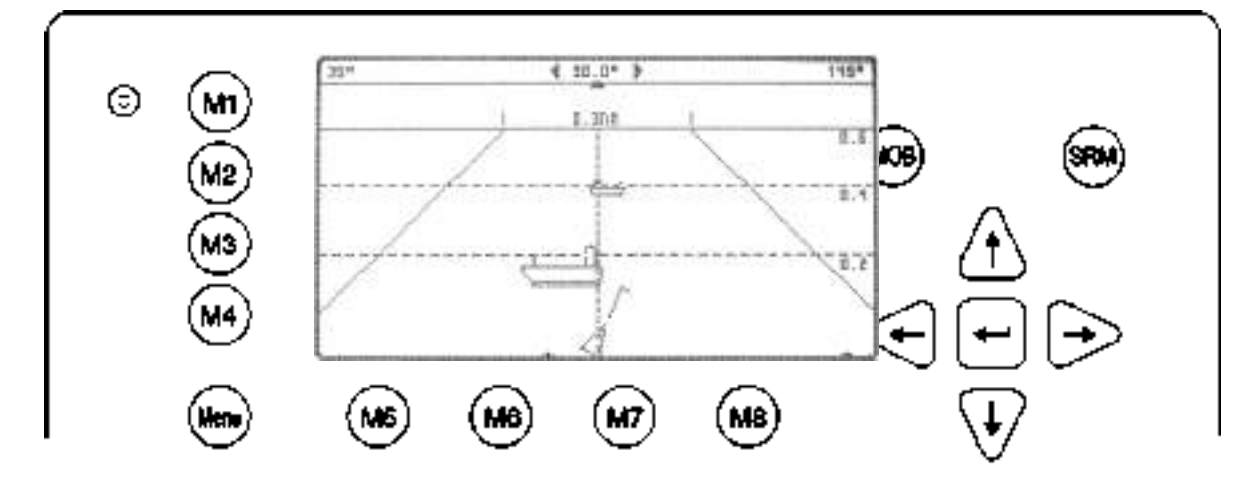

**Az [M2] gomb megnyomása ismét a navigációs nézetre vezeti Önt** 

# **3.6.2 Radar nézet**

A Radar nézet a leggyakrabban használt mód a hajók elektronikus kijelzőkészüléken történő megjelenítésére. Ahogy az iránytű jobb felső sarkában is látható, a radarnézet északnak igazított.

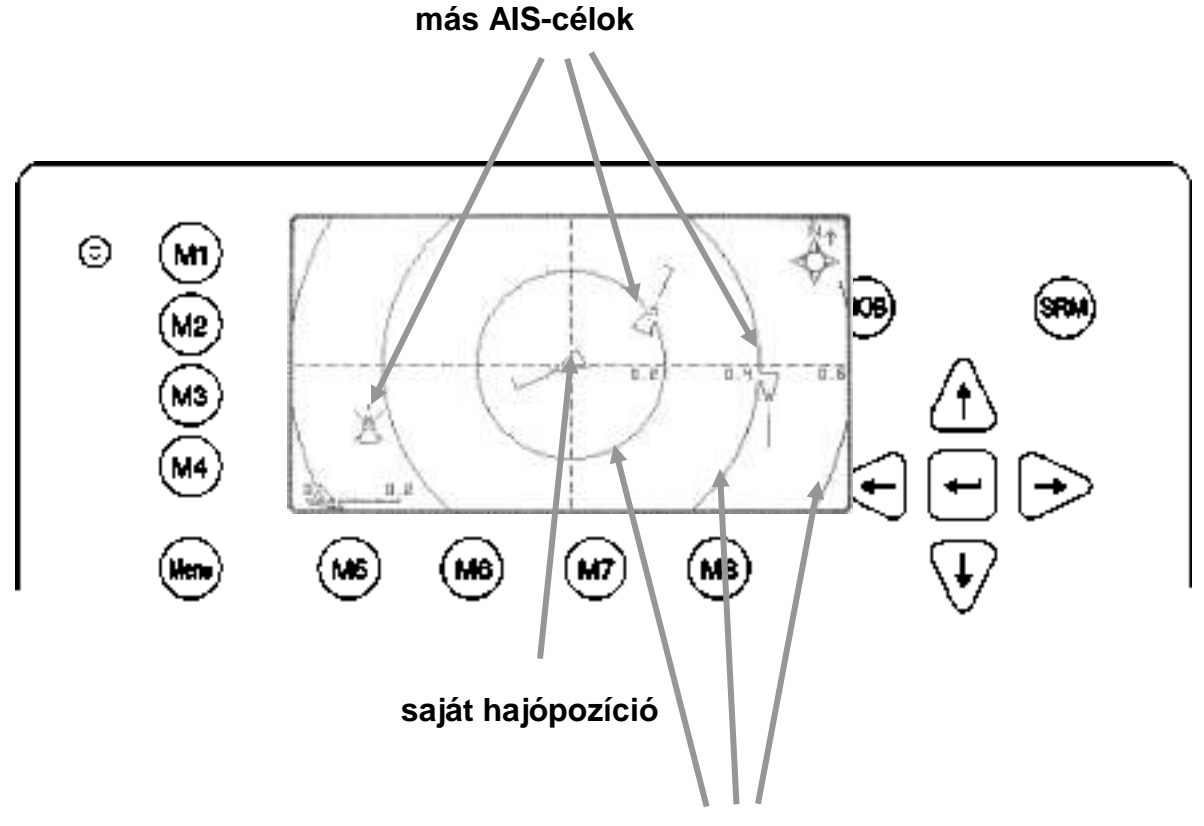

**távolsággyűrűk a saját pozíció körül**

# **A Radar nézet kijelzőelemei:**

#### **Saját hajó:**

A saját hajó szimbólumként a kijelzés közepén jelenik meg. Ez a konfigurációs menüben módosítható.

#### **AIS-célok:**

A többi AIS-cél csak akkor jelenik meg, ha a vételi hatósugáron belül tartózkodnak és az alkalmazott nagyítási tartományba esnek. Az AIS-célok a fennálló irányvonaluk szerint jelennek meg.

#### **Távolsággyűrűk:**

A kiválasztott nagyítás függvényében a távolsággyűrűk [nm] mértékegységű feliratot hordoznak.

#### **Megjelenítési szimbólum:**

Lehetőség van rá, hogy magunk válasszuk ki a saját hajó és a többi AIS-cél megjelenítésére használt szimbólumot (a szimbólumválasztásról a 0. fejezetben található információ).

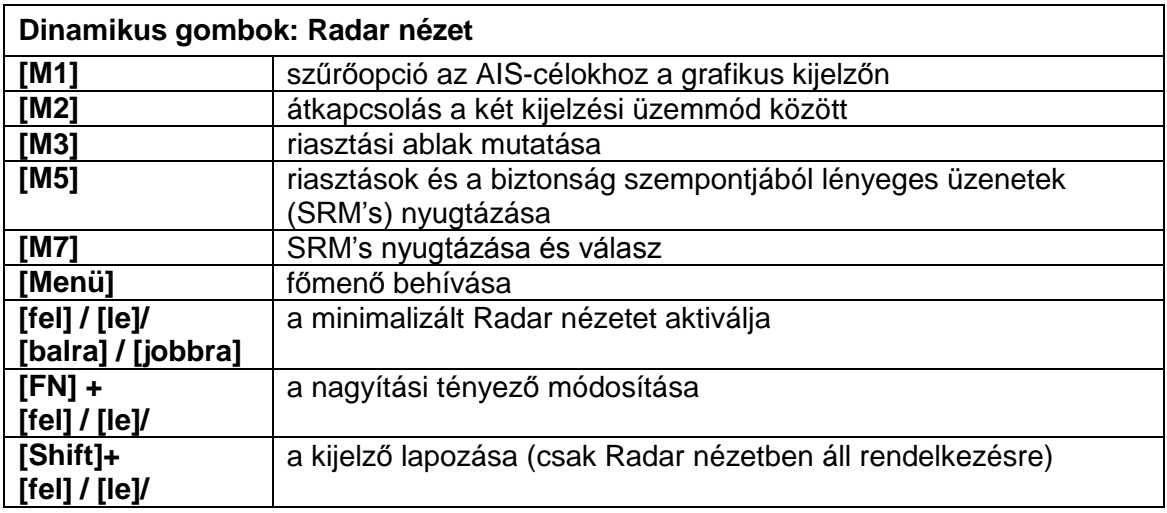

# **Zoom (nagyítási) fokozatok**

To adjust the Radar View following zoom levels are implemented (default is zoom level 4):

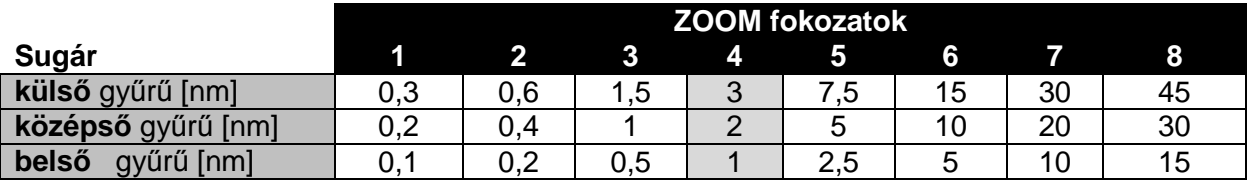

# **zoom BE / zoom KI**

A nagyítási fokozat gombnyomásra módosítható.

Az [FN] + [fel] gombbal lehet rázoomolni (több részlet, kisebb földrajzi lefedettség) és az [FN] + [le] gombbal lehet kizoomolni (kevesebb részlet, nagyobb földrajzi lefedettség)

# **A 2. nagyítási (zoom) fokozat körülbelül így néz ki:**

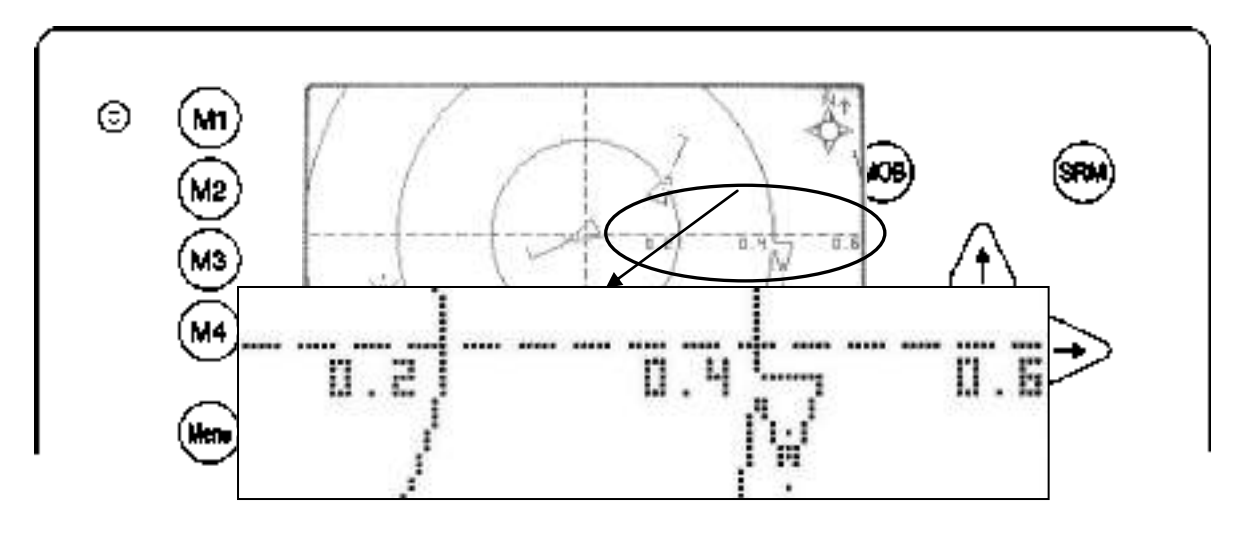

# **Lapozás**

A külső távolsággyűrűk nem jeleníthetők meg teljesen a szögletes kijelzőn. Ezért lehetőség van rá, hogy a nyílgombok segítségével északi vagy déli irányba eltolja a nézetet. A maximális lehetséges eltolást a külső távolsággyűrű sugara adja meg. Az eltolás mindkét irányban két fokozatnyi.

A kép északra tolódik, ha a [Shift] + [fel] gombot nyomják meg, és délre, ha a [Shift] + [le] gombot nyomják meg.

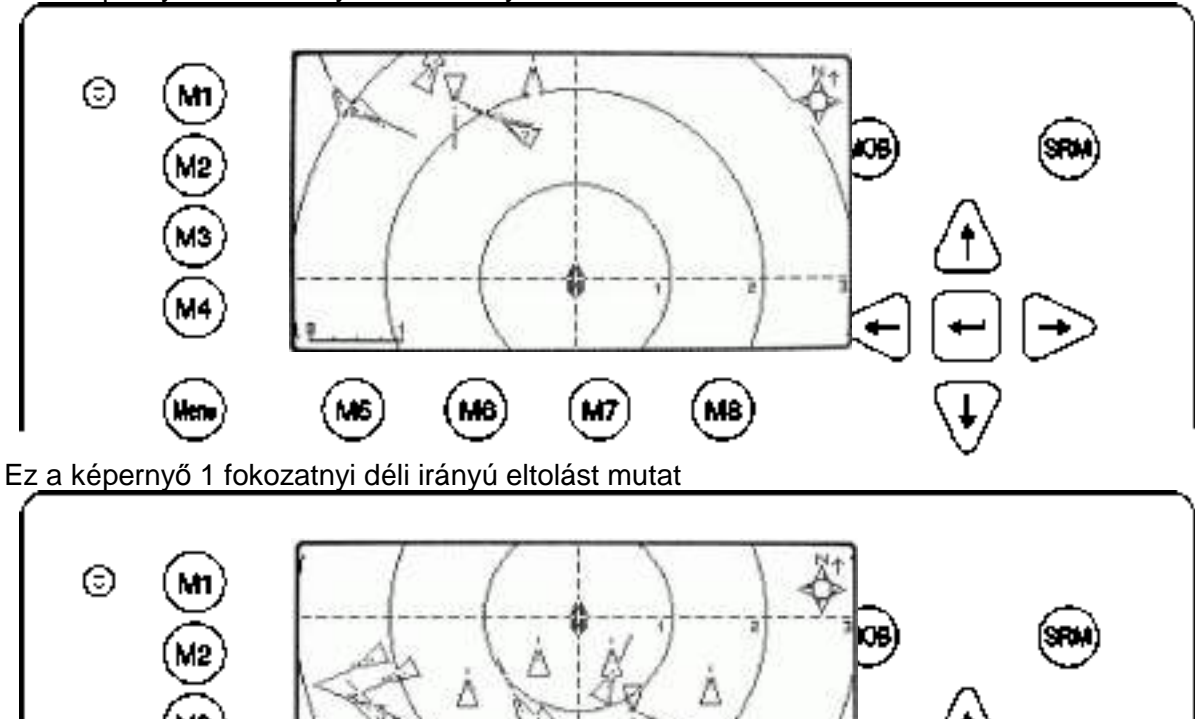

Ez a képernyő 1 fokozatnyi északi irányú eltolást mutat

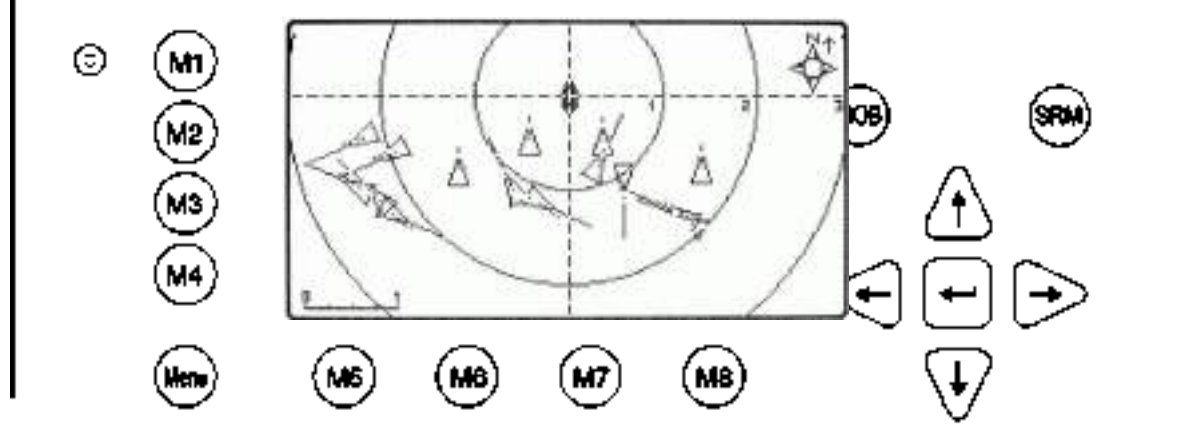

Ez a képernyő 2 fokozatnyi déli irányú eltolást mutat

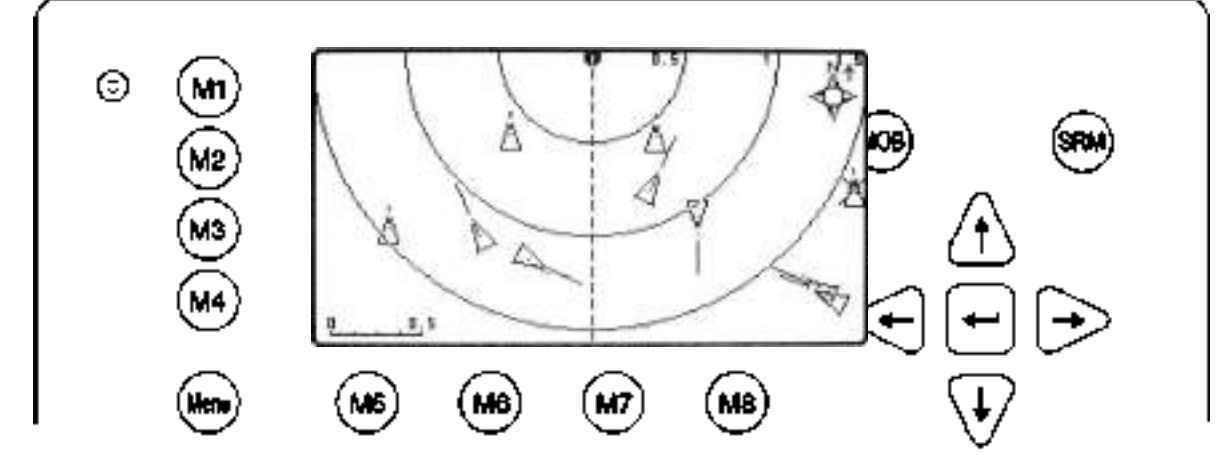

## **Minimalizált Radar nézet**

A minimalizált Radar nézet osztott képernyőt mutat, ahol a bal oldalon hajólista jelenik meg. A jobb oldali kijelzésen a Radar nézet kicsinyített képe látható. A nyílgombok megnyomása aktiválja ezt a kis méretet. A normál nézet és a kis méret közötti az a különbség, hogy itt a külső távolsággyűrű is teljesen megjeleníthető.

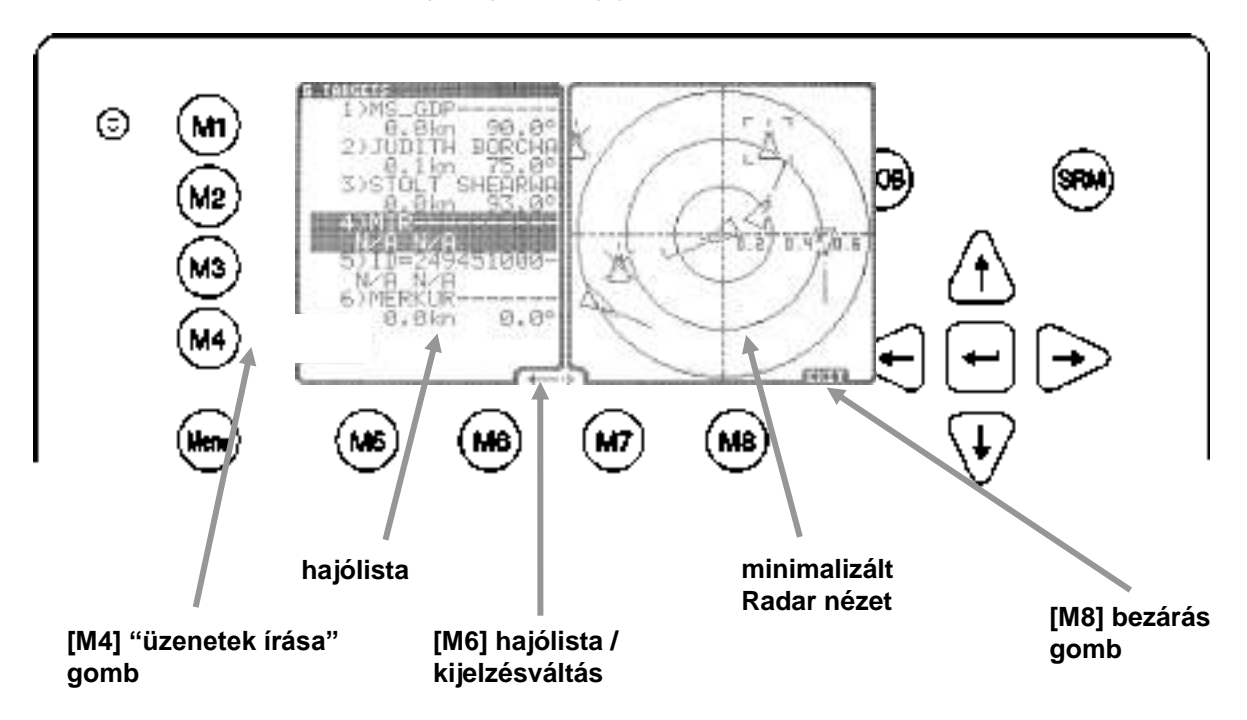

Radar nézet  $\rightarrow$  [fel] | [le] | [balra] | [jobbra]  $\rightarrow$  minimalizált Radar nézet

# **A minimalizált Radar nézet kijelzőelemei:**

# **"Üzenetek írása" gomb:**

A hajólista kiválasztott hajójának az [M4] gomb megnyomásával szöveges üzenet küldhető.

#### **Hajólista:**

E lista tartalma azonos a navigációs nézet listájának tartalmával.

#### **Hajólista/ minimalizált Radar nézet átkapcsoló:**

Ezzel az átkapcsolóval hajó választható vagy a listából vagy a grafikus kijelzésről. Ha a nyíl a bal oldalra mutat, a [fel] vagy [le] gombbal kiválaszthatók a kívánt célok. Ha a minimalizált Radar nézetet használják, akkor a célok kiválasztására minden iránynyíl használható. Függetlenül attól, hogy a képernyő éppen melyik fele aktív, a két nézet kölcsönösen megfelel egymásnak.

#### **Minimalizált nézet:**

Ez a nézet a normál Radar nézet kicsinyített megjelenítése. Ezen a megjelenítésen is lehetséges a nagyítási fokozatok beállítása.

#### **Bezárás gomb:**

A "Bezárás" gomb megnyomása visszavezet a normál Radar nézethez

# **A hajó részletei**

.

A beviteli billentyű megnyomására a kicsinyített Radar nézet helyett a hajó részletei jelennek meg, akár a grafischen kijelzésen, akár a hajólistában választották ki a kívánt hajót.

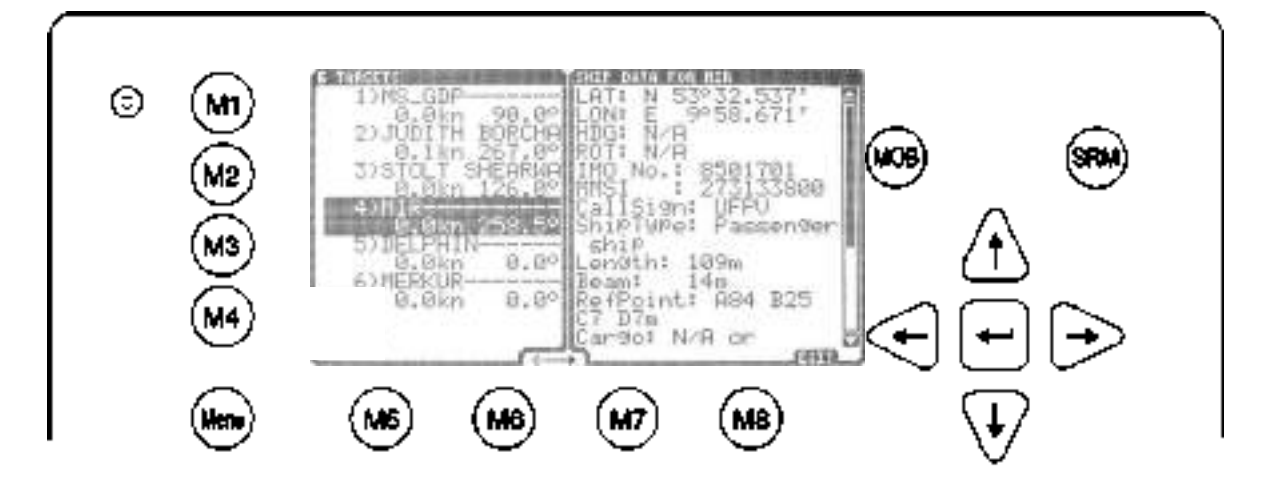

A [fel] vagy [le] gombbal sorról sorra lapozhatók a hajó részletei. A [balra] vagy [jobbra] gombokkal oldalanként lapozhat. Az [M8] gombbal visszatérhet a kicsinyített Radar nézethez.

### **3.6.3 Hajózó út nézet**

A hajózó út nézeten az AIS-résztvevők a saját fenék feletti irányuk (COG) függvényében jelennek meg.

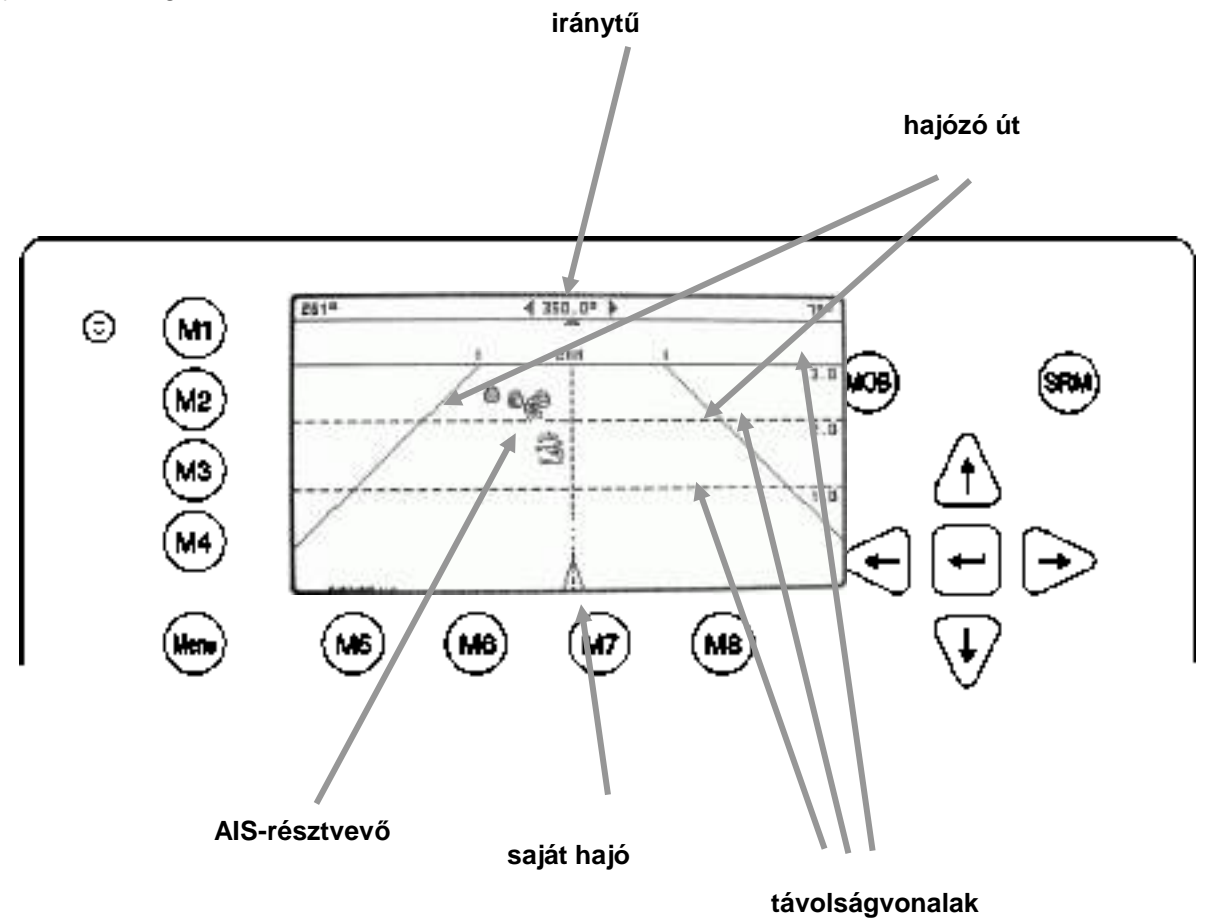

# **A Hajózó út nézet kijelzőelemei:**

## **Iránytű:**

Az iránytű az aktuális fenék feletti irányt mutatja.

### **Hajózó út**:

A hajózó út vonalai a virtuális hajózó útnak az aktuális fenék feletti irány szerint igazított határai.

### **AIS-résztvevő**

A vételi tartományon belüli AIS-résztvevők megjelennek a képernyőn, ha a saját hajó távolsága a kiválasztott nagyítási fokozaton belülre esik.

### **Saját hajó:**

A saját hajó szimbólumként a képernyő közepén jelenik meg, ezt a felhasználó nem módosíthatja.

## **Távolságvonalak:**

A távolságvonalak megfelelnek a Radar nézet távolsággyűrűinek.

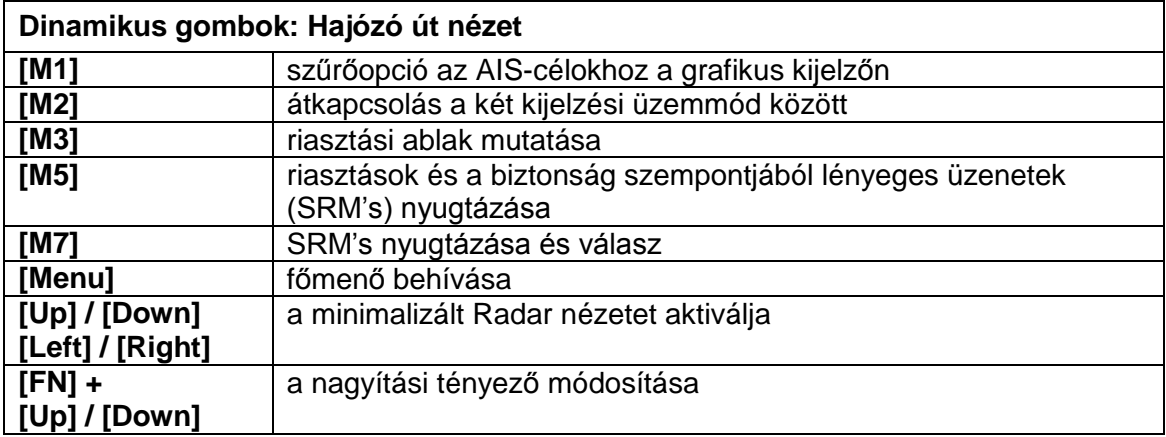

# **Zoom (nagyítási) fokozatok**

A következő nagyítási fokozatok állnak rendelkezésre a Hajózó út nézeten (az alapértelmezett nagyítási fokozat a 4-es):

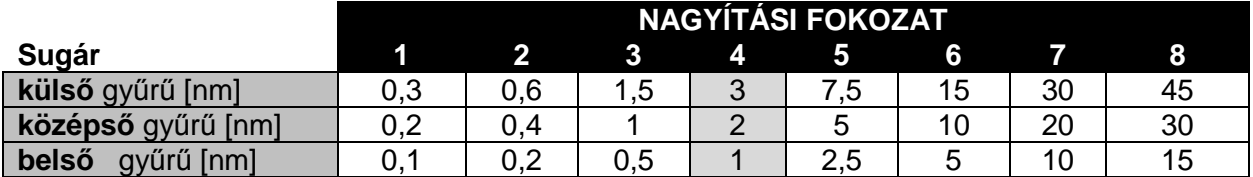

# **rázoomolás / kizoomolás**

A nagyítási fokozat gombnyomásra módosítható.

Az [FN] + [fel] gombbal lehet rázoomolni (több részlet, kisebb földrajzi lefedettség) és az [FN] + [le] gombbal lehet kizoomolni (kevesebb részlet, nagyobb földrajzi lefedettség) **A 2. nagyítási (zoom) fokozat körülbelül így néz ki:**

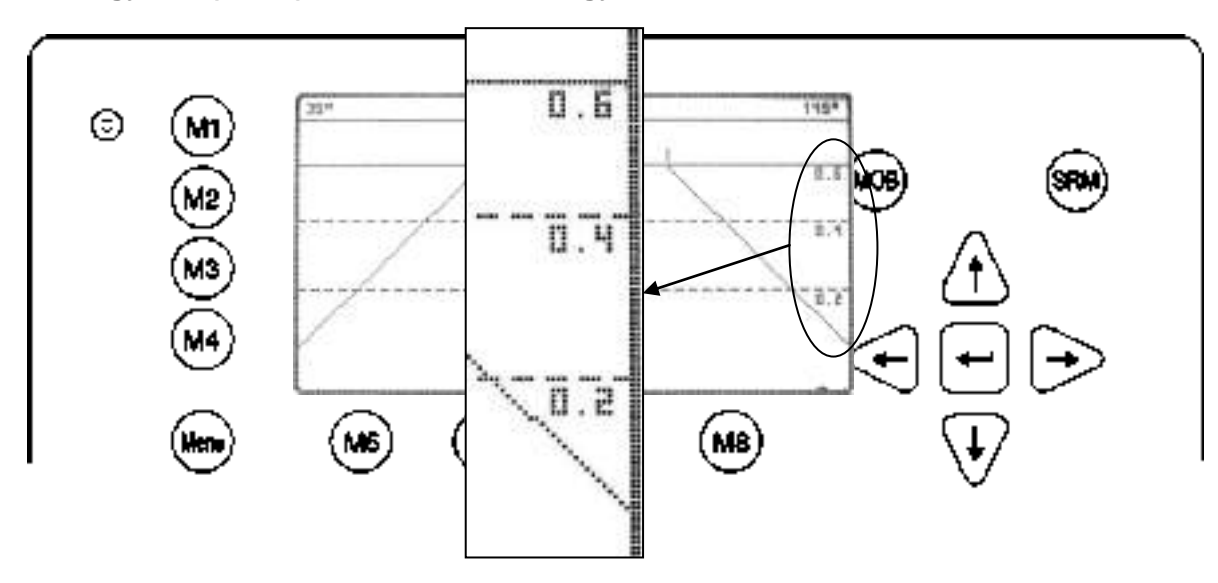

# **Minimalizált Hajózó út nézet**

A minimalizált Hajózó út nézet osztott képernyőt jelenít meg. A képernyő bal felén a hajólista látható, a jobb felén a Hajózó út nézet kicsinyített képe. Ez nyílgombok megnyomása aktivála ezt a nézetet.

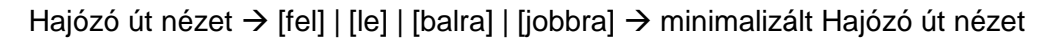

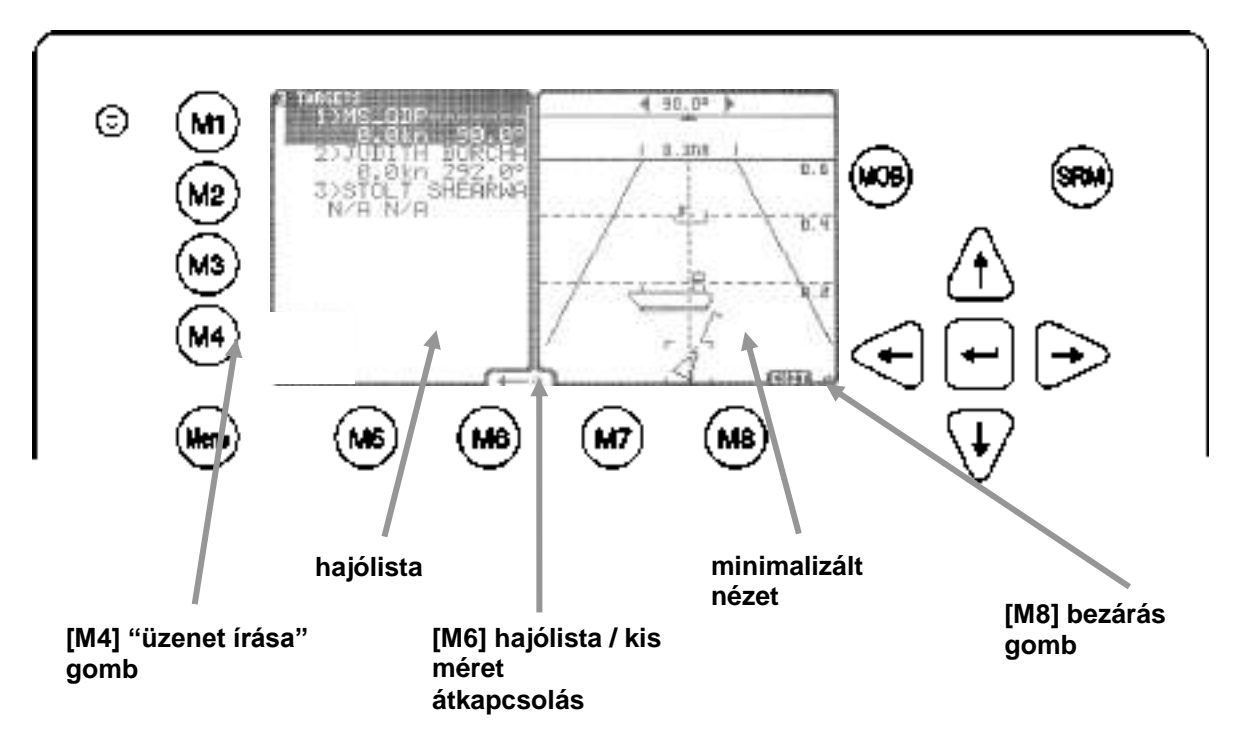

A hajólista kiválasztott hajójának az [M4] gomb megnyomásával szöveges üzenet küldhető.

#### **Hajólista:**

E lista tartalma azonos a navigációs nézet listájának tartalmával.

# **Hajólista/ minimalizált Radar nézet átkapcsoló:**

Ezzel az átkapcsolóval hajó választható vagy a listából vagy a grafikus kijelzésről. Ha a nyíl a bal oldalra mutat, a [fel] vagy [le] gombbal kiválaszthatók a kívánt célok. Ha a minimalizált Radar nézetet használják, akkor a célok kiválasztására minden iránynyíl használható. Függetlenül attól, hogy a képernyő éppen melyik fele aktív, a két nézet kölcsönösen megfelel egymásnak.

## **Minimalizált nézet:**

Ez a nézet a normál Hajózó út nézet kicsinyített megjelenítése. Ezen a megjelenítésen is lehetséges a nagyítási fokozatok beállítása.

### **Bezárás gomb:**

A "Bezárás" gomb megnyomása visszavezet a normál Hajózó út nézethez

### **A hajó részletei**

A beviteli billentyű megnyomására a kicsinyített Radar nézet helyett a hajó részletei jelennek meg, akár a grafischen kijelzésen, akár a hajólistában választották ki a kívánt hajót.

### **A hajó részletei**

Ha a hajólistán vagy a grafikus nézeten kiválasztottak egy hajót, akkor a minimalizált nézetben megjelennek a mindenkori részletek.

A hajó részletei a [fel] vagy [le] gombok megnyomásával soronként, a [balra] vagy [jobbra] gombokkal oldalanként lapozhatók. Az [M8] gombbal térhet vissza a minimalizált nézethez.

A beviteli billentyű megnyomására a kicsinyített Hajózó út nézet helyett a hajó részletei jelennek meg, akár a grafischen kijelzésen, akár a hajólistában választották ki a kívánt hajót.

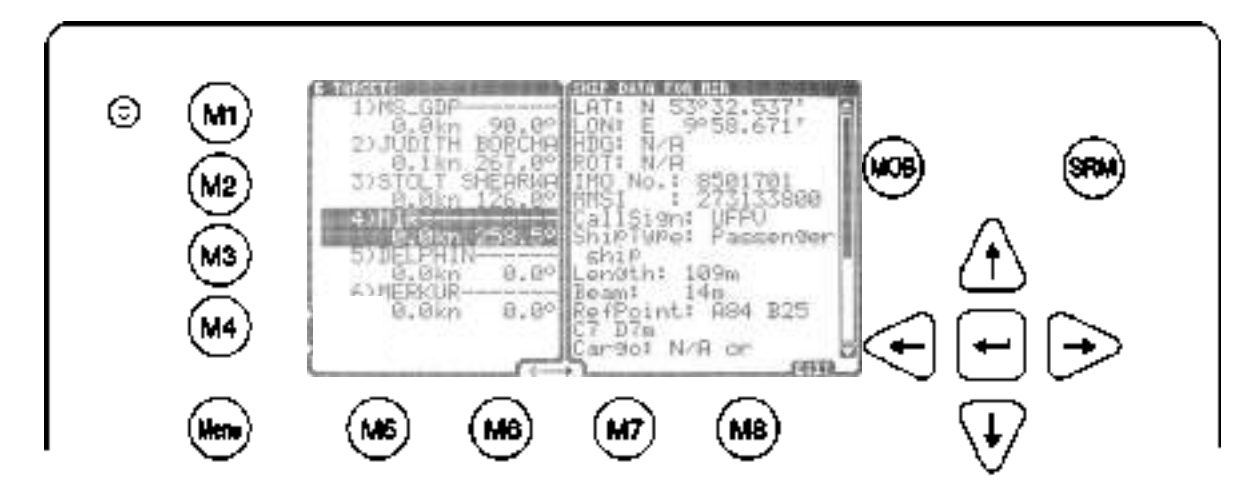

A [fel] vagy [le] gombbal sorról sorra lapozhatók a hajó részletei. A [balra] vagy [jobbra] gombokkal oldalanként lapozhat. Az [M8] gombbal visszatérhet a Hajózó út kicsinyített nézetéhez.

# **3.6.4 Az üzenetek és riasztások kezelése**

# **Riasztások**

................... M3 \*\*\*\*\*\* **Riasztás szimbólum** 

Ha riasztási üzenet áll fenn, az [M3] gomb mellett egy szimbólum látható.

Ha megnyomják az [M3] gombot, a képernyőn megjelennek a riasztás részletei.

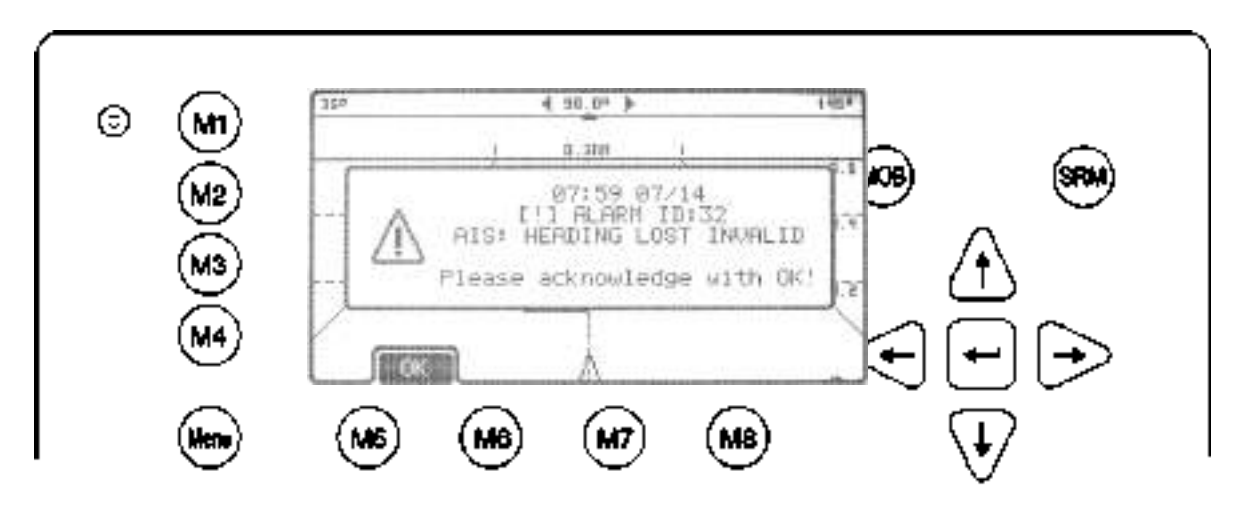

Az [M5] gombbal nyugtázható az üzenet és bezárható a riasztási ablak, ha nincs további fennálló riasztás. Riasztás bármikor felléphet, ezért a riasztás szimbólum minden nézeten látható. (Mind a kicsinyített, mind a normál képernyőkijelzésen).

# **A riasztások az előtérben vagy minimalizáltan jeleníthetők meg.**

 $\rightarrow$  A grafikus felhasználói felület beállításairól a [3.6.5](#page-84-0) fejezetben találhatók információk.

# **A biztonság szempontjából lényeges üzenetek (SRM)**

Minden beérkező SRM azonnal a kijelzés előterében jelenik meg. Az [M5] gomb nyugtázza az üzenet fogadását és bezárja az üzenetablakot. Az [M6] nyugtázza az üzenetet és megnyitja az "Üzenet írása" ablakot. Ha megnyomják az [M8] gombot, a rendszer visszatér az előzőleg alkalmazott grafikus nézethez.

# <span id="page-84-0"></span>**3.6.5 A grafikus felhasználói felület beállításai**

# **Általános tudnivalók**

A grafikus felhasználói felület beállítási menüje a főmenü 8. pontjával hívható be.

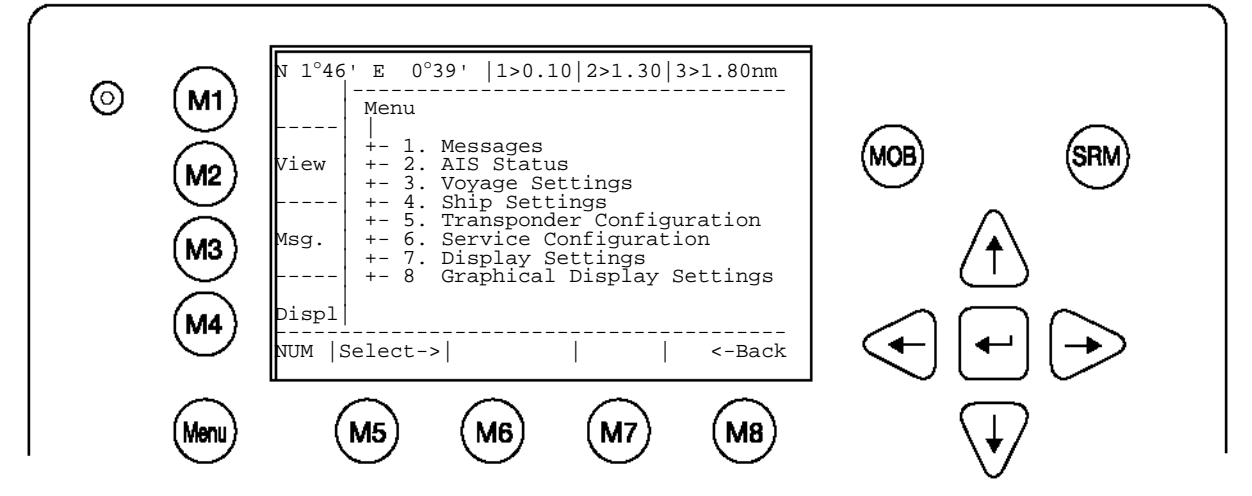

A beállítási menü lehetőséget ad a felhasználó számára, hogy módosítsa a a grafikus nézet megjelenítési paramétereit.

### **A beállítások behívása:**

A konfiguráló menü jelszóval védett. (Lásd a [7.3](#page-102-0) Jelszó-információk függeléket).

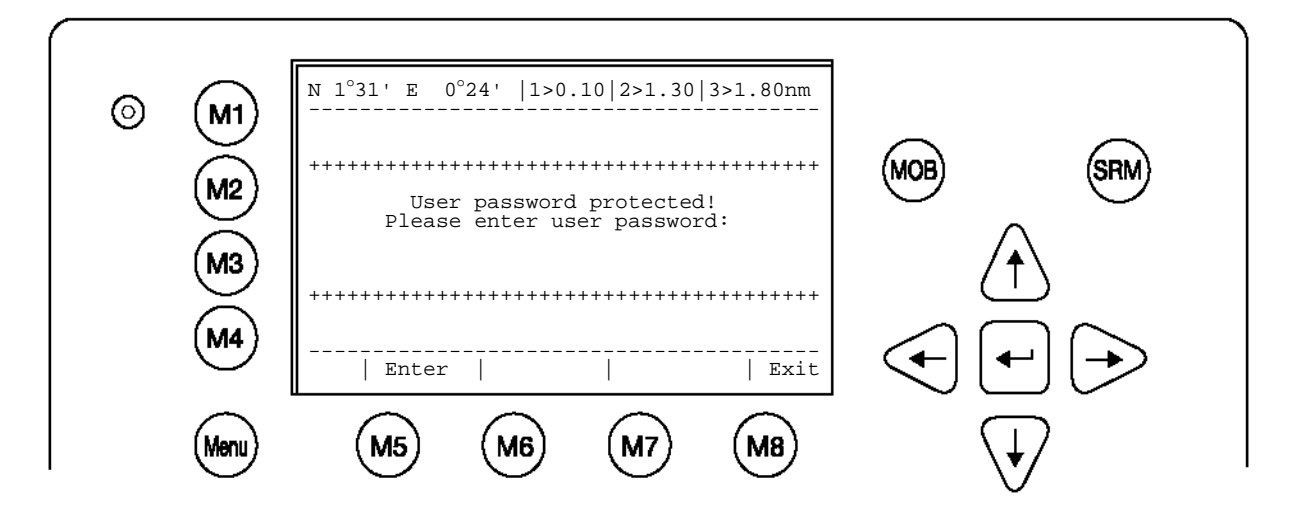

## Maga a konfigurálás menü négy különböző almenüt tartalmaz.

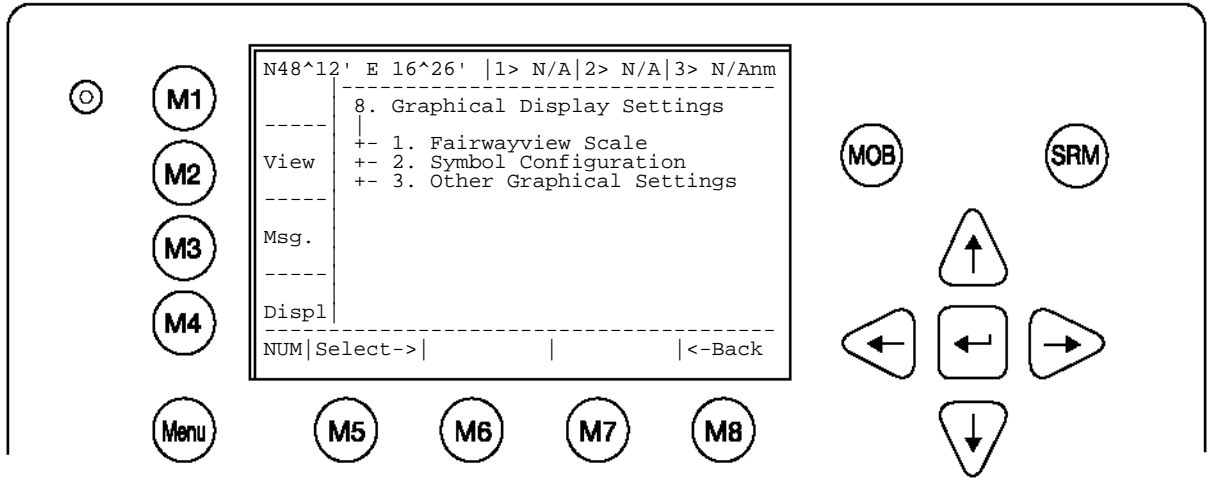

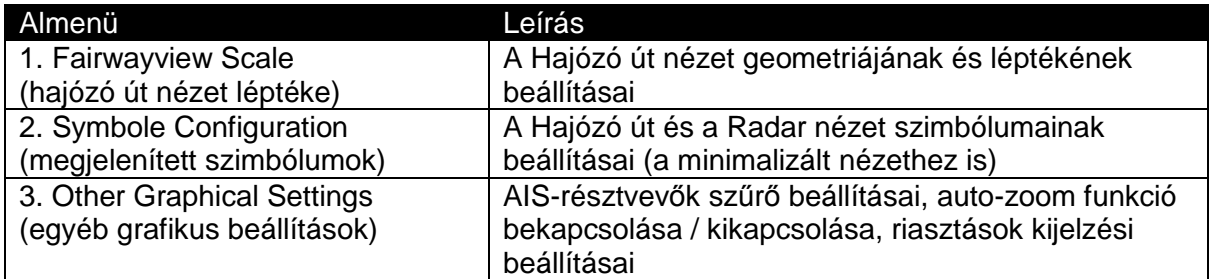

# **Hajózó út nézet skájála**

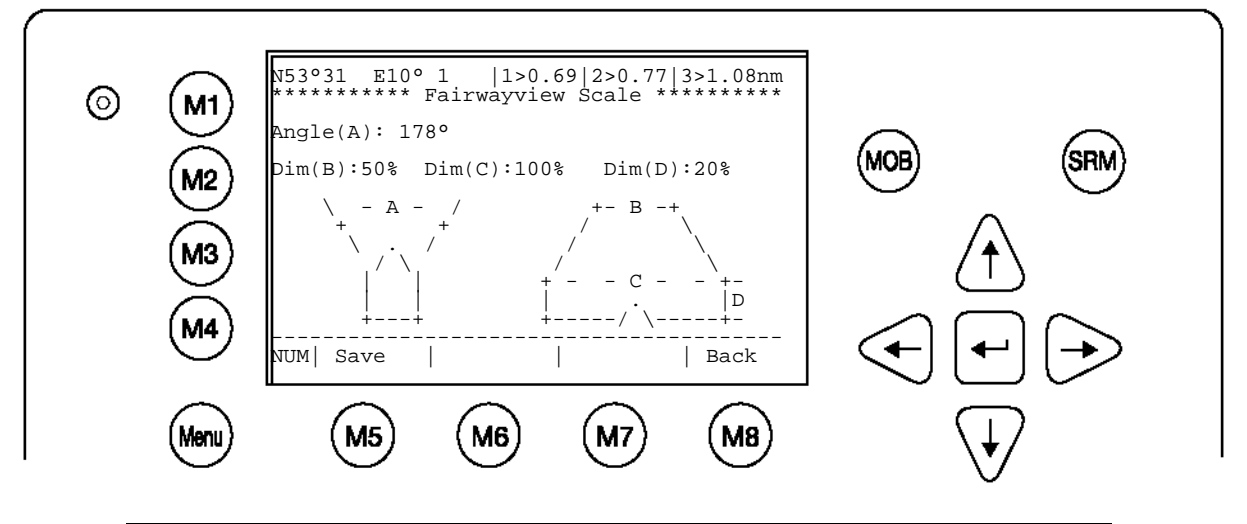

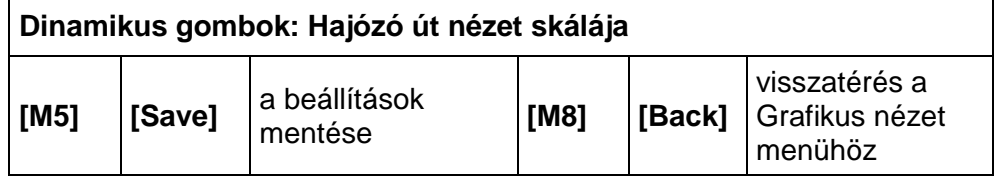

# **Paraméterek leírása:**

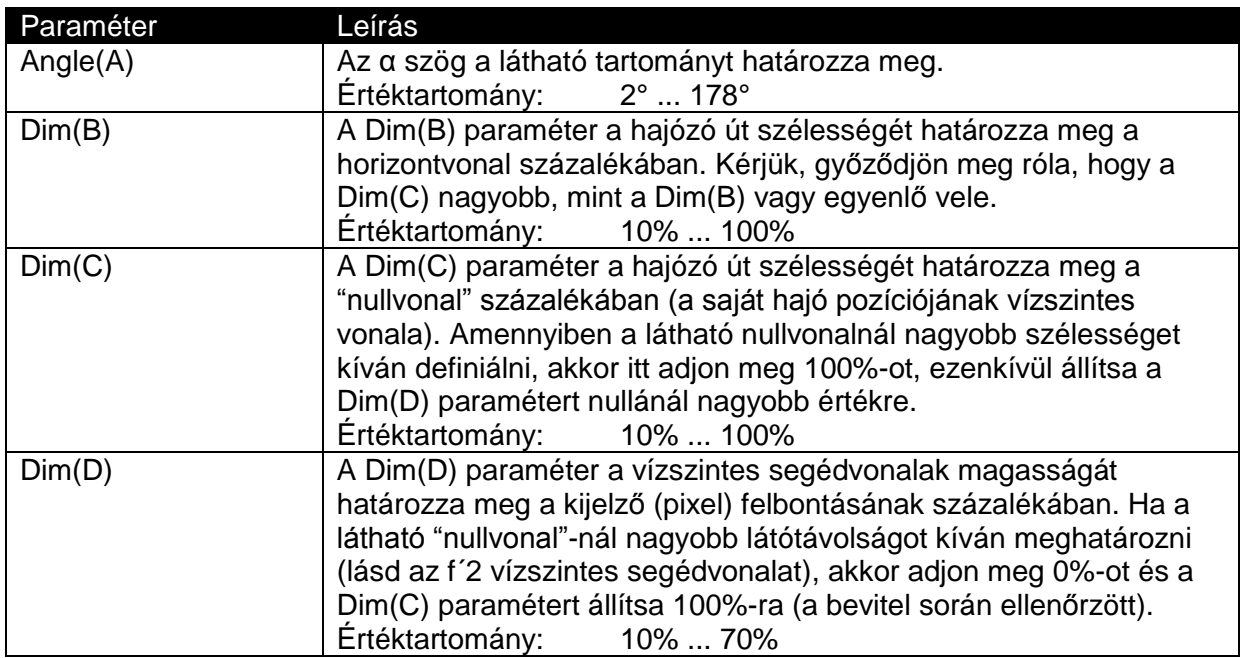

# **MEGJEGYZZÉS:**

**A Hajózó út nézet "nem lineáris nézet".**

A következő kép a Hajózó út nézet paramétereit ábrázolja és bemutatja a Radar nézet Hajózó út nézetté alakítását.

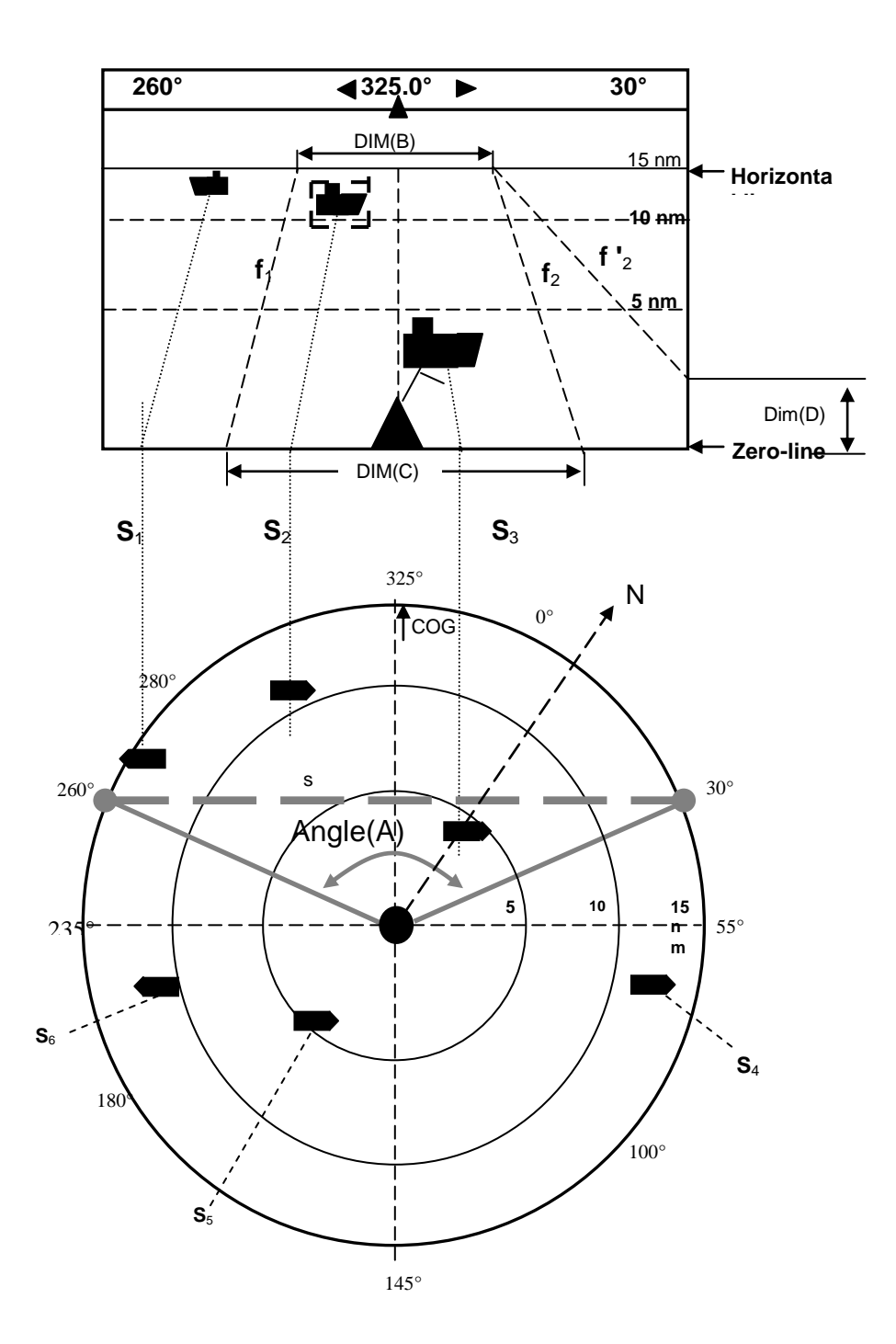

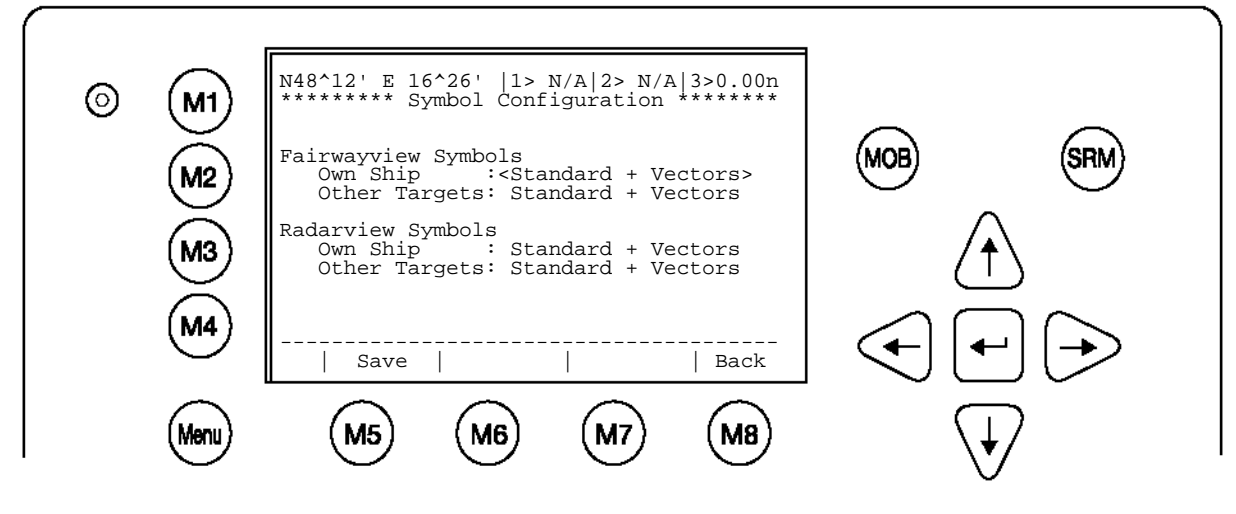

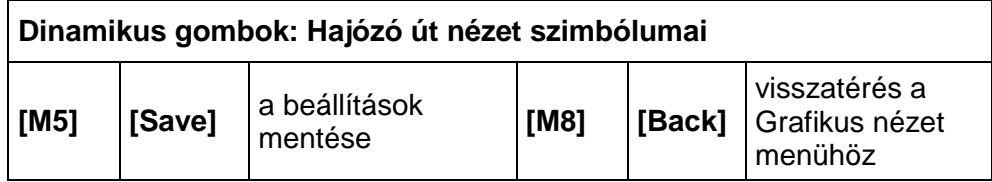

A hajószimbólumok egyénileg beállíthatók.

A következő szimbólumok állnak rendelkezésre:

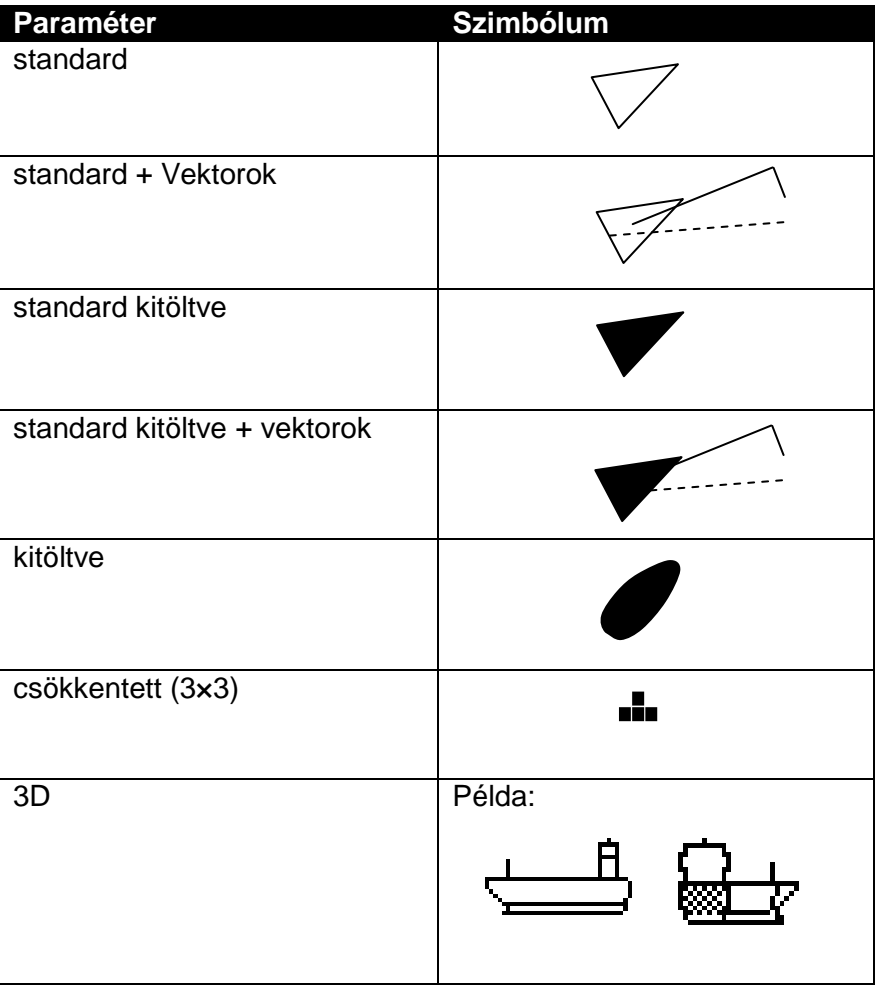

# **Egyéb grafikus beállítások**

Ebben a menüben további beállítások végezhetők el a grafikus kijelzés jobb kezelhetősége érdekében. A rendelkezésre álló funkciók az alábbiak:

- o AIS-szűrő beállításai
- o "Auto-Zoom" funkció be-/kikapcsolása
- o Riasztáskijelzés

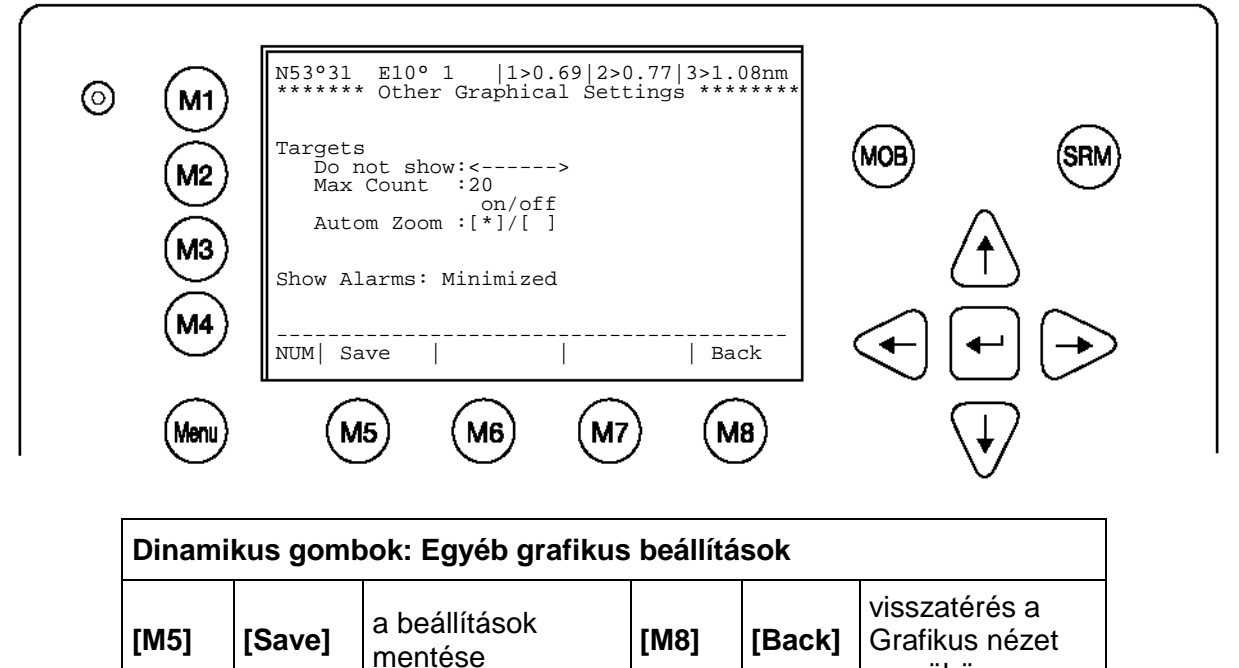

# **AIS-szűrő beállításai**

Az [M1] menügomb lehetővé teszi, hogy gombnyomásra szűrjük az AIS transzpondertípusokat. Azok a hajók, amelyek a kategóriák egyikébe eső transzponderrel rendelkeznek, a gomb megnyomása esetén nem jelennek meg. Az M1 gomb melletti szimbólum jelzi a "szűrési állapot"-ot. A grafikus nézeten az [M1] gombot megnyomva aktiválhatók ezek a szűrők.

menühöz

# **A hajók maximális darabszáma**

Itt a megjelenítendő hajók maximális darabszáma határozható meg. Például 20 megadása esetén a húsz legközelebbi hajó jelenik meg.

#### **"Auto-Zoom" funkció be-/kikapcsolása**

Ha a kapcsoló állása "ON", akkor a hajók maximális darabszámának leginkább megfelelő nagyításo fokozatot választja a program. Ha az Auto Zoom során a zoomot kézzel átállítják, akkor az Auto-Zoom funkció harminc percre megszakad. Azután az Auto-Zoom funkció ismét aktív.

Például: ha a Max Count értékét 20-ra állították és aktív az Auto Zoom, akkor a program azt a megjelenítési méretet választja, amelyik a legjobban illeszkedik a 20 legközelebbi hajóhoz.

#### **Riasztáskijelzés:**

- minimalizált  $\bullet$
- előtérben

A minimalizált kijelzésben a fellépő riasztásokat az [M3] gomb melletti szimbólum jelzi. Az előtérben történő riasztáskijelzés esetén az esetleges riasztások az aktuális kijelzés elé kerülnek.

#### Save

A grafikus kijelzés konfigurálásán belüli minden a leírt opció a Save gombbal [M2] menthető.

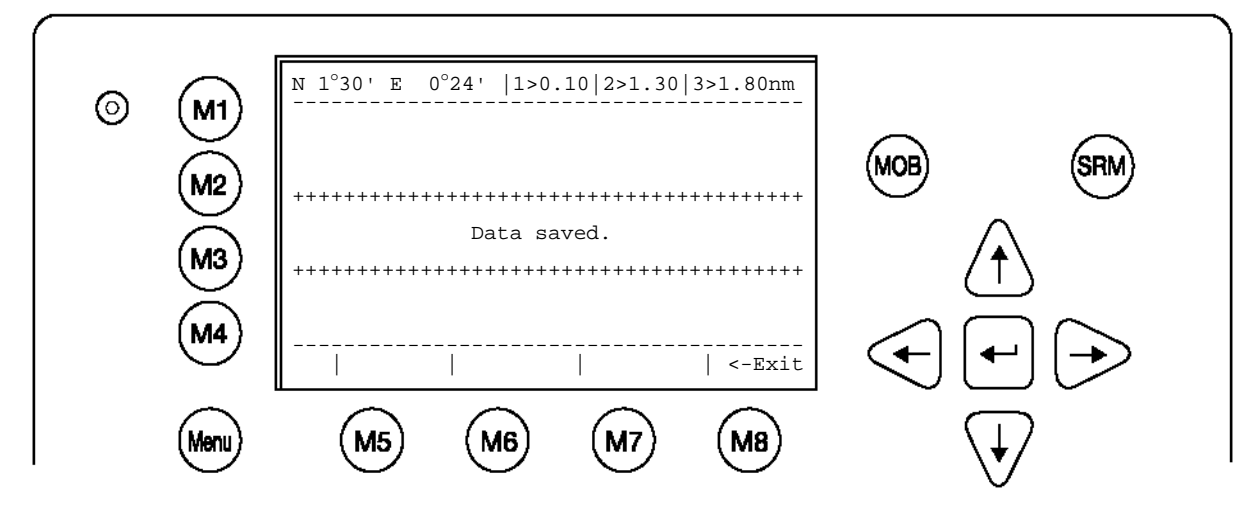

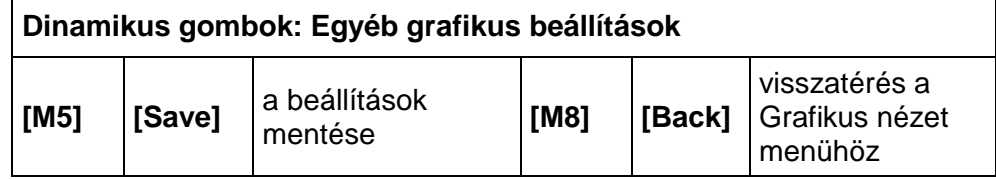

# **4 Biztonsági funkciók**

A NAUTICAST™ Inland AIS-t elláták olyan biztonsági gombbal, amely lehetővé teszi a felhasználó számára, hogy a fontos üzeneteket automatikusan elküldhesse, anélkül, hogy a menüben mozogna.

Az SRM gomb biztonsági üzenetet küld (Safety Related Message) a hajólista minden hajójának. A MOB gomb egy esemény pontos pozícióját küldi el címzett hajóknak, hogy az üzenetet az a hajó kaphassa, amelyik a legközelebb tartózkodik a baleset helyéhez.

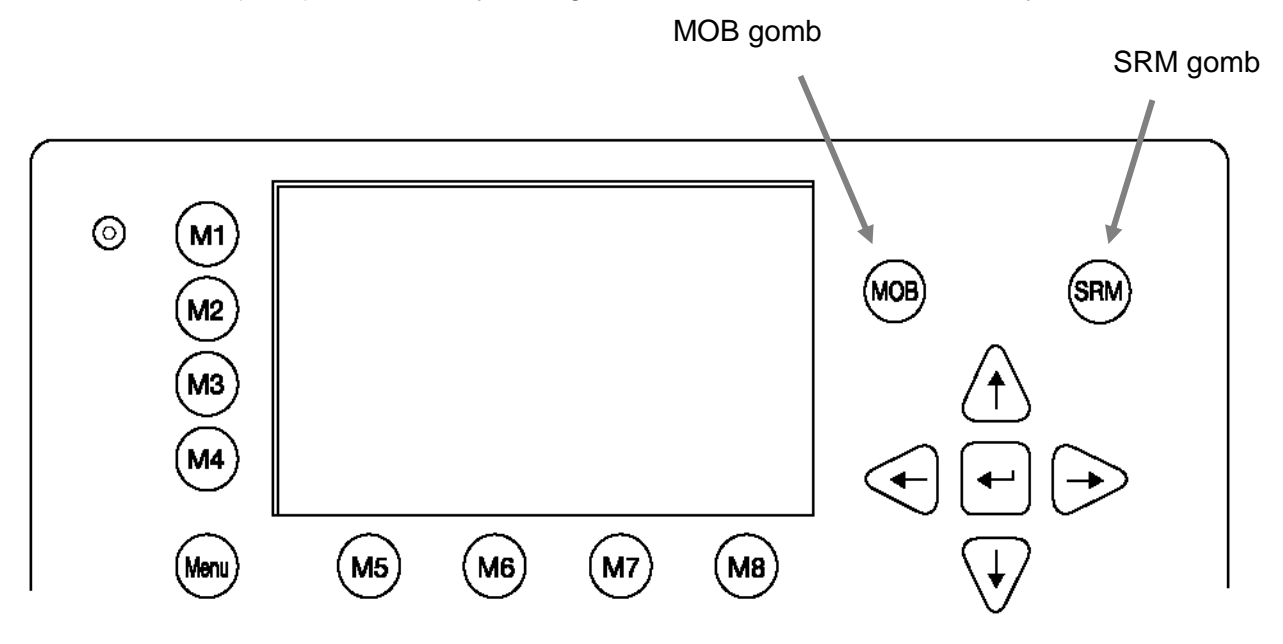

### **4.1 MOB ember a vízben**

A MOB gomb megnyomására a saját hajó aktuális pozíciója automatikusan mentésre kerül. A rendszer automatikusan létrehozza a "Person Over Board" MOB üzenetet és elküldi a címzetteknek "Addressed Safety Related Message" üzenetként ill. általában a hajóknak "Broadcast Safety Related Message" üzenetként.

A Broadcast gomb (M6) megnyomására a rendszer a MOB-üzenetet automatikusan elküldi a vételi tartományba eső összes hajónak. Ha megnyomják a Send gombot (M5), akkor kiválasztható egy hajó, amelyik az üzenetet fogadja.

A MOB-képernyő a vételi tartomány 5 legközelebb eső hajóját mutatja. Néhány esetben hasznos lehet, ha az üzenetet annak a hajónak küldik, amelyik a baleset helyének közelében tartózkodik.

A hajólista végén '>' jel mutatja, hogy további hajók is vannak a listában, amelyek a "balra" ill. "jobbra" gombokkal jeleníthetők meg.

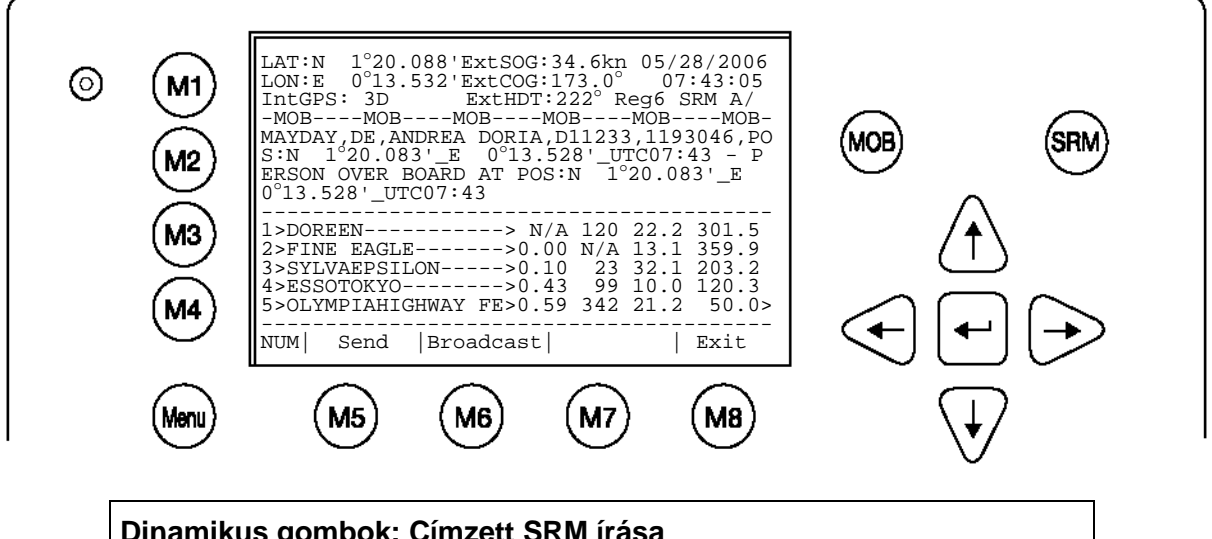

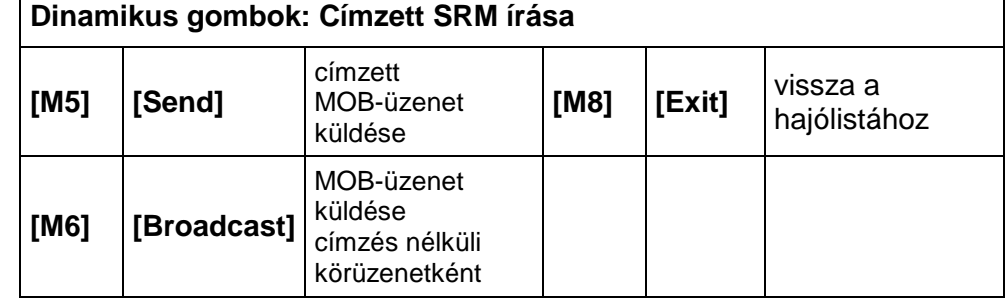

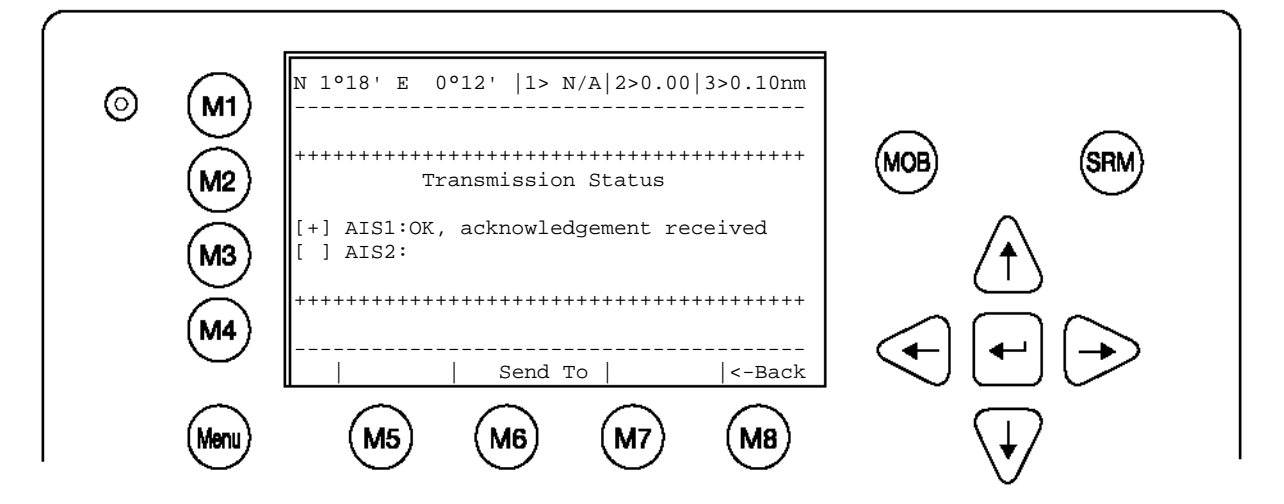

# **4.2 Az SRM (Safety Related Message) gomb aktiválása**

A vészjelzés kívánt szövege a megfelelő számgomb megnyomásával választható ki. Az Exit gomb (M8) megnyomásával a kiválasztási menü SRM-üzenet küldése nélkül elhagyható.

## **Figyelem:**

Ha nem történik kiválasztás, akkor a rendszer automatikusan az "Undesignated" üzenetet választha.

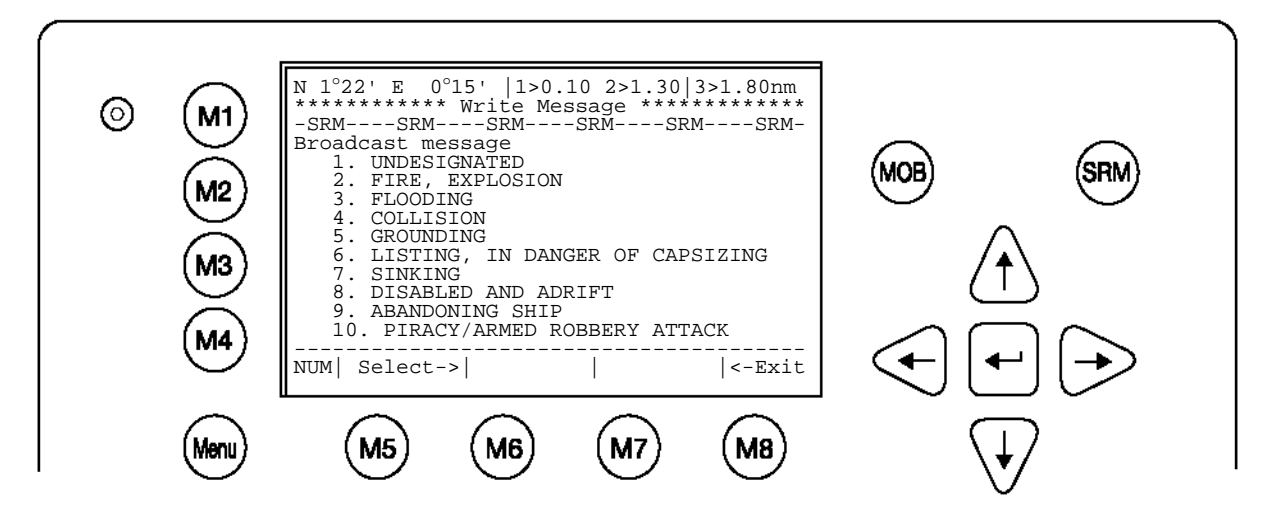

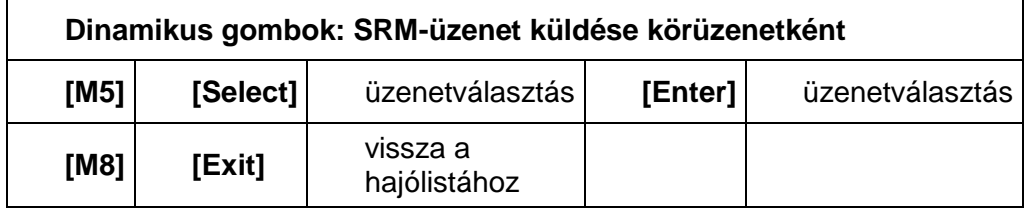

# **SRM-üzenet küldése:**

Az üzenet kiválasztása után a következő képernyő a teljes üzenetet mutatja. Küldés előtt ellenőrizze azt. Az üzenet nyugtázásához és az átvitel indításához meg kell nyomni vagy a "Send" (M5) vagy az "SRM" gombot. A "Back" (M8) gomb megnyomásával az üzenet kiválasztásához térhet vissza a menüben, anélkül, hogy a megjelenített üzenetet elküldené.

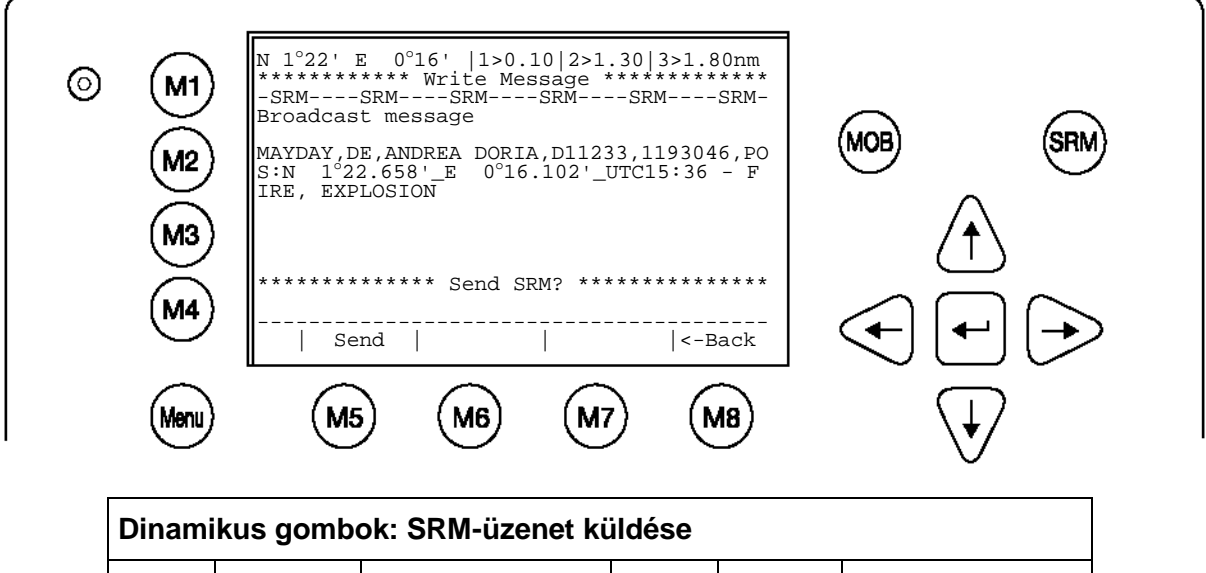

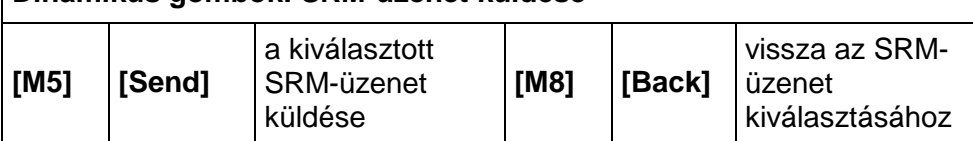

# **Az elküldött SRM-üzenet nyugtázása:**

Az SRM-üzenet elküldését követően a küldés sikeréről tájékoztató ("Broadcast Transmission Status") állapotjelentés jelenik meg a képernyőn. Itt az üzenet az M6 gomb megnyomásával elküldhető további kiválasztott hajóknak.

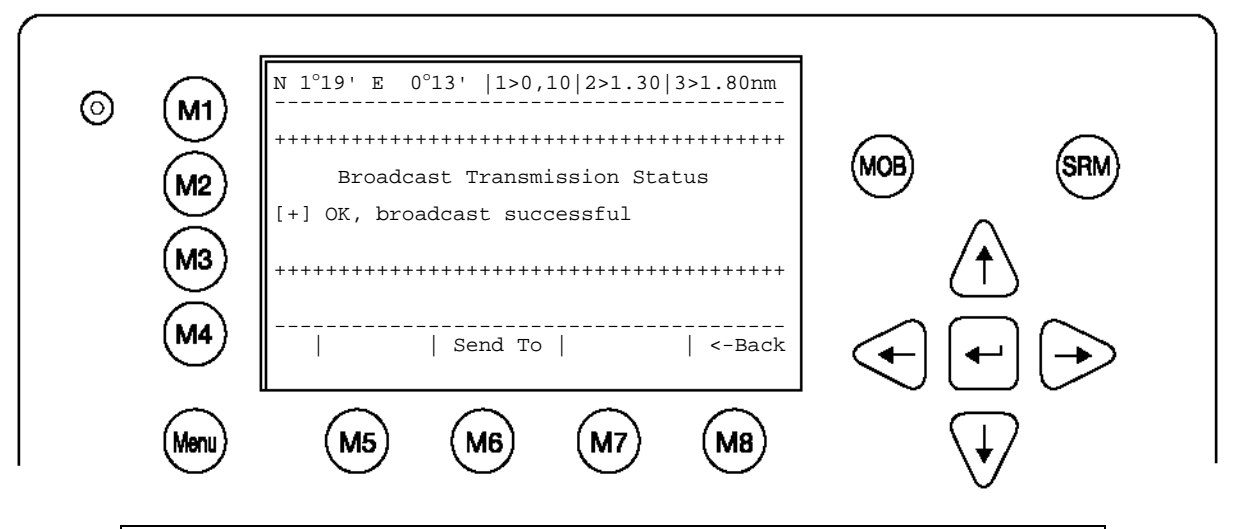

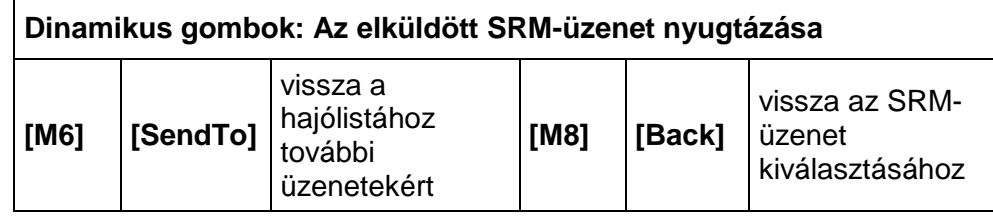

Miután megnyomta a "SendTo" (M6) gombot, a hajó kiválasztásának menüjébe kerül (hajólista), hogy további üzenetet küldhessen.

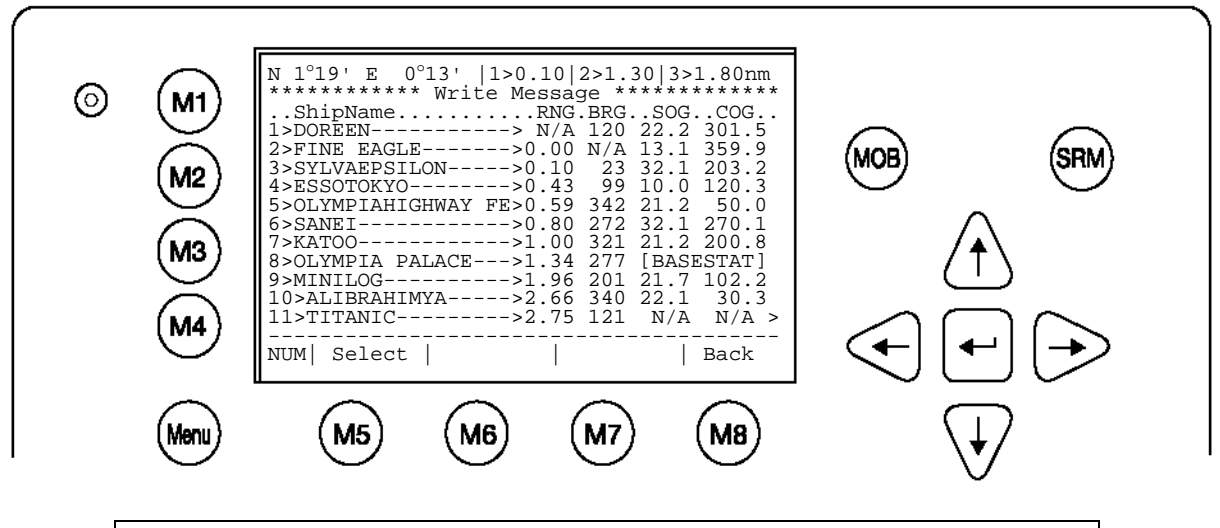

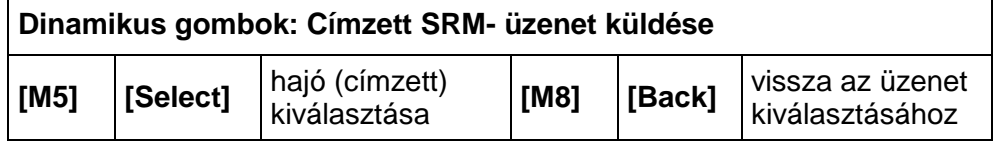

# **Figyelem:**

Az SRM-üzenet automatikusan ismétlődik minden 180 másodpercben, amíg meg nem nyomják a "Stop" (M5) gombot.

Minden 180 másodpercenként kisugárzott SRM–üzenet, aktualizált navigációs információkat tartalmaz.

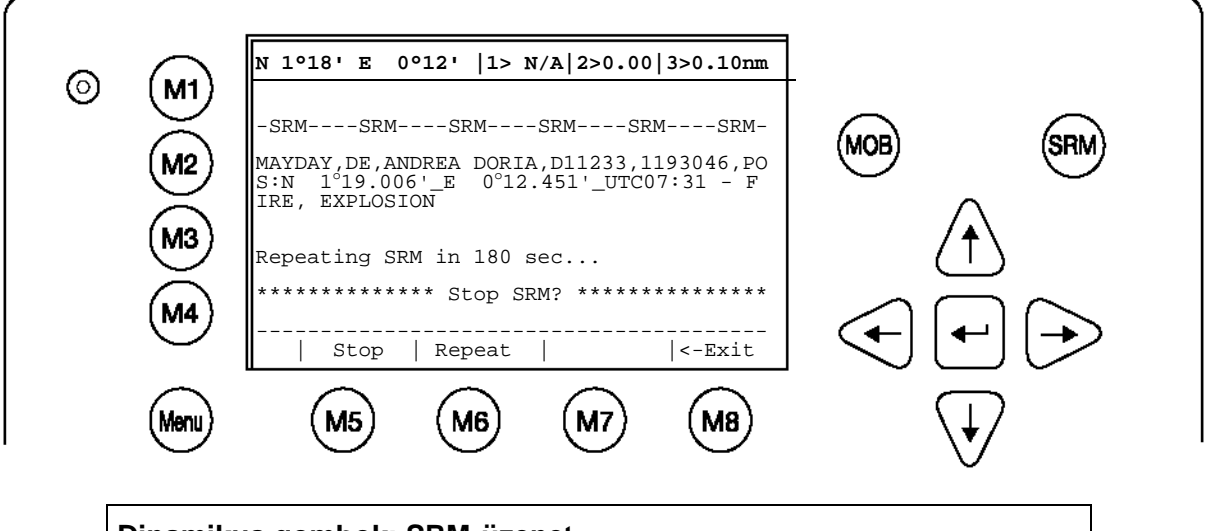

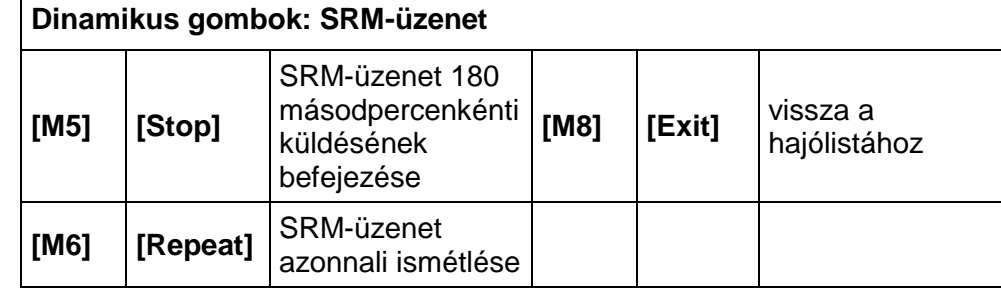

**További SRM-üzenetek küldése címzett hajóknak:**

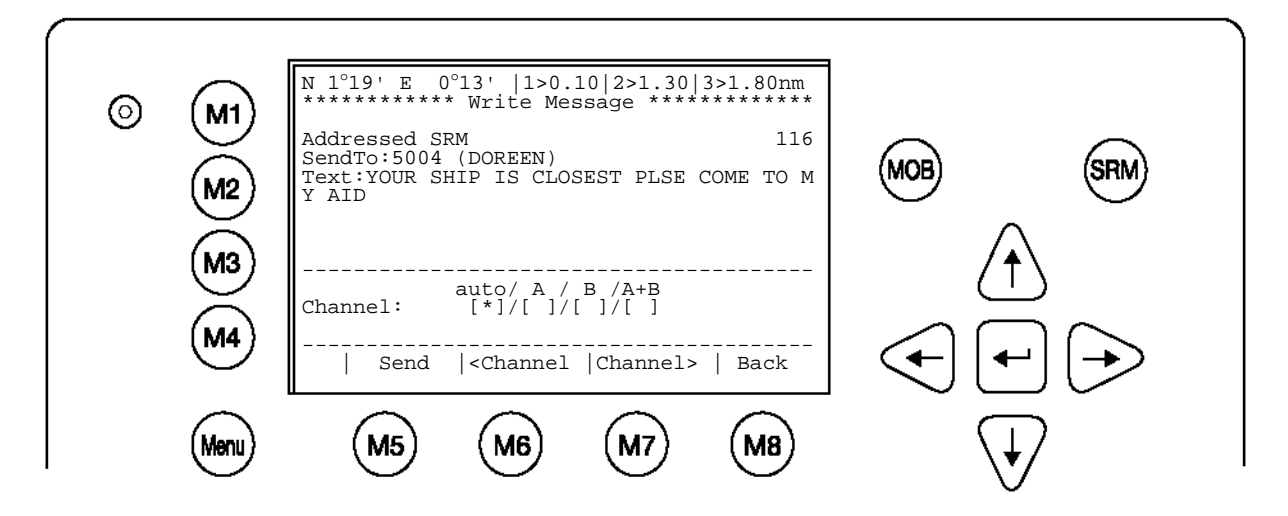

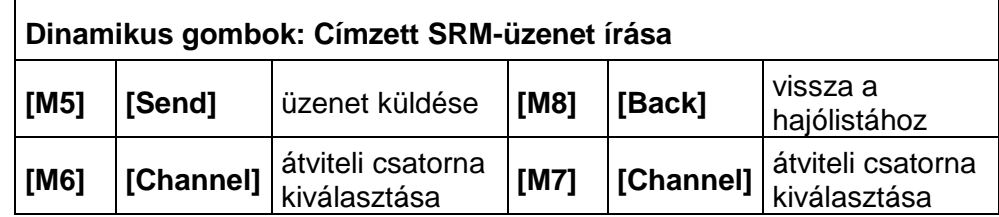

# **5 Hibaelhárítás üzemzavarok esetén**

# **5.1 Riasztási állapot ellenőrzése**

Az AIS elmenti a fennálló problémát a riasztási vagy TXT állapotba. Ez a két állapotnapló tájékoztatja a felhasználót a rendszer jelentős fennálló működési hibáiról vagy a csatlakoztatott érzékelők kieséséről. A riasztási bejegyzés önműködően törlődik, amint a hibát elhárították. A nem használt érzékelők, mint a külső GPS vagy iránytű riasztásai megfontolás nélkül nyugtázhatók. Azonban eltárolva maradnak és ezáltal jelzik, hogy az érzékelő nem áll rendelkezésre.

A TXT állapot kiegészítőleg nyugtázza az érzékelő működését és pontosságát. Tájékoztat az UTC-időről is, ahogy az a belső GPS-ről érkezik.

A gyártónak küldött hibaüzenetek esetén, kérjük, mindig olvassa ki és jegyezze fel a jelentésbe a riasztási és a TXT állapotot.

Válassza ki az "2. AIS Status" pontot a [fel] és [le] nyílgombokkal vagy a billentyűzet "2" gombjának megnyomásával.

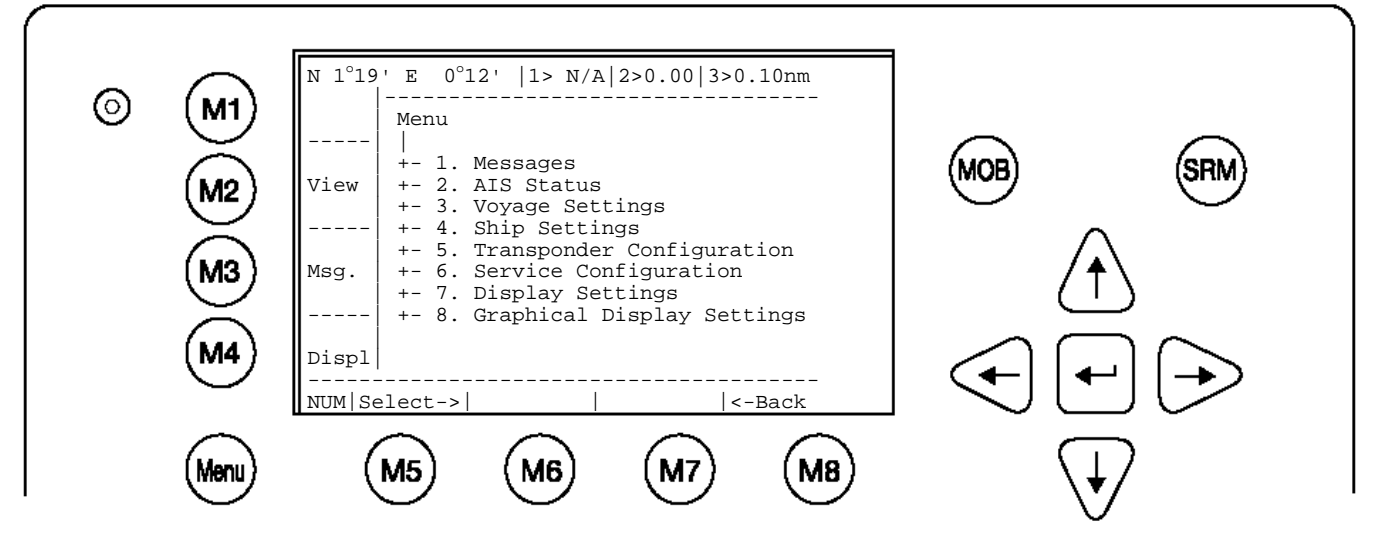

Válassza ki az "4. Alarm Status" vagy a "5. TXT Status" pontot a [fel] és [le] nyílgombokkal vagy a billentyűzet "4" vagy "5" gombjának megnyomásával.

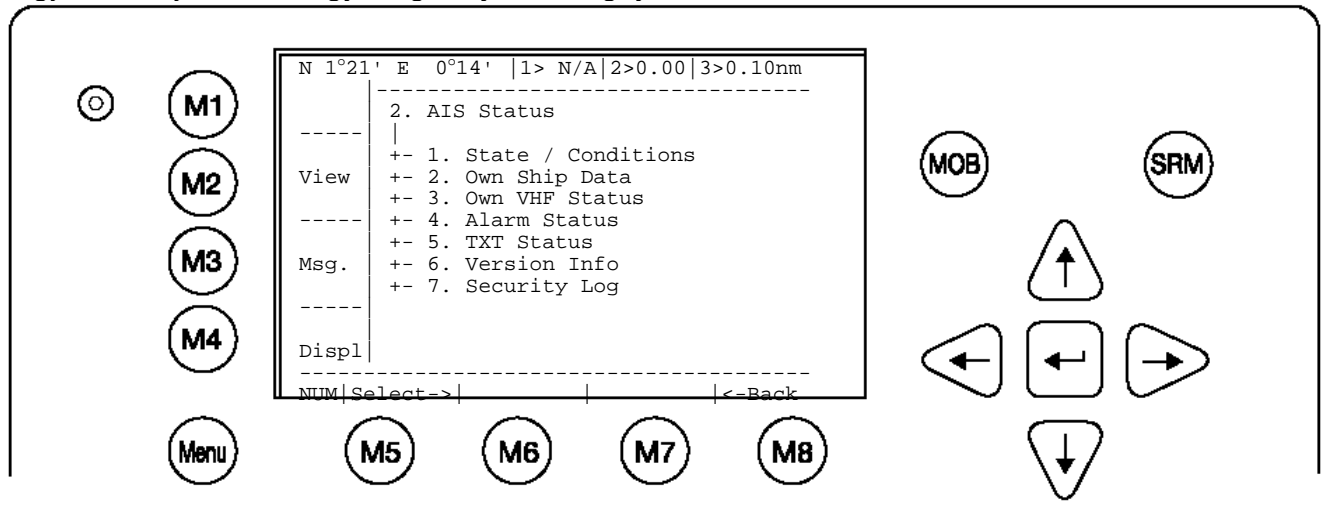

## **5.2 Riasztási kódok**

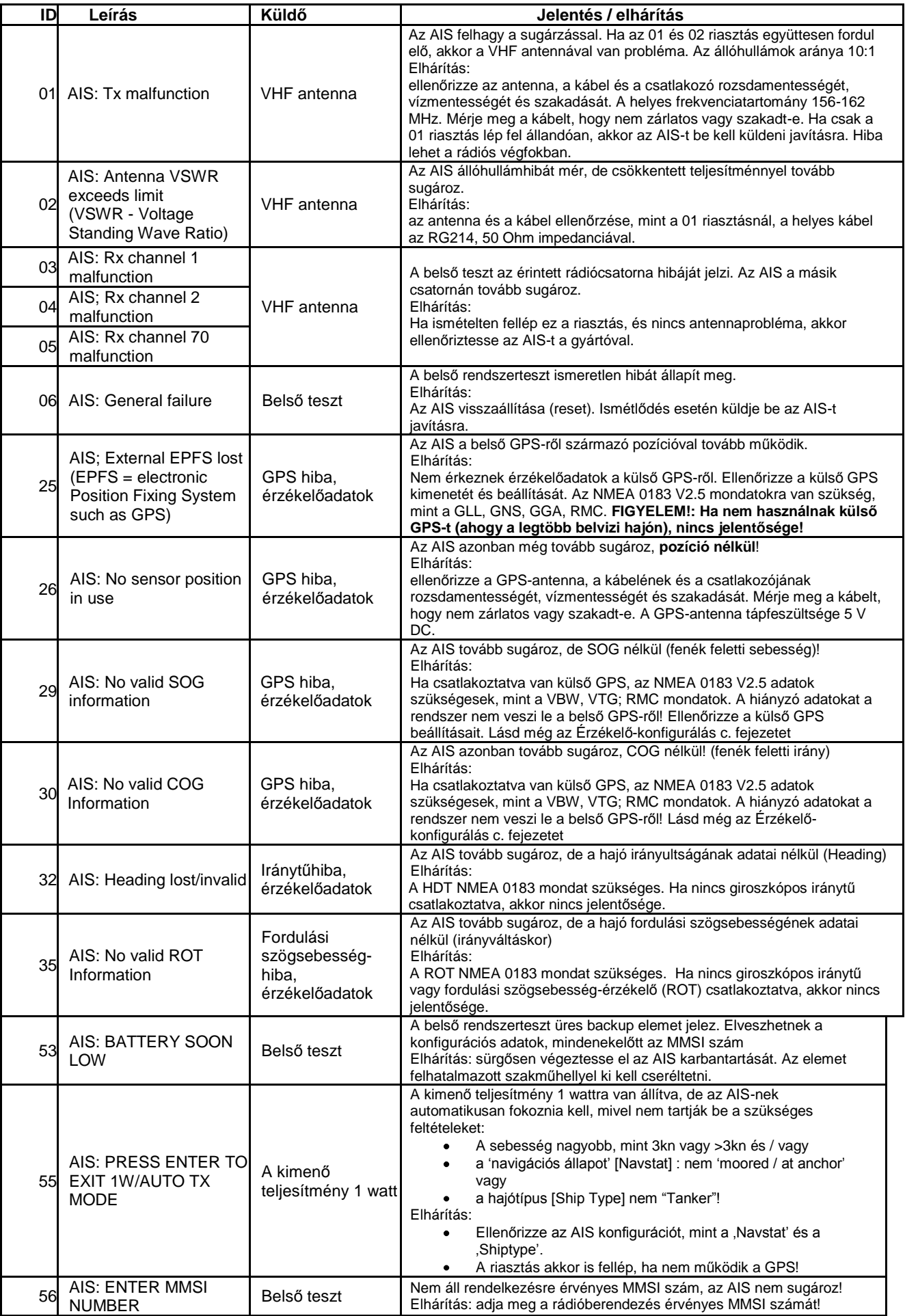

# **5.3 Szöveges üzenetek (TXT Status)**

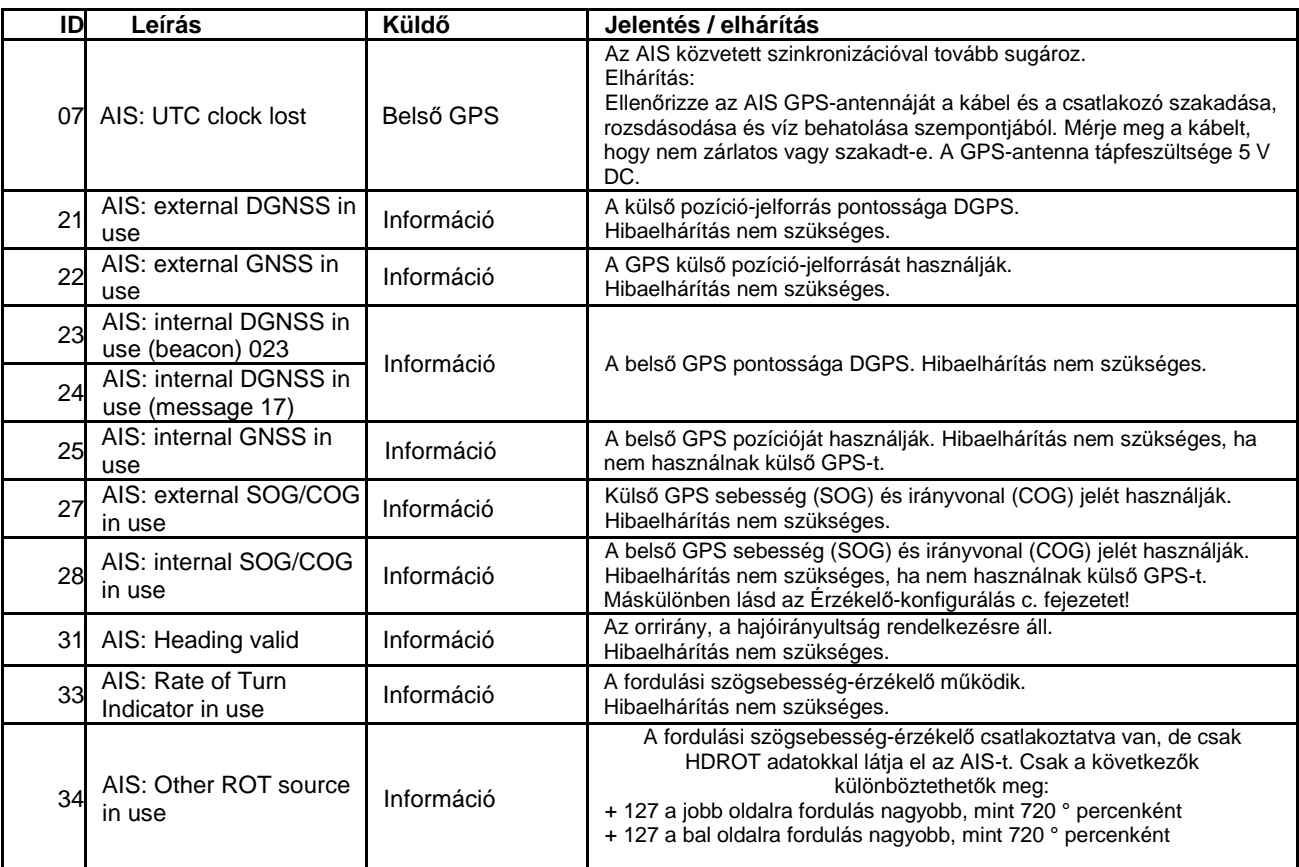

# **5.4 Reset / rendszer-újraindítás**

A rendszer újraindítása (reset) a 3 nyomógomb ("Shift" + "Fn" + "Del") egyidejű megnyomásával lehetséges.

# **6 Kapcsolattartási és vevőtámogatási címek**

Lépjen kapcsolatba helyi kereskedőjével, hogy támogatást kapjon NAUTICAST™ Inland AIS rendszeréhez. Szervizhálózatunkról honlapunkat a [www.acr-europe.com](http://www.acr-europe.com/) címen meglátogatva talál információt.

# **ACR Electronics Europe GmbH**

**Handelskai 388 / Top 632 A-1020 Vienna, Austria Tel: +43 (1) 5 237 237 - 0 Fax: +43 (1) 5 237 237 - 150 E-mail: [Technical.Support@acr-europe.com](mailto:Technical.Support@acr-europe.com) Web: [www.acr-europe.com](http://www.acr-europe.com/)**

**ACR Electronics Customer Service 5757 Ravenswood Road Fort Lauderdale, FL 33312, U.S.A. Tel.: +1 (954) 981-3333 Fax: +1 (954) 983-5087 Email: [info@acrelectronics.com](mailto:info@acrelectronics.com) Web: [www.acrelectronics.com](http://www.acrelectronics.com/)**

# **7 Függelék**

# **7.1 A rövidítések magyarázata**

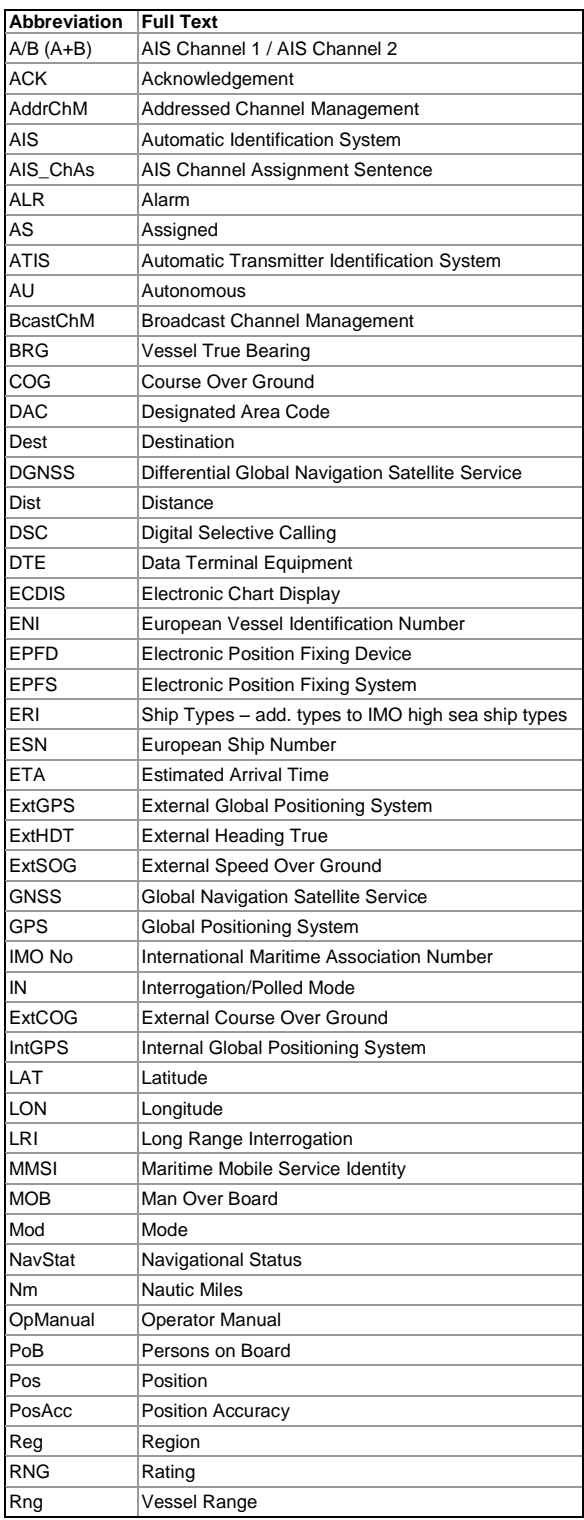

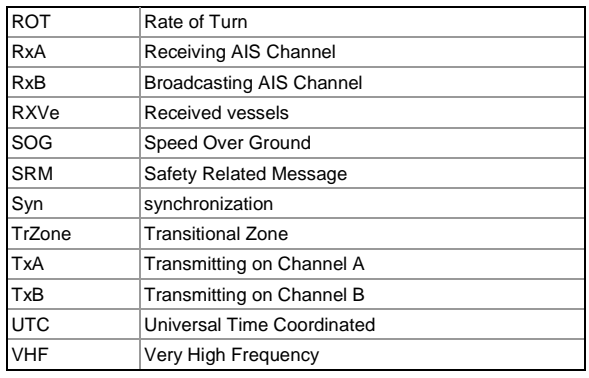

# **7.2 ERI hajótípusok**

Ez a táblázat (az Inland AIS 10-es üzenetben használt) "UN hajótípusok" (a SOLAS 5-ös üzenetben használt) IMO hajótípusokra konvertálására szolgál.

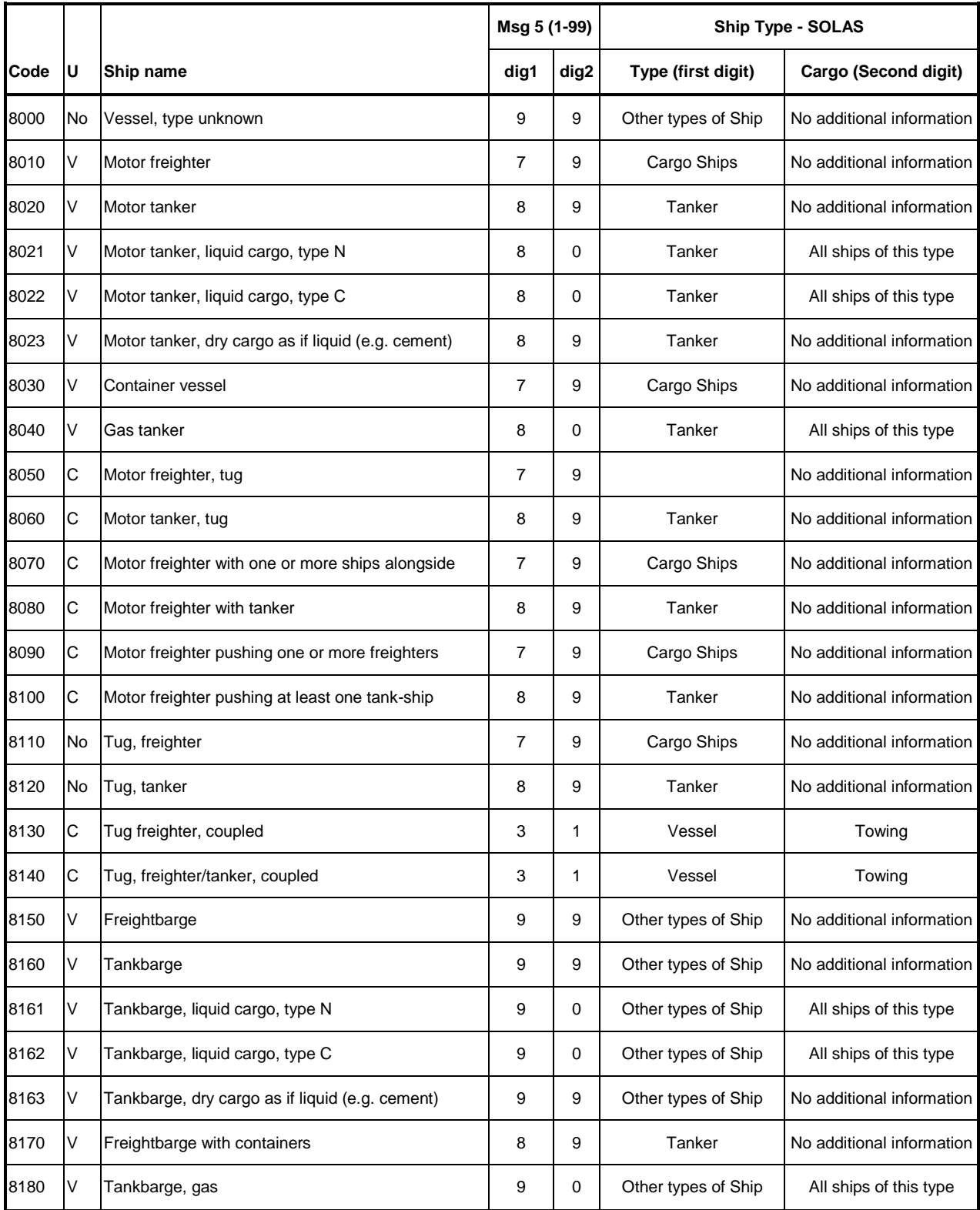

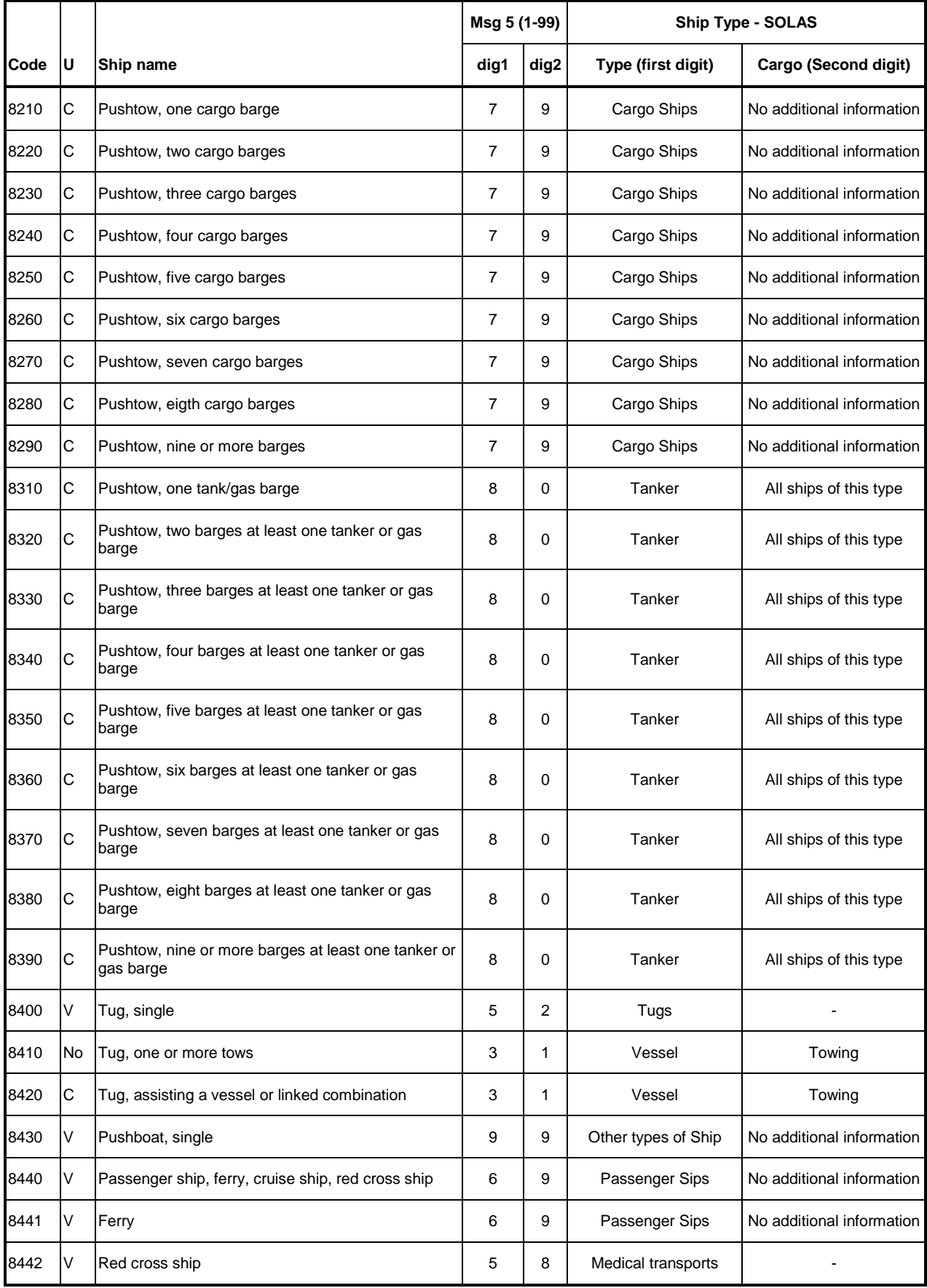

<span id="page-102-0"></span>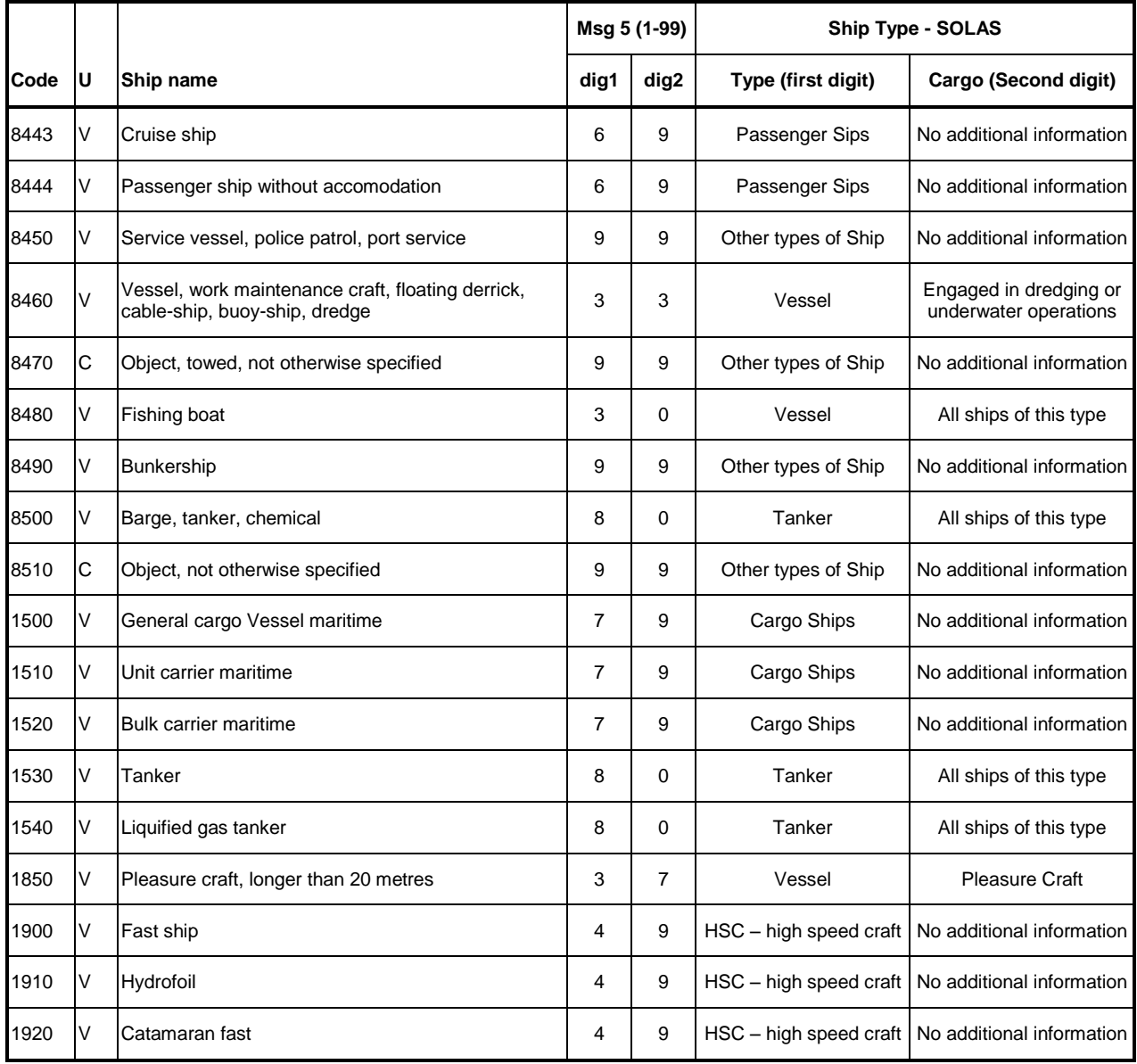

# **7.3 Jelszó-információk**

Az AIS transzponder két különböző jelszó-hierarchiát kínál. A "USER-jelszó" a felhasználó által rendszeresen módosítandó adatok tartományát nyitja meg. Ilyenek pl. az út adatai (Voyage Data) és a statikus adatok, mint a hajó méretei, merülése, és rakománya. A "SERVICE-jelszó" a szervizbeállításokra jogosít fel, mint az MMSI és az IMO szám megváltoztatása.

Feltétlenül ajánlott az AIS üzembe helyezése után megváltoztatni a jelszót.

A jelszó formátuma:

- $\bullet$ legalább 6, legfeljebb 8 karakter hosszú
- A-Z közötti betűk (csak NAGYBETŰK) és 0- 9 közötti számok megengedettek
- betűk és számok kombinációja lehetséges

#### **Információ**:

A gyári beállítás alapértelmezett jelszava megtalálható a kijelző fóliáján. Ajánlott üzembe helyezés után a jelszót megváltoztatni és feljegyezni.

**FIGYELMEZTETÉS: A jelszót biztos helyen kell őrizni és semmi esetre sem szabad elfelejteni**. Ha már nem tudják a jelszót, a készüléken nem végezhető bevitel. Főkód nincs, a készüléket díjköteles szervizre kell beküldeni.

A jelszó megváltoztatása után azt fel kell jegyezni az e célra szolgáló mezőkbe:

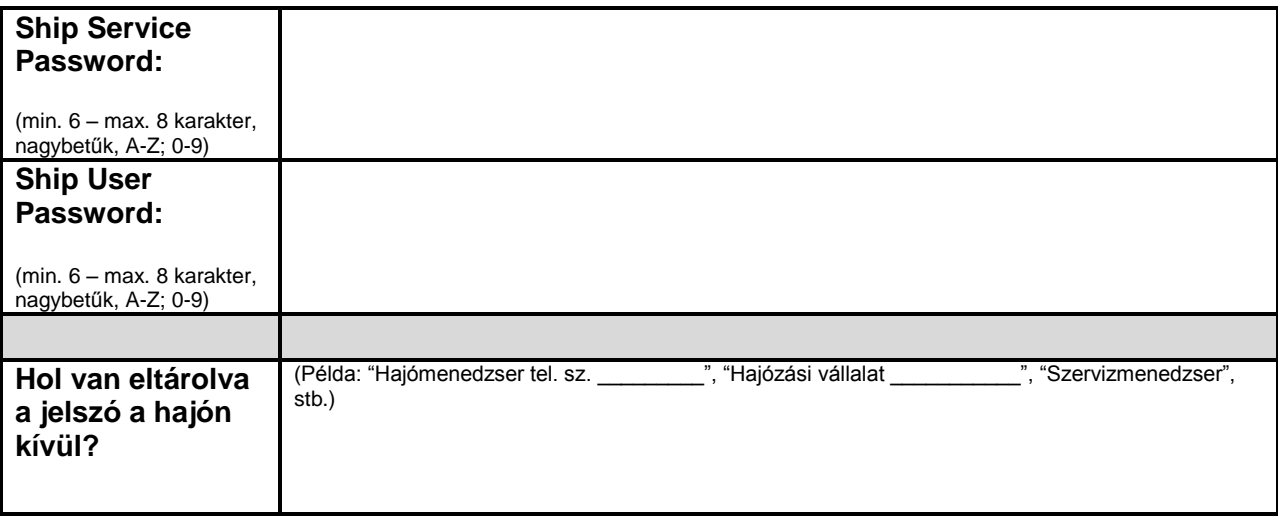

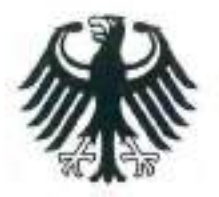

**Bundesrepublik Deutschland** 

**Federal Republic of Germany** Fachstelle der WSV für Verkehrstechniken FVT Traffic Technologies Centre

# Zulassungsurkunde

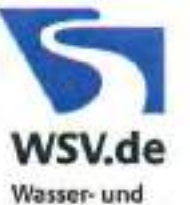

Schifffahrtsverwaltung des Bundes

Type Approval Certificate

# $Nr: R - 4 - 203$

Gemäß dem von der Zentralkommission für die Rheinschifffahrt (ZKR) beschlossenen In accordance with the regulation adopted by the Central Commission for the Navigation on the River Rhine (CCNR)

# Standard Schiffsverfolgung und Aufspürung in der Binnenschifffahrt, Edition 1.01 vom 10.10.2007

und den

and the

Betriebs- und Leistungsanforderungen, Prüfmethoden und geforderten Prüfergebnissen gemäß Test Standard für Inland AIS, Edition 1.0 vom 31.5.2007 wird das Inland AIS Bordgerät the Inland AIS equipment

# **NAUTICAST Inland AIS**

des Herstellers of the manufacturer

# ACR Electronics INC, 5757 Ravenswood Road, Fort Lauderdale, FL 33312, USA

bestehend aus components necessary for operation

# **ACR NAUTICAST Inland AIS unit;**

Part No.: Part No.: 2662; SW Version No.: V2.0.S116.xxxx Minimum Keyboard and Display; internal GPS antenna; Part No.: ProCom GPS4 P/N 2612 or equivalent VHF antenna; Part No.: VH-3200 P/N 2628 or equivalent

als Inland AIS Gerät für die Binnenschifffahrt zugelassen. has been approved as Inland AIS equipment for Inland Navigation.

Die Zulassung wir dem Antragsteller: The type approval has been issued for the applicant:

ACR Electronics Europe GmbH, Handelskai 388/Top 632, 1020 Wien, Österreich

erteilt.

Die Zulassungsinhaberin hat jede Änderung dieses Gerätetyps der Fachstelle der WSV für Verkehrstechniken mitzuteilen.

The manufacturer shall inform Fachstelle der WSV für Verkehrstechniken of any modification to the type tested products.

Fachstelle der WSV für Verkehrstechniken Im Auftrag / by order

(Bober)

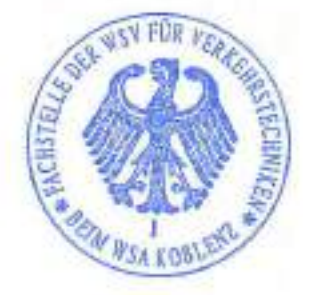

Koblenz, den 28.11.2008

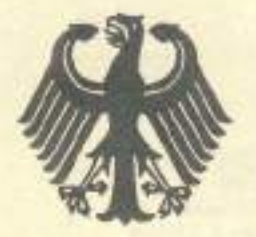

# **Bundesrepublik Deutschland**

Federal Republic of Germany

BUNDESAMT FUR

**SEESCHIFFFAHRT** 

**HYDROGRAPHIE** 

**UND** 

Bundesamt für Seeschifffahrt und Hydrographie Federal Maritime and Hydrographic Agency

# EC TYPE EXAMINATION (MODULE B) CERTIFICATE

This is to certify that:

Bundesamt für Seeschifffahrt und Hydrographie, specified as a "notified body" under the terms of ,,Schiffssicherheitsgesetz" of 9. September 1998 (BGBl. I, p. 2860) modified last 08. April 2008 (BGBl. I, p. 706), did undertake the relevant type approval procedures for the equipment identified below which was found to be in compliance with the Navigation requirements of Marine Equipment Directive (MED) 96/98/EC and the last modification by Directive 20091261EC.

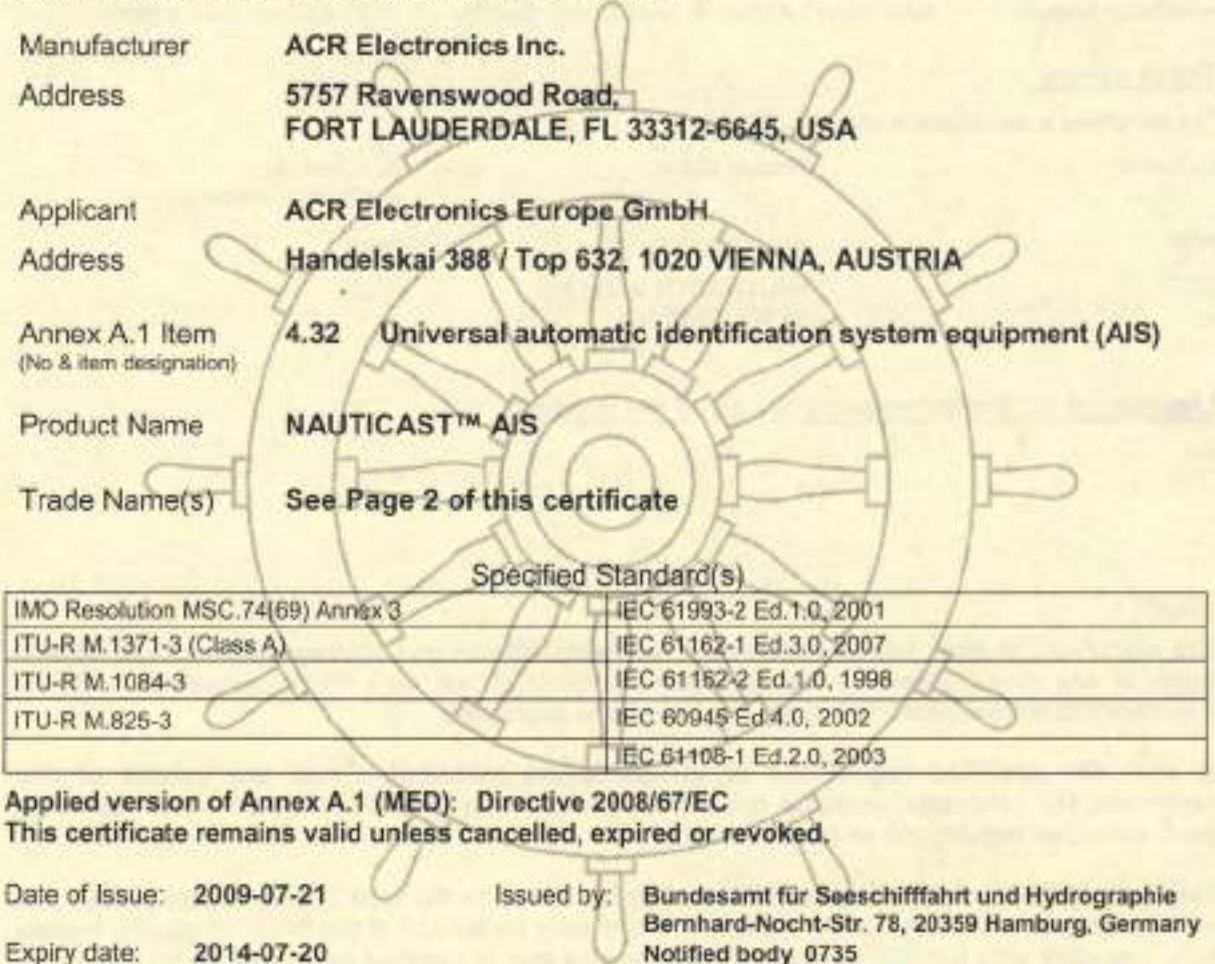

Certificate No.: BSH/4612/4321220/09

This certificate consists of 2 pages.

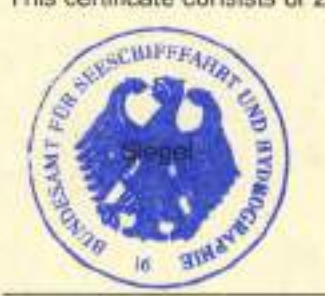

Kaf-Jens Schulz-Reifer

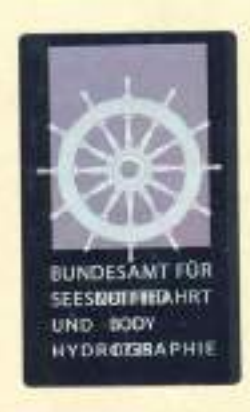

This certificate is issued under the authority of the "Bundesministerium für Verkehr, Bau und Stadtentwicklung". v2008-09-03

#### Gomponents necessary for operation:

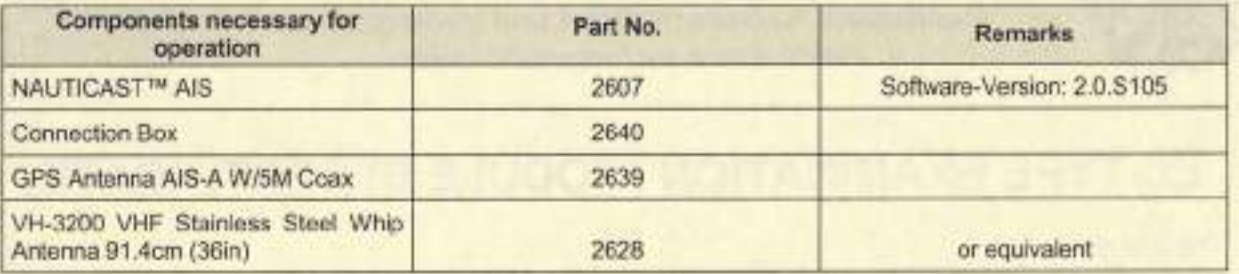

The internal GPS sensor of the NAUTICAST™ AIS is used as backup sensor for position reporting

#### Documentation:

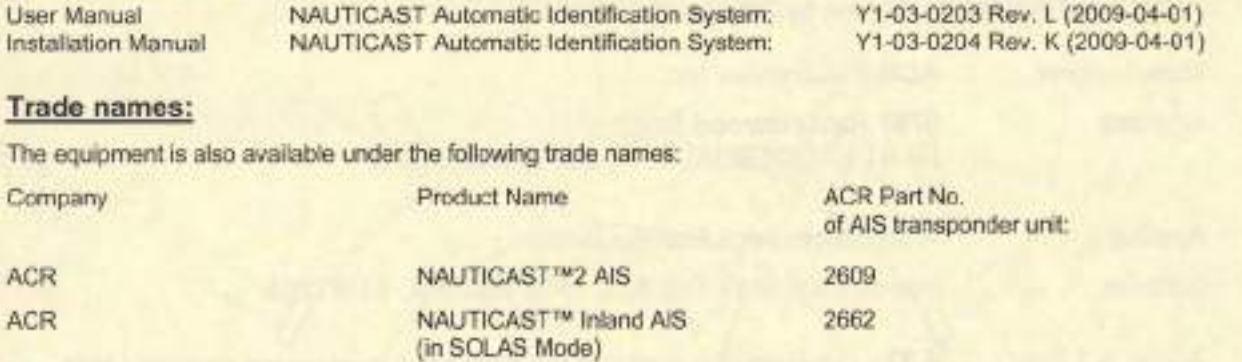

#### Limitations on the acceptance or use of the product:

#### Notes:

The manufacturer shall inform Bundesamt für Seeschifffahrt und Hydrographie, as the notified body, of any modifications to the type-tested product(s) that may affect compliance with the requirements or conditions laid down for use of the product(s).

In case the specified regulations or standards are amended during the validity of this certificate, the product(s) must be re-certified before being placed on board vessels to which such amended regulations or standards apply.

The Mark of Conformity (wheelmark) may onty be affixed to the type approved equipment, and a Manufacturer's Declaration of Conformity may only be issued, if the product quality system fully complies with the Marine Equipment Directive and is certified by a notified body against ANNEX B module D. E. or F of the Directive.

#### Notice on legal remedies available:

Objection to this document may be filed within one month after notification. The objection must be filed in writing to, or put on record at, Federal Maritime and Hydrographic Agency, Bemhard-Nocht-Str. 78, 20359 Hamburg, Germany

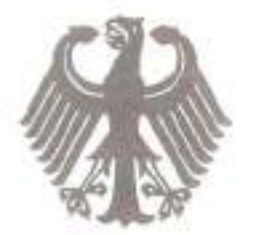

# Bundesrepublik Deutschland

Federal Republic of Germany

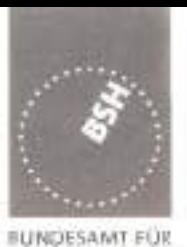

SEESCHIFFFAHRT

HYDROGRAPHIE

**LINET** 

Bundesamt für Seeschifffahrt und Hydrographie Federal Maritime and Hydrographic Agency

# EC QUALITY SYSTEM (MODULE D) CERTIFICATE

Bundesamt für Seeschifffahrt und Hydrographie (Federal Maritime and Hydrographic Agency) as the notified body performing EC conformity assessment procedures in compliance with EC Council Directive 96/98/EC of 20 December 1996 on Marine Equipment, last amended by EC Commission Directive 2009/26/EC of 06 April 2009, hereby certifies that a quality system in accordance with the requirements of the Marine Equipment Directive Annex B, Module D is maintained and applied by the manufacturer:

> **ACR Electronics, Inc.** 5757 Ravenswood Road

FORT LAUDERDALE, FL 33312

**USA** 

# Scope:

- A.1/1.2c Position-indicating lights for life-saving appliances: for lifejackets
- A.1/4.18 9-GHz SAR transponder (SART)
- Universal automatic identification system equipment (AIS) A.1/4.32
- A.1/5.6 406 MHz EPIRB (COSPAS-SARSAT)

References: see overleaf

.....

Date of issue: 2009-06-19 Issued by: Bundesamt für Seeschifffahrt und Hydrographie, Hamburg

Expiry date:

2012-06-18

Identification number 0735

# Registration no.: BSH/4613/05102/1251/09

This certificate consists of 2 pages

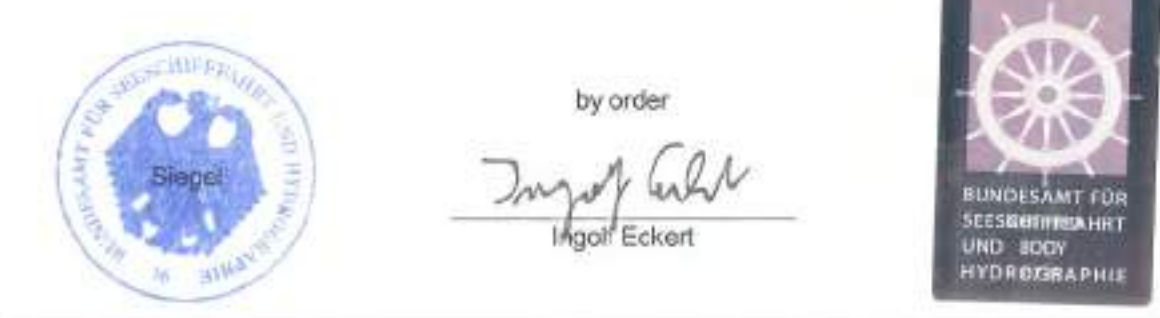

This certificate is issued under the authority of the "Bundesministerium für Verkehr, Bau und Stadtentwicklung". V2008-10-09 see notes overleaf
#### Places of production

**ACR Electronics, Inc.** 5757 Ravenswood Road Fort Lauderdale, FL 33312, USA

#### Restrictions:

\*\*\*

#### References:

See annex

Notes:

This certificate authorises the manufacturer in conjunction with the EC Type Examination (Module B) Certificate of the equipment listed in the scope to affix the "Mark of Conformity" (wheelmark).

This certificate loses its validity if the manufacturer makes any changes or modifications to the approved quality system, which have not been notified to, and agreed with the notified body named on this certificate and/or after lapse of time, withdrawal or revocation of the EC Type Examination (Module B) Certificate.

"Wheelmark" Format and application:

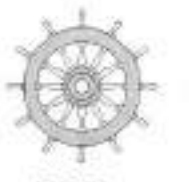

Last two digits of the year in which mark is affixed. yy 0735 Notified Body number undertaking quality surveillance

0735/vv

example

Notice on legal remedies available:

#### Annex to

# EC QUALITY SYSTEM (MODULE D) CERTIFICATE No. BSH/4613/05102/1251/09

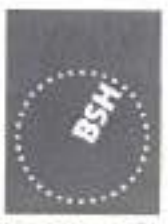

BUNDESAMT FÜR SEESCHIFFFAHRT UND HYDROGRAPHIE

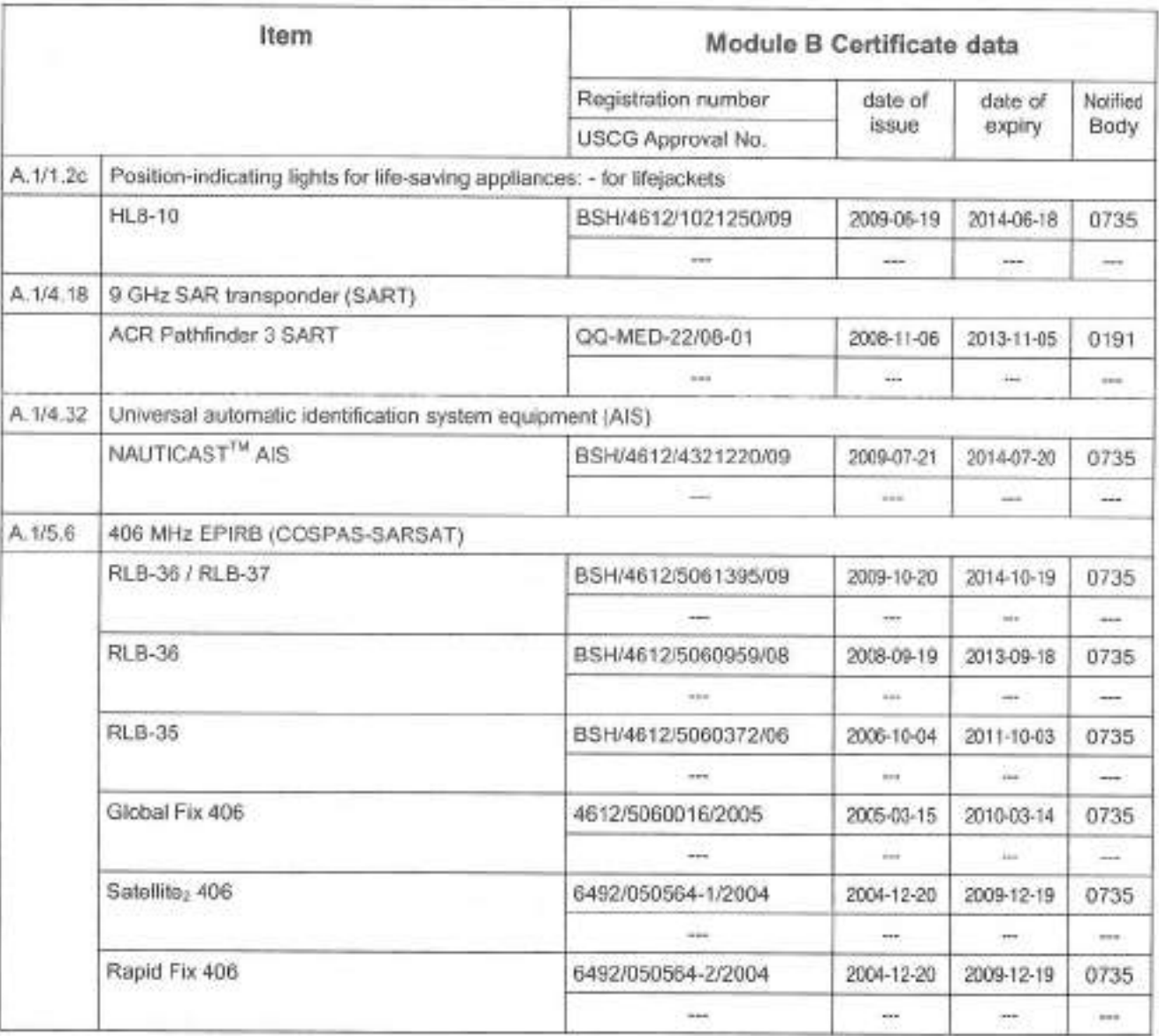

Hamburg, 2009-10-20

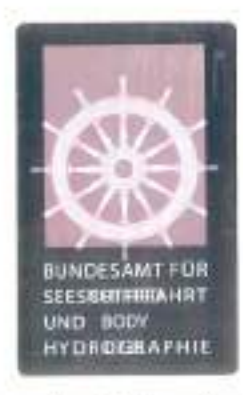

Notice on legal remedies available:

Objection to this document may be filed within one month after notification. The objection must be filed in writing to, or put on record at, Federal Maritime and Hydrographic Agency, Bernhard-Nocht-Str. 78, 20359 Hamburg, Germany V 2008-04-16 Page 1 of 2

COBHAM

Diese Konformitätserklärung bestätigt, dass das unten benannte Zubehör gleich oder besser dem im untenstehenden Zertifikat ausgewiesenen Zubehör ist.

This declaration of conformity certifies that the mentioned accessory is equal or better to the equipment stated in the beyond Certificate.

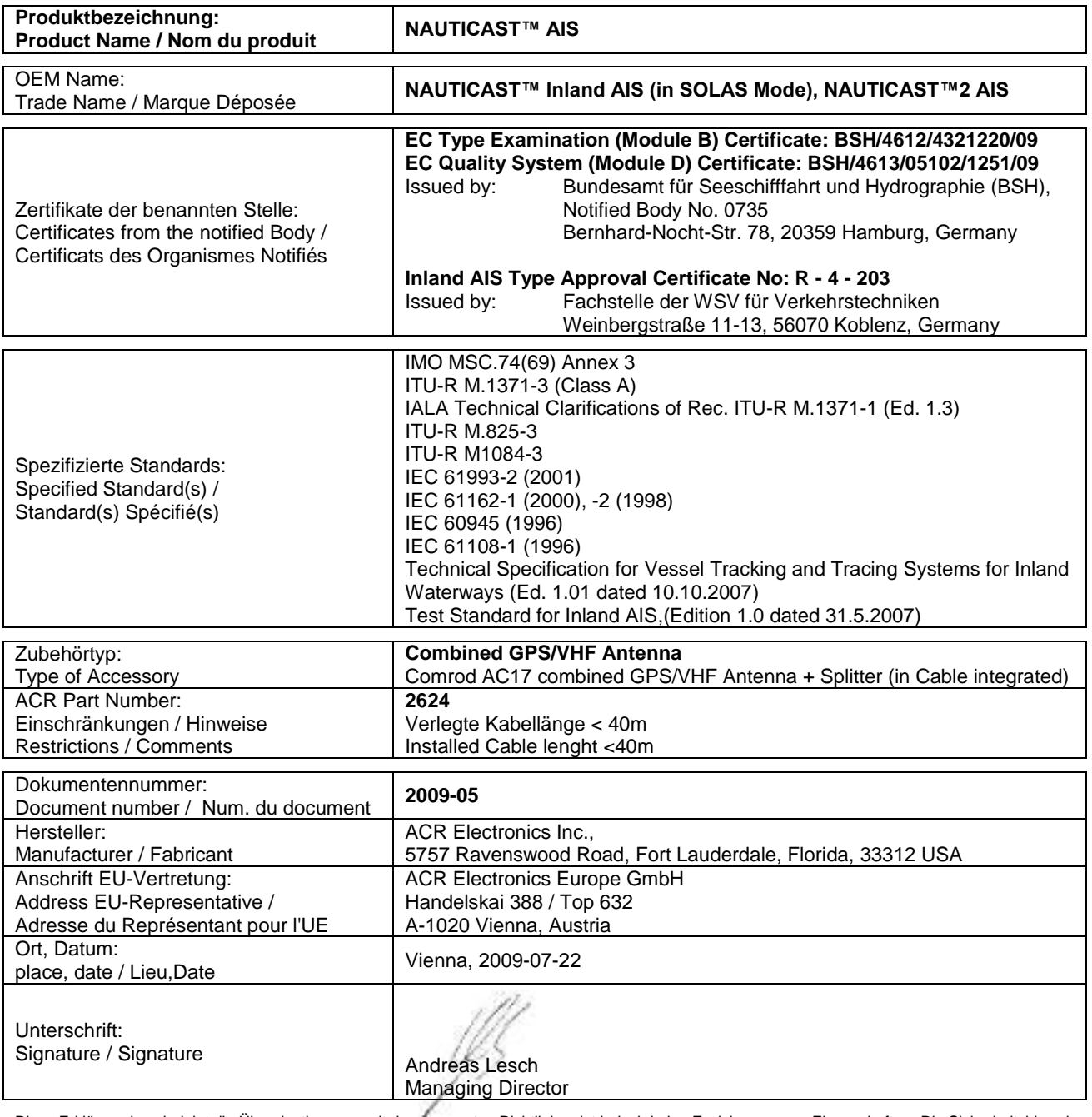

Diese Erklärung bescheinigt die Übereinstimmung mit den genannten Richtlinien, ist jedoch keine Zusicherung von Eigenschaften. Die Sicherheitshinweise der mitgelieferten Produktdokumentation sind zu beachten.

This declaration certifies the compliance with the indicated directives but implies no warranty of properties. The safety instructions of the accompanying product documentation shall be observed.

Cette déclaration certifie la conformité avec les directives indiquées mais n'implique aucune garantie des propriétés. Les instructions de sécurité de la documentation accompagnant le produit doivent être suivies.

ISO 9001:2000 Zertifizierung / ISO 9001:2000 Certification

ACR Electronics Europe GmbH hat ein Qualitätsmanagement System nach ISO 9001:2000 implementiert, und ist seit Juli 2003 ISO-zertifiziert.

COBHAM

Diese Konformitätserklärung bestätigt, dass das unten benannte Zubehör gleich oder besser dem im untenstehenden Zertifikat ausgewiesenen Zubehör ist.

This declaration of conformity certifies that the mentioned accessory is equal or better to the equipment stated in the beyond Certificate.

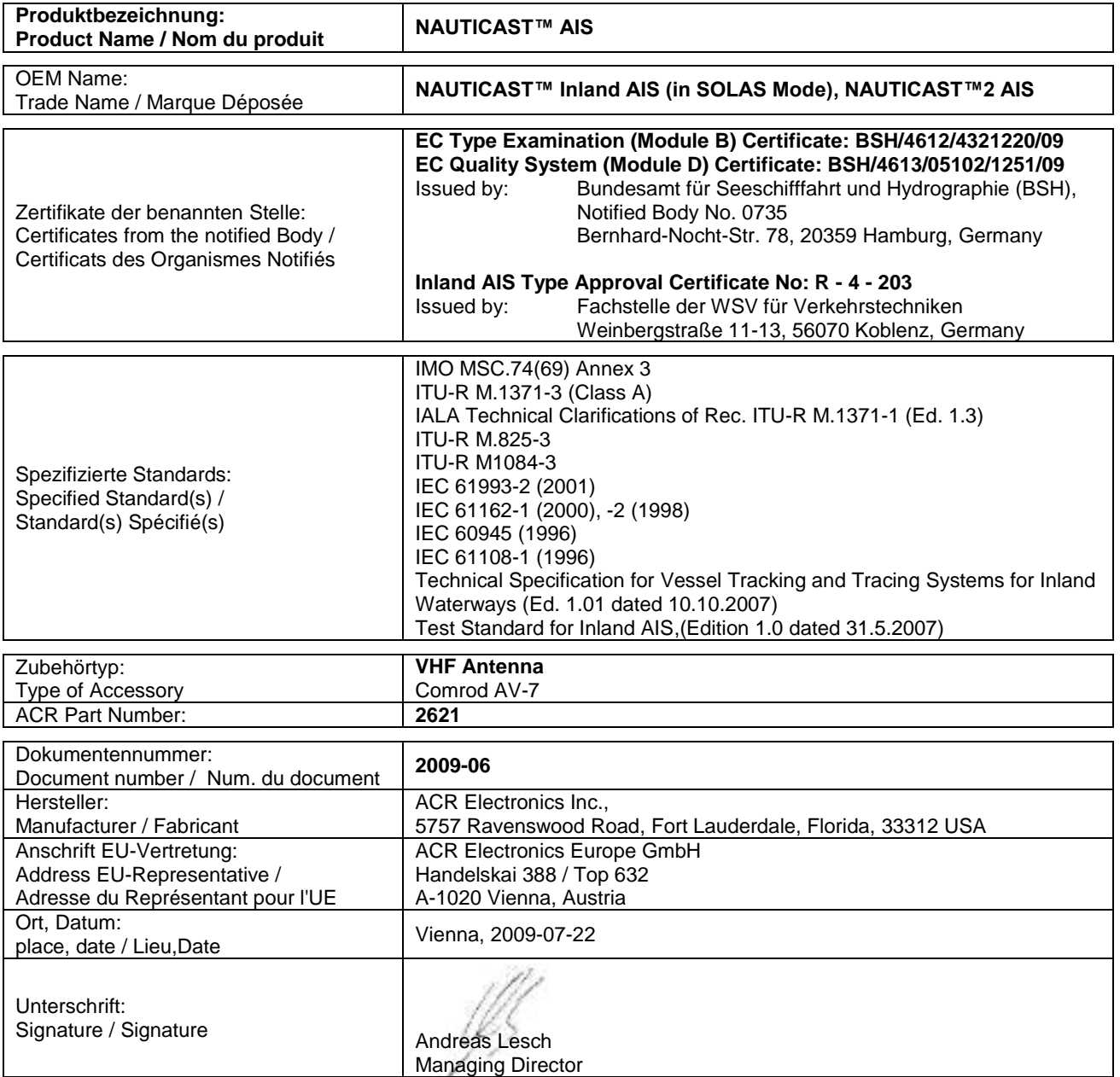

Diese Erklärung bescheinigt die Übereinstimmung mit den genannten Richtlinien, ist jedoch keine Zusicherung von Eigenschaften. Die Sicherheitshinweise der mitgelieferten Produktdokumentation sind zu beachten.

This declaration certifies the compliance with the indicated directives but implies no warranty of properties. The safety instructions of the accompanying product documentation shall be observed.

Cette déclaration certifie la conformité avec les directives indiquées mais n'implique aucune garantie des propriétés. Les instructions de sécurité de la documentation accompagnant le produit doivent être suivies.

ISO 9001:2000 Zertifizierung / ISO 9001:2000 Certification

ACR Electronics Europe GmbH hat ein Qualitätsmanagement System nach ISO 9001:2000 implementiert, und ist seit Juli 2003 ISO-zertifiziert.

COBHAM

Diese Konformitätserklärung bestätigt, dass das unten benannte Zubehör gleich oder besser dem im untenstehenden Zertifikat ausgewiesenen Zubehör ist.

This declaration of conformity certifies that the mentioned accessory is equal or better to the equipment stated in the beyond Certificate.

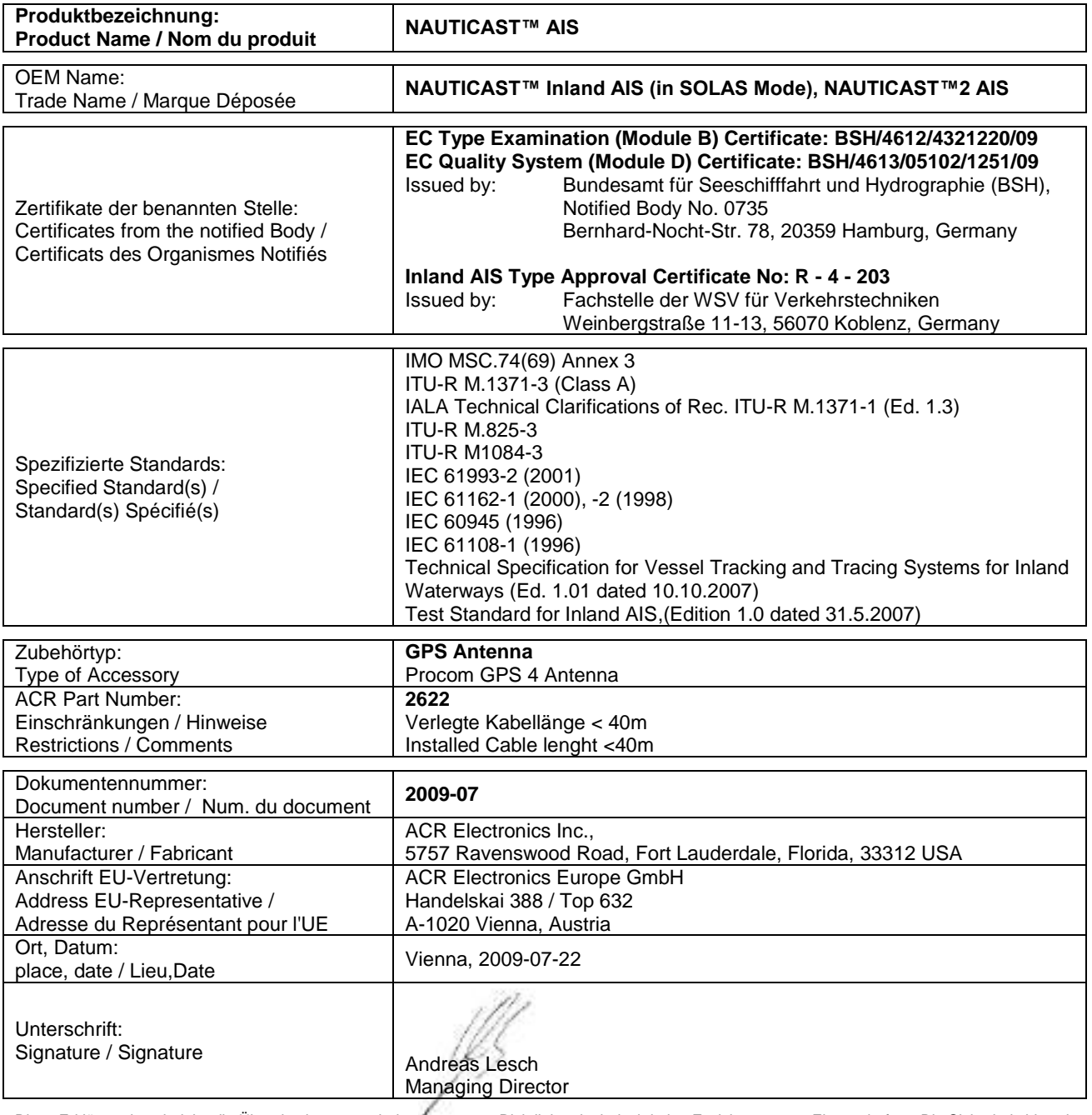

Diese Erklärung bescheinigt die Übereinstimmung mit den genannten Richtlinien, ist jedoch keine Zusicherung von Eigenschaften. Die Sicherheitshinweise der mitgelieferten Produktdokumentation sind zu beachten.

This declaration certifies the compliance with the indicated directives but implies no warranty of properties. The safety instructions of the accompanying product documentation shall be observed.

Cette déclaration certifie la conformité avec les directives indiquées mais n'implique aucune garantie des propriétés. Les instructions de sécurité de la documentation accompagnant le produit doivent être suivies.

ISO 9001:2000 Zertifizierung / ISO 9001:2000 Certification

ACR Electronics Europe GmbH hat ein Qualitätsmanagement System nach ISO 9001:2000 implementiert, und ist seit Juli 2003 ISO-zertifiziert.

Diese Konformitätserklärung bestätigt, dass das unten benannte Produkt den Auflagen der EC Council Directive 96/98/EC vom 20 Dezember 1996 für maritime Ausrüstung, geändert durch die EC Council Directive 2002/75/EC vom 2. September 2002 entspricht und von der benannten Stelle Nr. 0735 (BSH) typengeprüft wurde. Darüber hinaus ist die Konformität gemäß Commission Regulation (EC) No. 415/2007 zum "Standard Schiffsverfolgung und Aufspürung in der Binnenschifffahrt, Edition 1.01 vom 10.10.2007" sowie zum "Test Standard for Inland AIS Edition 1.0" vom 31. May 2007 gewährleistet.

 $\overline{\phantom{a}}$ 

COBHAM

This declaration of conformity certifies that the specified equipment is in compliance with EC Council Directive 96/98/EC of 20 December 1996 on Marine Equipment (MED), as amended by Commission Directive 2002/75/EC of 2 September 2002. The Commission Regulation (EC) No. 415/2007 concerning Vessel Tracking and Tracing Systems on Inland Waterways, defined in the Test Standard for Inland AIS Edition 1.0 of 31<sup>st</sup> May 07 has been type examined.

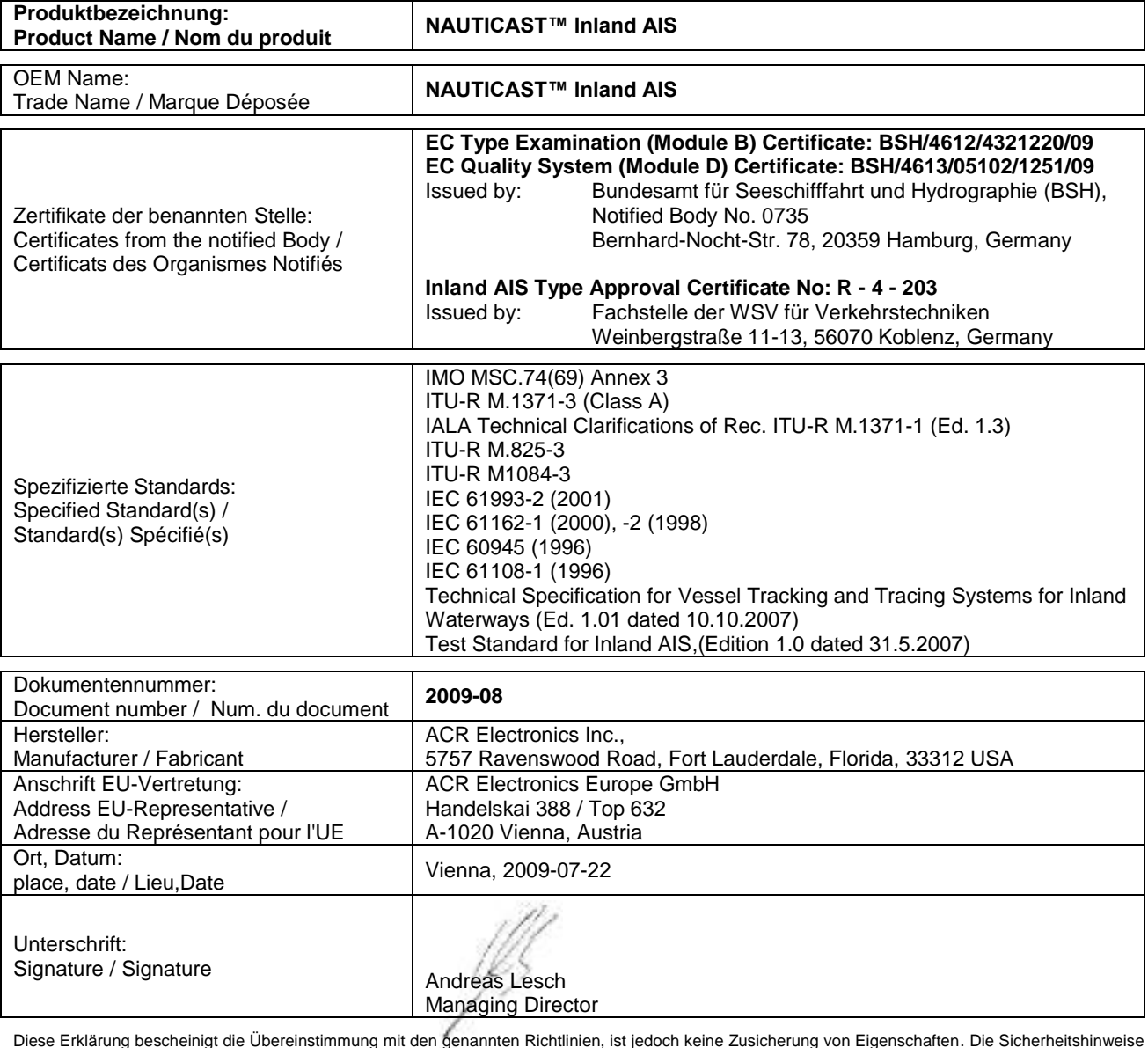

Diese Erklärung bescheinigt die Übereinstimmung mit den genannten Richtlinien, ist jedoch keine Zusicherung von Eigenschaften. Die Sicherheitshinweise der mitgelieferten Produktdokumentation sind zu beachten.

This declaration certifies the compliance with the indicated directives but implies no warranty of properties. The safety instructions of the accompanying product documentation shall be observed.

Cette déclaration certifie la conformité avec les directives indiquées mais n'implique aucune garantie des propriétés. Les instructions de sécurité de la documentation accompagnant le produit doivent être suivies.

ISO 9001:2000 Zertifizierung / ISO 9001:2000 Certification

ACR Electronics Europe GmbH hat ein Qualitätsmanagement System nach ISO 9001:2000 implementiert, und ist seit Juli 2003 ISO-zertifiziert.

COBHAM

Diese Konformitätserklärung bestätigt, dass das unten benannte Zubehör gleich oder besser dem im untenstehenden Zertifikat ausgewiesenen Zubehör ist.

This declaration of conformity certifies that the mentioned accessory is equal or better to the equipment stated in the beyond Certificate.

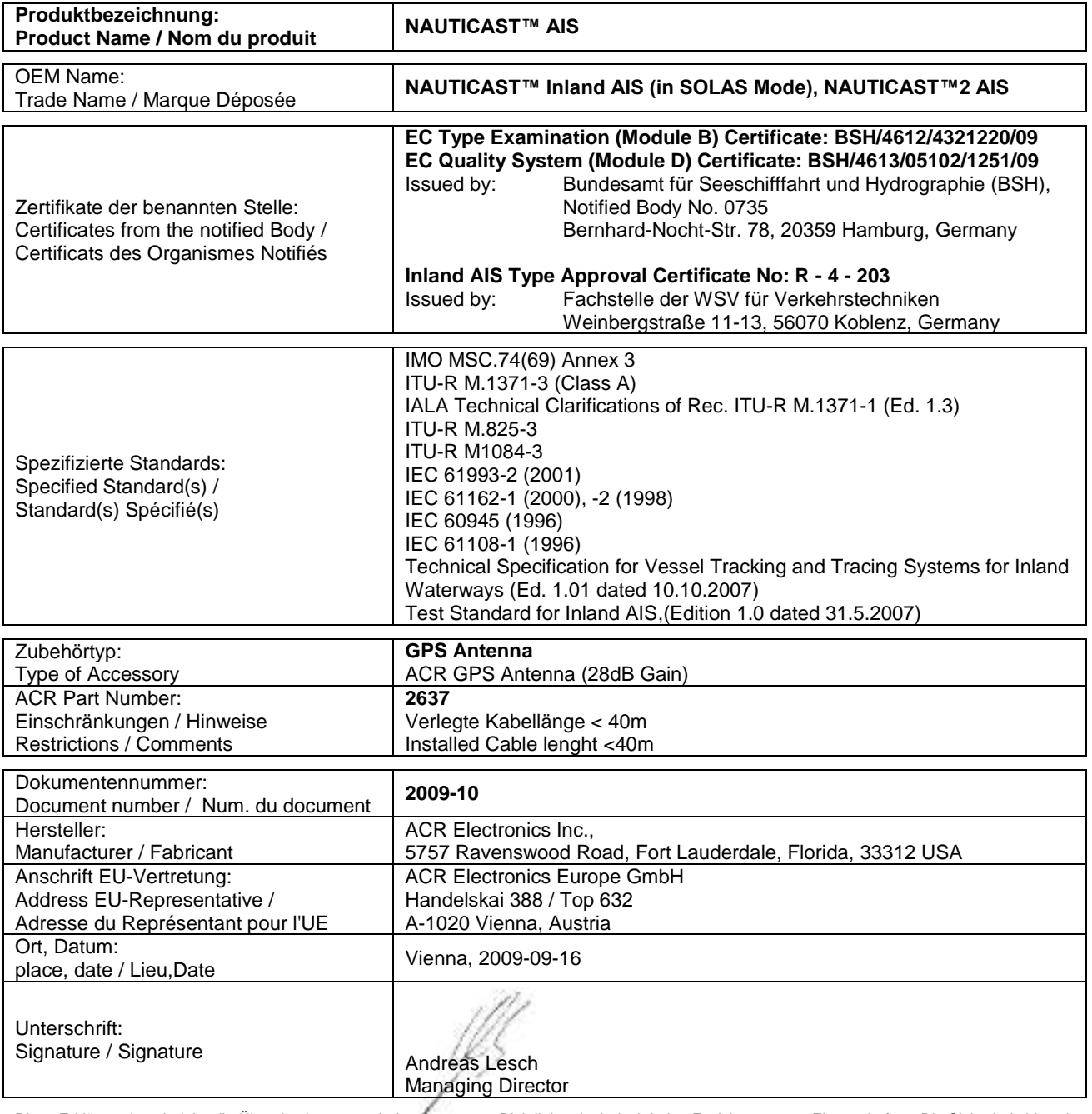

Diese Erklärung bescheinigt die Übereinstimmung mit den genannten Richtlinien, ist jedoch keine Zusicherung von Eigenschaften. Die Sicherheitshinweise der mitgelieferten Produktdokumentation sind zu beachten.

This declaration certifies the compliance with the indicated directives but implies no warranty of properties. The safety instructions of the accompanying product documentation shall be observed.

Cette déclaration certifie la conformité avec les directives indiquées mais n'implique aucune garantie des propriétés. Les instructions de sécurité de la documentation accompagnant le produit doivent être suivies.

ISO 9001:2000 Zertifizierung / ISO 9001:2000 Certification

ACR Electronics Europe GmbH hat ein Qualitätsmanagement System nach ISO 9001:2000 implementiert, und ist seit Juli 2003 ISO-zertifiziert.